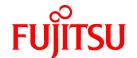

# FUJITSU Software PRIMECLUSTER

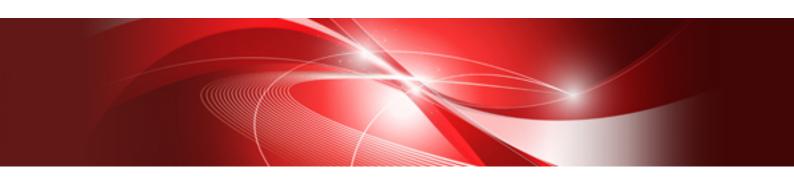

# Installation and Administration Guide 4.6 Cloud Services

Linux

J2UL-2509-04ENZ0(01) September 2022

## **Preface**

This manual serves as your starting point for using PRIMECLUSTER in a cloud environment.

This manual explains the workflow of the series of operations from installation to operation management of the PRIMECLUSTER system in a cloud environment.

#### **Target Readers**

This manual is intended for all users who use PRIMECLUSTER 4.6 and perform cluster system installation and operation management in a cloud environment. It is also intended for programmers who develop applications that operate on PRIMECLUSTER.

#### **Configuration of This Documentation**

This manual consists of five parts, appendixes, and a glossary. The contents of each part are described below.

#### Part 1 FJcloud-O Environment

Audience: System administrators who build the PRIMECLUSTER system in an FJcloud-O environment

Contents: This part describes the workflow of the series of operations from installation to operation management of the PRIMECLUSTER system in an FJcloud-O environment.

#### Part 2 NIFCLOUD Environment

Audience: System administrators who build the PRIMECLUSTER system in a NIFCLOUD environment

Contents: This part describes the workflow of the series of operations from installation to operation management of the PRIMECLUSTER system in a NIFCLOUD environment.

#### Part 3 FJcloud-Baremetal Environment

Audience: System administrators who build the PRIMECLUSTER system in an FJcloud-Baremetal environment

Contents: This part describes the workflow of the series of operations from installation to operation management of the PRIMECLUSTER system in an FJcloud-Baremetal environment.

#### Part 4 AWS Environment

Audience: System administrators who build the PRIMECLUSTER system in an AWS environment

Contents: This part describes the workflow of the series of operations from installation to operation management of the PRIMECLUSTER system in an AWS environment.

#### Part 5 Azure Environment

Audience: System administrators who build the PRIMECLUSTER system in an Azure environment

Contents: This part describes the workflow of the series of operations from installation to operation management of the PRIMECLUSTER system in an Azure environment.

#### Appendix A Using the smart workload recovery feature

Audience: System administrator who creates the PRIMECLUSTER system that uses the smart workload recovery facility.

Contents: This part describes the workflow of the series of operations from installation to operation management of the PRIMECLUSTER system using the smart workload recovery feature provided by PRIMECLUSTER Cloud Edition.

## Appendix B Changes in Each Version

Audience: All users who use PRIMECLUSTER 4.6A10

Contents: This appendix describes the changes made to the specifications of PRIMECLUSTER 4.6A20.

#### Appendix C Release Information

Audience: All users who use the PRIMECLUSTER system Contents: This appendix lists the main changes in this manual.

#### Glossary

Audience: All users who use the PRIMECLUSTER system

Contents: This section explains terms used to describe the PRIMECLUSTER system.

#### **Related Documentation**

Refer to the following manuals as necessary when setting up the cluster:

- PRIMECLUSTER Concepts Guide
- PRIMECLUSTER Installation and Administration Guide
- PRIMECLUSTER Web-Based Admin View Operation Guide
- PRIMECLUSTER Cluster Foundation (CF) Configuration and Administration Guide
- PRIMECLUSTER Reliant Monitor Services (RMS) with Wizard Tools Configuration and Administration Guide
- PRIMECLUSTER Global Disk Services Configuration and Administration Guide
- PRIMECLUSTER Global Link Services Configuration and Administration Guide: Redundant Line Control Function
- PRIMECLUSTER Messages
- PRIMECLUSTER Easy Design and Configuration Guide
- FJQSS (Information Collection Tool) User's Guide

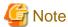

The PRIMECLUSTER documentation includes the following documentation in addition to those listed above:

- PRIMECLUSTER Software Release Guide and Installation Guide

These are the software release guide and the installation guide provided with each PRIMECLUSTER product. The data is stored on "DVD" of each package. For details on the file names, see the documentation.

#### **Manual Printing**

If you want to print a manual, use the PDF file found on the DVD for the PRIMECLUSTER product. The correspondences between the PDF file names and manuals are described in the Software Release Guide for PRIMECLUSTER that comes with the product.

Adobe Reader is required to read and print this PDF file. To get Adobe Reader, refer to Adobe Systems Incorporated's website.

#### **Online Manuals**

To allow users to view the online manuals, use the Cluster management server to register each user name to one of the user groups (wvroot, clroot, cladmin, or clmon).

For information on user group registration procedures and user group definitions, refer to "4.3.1 Assigning Users to Manage the Cluster" in "PRIMECLUSTER Installation and Administration Guide."

## Conventions

## Notation

#### **Prompts**

Command line examples that require system administrator (or root) rights to execute are preceded by the system administrator prompt, the hash sign (#). Entries that do not require system administrator rights are preceded by a dollar sign (\$).

#### Manual page section numbers

References to the Linux(R) operating system commands are followed by their manual page section numbers in parentheses - for example, cp(1).

#### Keyboard

Keystrokes that represent nonprintable characters are displayed as key icons such as [Enter] or [F1]. For example, [Enter] means press the key labeled Enter; [Ctrl-b] means hold down the key labeled Ctrl or Control and then press the [B] key.

## **Typefaces**

The following typefaces highlight specific elements in this manual.

| Typeface                             | Usage                                                                                                    |
|--------------------------------------|----------------------------------------------------------------------------------------------------|
| Constant Width                       | Computer output and program listings; commands, file names, manual page names and other literal programming elements in the main body of text. |
| Italic                               | Variables that you must replace with an actual value.                                                                                          |
| <constant<br>Width&gt;</constant<br> | Variables that you must replace with an actual displayed value.                                                                                |
| Bold                                 | Items in a command line that you must type exactly as shown.                                                                                   |
| "Constant Width"                     | The title, documentation, screen, and etc of lookup destination.                                                                               |
| [Constant Width]                     | Tool bar name, menu name, command name, button name, and icon names.                                                                           |

#### Example 1

Several entries from an /etc/passwd file are shown below:

root:x:0:0:root:/root:/bin/bash
bin:x:1:1:bin:/bin:/bin/bash
daemon:x:2:2:daemon:/sbin:/bin/bash
lp:x:4:7:lp daemon:/var/spool/lpd:/bin/bash

#### Example 2

To use the cat(1) command to display the contents of a file, enter the following command line:

\$ cat file

## Notation symbols

Material of particular interest is preceded by the following symbols in this manual:

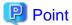

Contains important information about the subject at hand.

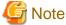

Describes an item to be noted.

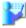

## Example

Describes operation using an example.

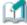

## Information

Describes reference information.

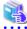

## See

Provides the names of manuals to be referenced.

## Abbreviations

- Red Hat Enterprise Linux is abbreviated as RHEL.

- FUJITSU Hybrid IT Service FJcloud-O is abbreviated as FJcloud-O.
- FUJITSU Hybrid IT Service FJcloud-V is abbreviated as FJcloud-V.
- FUJITSU Hybrid IT Service FJcloud-Baremetal is abbreviated as FJcloud-Baremetal.
- FUJITSU Hybrid IT Service for Microsoft Azure is abbreviated as "for Azure."
- FUJITSU Hybrid IT Service for AWS is abbreviated as "for AWS."
- FJcloud-V sold by FUJITSU LIMITED and NIFCLOUD sold by FUJITSU CLOUD TECHNOLOGIES LIMITED are abbreviated as "NIFCLOUD" in this manual.
- "for Azure" sold by FUJITSU LIMITED and Microsoft Azure sold by Microsoft Corporation in the United States are abbreviated as "Azure" in this manual.
- "for AWS" sold by FUJITSU LIMITED and AWS (Amazon Web Services) sold by Amazon.com, Inc. are abbreviated as "AWS" in this manual.

## **Export Controls**

Exportation/release of this document may require necessary procedures in accordance with the regulations of your resident country and/or US export control laws.

#### **Trademarks**

Red Hat and Red Hat Enterprise Linux are registered trademarks of Red Hat, Inc. in the U.S. and other countries.

Linux(R) is the registered trademark of Linus Torvalds in the U.S. and other countries.

Oracle and Java are registered trademarks of Oracle and/or its affiliates. Other names may be trademarks of their respective owners.

Amazon Web Services is a registered trademark of Amazon.com, Inc. or its affiliates in the United States and/or other countries.

Microsoft, Azure, Internet Explorer, and Windows are trademarks of the Microsoft group of companies.

Other product names are product names, trademarks, or registered trademarks of these companies.

## Requests

- No part of this documentation may be reproduced or copied without permission of FUJITSU LIMITED.
- The contents of this documentation may be revised without prior notice.

## Date of publication and edition

December 2019, First edition May 2022, Fourth edition September 2022, 4.1 edition

#### Copyright notice

All Rights Reserved, Copyright (C) FUJITSU LIMITED 2019-2022.

#### **Revision History**

| Revision                                                                                                    | Location                                                                           | Edition |
|----------------------------------------------------------------------------------------------------|------------------------------------------------------------------------------------|---------|
| Added a note about the assumptions that make switching work.                                                                 | Appendix A Using the<br>Smart Workload Recovery<br>Feature<br>A.1.3 Network Design | 4.1     |
| Added an explanation of what to do when switching is interrupted in a system that uses the smart workload recovery function. | A.3 Operation A.3.2 Actions to take when switching is interrupted                  | 4.1     |

## **Contents**

| Part 1 FJcloud-O Environment                                                                  | 1  |
|-----------------------------------------------------------------------------------------------|----|
| Chapter 1 Cluster System in an FJcloud-O Environment                                          | 2  |
| 1.1 Supported Range                                                                           |    |
| Chapter 2 Design                                                                              | 5  |
| 2.1 Selecting the PRIMECLUSTER Product                                                        |    |
| 2.2 System Design.                                                                            |    |
| 2.3 Determining the Cluster System Operation Mode                                             |    |
| 2.4 Determining the Web-Based Admin View Operation Mode                                       |    |
| 2.5 Determining the Failover Timing of Cluster Application                                    |    |
| Chapter 3 Installation                                                                        | 7  |
| 3.1 Creating the Virtual System                                                               |    |
| 3.1.1 Creating the User for the Forced Stop                                                   |    |
| 3.1.2 Creating the Virtual Network                                                            |    |
| 3.1.2.1 Creating Subnets                                                                      |    |
| 3.1.2.2 Creating the Common Security Group.                                                   |    |
| 3.1.2.3 Creating the Security Group for the Public LAN (Used also for the Administrative LAN) |    |
| 3.1.2.4 Creating the Security Group for the Cluster Interconnect                              |    |
| 3.1.2.5 Creating the Security Groups for Web-Based Admin View.                                |    |
| 3.1.2.6 Creating the Security Group for the Virtual Server Access                             |    |
| 3.1.2.7 Creating the Firewall Rule                                                            |    |
| 3.1.3 Creating the Server Group                                                               |    |
| 3.1.4 Creating the Virtual Server for the Cluster Node                                        |    |
| 3.1.4.1 Creating the Virtual Server                                                           |    |
| 3.1.4.2 Creating the Port for the Public LAN (Used also for the Administrative LAN)           |    |
| 3.1.4.3 Creating the Port for the Cluster Interconnect                                        |    |
| 3.1.4.4 Creating/Attaching the Expanded Storage                                               |    |
| 3.1.4.5 Setting up the DNS Client                                                             |    |
| 3.1.4.6 Application of the Necessary OS Patch                                                 |    |
| 3.1.4.7 Creating .curlrc                                                                      |    |
| 3.1.5 Creating the Virtual Server for the Management Client                                   |    |
| 3.1.5.1 Creating the Virtual Server                                                           |    |
| 3.1.5.2 Creating the Port for the Public LAN (Used also for the Administrative LAN)           |    |
| 3.2 Presetting.                                                                               |    |
| 3.3 Installing PRIMECLUSTER.                                                                  |    |
| 3.4 Checking and Setting the Kernel Parameters                                                |    |
| 3.5 Installing and Setting up the Applications.                                               |    |
| 3.6 Preparation Prior to Building a Cluster                                                   |    |
| 3.6.1 Initial GLS Setup                                                                       |    |
| 3.6.2 Creating the FJcloud-O Environment Information File                                     |    |
| 3.6.3 Presettings for Building a Cluster                                                      | 21 |
| 3.7 Building a Cluster                                                                        |    |
| 3.7.1 Initial Cluster Setup.                                                                  |    |
| 3.7.1.1 Initial Setup of CF and CIP                                                           | 22 |
| 3.7.1.2 Setting up the Shutdown Facility                                                      | 22 |
| 3.7.1.3 Initial Setup of the Cluster Resource Management Facility                             | 26 |
| 3.7.2 Setting up Fault Resource Identification and Operator Intervention Request              | 26 |
| 3.8 Building the Cluster Application                                                          | 26 |
| Chapter 4 Operations                                                                          | 28 |
| Chapter 5 Changing the Configurations                                                         | 29 |
| Chapter 6 Maintenance                                                                         | 30 |
| 6.1 Changing a Password Periodically.                                                         | 30 |

| 6.2 Software Maintenance                                                          |    |
|-----------------------------------------------------------------------------------|----|
| 6.2.1 Notes on Applying Corrections to the PRIMECLUSTER System                    | 30 |
| 6.2.2 Overview of the Procedure for Applying/Deleting Corrections                 |    |
| 6.2.2.1 Procedure for Applying/Deleting Corrections by Stopping the Entire System |    |
| 6.2.2.2 Procedure for Applying/Deleting Corrections by Rolling Update             |    |
| 6.3 Procedure for Restoring OS with the Snapshot Function                         |    |
| 6.3.1 Procedure for Restoring One Node While the Operation is Working             |    |
| 6.3.2 Procedure for Restoring Nodes While the Operation does not Work             |    |
| 6.3.3 Restoring the Virtual Server from the Snapshot                              | 38 |
| Part 2 NIFCLOUD Environment                                                       | 39 |
| Chapter 7 Cluster System in a NIFCLOUD Environment                                | 40 |
| 7.1 Cluster System in Multiple Zones.                                             |    |
| 7.2 Cluster System in a Single Zone                                               |    |
| 7.3 Supported Range                                                               |    |
| Chapter 8 Design                                                                  | 44 |
| 8.1 Selecting the PRIMECLUSTER Product                                            |    |
| 8.2 Selecting the Architectural Pattern                                           |    |
| 8.2.1 Ensuring Connectivity with the API Endpoint                                 |    |
| 8.2.1.1 Ensuring Connectivity with the Router                                     |    |
| 8.2.1.2 Ensuring Connectivity with the NAT Server                                 |    |
| 8.2.1.3 Ensuring Connectivity with the Global IP Address                          |    |
| 8.2.2 Ensuring Connectivity with Web-Based Admin View                             |    |
| 8.2.2.1 Ensuring Connectivity with a Server for a Client                          |    |
| 8.2.2.2 Ensuring Connectivity Using a VPN Connection                              | 50 |
| 8.3 Network Design                                                                | 51 |
| 8.3.1 Subnet Design.                                                              | 51 |
| 8.3.1.1 Subnet Design of the Cluster System in Multiple Zones                     | 51 |
| 8.3.1.2 Subnet Design of the Cluster System in a Single Zone                      | 52 |
| 8.3.2 Firewall Design.                                                            | 53 |
| 8.3.2.1 Rules Applied to the Administrative LAN                                   | 53 |
| 8.3.2.1.1 Rules Applied to Web-Based Admin View                                   | 54 |
| 8.3.2.1.2 Rules Applied to Server Access in Introduction and Maintenance          |    |
| 8.3.2.2 Rules Applied to the Cluster Interconnect                                 |    |
| 8.3.2.3 Rules Applied to the Public LAN                                           |    |
| 8.3.2.4 Rules Applied to the Network for Data Synchronization                     |    |
| 8.3.2.5 Rules Applied to a VPN Gateway when Using VPN                             |    |
| 8.4 System Design                                                                 |    |
| 8.5 Determining the Cluster System Operation Mode                                 |    |
| 8.6 Determining the Web-Based Admin View Operation Mode                           |    |
| 8.7 Determining the Failover Timing of Cluster Application                        | 58 |
| Chapter 9 Installation                                                            | 59 |
| 9.1 Creating the Virtual System.                                                  |    |
| 9.1.1 Creating the User for the Forced Stop                                       |    |
| 9.1.2 Acquiring the Access Key                                                    | 60 |
| 9.1.3 Creating the Virtual Network                                                |    |
| 9.1.4 Setting the Servers                                                         | 60 |
| 9.1.5 Setting the Data Storage Area                                               |    |
| 9.1.6 Setting the Connectivity with the API Endpoint                              |    |
| 9.1.7 Setting the Connectivity with Management View Client                        |    |
| 9.2 Presetting                                                                    |    |
| 9.3 Installing PRIMECLUSTER                                                       |    |
| 9.4 Checking and Setting the Kernel Parameters                                    |    |
| 9.5 Setting up kdump                                                              |    |
| 9.6 Installing and Setting the Applications                                       | 63 |

| 9.7 Presettings for Building a Cluster                                                |     |
|---------------------------------------------------------------------------------------|-----|
| 9.8 Building a Cluster                                                                |     |
| 9.8.1 Initial Cluster Setup                                                           |     |
| 9.8.1.1 Initial Setup of CF and CIP                                                   |     |
| 9.8.1.2 Setting up the Shutdown Facility                                              |     |
| 9.8.1.3 Initial Setup of the Cluster Resource Management Facility                     |     |
| 9.8.2 Setting up the Fault Resource Identification and Operator Intervention Request  |     |
| 9.9 Building the Cluster Application                                                  | 67  |
| Chapter 10 Operations                                                                 | 69  |
| Chapter 11 Changing the Configurations                                                | 70  |
| 11.1 Changing the Configuration of the NIFCLOUD Environment                           |     |
| 11.1.1 Changing the Server Name of NIFCLOUD                                           |     |
| 11.1.2 Changing Credentials of the NIFCLOUD API                                       | 70  |
| Chapter 12 Maintenance                                                                | 72  |
| 12.1 Software Maintenance                                                             |     |
| 12.1.1 Notes on Applying Corrections to the PRIMECLUSTER System                       | 72  |
| 12.1.2 Overview of the Procedure for Applying/Deleting Corrections                    |     |
| 12.1.2.1 Procedure for Applying or Deleting Corrections by Stopping the Entire System |     |
| 12.1.2.2 Procedure for Applying or Deleting Corrections by Rolling Update             |     |
| 12.2 Procedure for Restoring with the Backup Related Services                         |     |
| 12.2.1 Procedure for Restoring One Node                                               |     |
| 12.2.2 Procedure for Restoring Both Nodes                                             |     |
| Part 3 FJcloud-Baremetal Environment                                                  | 81  |
| Chapter 13 Cluster System in an FJcloud-Baremetal Environment                         | 0.0 |
| 13.1 Supported Range                                                                  |     |
|                                                                                       |     |
| Chapter 14 Design                                                                     |     |
| 14.1 Selecting the PRIMECLUSTER Product                                               |     |
| 14.2 Selecting the Architectural Pattern                                              |     |
| 14.2.1 Ensuring Connectivity with Web-Based Admin View                                |     |
| 14.3 Network Design                                                                   |     |
| 14.3.1 Subnet Design.                                                                 |     |
| 14.3.2 Security Design.                                                               |     |
| 14.3.2.1 Firewalls Applied to the Cluster Node                                        | 86  |
| 14.3.2.2 Security Group of the Management View Client                                 |     |
| 14.3.2.3 Firewall Rule                                                                |     |
| 14.4 System Design                                                                    |     |
| 14.5 Determining the Cluster System Operation Mode                                    |     |
| 14.6 Determining the Web-Based Admin View Operation Mode                              |     |
| 14.7 Determining the Panover Timing of Cluster Application                            | oc  |
| Chapter 15 Installation                                                               |     |
| 15.1 Building an FJcloud-Baremetal Environment                                        | 89  |
| 15.1.1 Creating the User for the Forced Stop                                          |     |
| 15.1.2 Building the Bare Metal Server                                                 |     |
| 15.2 Creating the Virtual System                                                      | 91  |
| 15.3 Presetting.                                                                      | 91  |
| 15.4 Installing PRIMECLUSTER                                                          |     |
| 15.5 Checking and Setting the Kernel Parameters                                       |     |
| 15.6 Installing and Setting up the Applications                                       |     |
| 15.7 Preparation Prior to Building a Cluster                                          |     |
| 15.7.1 Initial GLS Setup                                                              |     |
| 15.7.2 Connecting the Block Storage (iSCSI)                                           |     |
| 15.7.3 Creating the Elcloud-Baremetal Environment Information File.                   |     |

| 15.7.4 Presettings for Building a Cluster                                              |     |
|----------------------------------------------------------------------------------------|-----|
| 15.8 Building a Cluster                                                                | 100 |
| 15.8.1 Initial Cluster Setup                                                           |     |
| 15.8.1.1 Initial Setup of CF and CIP                                                   |     |
| 15.8.1.2 Setting up the Shutdown Facility                                              |     |
| 15.8.1.3 Initial Setup of the Cluster Resource Management Facility                     |     |
| 15.8.2 Setting up Fault Resource Identification and Operator Intervention Request      |     |
| 15.9 Building the Cluster Application                                                  | 105 |
| Chapter 16 Operations                                                                  | 106 |
| Chapter 17 Changing the Configurations                                                 | 107 |
| Chapter 18 Maintenance                                                                 | 108 |
| 18.1 Changing a Password Periodically                                                  |     |
| Part 4 AWS Environment                                                                 | 109 |
| Chapter 19 Cluster Systems in an AWS Environment                                       | 110 |
| 19.1 Cluster System in Multiple Availability Zones (Multi-AZ)                          | 110 |
| 19.2 Cluster System in a Single Availability Zone (Single-AZ)                          | 111 |
| 19.3 Supported Range                                                                   | 111 |
| Chapter 20 Design                                                                      |     |
| 20.1 Selecting the PRIMECLUSTER Product                                                |     |
| 20.2 Selecting the Architectural Pattern                                               |     |
| 20.2.1 Network Takeover                                                                |     |
| 20.2.1.1 Network Takeover by the Virtual Router                                        |     |
| 20.2.1.2 Network Takeover by Replacing the Elastic IP Address                          |     |
| 20.2.1.3 Network Takeover by Rewriting DNS Records                                     |     |
| 20.2.2 Ensuring Connectivity with API Endpoint.                                        |     |
| 20.2.2.1 Ensuring Connectivity with NAT Justeness                                      |     |
| 20.2.2.2 Ensuring Connectivity with NAT Instance                                       |     |
| 20.2.2.4 Ensuring connectivity with PrivateLink.                                       |     |
| 20.2.3 Ensuring Connectivity with Web-Based Admin View                                 |     |
| 20.2.3.1 Ensuring Connectivity with Instance for Client.                               |     |
| 20.2.3.2 Ensuring Connectivity Using VPN Connection.                                   |     |
| 20.3 Network Design.                                                                   |     |
| 20.3.1 Subnet Design                                                                   |     |
| 20.3.1.1 Subnet Design of the Cluster System in Multiple Availability Zones (Multi-AZ) |     |
| 20.3.1.2 Subnet Design of the Cluster System in a Single Availability Zone (Single-AZ) |     |
| 20.3.2 Security Groups Design                                                          | 124 |
| 20.3.2.1 Rules Applied to the Administrative LAN                                       | 125 |
| 20.3.2.1.1 Creating Security Groups for Web-Based Admin View                           |     |
| 20.3.2.1.2 Rules Applied to Instance Access in Introduction and Maintenance            |     |
| 20.3.2.2 Rules Applied to the Cluster Interconnect                                     |     |
| 20.3.2.3 Rules Applied to the Public LAN                                               |     |
| 20.3.2.4 Rules Applied to the Network for Data Synchronization                         |     |
| 20.4 System Design.                                                                    |     |
| 20.5 Determining the Cluster System Operation Mode.                                    |     |
| 20.6 Determining the Web-Based Admin View Operation Mode                               |     |
| 20.7 Forcible Stop Method                                                              |     |
| 20.8 Determining the Failover Timing of Cluster Application                            |     |
| 20.9 Policy Design                                                                     | 128 |
| Chapter 21 Installation.                                                               |     |
| 21.1 Creating the Virtual System.                                                      | 130 |
|                                                                                        |     |

| 21.1.2 Setting Network Takeover                                                                                                    | 131                      |
|----------------------------------------------------------------------------------------------------|--------------------------|
| 21.1.3 Setting Instances.                                                                                                    | 131                      |
| 21.1.4 Setting Data Storage Area                                                                                                    | 133                      |
| 21.1.5 Setting Connectivity with API Endpoint                                                                                                    | 134                      |
| 21.1.6 Setting Connectivity with Management View                                                                                                    | 134                      |
| 21.2 Installing the AWS Command Line Interface                                                                                                    | 134                      |
| 21.3 Presetting                                                                                                    | 134                      |
| 21.4 Installing PRIMECLUSTER                                                                                                    | 135                      |
| 21.5 Checking and Setting the Kernel Parameters.                                                                                                    | 135                      |
| 21.6 Setting up kdump                                                                                                    | 136                      |
| 21.7 Installing and Setting up Application                                                                                                    | 137                      |
| 21.8 Presettings for Building a Cluster                                                                                                    |                          |
| 21.9 Building a Cluster                                                                                                    |                          |
| 21.9.1 Initial Cluster Setup                                                                                                    |                          |
| 21.9.1.1 Initial Setup of CF and CIP                                                                                                    |                          |
| 21.9.1.2 Setting up the Shutdown Facility                                                                                                    |                          |
| 21.9.1.2.1 Setup Procedure of the Shutdown Facility for the Asynchronous Forcible Stop Method                                                                                                    |                          |
| 21.9.1.3 Initial Setup of the Cluster Resource Management Facility                                                                                                    |                          |
| 21.9.2 Setting up Fault Resource Identification and Operator Intervention Request                                                                                                    |                          |
| 21.10 Building Cluster Application                                                                                                    |                          |
| 21.10.1 Building Cluster Application for Network Takeover                                                                                                    |                          |
| 21.10.1.1 Creating Definition File                                                                                                    |                          |
| 21.10.1.2 Checking the Network Takeover Settings                                                                                                    |                          |
| 21.10.1.3 Building Cluster Application                                                                                                    |                          |
| 21.10.1.3.1 Setting Cmdline Resources for Network Takeover                                                                                                    |                          |
| 21.10.1.3.2 Setting Takeover Network Resources Used for the Network Takeover by the Virtual Router                                                                                                    | 148                      |
| Chapter 22 Operations                                                                                                    | 150                      |
|                                                                                                    |                          |
| Chapter 23 Changing the Configurations                                                                                                    |                          |
| 23.1 Configuration Change of AWS Environment                                                                                                    |                          |
| 23.1.1 Configuration Information of AWS Command Line Interface and Changing Credentials                                                                                                    |                          |
| 23.1.2 Changing Profile of AWS Command Line Interface                                                                                                    | 151                      |
| Chapter 24 Maintenance                                                                                                    | 153                      |
| 24.1 Software Maintenance                                                                                                    |                          |
| 24.1.1 Notes on Applying Corrections to the PRIMECLUSTER System                                                                                                    |                          |
| 24.1.2 Overview of the Procedure for Applying/Deleting Corrections                                                                                                    |                          |
| 24.1.2.1 Procedure for Applying/Deleting Corrections by Stopping the Entire System                                                                                                    |                          |
| 24.1.2.2 Procedure for Applying/Deleting Corrections by Rolling Update                                                                                                    |                          |
| 24.2 Procedure for Restoring OS with the Snapshot Function                                                                                                    |                          |
| 24.2.1 Procedure for Restoring One Node While the Operation is Working                                                                                                    |                          |
| 24.2.2 Procedure for Restoring Nodes While the Operation does not Work                                                                                                    |                          |
|                                                                                                    |                          |
| Part 5 Azure Environment                                                                                                    | 161                      |
| Chapter 25 Cluster Systems in an Azure Environment                                                                                                    | 162                      |
| 25.1 Cluster System in Multiple Availability Zones                                                                                                    |                          |
| 25.1 Cluster System in Multiple Availability Zone.                                                                                                    | 102                      |
| 25.3 Supported Range.                                                                                                    | 162                      |
| 23.5 Supported Range                                                                                                    |                          |
|                                                                                                    |                          |
| Chapter 26 Design                                                                                                    | 164                      |
| Chapter 26 Design26.1 Selecting the PRIMECLUSTER Product                                                                                                    | 164                      |
|                                                                                                    | 164                      |
| 26.1 Selecting the PRIMECLUSTER Product                                                                                                    | 164<br>166<br>166        |
| 26.1 Selecting the PRIMECLUSTER Product                                                                                                    | 164<br>166<br>166<br>166 |
| 26.1 Selecting the PRIMECLUSTER Product                                                                                                    |                          |
| 26.1 Selecting the PRIMECLUSTER Product 26.2 Selecting the Architectural Pattern 26.2.1 Ensuring Connectivity with Web-Based Admin View 26.2.1.1 Ensuring Connectivity with a Virtual Machine for a Client |                          |

| 26.3.1.1 Subnet Design of the Cluster System in Multiple Availability Zones                         |     |
|----------------------------------------------------------------------------------------------------|-----|
| 26.3.1.2 Subnet Design of the Cluster System in a Single Availability Zone                          | 169 |
| 26.3.2 Network Security Group Design                                                                |     |
| 26.3.2.1 Security Rules Applied to the Administrative LAN                                           |     |
| 26.3.2.1.1 Security Rules Applied to Web-Based Admin View                                           |     |
| 26.3.2.1.2 Security Rules Applied to the Virtual Machine Access During Installation and Maintenance |     |
| 26.3.2.2 Security Rules Applied to the Cluster Interconnect                                         |     |
| 26.3.2.3 Security Rules Applied to the Public LAN                                                   |     |
| 26.3.2.4 Security Rules Applied to the Network for Data Synchronization                             |     |
| 26.4 System Design                                                                                  |     |
| 26.5 Determining the Cluster System Operation Mode                                                  |     |
| 26.6 Determining the Web-Based Admin View Operation Mode                                            |     |
| 26.7 Determining the Failover Timing of Cluster Application.                                        | 1/6 |
| Chapter 27 Installation.                                                                            | 177 |
| 27.1 Creating the Virtual System.                                                                   |     |
| 27.1.1 Setting the VNet.                                                                            | 178 |
| 27.1.2 Setting the Network Takeover                                                                 | 178 |
| 27.1.3 Setting the Virtual Machine                                                                  | 179 |
| 27.1.4 Setting the Data Storage Area                                                                | 179 |
| 27.1.5 Setting the Connectivity with Management View                                                | 179 |
| 27.2 Installing the Azure Command-Line Interface                                                    | 180 |
| 27.3 Presetting.                                                                                    | 180 |
| 27.4 Installing PRIMECLUSTER                                                                        | 181 |
| 27.5 Checking and Setting the Kernel Parameters                                                     | 182 |
| 27.6 Installing and Setting the Applications                                                        |     |
| 27.7 Presettings for Building a Cluster                                                             |     |
| 27.8 Building a Cluster                                                                             |     |
| 27.8.1 Initial Cluster Setup                                                                        |     |
| 27.8.1.1 Initial Setup of CF and CIP                                                                |     |
| 27.8.1.2 Setting up the Shutdown Facility                                                           |     |
| 27.8.1.3 Initial Setup of the Cluster Resource Management Facility                                  |     |
| 27.8.2 Setting up the Fault Resource Identification and Operator Intervention Request               |     |
| 27.9 Building the Cluster Application                                                               |     |
| 27.9.1 Building the Cluster Application for Network Takeover                                        |     |
| 27.9.1.1 Creating the Definition File                                                               |     |
| 27.9.1.2 Building the Cluster Application.                                                          |     |
| 27.9.1.2.1 Setting PreOnline scripts for Network Takeover with Secondary IP address change          |     |
| 27.9.1.2.2 Setting up the Takeover Network Resources.                                               |     |
| 27.9.1.3 Checking the Network Takeover Settings                                                     | 109 |
| Chapter 28 Operations                                                                               | 191 |
|                                                                                                    |     |
| Chapter 29 Changing the Configurations                                                              |     |
| 29.1 Changing the Configuration of the Azure Environment.                                           |     |
| 29.1.1 Updating the Certificate Used by the Service Principal.                                      |     |
| 29.1.2 Changing the Azure CLI Resources.                                                            |     |
| 29.1.3 Changing the Role of the Service Principal                                                   | 193 |
| Chapter 30 Maintenance                                                                              | 195 |
| 30.1 Software Maintenance                                                                           |     |
| 30.1.1 Notes on Applying Corrections to the PRIMECLUSTER System                                     |     |
| 30.1.2 Overview of the Procedure for Applying/Deleting Corrections                                  |     |
| 30.1.2.1 Procedure for Applying or Deleting Corrections by Stopping the Entire System               |     |
| 30.1.2.2 Procedure for Applying or Deleting Corrections by Rolling Update                           |     |
| 30.2 Procedure for Restoring OS with the Snapshot Function.                                         |     |
| 30.2.1 Procedure for Restoring One Node While the Operation is Working                              |     |
| 30.2.2 Procedure for Restoring Nodes While the Operation does not Work                              | 201 |

| Appendix A Using the Smart Workload Recovery Feature                       | 203 |
|----------------------------------------------------------------------------|-----|
| A.1 Design                                                                 |     |
| A.1.1 Selecting the PRIMECLUSTER Product                                   |     |
| A.1.2 System Configuration                                                 |     |
| A.1.3 Network Design                                                       |     |
| A.1.3.1 VPC and Subnet Design                                              |     |
| A.1.3.2 Ensuring Connectivity with API Endpoints                           |     |
| A.1.3.3 Verifying EFS Mount Targets                                        |     |
| A.1.3.4 Network Takeover                                                   |     |
| A.1.3.5 Security Groups Design                                             |     |
| A.1.3.5.1 Rules for Instances                                              |     |
| A.1.3.5.2 Rules That Apply to VPC Endpoints                                |     |
| A.1.3.5.3 Rules for EFS Mount Targets                                      |     |
| A.1.3.5.4 Rules for Blackhole Security Group                               |     |
| A.1.4 Disk Design                                                          |     |
| A.1.5 Policy Design                                                        |     |
| A.1.6 System Design.                                                       |     |
| A.2 Installation                                                           |     |
| A.2.1 Creating Virtual System                                              |     |
| A.2.1.1 Creating VPC and Subnet.                                           |     |
| A.2.1.2 Creating API Endpoint.                                             |     |
| A.2.1.3 Creating Data Storage Area                                         |     |
| A.2.2 Creating Image A.2.2.1 Creating Image Instance                       |     |
| A.2.2.1 Creating image instance                                            |     |
| A.2.2.3 Preset.                                                            |     |
| A.2.2.4 PRIMECLUSTER Installation.                                         |     |
| A.2.2.5 Verifying/Configuring Kernel Parameter.                            |     |
| A.2.2.6 Installing and Configuring Application.                            |     |
| A.2.2.7 OS Configuration                                                   |     |
| A.2.2.8 Building Cluster Application.                                      |     |
| A.2.2.8.1 Creating FaultScript                                             |     |
| A.2.2.9 Configuring RMS Boot Order                                         |     |
| A.2.2.10 CloudWatch Agent Configuration Setting.                           |     |
| A.2.2.10.1 Installing CloudWatch Agent                                     |     |
| A.2.2.10.2 Configuring CloudWatch Agent.                                   |     |
| A.2.2.11 Creating AMI                                                      |     |
| A.2.3 Creating Cluster Node                                                |     |
| A.2.3.1 Creating Cluster Node Instance                                     |     |
| A.2.3.2 Configuring Network Takeover                                       |     |
| A.2.4 Construction of Switcher and Resource monitor                        |     |
| A.2.4.1 Configuring AWS Lambda                                             |     |
| A.2.4.2 Configuring Amazon EventBridge                                     | 228 |
| A.2.4.3 Configuring CloudWatch Alarm                                       | 228 |
| A.2.4.4 Configuring Amazon DynamoDB                                        | 230 |
| A.2.5 Post-Implementation Review                                           | 231 |
| A.3 Operations.                                                            | 231 |
| A.3.1 Using Amazon CloudWatch for Operations                               | 232 |
| A.3.1.1 Changing the monitoring target settings.                           | 232 |
| A.3.1.2 Operation when RMS startup is stopped / RMS monitoring is disabled | 232 |
| A.3.1.3 Troubleshooting CloudWatch Agent                                   | 233 |
| A.3.2 Actions to take when switching is interrupted                        |     |
| A.3.2.1 Reviewing Error Messages                                           |     |
| A.3.2.2 Recovering According to Instance State                             |     |
| A.3.2.2.1 Deleting a Source Instance                                       |     |
| A.3.2.2.2 Checking the Existence of the target instance                    |     |
| A.3.2.2.3 Actions to take depending on the status of the target instance   |     |

| A.3.2.2.4 Deleting a target instance.                       | 236 |
|-------------------------------------------------------------|-----|
| A.3.2.2.5 Creating the target instance                      |     |
| A.3.2.2.6 Configuring CloudWatch Alarm                      | 236 |
| A.3.2.2.7 Configuring Amazon DynamoDB                       | 236 |
| A.3.2.3 Changing the settings of the switch destination AZ  |     |
| A.4 Changing the Configuration.                             | 238 |
| A.5 Maintenance                                             | 239 |
| A.5.1 Software Maintenance                                  |     |
| A.5.1.1 Notes on applying software maintenance fixes        |     |
| A.5.1.2 Summary of Application/Removal Procedure            | 239 |
| A.5.2 Procedure for Starting Cluster Node                   | 244 |
| A.5.3 Procedure for Stopping Cluster Node                   | 244 |
| A.5.4 Procedure for Adding Cluster Node                     |     |
| A.5.5 Procedure for Removing Cluster Node                   | 245 |
| A.5.6 Procedure for Restoring OS with the Snapshot Function | 245 |
| A.5.7 Procedure for changing the operating AZ               | 246 |
| A.5.8 Procedure for Getting AMI in Operation                | 247 |
| A.5.9 Procedure for deleting cloud resources                | 247 |
| Appendix B Changes in Each Version                          | 249 |
| Appendix C Release Information                              | 250 |
| Glossary                                                    | 253 |
| Index                                                       | 255 |

## Part 1 FJcloud-O Environment

This part describes the workflow of the series of operations from installation to operation management of the PRIMECLUSTER system in an FJcloud-O environment.

| Chapter 1 Cluster System in an FJcloud-O Environment | 2  |
|------------------------------------------------------|----|
| Chapter 2 Design                                     | 5  |
| Chapter 3 Installation                               | 7  |
| Chapter 4 Operations                                 | 28 |
| Chapter 5 Changing the Configurations                | 29 |
| Chapter 6 Maintenance                                | 30 |

## Chapter 1 Cluster System in an FJcloud-O Environment

In an FJcloud-O environment, PRIMECLUSTER can be used on the virtual servers that are built within the same availability zone (hereinafter AZ). The mirroring among servers of Global Disk Services (hereinafter GDS) is used to take over the data between the virtual servers.

Compared to auto-scaling or automatic failover, PRIMECLUSTER provides the following advantages:

- The time to switch the standby virtual server from the operational virtual server is reduced because the standby VM is switched from the startup status of OS when a failure occurs in the virtual server.
- The standby virtual server can be switched with monitoring the operational application when a failure of the operational application occurs.

Figure 1.1 Cluster System in an FJcloud-O Environment

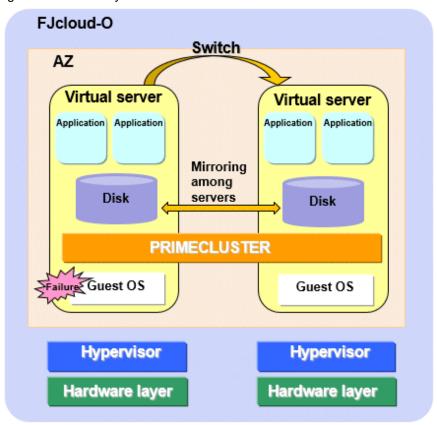

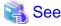

For details on FJcloud-O, refer to the documents provided by FJcloud-O.

## 1.1 Supported Range

This section explains the range of support of PRIMECLUSTER in an FJcloud-O environment.

Supported configurations

- Number of cluster nodes: 1 to 2 nodes
- Operation mode of the cluster system: 1:1 Standby operation, Mutual standby, Single-node cluster, Scalable operation (only when using Symfoware Server (Native) Hot Standby feature)

- Network configurations
  - The virtual servers and the management client in the cluster system must belong to the same availability zone and subnet.
  - For the cluster interconnect, its network must be independent from the network used with the administrative LAN, the public LAN, and the mirroring among the servers of GDS. This setting is not necessary in a single-node cluster.
  - The virtual servers in the cluster system must communicate with the API endpoints. This setting is not necessary in a single-node cluster.
- Security groups
  - One security group must be set among the virtual servers in the cluster system for a security reason.
  - Another security group must be set between the virtual servers and the management client in the cluster system.
  - The security group for the cluster interconnect must be set so that the node cannot communicate with any node outside of the cluster system. This setting is not necessary in a single-node cluster.

#### Supported monitoring functions

- Error of OS on the virtual server and the cluster interconnect

The cyclic monitoring of the cluster interconnect (LAN) detects a hang-up of OS and the service is switched to the standby system.

- Error of the shared disk and the disk access path

By combining the volume management function (GDS), a failure of the disk access and the disk access path can be detected (monitored by the Gds resource), and the service is switched to the standby system when the disk access is disabled or a failure of the whole system of the disk access path occurs.

- Error of the cluster application

When a resource error of the cluster application occurs, the service is switched to the standby system.

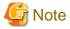

- PRIMECLUSTER cannot be used in the virtual server built in a separate availability zone.
- Set each virtual server so as to start it on each individual physical host.
- To take over the data from one virtual server to the other virtual server, setting the mirroring among the servers of GDS is required.

- To take over the IP address of the virtual server, setting the virtual NIC mode for Global Link Services (hereinafter GLS) is required.
- The snapshot to the virtual server can be acquired only when OS is stopped.
- The following functions for PRIMECLUSTER are not available:
  - Global File Services (hereinafter GFS)
  - GDS Snapshot
  - Root class and local class of GDS
  - Single volume of GDS, and disk groups of GDS other than the netmirror type (mirror, stripe, concatenation, and switch)
  - Cluster application using the takeover network resource
  - In addition to the above functions, the following functions for PRIMECLUSTER are not available in a single-node cluster.
    - GLS
    - GDS
- The auto-scaling function for FJcloud-O is not available.

- Can be used in conjunction with automatic failover function for FJcloud-O.

#### [When the automatic failover function is disabled]

If an error occurs on the physical host on which the operational virtual server is running, the operation does not switch automatically. Switching requires manual intervention. If an error occurs on a physical host, you must re-create the virtual server on the physical host on which the error occurred, regardless of whether it is on the operational or standby system.

## [When the automatic failover function is enabled]

If an error occurs on the physical host on which the operational virtual server is running, the operation is switched after the automatic failover operation (about 30 minutes to 60 minutes).

For details on the automatic failover function, refer to the official FUJITSU Hybrid IT Service FJcloud documentation.

- Duplicate virtual server names cannot be used in the project on FJcloud-O.
- The console cannot be used in the virtual server in an FJcloud-O environment. Do not set the single user mode.

## **Chapter 2 Design**

You must prepare the items listed below before building the PRIMECLUSTER system in an FJcloud-O environment.

- Selecting the PRIMECLUSTER Product
- System Design
- Determining the Cluster System Operation Mode
- Determining the Web-Based Admin View Operation Mode
- Determining the Failover Timing of Cluster Application

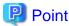

An overview of each PRIMECLUSTER product is described in "PRIMECLUSTER Concepts Guide." Be sure to read the guide before designing the PRIMECLUSTER system.

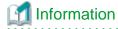

For the flow to build the PRIMECLUSTER system, refer to "Chapter 1 Build Flow" in "PRIMECLUSTER Installation and Administration Guide."

## 2.1 Selecting the PRIMECLUSTER Product

Select a PRIMECLUSTER product.

In an FJcloud-O environment, you can select the following products.

For details on the PRIMECLUSTER products, refer to "2.1 PRIMECLUSTER Product Selection" in "PRIMECLUSTER Installation and Administration Guide."

- PRIMECLUSTER Enterprise Edition (EE)
- PRIMECLUSTER HA Server (HA)
- PRIMECLUSTER Clustering Base (CB)

## 2.2 System Design

Use PRIMECLUSTER Designsheets to design the system.

The installation operation of the PRIMECLUSTER system is performed based on the created PRIMECLUSTER Designsheets. Make sure to create the designsheets and confirm that all required items are described.

## 2.3 Determining the Cluster System Operation Mode

In the cluster system in an FJcloud-O environment, operation modes for 1:1 standby operation, mutual standby, and single-node cluster operation can be built.

For details on the operation mode of each cluster system, refer to "2.3 Determining the Cluster System Operation Mode" in "PRIMECLUSTER Installation and Administration Guide."

## 2.4 Determining the Web-Based Admin View Operation Mode

For details on the Web-Based Admin View operation mode, refer to "2.4 Determining the Web-Based Admin View Operation Mode" in "PRIMECLUSTER Installation and Administration Guide."

## 2.5 Determining the Failover Timing of Cluster Application

Determine the failover timing of cluster application.

For details, refer to "2.5 Determining the Failover Timing of Cluster Application" in "PRIMECLUSTER Installation and Administration Guide."

## Chapter 3 Installation

This chapter explains the procedure to install PRIMECLUSTER in an FJcloud-O environment.

Perform the steps shown in the figure below.

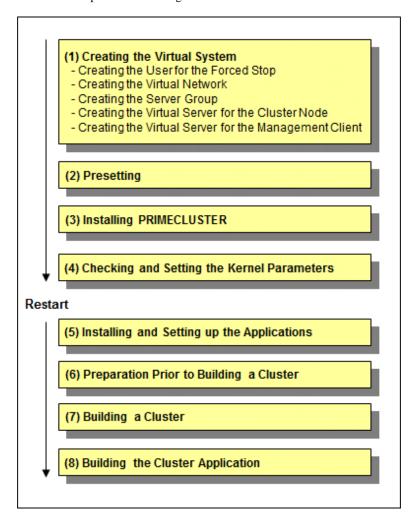

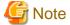

For how to check the operation environment, refer to "Chapter 2 Operation Environment" in the Installation Guide for PRIMECLUSTER.

## 3.1 Creating the Virtual System

This section explains how to create the virtual system for a cluster system in an FJcloud-O environment.

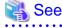

For details on FJcloud-O, refer to the documents provided by FJcloud-O.

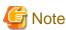

- To use the service provided by FJcloud-O IaaS with API, it is necessary to build an environment for using API. For details, refer to the documents provided by FJcloud-O.

- If the execution examples in this chapter are executed as they are described, an execution error may occur due to incompatibilities of API depending on a region of FJcloud-O. For details, refer to the documents provided by FJcloud-O.

## 3.1.1 Creating the User for the Forced Stop

On the FJcloud portal, create the user to forcibly stop the virtual server in the cluster system with the following values.

These settings are not necessary in a single-node cluster.

If the user is already created in an FJcloud-O environment, you can use that user without creating a new user.

| Item name | Value               |
|-----------|---------------------|
| User name | Arbitrary user name |
| Role      | Developer           |

Then, in the IaaS management of the FJcloud portal, add the created user to the project where the virtual server is to be created, and grant the following role.

| Item name | Value         |
|-----------|---------------|
| Role      | Operator role |

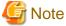

Do not change the authentication method of the created user from the password authentication.

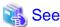

For details on the FJcloud portal, refer to the official FUJITSU Hybrid IT Service FJcloud documentation.

## 3.1.2 Creating the Virtual Network

Create subnets and security groups for the public LAN (used also for the administrative LAN) or the cluster interconnect.

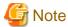

When creating multiple cluster systems, create the following security groups with every cluster system.

- For the public LAN (used also for the administrative LAN)
- For the cluster interconnect
- For Web-Based Admin View (on the cluster node side)
- For Web-Based Admin View (on the management client side)

## 3.1.2.1 Creating Subnets

Use the following values to create the subnets used for the public LAN (used also for the administrative LAN) and the cluster interconnect in the cluster system.

| Item name                           | Value                                                                                            |
|-------------------------------------|--------------------------------------------------------------------------------------------------|
| Enable/Disable DHCP Auto Allocation | true (Default)                                                                                   |
| Pool for assigning IP address       | A range of IP address assigned to each node (the takeover IP address is excluded from the range) |

Create the virtual router so as to communicate to each endpoint from the virtual server in FJcloud-O and then connect to the subnet for the public LAN (used also for the administrative LAN).

## 3.1.2.2 Creating the Common Security Group

Create the security group used in common with the following values.

| Communication direction | Communication destination | Protocol information | Starting port number | Ending port number |
|-------------------------|---------------------------|----------------------|----------------------|--------------------|
| egress                  | 169.254.169.254/32 (*1)   | tcp                  | 80                   | 80                 |
| egress                  | IP address of DNS server  | udp                  | 53                   | 53                 |
| egress                  | IP address of DNS server  | tcp                  | 53                   | 53                 |
| egress                  | IP address of NTP server  | udp                  | 123                  | 123                |

<sup>(\*1)</sup> The IP address used by the virtual server to obtain information on the cloud side. (It has nothing to do with the cluster operation.)

# 3.1.2.3 Creating the Security Group for the Public LAN (Used also for the Administrative LAN)

Create the security group for the public LAN (used also for the administrative LAN) with the following values

| Communication direction | Communication destination         | Protocol information | Starting port number | Ending port number |
|-------------------------|-----------------------------------|----------------------|----------------------|--------------------|
| egress (*1)             | Not specified                     | tcp                  | 443                  | 443                |
| ingress                 | Own security group                | udp                  | 9382                 | 9382               |
| egress                  | Own security group                | udp                  | 9382                 | 9382               |
| ingress                 | Own security group                | udp                  | 9796                 | 9796               |
| egress                  | Own security group                | udp                  | 9796                 | 9796               |
| ingress                 | Own security group                | tcp                  | 9797                 | 9797               |
| egress                  | Own security group                | tcp                  | 9797                 | 9797               |
| egress                  | IP address of the virtual gateway | icmp                 | Not specified        | Not specified      |
| ingress (*2)            | Own security group                | tcp                  | 3260                 | 3260               |
| egress (*2)             | Own security group                | tcp                  | 3260                 | 3260               |
| ingress                 | Own security group                | icmp                 | Not specified        | Not specified      |
| egress                  | Own security group                | icmp                 | Not specified        | Not specified      |

<sup>(\*1)</sup> This setting is not necessary in a single-node cluster.

## 3.1.2.4 Creating the Security Group for the Cluster Interconnect

Create the security group for the cluster interconnect with the following values.

These settings are not necessary in a single-node cluster.

| Communication direction | Communication destination | Protocol information | Starting port number | Ending port number |
|-------------------------|---------------------------|----------------------|----------------------|--------------------|
| egress                  | Own security group        | 123 (*1)             | Not specified        | Not specified      |
| ingress                 | Own security group        | 123 (*1)             | Not specified        | Not specified      |

 $<sup>(*1)\</sup> Use\ a\ protocol\ other\ than\ TCP/UDP/ICMP.\ Enter\ the\ above\ value\ for\ other\ protocols.$ 

<sup>(\*2)</sup> This setting is not necessary when not using the mirroring among the servers of GDS.

## 3.1.2.5 Creating the Security Groups for Web-Based Admin View

Create the security group for Web-Based Admin View (on the cluster node side) with the following values.

| Communication direction | Communication destination | Protocol information | Starting port number | Ending port number |
|-------------------------|---------------------------|----------------------|----------------------|--------------------|
| ingress                 | Own security group        | tcp                  | 8081                 | 8081               |
| ingress                 | Own security group        | tcp                  | 9798                 | 9798               |
| ingress                 | Own security group        | tcp                  | 9799                 | 9799               |

Create the security group for Web-Based Admin View (on the management client side) with the following values.

| Communication direction | Communication destination | Protocol information | Starting port number | Ending port number |
|-------------------------|---------------------------|----------------------|----------------------|--------------------|
| egress                  | Own security group        | tcp                  | 8081                 | 8081               |
| egress                  | Own security group        | tcp                  | 9798                 | 9798               |
| egress                  | Own security group        | tcp                  | 9799                 | 9799               |

## 3.1.2.6 Creating the Security Group for the Virtual Server Access

Create the security group for installing and maintaining the cluster node.

Create the security group for ssh connection to the cluster node with the following values.

| Communication direction | Communication destination | Protocol information | Starting port number | Ending port number |
|-------------------------|---------------------------|----------------------|----------------------|--------------------|
| ingress                 | Specified timely          | tcp                  | 22                   | 22                 |

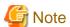

When using the yum command, create the security group with the following values.

| Communication direction | Communication destination           | Protocol information | Starting port number | Ending port number |
|-------------------------|-------------------------------------|----------------------|----------------------|--------------------|
| egress                  | IP address of the repository server | tcp                  | 80                   | 80                 |
| egress                  | IP address of the repository server | tcp                  | 443                  | 443                |

Create the security group for installing and maintaining the management client.

Create the security group for the remote desktop connection to the management client with the following values.

| Communication direction | Communication destination | Protocol information | Starting port number | Ending port number |
|-------------------------|---------------------------|----------------------|----------------------|--------------------|
| ingress                 | Specified timely          | tcp                  | 3389                 | 3389               |

## 3.1.2.7 Creating the Firewall Rule

When using the firewall service, add the following to the firewall rule.

| Protocol | Source IP address                                                | Destination IP address   | Destination port number | Action |
|----------|------------------------------------------------------------------|--------------------------|-------------------------|--------|
| tcp (*1) | Subnet for the public LAN (used also for the administrative LAN) | Not specified            | 443                     | Allow  |
| udp      | Subnet for the public LAN (used also for the administrative LAN) | IP address of DNS server | 53                      | Allow  |
| tcp      | Subnet for the public LAN (used also for the administrative LAN) | IP address of DNS server | 53                      | Allow  |
| udp      | Subnet for the public LAN (used also for the administrative LAN) | IP address of NTP server | 123                     | Allow  |

(\*1) This setting is not necessary in a single-node cluster.

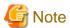

- Add the settings to allow the connection via ssh or the remote desktop connection from the external network as necessary.
- When using the yum command, add the following settings. Add or delete these settings as necessary to enhance the security.

| Communication direction | Communication destination                                        | Protocol information                | Starting port number | Action |
|-------------------------|------------------------------------------------------------------|-------------------------------------|----------------------|--------|
| egress                  | Subnet for the public LAN (used also for the administrative LAN) | IP address to the repository server | 80                   | Allow  |
| egress                  | Subnet for the public LAN (used also for the administrative LAN) | IP address to the repository server | 443                  | Allow  |

## 3.1.3 Creating the Server Group

Create the server group so that the virtual servers in the cluster start on the different physical hosts. From the IaaS Service Portal of FJcloud-O, set the server group as the following on the availability zone where the virtual servers are assigned.

Table 3.1 Setting the server group

| Item              | Value                       |
|-------------------|-----------------------------|
| Server group name | Arbitrary server group name |
| Policy            | anti-affinity               |

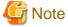

When creating multiple cluster systems, create the server group with every cluster system.

## 3.1.4 Creating the Virtual Server for the Cluster Node

Create the virtual server for the cluster node.

Perform the following operations by the number of the nodes in the cluster system and create the virtual server for the cluster node.

- Creating the virtual server
- Creating the port for the public LAN (used also for the administrative LAN)
- Creating the port for the cluster interconnect

- Creating/Attaching the expanded storage
- Setting up the DNS client
- Application of the necessary OS patch
- Creating .curlrc

## 3.1.4.1 Creating the Virtual Server

From the IaaS Service Portal of FJcloud-O, for the server group created in "3.1.3 Creating the Server Group", set the virtual servers in the cluster system as "Table 3.2 Values of the virtual servers for the cluster node."

For security reasons, leave the virtual servers in the "SHUTOFF" state until "3.1.4.2 Creating the Port for the Public LAN (Used also for the Administrative LAN)" and "3.1.4.3 Creating the Port for the Cluster Interconnect" are completed. Also, delete the ports that are automatically added when the virtual servers are created. You can check the ports on the details screen of the virtual server.

Table 3.2 Values of the virtual servers for the cluster node

| Item                              | Value                                                                                                    |
|-----------------------------------|----------------------------------------------------------------------------------------------------|
| AZ (*1)                           | Availability zone to assign the virtual server                                                              |
| Server group (*2)                 | Server group created in "3.1.3 Creating the Server Group"                                                   |
| Virtual server name               | Arbitrary virtual server name                                                                               |
|                                   | *Specify a virtual server name taking care that there are no virtual names in duplicate within the project. |
| Virtual server type               | Arbitrary virtual server type according to the performance requirement (flavor)                             |
| Boot source of the virtual server | OS image used in the cluster node                                                                           |
| Virtual network                   | Network created in "3.1.2.1 Creating Subnets"                                                               |
| Security group                    | Not specified                                                                                               |
| Keypair                           | Arbitrary keypair                                                                                           |

<sup>(\*1)</sup> Not displayed in East Japan third, West Japan third regions.

You need to operate from the action of the server group created in "3.1.3 Creating the Server Group."

## 3.1.4.2 Creating the Port for the Public LAN (Used also for the Administrative LAN)

Set the port for the public LAN (used also for the administrative LAN) in the virtual server in the cluster system as follows.

- 1. Click the <+> button in the port list on [Details screen of the virtual server] of the virtual server created in "3.1.4.1 Creating the Virtual Server" to transit to the port creation screen.
- 2. After entering the following setup items on the port creation screen, click the <Create> button to create the port.

Table 3.3 Port to be created in the subnet of the public LAN and the administrative LAN

| Item               | Value                                                                                                    |
|--------------------|----------------------------------------------------------------------------------------------------|
| Port name          | Enter an arbitrary port name.                                                                                      |
| Management state   | Select "Up".                                                                                                    |
| Network name       | Select the network to which the port is connected.                                                                 |
| Subnet name        | Select the subnet for the public LAN (used also for the administrative LAN) created in "3.1.2.1 Creating Subnets." |
| Private IP address | Enter the IP address of the public LAN (used also for the administrative LAN).                                     |

<sup>(\*2)</sup> Not displayed in East Japan first/second, West Japan first/second regions.

- 3. Click the port name in the port list on the details screen of the virtual server to display the details screen of the port, and make sure that all settings are correct.
- 4. Select the action of the port on the details screen of the virtual server to set the following security groups.
  - ID of the security group created in "3.1.2.2 Creating the Common Security Group"
  - ID of the security group created in "3.1.2.3 Creating the Security Group for the Public LAN (Used also for the Administrative LAN)"
  - ID of the security group on the cluster node side created in "3.1.2.5 Creating the Security Groups for Web-Based Admin View"
  - ID of the security group for the installation and maintenance of the cluster node created in "3.1.2.6 Creating the Security Group for the Virtual Server Access"
  - If there are any necessary security groups for operations other than those above, add them.
- 5. When taking over the IP address between the virtual servers, execute the following API, and set the takeover IP address as "allowed\_address\_pairs".

```
# curl -X PUT https://networking.jp-east-3.cloud.global.fujitsu.com/v2.0/ports/
{id_of_created_port} -H 'X-Auth-Token:XXX' -H 'Content-Type:application/json' -H
'Accept:application/json' -d '{"port":{ "allowed_address_pairs" : [{"ip_address":"takeover IP address"}]}}'
```

## 3.1.4.3 Creating the Port for the Cluster Interconnect

Set the port for the cluster interconnect as follows.

These settings are not necessary in a single-node cluster.

- 1. Click the <+> button in the port list on [Details screen of the virtual server] of the virtual server created in "3.1.4.1 Creating the Virtual Server" to transit to the port creation screen.
- 2. After entering the following setup items on the port creation screen, click the <Create> button to create the port.

Table 3.4 Port to be created in the subnet of the cluster interconnect

| Item               | Value                                                                              |
|--------------------|------------------------------------------------------------------------------------|
| Port name          | Enter an arbitrary port name.                                                      |
| Management state   | Select "Up".                                                                       |
| Network name       | Select the network name of the interconnect created in "3.1.2.1 Creating Subnets." |
| Subnet name        | Select the subnet name of the interconnect created in "3.1.2.1 Creating Subnets."  |
| Private IP address | Enter the IP address of the cluster interconnect (*1).                             |

- (\*1) This is the IP address used with CF over IP. For details on CF over IP, refer to "Chapter 9 CF over IP" in "PRIMECLUSTER Cluster Foundation (CF) Configuration and Administration Guide."
- 3. Click the port name in the port list on the details screen of the virtual server to display the details screen of the port, and make sure that all settings are correct.
- 4. Select the action of the port on the details screen of the virtual server to set the following security group.
  - ID of the security group for the cluster interconnect created in "3.1.2.4 Creating the Security Group for the Cluster Interconnect"

## 3.1.4.4 Creating/Attaching the Expanded Storage

When using the mirroring among the servers of GDS, create the block storages used in the mirroring among the servers and attach to the virtual servers created in "3.1.4.1 Creating the Virtual Server" as the expanded storage.

Attach the same size of the block storage to the virtual server for each cluster node.

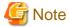

Make sure to restart the virtual server after attaching the expanded storage.

## 3.1.4.5 Setting up the DNS Client

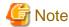

- If this setting is done incorrectly by mistake, the system may not be accessible. Before setting the DNS client, acquire the snapshot to the system disk.
- This setting is not necessary in a single-node cluster.

#### [RHEL7]

Set the following in each node building the cluster.

1. Add the following lines to the file, /etc/sysconfig/network-scripts/ifcfg-eth0.

```
DEFROUTE=yes
PEERDNS=yes
DNS1=<IP address of the main DNS server>
DNS2=<IP address of the sub DNS server>
```

- 2. For eth1, set DEFROUTE=no and PEERDNS=no.
  - If the /etc/sysconfig/network-scripts/ifcfg-eth1 file does not exist, set the following.
  - 1. Create the /etc/sysconfig/network-scripts/ifcfg-eth1 file as follows.

DEVICE=eth1
TYPE=Ethernet
ONBOOT=yes
NM\_CONTROLLED=no
BOOTPROTO=dhcp
DEFROUTE=no
PEERDNS=no

2. Set the owner, group, and access rights as follows.

```
# chown root:root /etc/sysconfig/network-scripts/ifcfg-eth1
# chmod 644 /etc/sysconfig/network-scripts/ifcfg-eth1
```

- If the /etc/sysconfig/network-scripts/ifcfg-eth1 file exists, add the following lines.

```
DEFROUTE=no
PEERDNS=no
```

3. Restart the network service.

```
# systemctl restart network
```

## [RHEL8]

Set the following in each node building the cluster.

The connection name of eth0 is "Wiredeth0" and the connection name of eth1 is "Wiredeth1". Read these names according to your environment.

1. Execute the following command, and make sure that ipv4.never-default and ipv4.ignore-auto-dns of eth0 are "no".

# nmcli connection show Wiredeth0

If they are not "no", execute the following commands and set them to "no".

```
# nmcli connection modify Wiredeth0 ipv4.never-default no
# nmcli connection modify Wiredeth0 ipv4.ignore-auto-dns no
```

2. Set the DNS server as follows.

```
# nmcli connection modify Wiredeth0 ipv4.dns <IP address of the main DNS server>
# nmcli connection modify Wiredeth0 +ipv4.dns <IP address of the sub DNS server>
```

3. For eth1, set ipv4.never-default and ipv4.ignore-auto-dns to yes.

```
# nmcli connection modify Wiredeth1 ipv4.never-default yes
# nmcli connection modify Wiredeth1 ipv4.ignore-auto-dns yes
```

## 3.1.4.6 Application of the Necessary OS Patch

Refer to the documents provided by FJcloud-O to set up Red Hat Update Infrastructure to the virtual server.

After setting it, execute the following command to apply the necessary OS patch.

```
# yum update curl
```

## 3.1.4.7 Creating .curlrc

Add the following line into the file, /root/.curlrc. If there is no file, create it and describe the following.

```
tlsv1.2
```

If you created the file, execute the following.

```
# chown root:root /root/.curlrc
# chmod 600 /root/.curlrc
```

## 3.1.5 Creating the Virtual Server for the Management Client

Create the virtual server for the management client.

Create the port for the public LAN (used also for the administrative LAN) for the management client to create the virtual server.

## 3.1.5.1 Creating the Virtual Server

From the IaaS Service Portal of FJcloud-O, create the virtual server of the management client.

Set the virtual server of the management client as "Table 3.5 Values of the virtual server for the management client."

For security reasons, leave the virtual server in the "SHUTOFF" state until "3.1.5.2 Creating the Port for the Public LAN (Used also for the Administrative LAN)" is completed. Also, delete the ports that are automatically added when the virtual servers are created. You can check the ports on the details screen of the virtual server.

Table 3.5 Values of the virtual server for the management client

| Item                | Value                                                                                                    |
|---------------------|----------------------------------------------------------------------------------------------------|
| AZ (*1)             | Availability zone to assign the virtual server                                                              |
| Server group (*2)   | Arbitrary server group                                                                                      |
| Virtual server name | Arbitrary virtual server name                                                                               |
|                     | *Specify a virtual server name taking care that there are no virtual names in duplicate within the project. |
| Virtual server type | Arbitrary virtual server type according to the performance requirement (flavor)                             |

| Item                              | Value                                                                                          |
|-----------------------------------|------------------------------------------------------------------------------------------------|
| Boot source of the virtual server | Image of Windows Server 2012 R2, image of Windows Server 2016, or image of Windows Server 2019 |
| Virtual network                   | Network created in "3.1.2.1 Creating Subnets"                                                  |
| Security group                    | Not specified                                                                                  |
| Password creation                 | Manual                                                                                         |
| Password                          | Arbitrary password                                                                             |

<sup>(\*1)</sup> Not displayed in East Japan third, West Japan third regions.

## 3.1.5.2 Creating the Port for the Public LAN (Used also for the Administrative LAN)

Set the port for the public LAN (used also for the administrative LAN) in the virtual server for the management client as follows.

- 1. Click the <+> button in the port list on [Details screen of the virtual server] of the virtual server created in "3.1.5.1 Creating the Virtual Server" to transit to the port creation screen.
- 2. After entering the following setup items on the port creation screen, click the <Create> button to create the port.

Table 3.6 Port to be created in the subnet of the public LAN and the administrative LAN

| Item               | Value                                                                                                    |
|--------------------|----------------------------------------------------------------------------------------------------|
| Port name          | Enter an arbitrary port name.                                                                                      |
| Management state   | Select "Up".                                                                                                    |
| Network name       | Select the network to which the port is connected.                                                                 |
| Subnet name        | Select the subnet for the public LAN (used also for the administrative LAN) created in "3.1.2.1 Creating Subnets." |
| Private IP address | Enter the IP address of the public LAN (used also for the administrative LAN).                                     |

- 3. Click the port name in the port list on the details screen of the virtual server to display the details screen of the port, and make sure that all settings are correct.
- 4. Select the action of the port on the details screen of the virtual server to set the following security groups.
  - ID of the security group created in "3.1.2.2 Creating the Common Security Group"
  - ID of the security group on the management client side created in "3.1.2.5 Creating the Security Groups for Web-Based Admin View"
  - ID of the security group for the installation and maintenance of the management client created in "3.1.2.6 Creating the Security Group for the Virtual Server Access"
  - If there are any necessary security groups for operations other than those above, add them.

## 3.2 Presetting

1. Disable the firewall.

Make sure that "firewalld" is disabled.

# systemctl is-enabled firewalld

If it is enabled, disable it.

# systemctl stop firewalld
# systemctl disable firewalld

<sup>(\*2)</sup> Only displayed in East Japan third, West Japan third regions.

#### 2. Set NTP.

Make sure to set NTP when building the cluster to synchronize the time of each node in the cluster system. Set NTP before installing PRIMECLUSTER.

## 3.3 Installing PRIMECLUSTER

Use the installation script (CLI Installer) to install PRIMECLUSTER.

Install PRIMECLUSTER on each node in the system where Linux(R) software and Linux(R) related software are already installed. Use the same installation script when installing PRIMECLUSTER in the cluster management server.

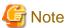

If OS has never been restarted since the virtual server was created, restart it and then install PRIMECLUSTER.

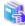

See

For details on the installation/uninstallation procedure, refer to the sections of the cloud environments described in the Installation Guide for PRIMECLUSTER.

......

## 3.4 Checking and Setting the Kernel Parameters

Change the kernel parameters depending on the environment.

Applicable nodes:

All nodes on which PRIMECLUSTER is to be installed

Depending on the products and components utilized, different kernel parameters are required.

Check PRIMECLUSTER Designsheets and if you need to modify the kernel parameters, set them again.

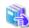

See

For details on kernel parameters, refer to "3.1.7 Checking and Setting the Kernel Parameters" in "PRIMECLUSTER Installation and Administration Guide."

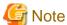

To activate the modified kernel parameters, restart OS.

## 3.5 Installing and Setting up the Applications

Install application products to be operated on the PRIMECLUSTER system and configure the environment as necessary.

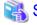

See

- For details on environment setup, refer to manuals for each application.
- For information on PRIMECLUSTER-related products that support FJcloud-O, refer to the documentation for each product.

## 3.6 Preparation Prior to Building a Cluster

Prior to building a cluster, perform presettings such as the initial GLS setup, setting the DNS client, creating the FJcloud-O environment information file, and staring the Web-Based Admin View screen.

## 3.6.1 Initial GLS Setup

When using GLS, execute the initial GLS setup to the network used for the public LAN (used also for the administrative LAN), according to the procedure below. For details on each setting, refer to "PRIMECLUSTER Global Link Services Configuration and Administration Guide: Redundant Line Control Function."

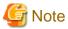

If this setting is done incorrectly by mistake, the system may not be accessible. Before the initial GLS setup, acquire the snapshot to the system disk.

Set the following in each node building the cluster.

- 1. Set the system.
  - 1. In the /etc/hosts file, define the IP address and the host name to be used.

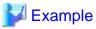

```
172.16.0.10 node1 IP address of # node1
172.16.0.11 node2 IP address of # node2
172.16.0.100 takeover # Takeover IP address
172.16.0.1 gw # Gateway IP address
```

2. Correct the /etc/sysconfig/network-scripts/ifcfg-eth0 file.

[RHEL7]

In the /etc/sysconfig/network-scripts/ifcfg-eth0 file, comment out TYPE. Set BOOTPROTO=static, PEERDNS=no, and DEFROUTE=no. Add HOTPLUG=no and DEVICETYPE=hanet.

- Contents of /etc/sysconfig/network-scripts/ifcfg-eth0

```
DEVICE=eth0
#TYPE=Ethernet
BOOTPROTO=static
DEFROUTE=no
UUID=<fixed value depending on an environment (change not required)>
HOTPLUG=no
ONBOOT=yes
DEVICETYPE=hanet
PEERDNS=no
```

#### [RHEL8]

Set BOOTPROTO=static, PEERDNS=no, and DEFROUTE=no.

- Contents of /etc/sysconfig/network-scripts/ifcfg-eth0

```
DEVICE=eth0
TYPE=Ethernet
BOOTPROTO=static
DEFROUTE=no
UUID=<fixed value depending on an environment (change not required)>
HOTPLUG=no
```

ONBOOT=yes
PEERDNS=no

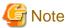

Describe all the parameters described in /etc/sysconfig/network-scripts/ifcfg-eth0.

2. Create the virtual interface.

Execute the following command, and create the virtual interface.

// opt/FJSVhanet/usr/sbin/hanetconfig create -n sha0 -m v -t eth0

- 3. Set the virtual interface.
  - Contents of /etc/sysconfig/network-scripts/ifcfg-sha0

[RHEL7]

In the /etc/sysconfig/network-scripts/ifcfg-sha0 file, comment out IPADDR and NETMASK. Set BOOTPROTO=dhcp. Also add DEFROUTE=yes, PEERDNS=yes, and the settings of DNS1 and DNS2.

DEVICE=sha0
#IPADDR=
#NETMASK=
BOOTPROTO=dhcp
DEFROUTE=yes
ONBOOT=yes
DEVICETYPE=sha
HOTPLUG=no
PEERDNS=yes
DNS1=<IP address of the main DNS server>
DNS2=<IP address of the sub DNS server>

#### [RHEL8]

In the /etc/sysconfig/network-scripts/ifcfg-sha0 file, comment out IPADDR and PREFIX. Set BOOTPROTO=dhcp. Also add DEFROUTE=yes, PEERDNS=yes, and the settings of DNS1 and DNS2.

DEVICE=sha0
#IPADDR=
#PREFIX=
BOOTPROTO=dhcp
DEFROUTE=yes
ONBOOT=yes
TYPE=Ethernet
PEERDNS=yes
DNS1=<IP address of the main DNS server>
DNS2=<IP address of the sub DNS server>

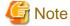

- Do not set ifcfg-sha0 to SHAMACADDR.
- Describe all the parameters described in the /etc/sysconfig/network-scripts/ifcfg-sha0 file.
- 4. Set the network monitoring function.

Set the virtual router to the monitoring destination. In consideration of a prolonged time stop in the virtual router, configure the settings to avoid the switchover of cluster when a failure of network route occurs.

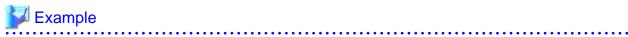

```
# /opt/FJSVhanet/usr/sbin/hanetpathmon target -n sha0 -p 172.16.0.1
# /opt/FJSVhanet/usr/sbin/hanetpathmon param -n sha0 -f no
```

5. Set the subnet mask of the takeover virtual interface.

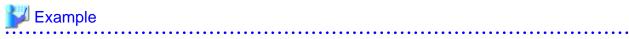

```
# /opt/FJSVhanet/usr/sbin/hanetmask create -i 172.16.0.0 -m 255.255.255.0
```

6. Create the takeover virtual interface.

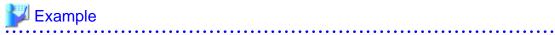

```
# /opt/FJSVhanet/usr/sbin/hanethvrsc create -n sha0 -i 172.16.0.100
```

7. Check the configuration.

Make sure that the settings done from step 3 to step 6 are reflected.

## **E**xample

```
# /opt/FJSVhanet/usr/sbin/hanetpathmon target
[Target List]
Name VID Target
+----+--+---+
sha0 - 172.16.0.1
```

```
# /opt/FJSVhanet/usr/sbin/hanetpathmon param
[Parameter List]
Name Monitoring Parameter
+----+
               = yes
sha0
     auto_startup
                      3 sec
5 times
     interval
      times
                       2 times
      repair_times
                      45 sec
      idle
      Auto fail-back
                      no
      FAILOVER Status = no
```

```
# /opt/FJSVhanet/usr/sbin/hanetmask print
network-address netmask
```

```
+-----+
172.16.0.0 255.255.255.0
```

```
# /opt/FJSVhanet/usr/sbin/hanethvrsc print
ifname takeover-ipv4 takeover-ipv6 vlan-id/logical ip address list
+-----+
sha0:65 172.16.0.100 - -
```

8. Restart the system.

Run the following command and restart the system.

```
# /sbin/shutdown -r now
```

## 3.6.2 Creating the FJcloud-O Environment Information File

To activate a cluster system in an FJcloud-O environment, create the FJcloud-O environment information file with the following procedure.

This setting is not necessary in a single-node cluster.

1. Create the /opt/SMAW/SMAWRrms/etc/k5\_endpoint.cfg file on all nodes as shown below:

```
DOMAIN_NAME=domainname
PROJECT_NAME=projectname
IDENTITY=identityurl
COMPUTE=computeurl
```

\* For details on URL of the endpoint for the regional user management and the compute (standard service), refer to the documents provided by FJcloud-O.

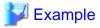

```
DOMAIN_NAME=primecluster_domain
PROJECT_NAME=primecluster_project
IDENTITY=https://identity.jp-east-3.cloud.global.fujitsu.com
COMPUTE=https://compute.jp-east-3.cloud.global.fujitsu.com
```

2. Set the owner, group, and access rights as follows.

```
# chown root:root /opt/SMAW/SMAWRrms/etc/k5_endpoint.cfg
# chmod 600 /opt/SMAW/SMAWRrms/etc/k5_endpoint.cfg
```

## 3.6.3 Presettings for Building a Cluster

Refer to "Chapter 4 Preparation Prior to Building a Cluster" in "PRIMECLUSTER Installation and Administration Guide", and execute the initial setup for a cluster in the virtual server.

## 3.7 Building a Cluster

The procedure for building a PRIMECLUSTER cluster is shown below:

## (1) Initial Cluster Setup

- Initial Setup of CF and CIP
- Setting Up the Shutdown Facility
- Initial Setup of the Cluster Resource Management Facility

(2) Setting Up Fault Resource Identification and Operator Intervention Request

## 3.7.1 Initial Cluster Setup

This section explains the initial cluster setup for PRIMECLUSTER.

For details on the setup methods, refer to the reference locations indicated in the table below.

|   | Details                                                                                             | Manual reference location*               |
|---|----------------------------------------------------------------------------------------------------|------------------------------------------|
| 1 | 3.7.1.1 Initial Setup of CF and CIP (setting up cluster configuration information and IP addresses) | CF "1.1 CF, CIP, and CIM configuration"  |
| 2 | 3.7.1.2 Setting up the Shutdown Facility                                                            | CF "7 Shutdown Facility (SF)"            |
| 3 | 3.7.1.3 Initial Setup of the Cluster<br>Resource Management Facility                                | CF "3.1 Resource Database configuration" |

<sup>\*</sup>The PRIMECLUSTER manual name is abbreviated as follows:

CF: PRIMECLUSTER Cluster Foundation (CF) Configuration and Administration Guide

## 3.7.1.1 Initial Setup of CF and CIP

Refer to "5.1.1 Setting Up CF and CIP" in "PRIMECLUSTER Installation and Administration Guide" to set up CF and CIP.

## 3.7.1.2 Setting up the Shutdown Facility

In an FJcloud-O environment, only the SA\_vmk5r shutdown agent is available for setup.

This section explains the method for setting up the SA\_vmk5r shutdown agent as the shutdown facility.

For details on the survival priority, refer to "5.1.2.1 Survival Priority." in "PRIMECLUSTER Installation and Administration Guide."

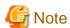

- This setting is not necessary in a single-node cluster.
- After setting up the shutdown agent, conduct a test for the forced stop of cluster nodes to make sure that the correct nodes can be forcibly stopped. For details of the test for the forced stop of cluster nodes, refer to "1.4 Test" in "PRIMECLUSTER Installation and Administration Guide."
- The contents of the SA\_vmk5r.cfg file and the rcsd.cfg file of all nodes should be identical. If not, a malfunction will occur.
- If you changed a user password created in "3.1.1 Creating the User for the Forced Stop", perform this step again with a new password.
- Be sure to perform the following operations on all nodes.

#### 1. Set the shutdown daemon.

Create /etc/opt/SMAW/SMAWsf/rcsd.cfg with the following contents on all nodes in the cluster system.

CFNameX,weight=weight,admIP=myadmIP:agent=SA\_vmk5r,timeout=125
CFNameX,weight=weight,admIP=myadmIP:agent=SA\_vmk5r,timeout=125

CFNameX : Specify the CF node name of the cluster host.

weight : Specify the weight of the SF node.

myadmIP : Specify the IP address of the administrative LAN used in the shutdown facility

of the cluster host.

Available IP addresses are IPv4.

When specifying a host name, make sure it is described in /etc/hosts.

Example) The following is a setup example.

```
# cat /etc/opt/SMAW/SMAWsf/rcsd.cfg
nodel,weight=1,admIP=192.168.1.1:agent=SA_vmk5r,timeout=125
node2,weight=1,admIP=192.168.1.2:agent=SA_vmk5r,timeout=125
```

Create /etc/opt/SMAW/SMAWsf/rcsd.cfg and then set the owner, group, and access rights as follows.

```
# chown root:root /etc/opt/SMAW/SMAWsf/rcsd.cfg
# chmod 600 /etc/opt/SMAW/SMAWsf/rcsd.cfg
```

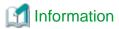

When creating the /etc/opt/SMAW/SMAWsf/rcsd.cfg file, the /etc/opt/SMAW/SMAWsf/rcsd.cfg.template file can be used as a template.

2. Encrypt the password.

Execute the sfcipher command to encrypt a password of a user for forcibly stopping the virtual server of FJcloud-O. For details on how to use the sfcipher command, refer to the manual page of "sfcipher."

```
# sfcipher -c
```

Example) The following is a setup example.

If a password is "k5admin\$":

```
# sfcipher -c
Enter Password: <- Enter k5admin$
Re-Enter Password: <- Enter k5admin$
O/gm+AYuWwE7ow3dgVG/Nw==</pre>
```

3. Set the shutdown agent.

Create /etc/opt/SMAW/SMAWsf/SA\_vmk5r.cfg with the following contents on all nodes in the cluster system.

Delimit each item with a single space.

```
CFNameX ServerName user passwd {cycle | leave-off}
CFNameX ServerName user passwd {cycle | leave-off}
```

CFNameX : Specify the CF node name of the cluster host.

 ${\it ServerName} \qquad \qquad : {\it Specify the virtual server name in FJcloud-O on which the cluster host}$ 

is running.

user : Specify a user name for forcibly stopping the virtual server in FJcloud-O.

passwd : Specify a password encrypted in step 2.

cycle : Restart the node after forcibly stopping the node. leave-off : Power-off the node after forcibly stopping the node.

Example) The following is a setup example.

This example shows the following settings:

- The CF node names of the cluster host are node1 and node2.

- The virtual server names are vm1 and vm2.
- The user name to forcibly stop the virtual servers is pcl.
- The node will be restarted when it is forcibly stopped.

```
# cat /etc/opt/SMAW/SMAWsf/SA_vmk5r.cfg
node1 vml pcl O/gm+AYuWwE7ow3dgVG/Nw== cycle
node2 vm2 pcl O/gm+AYuWwE7ow3dgVG/Nw== cycle
```

Create /etc/opt/SMAW/SMAWsf/ SA\_vmk5r.cfg and then set the owner, group, and access rights as follows.

```
# chown root:root /etc/opt/SMAW/SMAWsf/SA_vmk5r.cfg
# chmod 600 /etc/opt/SMAW/SMAWsf/SA_vmk5r.cfg
```

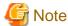

- Make sure that the /etc/opt/SMAW/SMAWsf/SA\_vmk5r.cfg file is set correctly. If the setting is incorrect, the shutdown facility cannot be performed normally.

- Make sure that the virtual server name (ServerName) corresponding to the CF node name (CFNameX) of the cluster host of the / etc/opt/SMAW/SMAWsf/SA\_vmk5r.cfg file is set. If the setting is incorrect, an incorrect node will be forcibly stopped.
- 4. Start the shutdown facility.

Check if the shutdown facility has been started on all nodes in the cluster system.

```
# sdtool -s
```

On a node where the shutdown facility has already been started, execute the following commands to restart the shutdown facility.

```
# sdtool -e
# sdtool -b
```

On a node where the shutdown facility has not been started, execute the following command to start the shutdown facility.

```
# sdtool -b
```

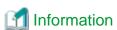

You can check if the shutdown facility has already been started with the sdtool -s command. If "The RCSD is not running" is displayed, the shutdown facility is not started.

5. Check the status of the shutdown facility.

Execute the following command with all nodes in the cluster system to check the status of the shutdown facility.

# sdtool -s

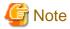

- If "The RCSD is not running" is displayed, there is a failure in the shutdown daemon or shutdown agent settings. Perform the procedure from step 1 to 4 again.
- A user created in "3.1.1 Creating the User for the Forced Stop" needs a periodical change of the password (every 90 days). For the procedure on changing a password, refer to "6.1 Changing a Password Periodically."
- If you changed the virtual server name created in "3.1.4 Creating the Virtual Server for the Cluster Node", perform the procedure from step 3 to 5 again.

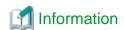

Display results of the sdtool -s command

- If Unknown or Init-ing is displayed in Init State, wait for about one minute, and then check the status again.
- If Unknown is displayed in Shut State, it means that SF has not yet stopped the node. If Unknown is displayed in Init State, it means that SF has not yet initialized SA or tested the route. Unknown is displayed temporarily in Test State or Init State until the actual status can be confirmed.
- If TestFailed is displayed in Test State, it means that a problem occurred while the agent was testing whether or not the node displayed in the Cluster Host field could be stopped. Some sort of problem probably occurred in the software, hardware, or network resources being used by that agent.
- If InitFailed is displayed in Init State, communication with the endpoint of the regional user management or the compute (standard service) in FJcloud-O is disabled or the setting might have a failure. Check the following and then set the following again.

After the failure-causing problem is resolved and SF is restarted, the status display changes to InitWorked or TestWorked.

a. Execute the following command and check if the virtual server on which the cluster host is running can communicate with the endpoint of the regional user management.

```
# curl -k -s -X GET <URL of the endpoint of the regional user management>/v3/
```

If an error occurs, check the following.

- Application of the necessary OS patch

If a version of curl displayed by executing rpm -q curl is 7.19.7-43 or earlier, the necessary OS patch is not applied. Perform "3.1.4.6 Application of the Necessary OS Patch."

- .curlrc must be created.

Refer to "3.1.4.7 Creating .curlrc" to make sure that .curlrc is created according to the procedure.

- The security groups and the firewall service in FJcloud-O must be set properly.
- The virtual router of FJcloud-O must be created.
- The default router of the cluster host must be set in the virtual router.
- URL of the endpoint of the regional user management must be correct.
- The DNS server used in the cluster host must be set.
- b. Execute the following command and check if the virtual server on which the cluster host is running can communicate with the endpoint of the compute (standard service).

```
# curl -k -s -X GET <URL of the endpoint of the compute (standard service)>/v2/
```

If the following 404 message was displayed, it is a normal operation.

If the following 401 message was displayed, check the following.

```
{"error": {"message": "The request you have made requires authentication.", "code": 401, "title": "Unauthorized"}}
```

- A user name and a password for forcibly stopping the virtual server must be correct.
- If a password of a user for forcibly stopping the virtual server has not expired (90 days).

Refer to "6.1 Changing a Password Periodically" and change the password.

- An appropriate role must be set in a user for forcibly stopping the virtual server.

Refer to "3.1.1 Creating the User for the Forced Stop" and make sure that the role is set.

If a message other than the above 404 message or the above 401 message was displayed, check the following.

- The security groups and the firewall service in FJcloud-O must be set properly.
- The virtual router of FJcloud-O must be created.
- The default router of the cluster host must be set in the virtual router.
- URL of the endpoint of the compute (standard service) must be correct.
- The DNS server used in the cluster host must be set.
- c. Make sure that the following settings are correct:
  - The domain name, project name, URL of the endpoint for the regional user management, and URL of the endpoint for the compute (standard service) for the FJcloud-O environment information file (/opt/SMAW/SMAWRrms/etc/k5\_endpoint.cfg)
  - All of CF node name, virtual server name, user name, and encrypted password in the configuration file of the shutdown agent  $(/\text{etc/opt/SMAW/SMAWsf/SA\_vmk5r.cfg})$

#### 3.7.1.3 Initial Setup of the Cluster Resource Management Facility

Refer to "5.1.3 Initial Setup of the Cluster Resource Management Facility" in "PRIMECLUSTER Installation and Administration Guide" to set up the resource database managed by the cluster resource management facility. In this setting, set the iSCSI device used in the mirroring among the servers of GDS and register it to the resource database.

# 3.7.2 Setting up Fault Resource Identification and Operator Intervention Request

Refer to "5.2 Setting up Fault Resource Identification and Operator Intervention Request" in "PRIMECLUSTER Installation and Administration Guide" to set up the fault resource identification and the operator intervention request.

### 3.8 Building the Cluster Application

For the detail on how to build the cluster application, refer to "Chapter 6 Building Cluster Applications" in "PRIMECLUSTER Installation and Administration Guide."

Set the mirroring among the servers of GDS (creating netmirror volume) in this setting.

It is not necessary to set "6.2 Initial GLS Setup" in "PRIMECLUSTER Installation and Administration Guide" because it has been already set in "3.6.1 Initial GLS Setup" above.

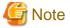

- Change and set the values of the following tuning parameters configured with "Setting Tuning Parameters" in setting procedures of the iSCSI device for GDS ("Disk Setting for Performing Mirroring among Servers" in "PRIMECLUSTER Global Disk Services Configuration and Administration Guide").

| Tuning parameter name | Value after change |
|-----------------------|--------------------|
| ED_CMD_RETRY_COUNT    | 100                |
| ED_DRV_RETRY_COUNT    | 100                |

Example:

ED\_CMD\_RETRY\_COUNT=100
ED\_DRV\_RETRY\_COUNT=100

To extend the timeout period (CLUSTER\_TIMEOUT) of the CF heartbeat, change the above parameter values according to the following formula. Round up the values after the decimal point.

Calculation formula:

```
<Increased CLUSTER_TIMEOUT> / 3 + 100
```

Also, specify the IP address of the public LAN (used also for the administrative LAN) as the IP address for the mirroring among servers used in "Creating iSCSI Target," and "Establishing iSCSI Session" of the above manual.

- If the icmp communication between cluster nodes is not allowed in the security group configuration, the following message is displayed when the clchkcluster command is executed.

```
Admin IP <IP address> used by SF is not alive.
```

If this message is output, refer to "3.1.2.3 Creating the Security Group for the Public LAN (Used also for the Administrative LAN)", and set the icmp protocol rule to allow the icmp communication between cluster nodes. After that, execute the clchkcluster command again.

- When using the Symfoware Server (Native) Hot Standby feature, the standby and scalable userApplication configurations are required.

Set the standby userApplication attribute to the following value.

| Attribute          | Setup value                       |
|--------------------|-----------------------------------|
| StandbyTransitions | ClearFaultRequest   SwitchRequest |

Refer to "6) Scalable operation" in "6.7 Setting Up Cluster Applications" in the "PRIMECLUSTER Installation and Administration Guide" for detailed build instructions.

# **Chapter 4 Operations**

For details on functions for managing PRIMECLUSTER system operations, refer to "Chapter 7 Operations" in "PRIMECLUSTER Installation and Administration Guide."

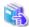

#### See

For detail on how to operate GDS, refer to "Operation and Maintenance" of "PRIMECLUSTER Global Disk Services Configuration and Administration Guide" and how to operate GLS, refer to "GLS operation on cluster systems" in "PRIMECLUSTER Global Link Services Configuration and Administration Guide: Redundant Line Control Function."

.....

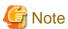

In an FJcloud-O environment, a heartbeat may fail due to an error of the network node or an error of the storage controller, or scheduled maintenance for the infrastructure. This may switch the cluster application.

# Chapter 5 Changing the Configurations

For details on changing the configuration information for the PRIMECLUSTER system, environment settings, the configuration of the cluster application, the operation attributes of the cluster system, refer to "Chapter 9 Changing the Cluster System Environment", "Chapter 10 Configuration Change of Cluster Applications", "Chapter 11 Changing the Operation Attributes of a Cluster System" in "PRIMECLUSTER Installation and Administration Guide." For details on changing the GDS configuration, refer to "Configuration Change" in "PRIMECLUSTER Global Disk Services Configuration and Administration Guide."

## Chapter 6 Maintenance

When you maintain the PRIMECLUSTER system in an FJcloud-O environment, note the following points:

- For the procedure for applying/deleting urgent corrections in an FJcloud-O environment, refer to "6.2 Software Maintenance."
- For details on other items and procedures required for maintenance of the PRIMECLUSTER system, refer to "Chapter 12 Maintenance of the PRIMECLUSTER System" in "PRIMECLUSTER Installation and Administration Guide." For details on how to maintain GDS, refer to "Operation and Maintenance" in "PRIMECLUSTER Global Disk Services Configuration and Administration Guide." For details on how to maintain GLS, refer to "Maintenance" in "PRIMECLUSTER Global Link Services Configuration and Administration Guide: Redundant Line Control Function."

### 6.1 Changing a Password Periodically

A user created in "3.1.1 Creating the User for the Forced Stop" needs a periodical change of the password (every 90 days). If you do not change the password even after 90 days, the shutdown facility will not be operated.

To change a password, perform the following procedure.

- 1. Change a user password created in FJcloud-O.
- 2. Set the shutdown facility again with the changed password according to step 2 to 5 in "3.7.1.2 Setting up the Shutdown Facility."

If you do not change the password even after 90 days or do not set the shutdown facility again even if you change the password, the following message is displayed in the file, /var/log/messages and TestState displayed with sdtool -s will be "TestFailed."

```
SF: The authentication request failed.

SMAWsf: SA SA_vmk5r to test host <CF node name> failed
```

#### 6.2 Software Maintenance

#### 6.2.1 Notes on Applying Corrections to the PRIMECLUSTER System

For details on notes for applying an intensive correction to the cluster system, refer to "12.3.1 Notes on Applying Corrections to the PRIMECLUSTER System" in "PRIMECLUSTER Installation and Administration Guide."

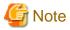

In an FJcloud-O environment, refer to "6.2.2 Overview of the Procedure for Applying/Deleting Corrections" to apply/delete the corrections in multi-user mode.

### 6.2.2 Overview of the Procedure for Applying/Deleting Corrections

Overview of the procedure is shown for applying each correction including an intensive correction to the cluster system in an FJcloud-O environment. In an environment that does not use GDS, the procedure related to GDS is not necessary.

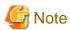

Before applying/deleting corrections to PRIMECLUSTER, take a snapshot of the system storage.

#### 6.2.2.1 Procedure for Applying/Deleting Corrections by Stopping the Entire System

This section explains the procedure for applying/deleting corrections by stopping the entire cluster system.

Flow of the operation

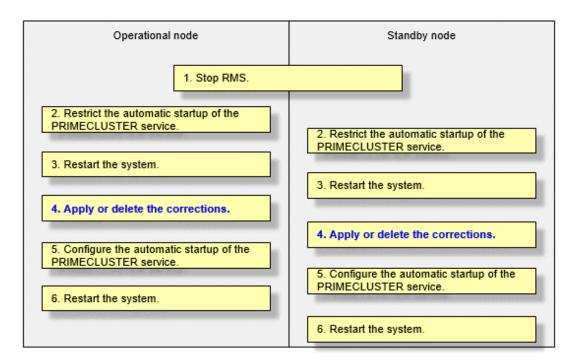

#### Operation procedure

Copy the corrections to be applied to each node to the local file system in advance.

1. Stop RMS.

If RMS is running, execute the following command on any one node to stop RMS.

# hvshut -a

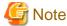

If RMS is stopped on all nodes during the synchronization copying of the GDS volume, the synchronization copying of the entire volume area is performed after the corrections are applied and all nodes are restarted.

If you do not want to perform the synchronization copying of the entire area of volume, stop RMS after the synchronization copying is completed.

To check the slice status of the GDS volume, execute the following command.

Execute the following command on any one node to check the value of the STATUS field of the command output.

The status of the copy destination slice is COPY during the synchronization copying, and after copying is complete, the status becomes ACTIVE or STOP.

# sdxinfo -S

2. Restrict the automatic startup of the PRIMECLUSTER service.

Restrict the automatic startup of the PRIMECLUSTER service by executing the following command on all nodes.

- # /opt/FJSVpclinst/bin/pclservice off
- 3. Restart the system.

Restart the system on all nodes.

# /sbin/shutdown -r now

4. Apply or delete the corrections.

Apply the corrections that were copied to the local file system or delete the corrections.

- Applying corrections

Copy the corrections to the working directory and then execute the following commands.

- # cd <working directory>
- # /opt/FJSVfupde/bin/uam add -d ./ -i <correction number>

If the following message is displayed, select "Y".

It is required to update with single user mode. Do you want to apply the update now? (Y/N)Y

After that, the following message is displayed. Select "N".

Do you want to restart your computer immediately? (Y/N)N

- Deleting corrections

Execute the following command.

# /opt/FJSVfupde/bin/uam remove -i <correction number>

If the following message is displayed, select "Y".

It is required to restore with single user mode. Do you want to restore the updated product to its pre-update state now? (Y/N)Y

After that, the following message is displayed. Select "N".

Do you want to restart your computer immediately? (Y/N)N

5. Configure the automatic startup of the PRIMECLUSTER service.

Execute the following command on all nodes and change the PRIMECLUSTER service settings back to the state they were in before they were restricted in step 2.

- # /opt/FJSVpclinst/bin/pclservice on
- 6. Restart the system.

Restart the system on all nodes.

# /sbin/shutdown -r now

#### 6.2.2.2 Procedure for Applying/Deleting Corrections by Rolling Update

This section explains the procedure for applying corrections by rolling update.

Flow of the operation

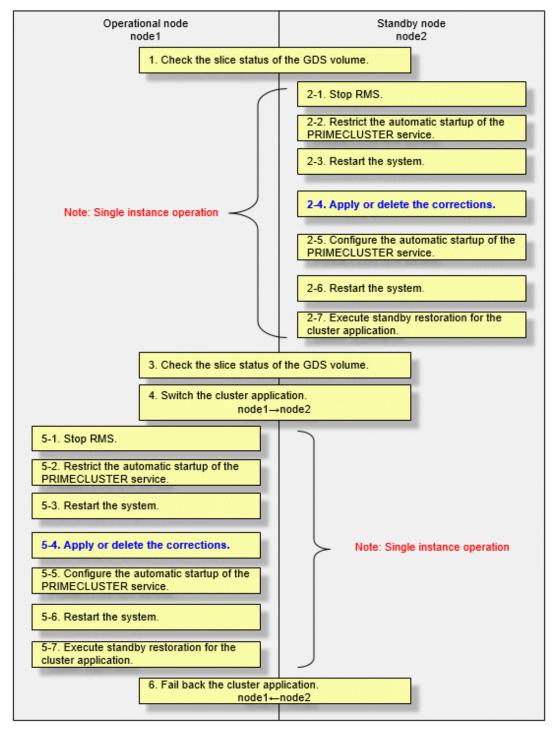

GDS: Global Disk Services

#### Operation procedure:

1. Check the slice status of the GDS volume.

Execute the following command on any cluster node to check the value of the STATUS field of the command output.

```
# sdxinfo -S
```

If the COPY status slice exists in the netmirror volume, wait until the synchronization copying is complete.

For problems caused by node operations during copying, refer to "Stopping or Restarting the Node" in "PRIMECLUSTER Global Disk Services Configuration and Administration Guide."

- 2. Execute the following operation with the standby node (node2).
  - 1. Stop RMS.

Stop RMS to apply corrections to the standby node (node2). A cutoff state transition occurs according to the shutdown of RMS. In this case, make sure that the single instance operation continues until the standby restoration for the cluster application is executed.

```
# hvshut -1
```

2. Restrict the automatic startup of the PRIMECLUSTER service.

Execute the following command to restrict the automatic startup of the PRIMECLUSTER service.

```
# /opt/FJSVpclinst/bin/pclservice off
```

3. Restart the system.

```
# /sbin/shutdown -r now
```

- 4. Apply or delete the corrections.
  - Applying corrections

Copy the corrections to the working directory and then execute the following commands.

```
# cd <working directory>
```

# /opt/FJSVfupde/bin/uam add -d ./ -i <correction number>

If the following message is displayed, select "Y".

It is required to update with single user mode. Do you want to apply the update now? (Y/N)Y

After that, the following message is displayed. Select "N".

```
Do you want to restart your computer immediately? (Y/N)N
```

- Deleting corrections

Execute the following command.

```
# /opt/FJSVfupde/bin/uam remove -i <correction number>
```

If the following message is displayed, select "Y".

It is required to restore with single user mode. Do you want to restore the updated product to its pre-update state now? (Y/N)Y

After that, the following message is displayed. Select "N".

```
Do you want to restart your computer immediately? (Y/N)N
```

5. Configure the automatic startup of the PRIMECLUSTER service.

Execute the following command and change the PRIMECLUSTER service settings back to the state they were in before they were restricted in 2 of step 2.

```
# /opt/FJSVpclinst/bin/pclservice on
```

6. Restart the system.

```
# /sbin/shutdown -r now
```

7. Execute standby restoration for the cluster application.

If the node (node2) to which corrections have been applied is cut off from the cluster system, execute standby restoration for the node.

For details on how to execute cluster application standby restoration, refer to "7.2.2.1 Starting a Cluster Application" in "PRIMECLUSTER Installation and Administration Guide."

3. Check the slice status of the GDS volume.

After starting the standby node (node2), the synchronization copying of the netmirror volume is executed. Make sure that the synchronization copying is completely finished and all slices are either in ACTIVE or STOP status on any one node.

To check the slice status of the netmirror volume, execute the following command:

Execute the following command on any cluster node to check the value of the STATUS field of the command output.

# sdxinfo -S

4. Switch the cluster application.

To apply corrections to the operational node (node1), execute hyswitch and switch all cluster applications to the standby node (node2). For details on how to switch the cluster applications, refer to "7.2.2.3 Switching a Cluster Application" in "PRIMECLUSTER Installation and Administration Guide."

- 5. Perform the following operation with the old operational node (node1).
  - 1. Stop RMS.

Stop RMS to apply corrections to the operational node (node1). A cutoff state transition occurs according to the shutdown of RMS. In this case, make sure that the single instance operation continues until the standby restoration for the cluster application is executed.

# hvshut -1

2. Restrict the automatic startup of the PRIMECLUSTER service.

Execute the following command to restrict the automatic startup of the PRIMECLUSTER service.

- # /opt/FJSVpclinst/bin/pclservice off
- 3. Restart the system.
  - # /sbin/shutdown -r now
- 4. Apply or delete the corrections.
  - Applying corrections

Copy the corrections to the working directory and then execute the following commands.

- # cd <working directory>
- # /opt/FJSVfupde/bin/uam add -d ./ -i <correction number>

If the following message is displayed, select "Y".

It is required to update with single user mode. Do you want to apply the update now? (Y/N)Y

After that, the following message is displayed. Select "N".

Do you want to restart your computer immediately? (Y/N)N

Deleting corrections

Execute the following command.

# /opt/FJSVfupde/bin/uam remove -i <correction number>

If the following message is displayed, select "Y".

It is required to restore with single user mode. Do you want to restore the updated product to its pre-update state now? (Y/N)Y

After that, the following message is displayed. Select "N".

Do you want to restart your computer immediately? (Y/N)N

5. Configure the automatic startup of the PRIMECLUSTER service.

Execute the following command and change the PRIMECLUSTER service settings back to the state they were in before they were restricted in 2 of step 5.

- # /opt/FJSVpclinst/bin/pclservice on
- 6. Restart the system.
  - # /sbin/shutdown -r now
- 7. Execute standby restoration for the cluster application.

If the node (node1) to which corrections have been applied is cut off from the cluster system, execute standby restoration for the node. For details on how to execute cluster application standby restoration, refer to "7.2.2.1 Starting a Cluster Application" in "PRIMECLUSTER Installation and Administration Guide."

6. Fail back the cluster application.

Restore the state of the standby layout defined at installation by executing failback operation, as necessary. For details on failback, refer to "7.2.2.3 Switching a Cluster Application" in "PRIMECLUSTER Installation and Administration Guide."

### 6.3 Procedure for Restoring OS with the Snapshot Function

If OS is restored with the snapshot function of FJcloud-O, perform the following procedure.

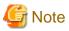

If GLS is being used, when OS is restored from the snapshot according to the procedures described in this section, an interface configuration file of the physical network is rewritten to the initial state at the time when the virtual server is created. This duplicates the IP address of the physical NIC and the IP address of the CLS virtual interface, and functions or applications that are using the IP address of the virtual interface may not operate normally.

Therefore, if GLS is being used, acquire the snapshot with the following procedure.

[Procedure for acquiring the snapshot]

1. Back up the interface configuration file of the physical network used in GLS.

Example:

# cp /etc/sysconfig/network-script/ifcfg-eth1 /etc/sysconfig/network-script/ifcfg-eth1.bak

2. Set the automatic startup of RMS to OFF.

```
# hvsetenv HV_RCSTART 0
# hvsetenv HV_RCSTART
0 <- Check if "0" is output</pre>
```

- 3. Stop the virtual server from which the snapshot is acquired.
- 4. Acquire the snapshot.
- 5. After starting the virtual server, start RMS, and set the automatic startup to ON.

Startup of RMS:

# hvcm -s <SysNode name of the virtual server from which the snapshot is acquired>

Automatic startup of RMS is set to ON:

```
# hvsetenv HV_RCSTART 1
# hvsetenv HV_RCSTART
1 <- Check if "1" is output</pre>
```

#### 6.3.1 Procedure for Restoring One Node While the Operation is Working

1. Refer to "6.3.3 Restoring the Virtual Server from the Snapshot" to restore the virtual server.

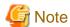

If you did not set the expanded volume used in the mirroring among the servers of GDS according to "6.3.3 Restoring the Virtual Server from the Snapshot", refer to "6.3.3 Restoring the Virtual Server from the Snapshot" to restore the virtual server again without attaching the target volume to the restored virtual server. If the target volume is attached to the restored virtual server, the process fails in the rest of the procedure.

2. When using the mirroring among the servers of GDS, check the slice status. If the status of the slice is INVALID, execute the following command to perform the synchronization copying of each volume after the node is started.

# sdxcopy -B -c <class name> -v <volume name>

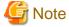

If the virtual server name is changed in step 1, perform step 3 to 5 described in "3.7.1.2 Setting up the Shutdown Facility" on all nodes.

#### 6.3.2 Procedure for Restoring Nodes While the Operation does not Work

1. If either or all of the nodes are started before restoring the nodes, stop RMS. Perform the restore procedure on either node that is started.

```
# hvshut -a
```

2. Select the latest disk when all nodes are started before restoring nodes in an environment where the mirroring among the servers of GDS is used. For all classes of GDS, execute the following command on either node.

```
# /etc/opt/FJSVsdx/bin/sdxnetdisk -S -c <class name>
```

3. Refer to "6.3.3 Restoring the Virtual Server from the Snapshot" to restore one node and then start the node.

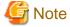

If you did not set the expanded volume used in the mirroring among the servers of GDS according to "6.3.3 Restoring the Virtual Server from the Snapshot", refer to "6.3.3 Restoring the Virtual Server from the Snapshot" to restore the virtual server again without attaching the target volume to the restored virtual server. If the target volume is attached to the restored virtual server, the process fails in the rest of the procedure.

- 4. When using the mirroring among the servers of GDS, start the node and then execute the following with the restored node.
  - Delete the information of the iSCSI device.

```
# rm -f /var/opt/FJSVsdx/log/.sdxnetmirror_disable.db
# rm -f /var/opt/FJSVsdx/log/.sdxnetmirror_timestamp
```

2. Stop RMS.

```
# hvshut -1
```

5. When restoring the other node, refer to "6.3.3 Restoring the Virtual Server from the Snapshot" to restore the node.

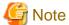

If the volume used in the mirroring among the servers of GDS is attached after creating a virtual server, the process fails in the rest of the procedure. Refer to "6.3.3 Restoring the Virtual Server from the Snapshot" to create the virtual server again.

6. When using the mirroring among the servers of GDS, delete the iSCSI device information with the restored node if the node is restored with step 5.

```
# rm -f /var/opt/FJSVsdx/log/.sdxnetmirror_disable.db
# rm -f /var/opt/FJSVsdx/log/.sdxnetmirror_timestamp
```

7. If all nodes are stopped before restoring nodes in an environment where the mirroring among the servers of GDS is used, check the status of the source slice for the synchronization copying. If the source slice for the synchronization copying is INVALID, restore the status of the slice. For the "-d" option of the "sdxfix" command, specify the source disk of the synchronization copying. Perform this procedure on either node.

```
# sdxfix -V -c <class name> -v <volume name> -d <disk name> -x NoRdchk
```

8. If 2 of step 4 is performed, start RMS on the node where RMS is stopped.

# hvcm

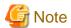

If the virtual server name is changed in step 3 or step 5, perform step 3 to 5 in "3.7.1.2 Setting up the Shutdown Facility" on all nodes.

### 6.3.3 Restoring the Virtual Server from the Snapshot

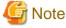

To use the service provided by FJcloud-O IaaS with API, it is necessary to build an environment for using API. For details, refer to the documents provided by FJcloud-O.

1. To restore the virtual server, refer to the documents provided by FJcloud-O.

If GLS is being used, additionally perform the following procedure.

2. Overwrite the interface configuration file of the physical network used in GLS with the backup file created in step 1 in "6.3 Procedure for Restoring OS with the Snapshot Function."

Example:

# cp /etc/sysconfig/network-script/ifcfg-eth1.bak /etc/sysconfig/network-script/ifcfg-eth1

3. Set the automatic startup of RMS to ON.

# hvsetenv HV\_RCSTART 1
# hvsetenv HV\_RCSTART
1 <- Check if "1" is output</pre>

4. Restart the virtual server.

# Part 2 NIFCLOUD Environment

This part describes the workflow of the series of operations from installation to operation management of the PRIMECLUSTER system in a NIFCLOUD environment.

| Chapter 7 Cluster System in a NIFCLOUD Environment | 40 |
|----------------------------------------------------|----|
| Chapter 8 Design                                   | 44 |
| Chapter 9 Installation                             | 59 |
| Chapter 10 Operations                              | 69 |
| Chapter 11 Changing the Configurations             | 70 |
| Chapter 12 Maintenance                             | 70 |

# Chapter 7 Cluster System in a NIFCLOUD Environment

PRIMECLUSTER provides clustering for the servers in a NIFCLOUD private LAN. This enables higher business availability than the availability provided by cloud services.

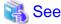

For details on NIFCLOUD, refer to the official NIFCLOUD documentation.

The following cluster systems are available in a NIFCLOUD environment:

- Cluster system in multiple zones
- Cluster system in a single zone

### 7.1 Cluster System in Multiple Zones

In this configuration, the cluster system can be operated on multiple zones.

By applying PRIMECLUSTER to the server, in the event of an error, an application can be switched from the operational server to the standby server in a short time to provide a highly reliable server environment.

Also, when a network failure occurs in the entire zone or when the zones become abnormal due to a large-scale disaster, business can be quickly restored by failing over to the standby system with fewer operations.

Figure 7.1 Cluster system in multiple zones

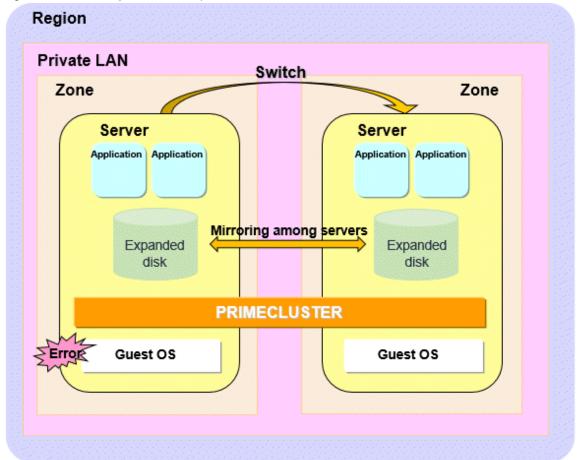

# 7.2 Cluster System in a Single Zone

In this configuration, the cluster system can be operated in one zone. By applying PRIMECLUSTER to the server, in the event of an error, an application can be switched from the operational server to the standby server in a short time to provide a highly reliable server environment.

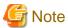

In the cluster system in a single zone, in the event of an error in the zone where the cluster is built, all cluster nodes stop and the business stops.

Figure 7.2 Cluster system in a single zone

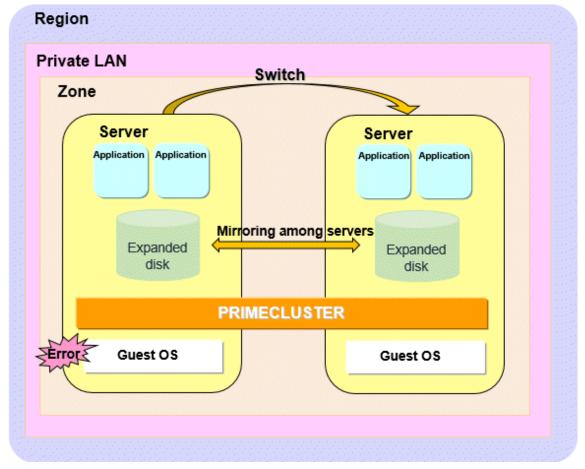

### 7.3 Supported Range

This section describes the range of support of PRIMECLUSTER in a NIFCLOUD environment.

Supported configurations

- Number of cluster nodes: 1 to 2 nodes
- Operation mode of the cluster system: 1:1 Standby operation, Mutual standby, Single-node cluster, Scalable operation (only when using Symfoware Server (Native) Hot Standby feature)
- Network configurations

The servers in the cluster system must communicate with the API endpoints. This setting is not necessary in a single-node cluster.

- Configurations to take over volume data

Data takeover by the mirroring among servers of GDS using the expanded disk function

#### Supported monitoring functions

- Error of a zone (cluster system in multiple zones)

The cyclic monitoring of the cluster interconnect detects an error of a zone, and the node becomes LEFTCLUSTER.

- Error of the public LAN

The network monitoring using ICMP detects a route failure, and the service is automatically switched to the standby system.

- Error of the guest OS

The cyclic monitoring of the cluster interconnect detects an error of the guest OS, and the service is automatically switched to the standby system.

- Error of the cluster interconnect

The cyclic monitoring of the cluster interconnect detects an error of the cluster interconnect, and the service is switched or cut off.

- Error of the disk access

GDS monitors I/O to a disk, and when an error of the disk access occurs, the disk is detached and the service continues.

If an I/O error occurs in all slices in a mirror, the service is automatically switched to the standby system.

- Error of the cluster application

When a resource error of the cluster application occurs, the service is automatically switched to the standby system.

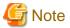

- Acquiring the backup to the server is recommended when OS is stopped.
- The following functions for PRIMECLUSTER are not available:
  - GFS
  - GLS
  - GDS Snapshot
  - Root class and local class of GDS
  - Single volume of GDS, and disk groups of GDS other than the netmirror type (mirror, stripe, concatenation, and switch)
  - Easy Design and Configuration Feature
- In addition to the above functions, the functions of GDS for PRIMECLUSTER are not available in a single-node cluster.
- Among the functions of NIFCLOUD. the following functions are not available.
  - Live migration
  - VM import
  - Auto scale
  - Internet VPN (H/W)
  - Red Hat Enterprise Linux 6 ELS (Extended Life-cycle Support)
  - NAS
  - Dedicated component
  - Private region
- If the additional NIC function is used, the server copy function cannot be used.
- In the cluster system in multiple zones, use the private bridge function for a cluster communication between zones.
- In the cluster system in a single zone, use the server separateness function of NIFCLOUD so that each server starts on a different physical host.

- In the cluster system in a single zone, it is recommended to use the unit separation function of an expanded disk.
- In a NIFCLOUD environment, when an OS panic occurs, the cluster node may be powered off while the memory dump is being output, and it may not be possible to collect a complete memory dump.

# **Chapter 8 Design**

You must prepare the items listed below before building the PRIMECLUSTER system in a NIFCLOUD environment.

- Selecting the PRIMECLUSTER Product
- Selecting the Architectural Pattern
- Network Design
- System Design
- Determining the Cluster System Operation Mode
- Determining the Web-Based Admin View Operation Mode
- Determining the Failover Timing of Cluster Application

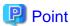

An overview of each PRIMECLUSTER product is described in "PRIMECLUSTER Concepts Guide." Be sure to read the guide before designing the PRIMECLUSTER system.

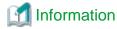

For the flow to build the PRIMECLUSTER system, refer to "Chapter 1 Build Flow" in "PRIMECLUSTER Installation and Administration Guide."

### 8.1 Selecting the PRIMECLUSTER Product

Select a PRIMECLUSTER product.

In a NIFCLOUD environment, you can select the following products.

For details on the PRIMECLUSTER products, refer to "2.1 PRIMECLUSTER Product Selection" in "PRIMECLUSTER Installation and Administration Guide."

- PRIMECLUSTER Enterprise Edition (EE)
- PRIMECLUSTER HA Server (HA)
- PRIMECLUSTER Clustering Base (CB)

### 8.2 Selecting the Architectural Pattern

In the PRIMECLUSTER system in a NIFCLOUD environment, select an architecture pattern for each item below.

- Ensuring Connectivity with the API Endpoint
- Ensuring Connectivity with Web-Based Admin View

### 8.2.1 Ensuring Connectivity with the API Endpoint

When using PRIMECLUSTER on public clouds, connectivity between the cluster node and the API endpoint must be ensured to deal with split-brain. Because the API endpoint is on the Internet, it must be connected to the Internet. Use the API endpoint to control the power of the cluster node.

PRIMECLUSTER provides architectural patterns for ensuring the connectivity between the cluster node and the API endpoint. For smooth design of a cluster system, choose from these architectural patterns.

The following are the architectural patterns for ensuring the connectivity between the cluster node and the API endpoint and the appropriate scenarios for each pattern.

Table 8.1 Architectural patterns and appropriate scenarios for ensuring the connectivity between the cluster node

and the API endpoint

| Architectural pattern                            | Appropriate scenario                                                               | Note                                                                                                    |
|--------------------------------------------------|------------------------------------------------------------------------------------|----------------------------------------------------------------------------------------------------|
| Ensuring connectivity with the router            | Ensuring low cost and secure connectivity of back-end servers                      | Operation management is not required by the user since the NAT function provided by the router of NIFCLOUD is used.                                                                                                    |
| Ensuring connectivity with the NAT server        | Ensuring secure connectivity of back-end servers without using the router function | Building and operation management by a user is required for the NAT server.  For the following configurations that cannot be configured by the router function, secure the                                                  |
|                                                  |                                                                                    | connectivity with the NAT server.  - Using multiple global IPs without directly                                                                                                    |
|                                                  |                                                                                    | allocating them to the server, such as using different global IP between DNAT and SNAT                                                                                                    |
|                                                  |                                                                                    | - Connecting the Internet in an environment where the router is already used, such as in an environment in "Figure 8.1 Connecting only the private LAN1 to the Internet in an environment where the router is already used" |
| Ensuring connectivity with the global IP address | Ensuring low cost connectivity of front-end servers                                | To allow the access from the global network to the server, IP permission restrictions or the firewall rule must be firmly established.                                                                                      |
|                                                  |                                                                                    | This architecture is simple because there are a low number of system components since the router is not required.                                                                                                    |

Communication of NIFCLOUD API

Common global

Global IP

NAT server

Private IP

Private IP

Private LAN1

Private LAN2

Figure 8.1 Connecting only the private LAN1 to the Internet in an environment where the router is already used

Internet

#### 8.2.1.1 Ensuring Connectivity with the Router

An architecture pattern with the router can block access from the Internet, and it also ensures connectivity between the cluster node and the API endpoint.

Place the cluster node of back-end servers in a private LAN. This server is not given a global IP address and has no direct connectivity with the Internet.

Use the router for connectivity with the endpoint since the API endpoint that forcibly stops PRIMECLUSTER exists over the Internet.

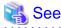

For details on the NAT function of the router, refer to the official NIFCLOUD documentation.

Figure 8.2 Ensuring connectivity with the router

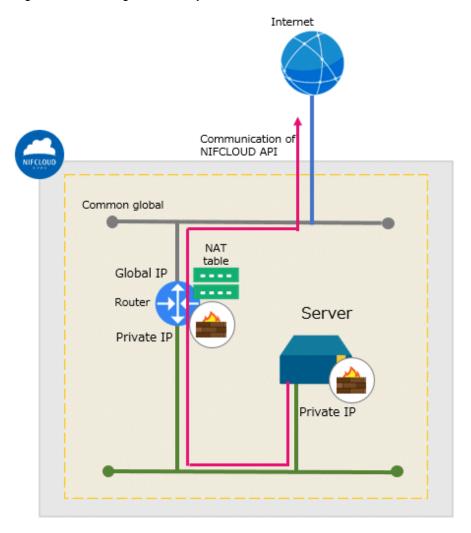

### 8.2.1.2 Ensuring Connectivity with the NAT Server

An architecture pattern with the NAT server can block access from the Internet, and it also ensures connectivity between the cluster node and the API endpoint.

This architectural pattern is identical to the architecture pattern with the router, except that the router is replaced by the NAT server in the placement of components.

Figure 8.3 Ensuring connectivity with the NAT server

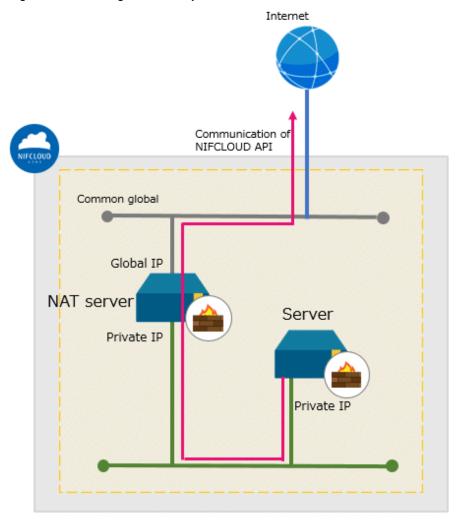

### 8.2.1.3 Ensuring Connectivity with the Global IP Address

This architectural pattern is simpler than architectural patterns with the router or the NAT server.

However, since the cluster node is accessible from the Internet, IP permission restrictions or the firewall rule must be firmly established.

When using this architectural pattern, you only need to give the global IP address to the cluster node.

Figure 8.4 Ensuring connectivity with the global IP address

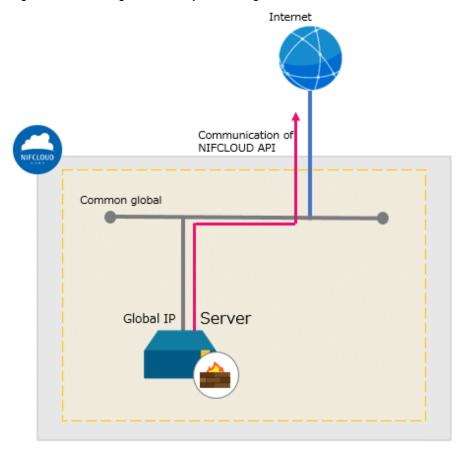

#### 8.2.2 Ensuring Connectivity with Web-Based Admin View

PRIMECLUSTER provides architectural patterns for ensuring the connectivity between a terminal directly operated by a user and the management view client.

For smooth designing of a cluster system, choose the appropriate one from these architectural patterns.

The following are the architectural patterns for the connectivity with the Web-Based Admin View and the appropriate scenarios for each pattern.

Table 8.2 Architectural patterns and appropriate scenarios for the connectivity with the Web-Based Admin View

| Architectural pattern                            | Appropriate scenario                | Note                                                                                                    |
|--------------------------------------------------|-------------------------------------|----------------------------------------------------------------------------------------------------|
| Ensuring connectivity with a server for a client | Pattern using a server for a client | On NIFCLOUD, the server for the management view client that is connected with the private LAN for the administrative LAN must be deployed. |
| Ensuring connectivity using a VPN connection     | Pattern using a VPN connection      | An additional device is required for a VPN connection.                                                                                     |

### 8.2.2.1 Ensuring Connectivity with a Server for a Client

In the pattern using a server for a client, to ensure the connectivity between a terminal directly operated by a user (remote control terminal of the management view client) and the management view client, prepare a server for the management view client deployed on NIFCLOUD.

The system component for a VPN connection is not required and the configuration may be simple.

When selecting this architectural pattern, a user connects to the management view client via a remote desktop connection.

For a remote desktop connection from the Internet, it is necessary to connect a router to the Internet and use the DNAT function for a connection via the router, or to build the server connected to the Internet as a reverse proxy server on NIFCLOUD for a connection via the reverse proxy server.

Also, to allow the access to the server from the Internet, the firewall rule must be firmly established.

Figure 8.5 Ensuring connectivity with a server for a client

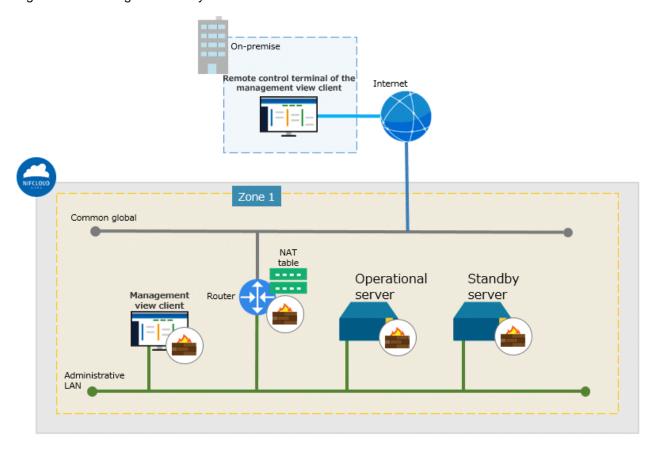

#### 8.2.2.2 Ensuring Connectivity Using a VPN Connection

In the pattern using a VPN connection, to ensure the connectivity between the management view client and the operational server, or the standby server, a VPN connection is used.

No management view client is required on NIFCLOUD. It is also possible to securely connect to an environment on NIFCLOUD.

When selecting this architectural pattern, a terminal directly operated by a user is the management view client.

To provide a VPN connection, the VPN must be set or a device is required in the network where the terminal directly operated by a user is deployed.

Figure 8.6 Ensuring connectivity using a VPN connection

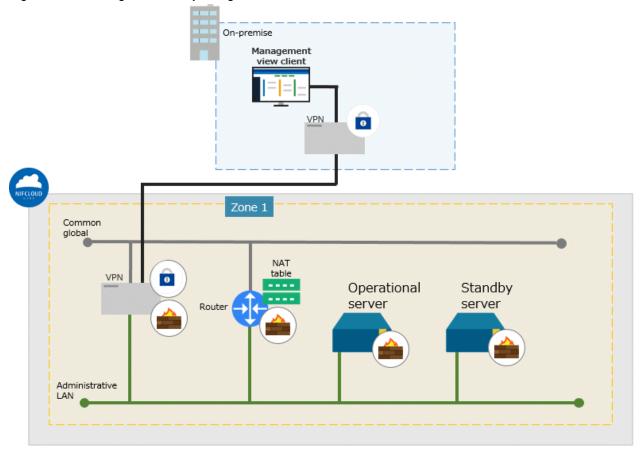

### 8.3 Network Design

In the cluster system in a NIFCLOUD environment, security rules to be applied to the server must be designed in advance.

### 8.3.1 Subnet Design

### 8.3.1.1 Subnet Design of the Cluster System in Multiple Zones

For the cluster system in multiple zones, connect a private LAN prepared in each zone with a private bridge and assign a subnet for each purpose.

For easier access control, it is recommended that you use the upper bits of the subnet for role identification of the network.

- 19 Description Internet Network address Host address Target identification NIFCLOUD Zone #1 Zone #2 Private LAN Private LAN Router Standby virtual machine Operational virtual machine Administrative LAN (172.30.0.0/19) . = . . Virtual NIC Virtual NIC Public LAN (172.30.32.0/19) . . Virtual NIC Virtual NIC Interconnect (172.30.64.0/19) Heartbeat monitor Virtual NIC Virtual NIC Data synchronization (172.30.96.0 Data synchronization by mirroring among servers Virtual NIC Virtual NIC Expanded disk Expanded disk Private bridge

Figure 8.7 Subnet design of the cluster system in multiple zones

### 8.3.1.2 Subnet Design of the Cluster System in a Single Zone

For the cluster system in a single zone, prepare a private LAN and assign a subnet for each purpose.

Figure 8.8 Subnet design of the cluster system in a single zone

Bit order 1 - 16 17 - 19 20 - 32

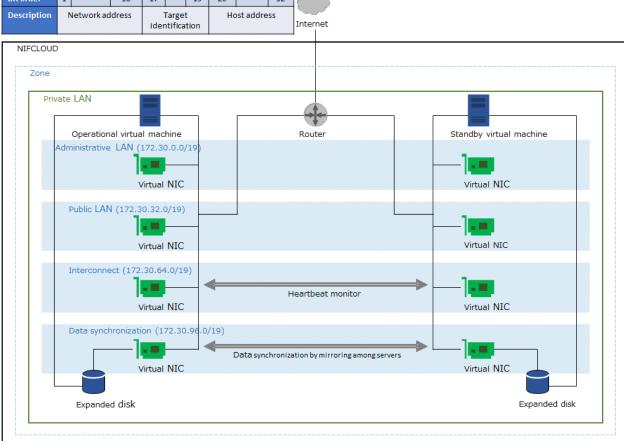

### 8.3.2 Firewall Design

This section describes the firewall group rule settings that are required to allow communication within the cluster.

PRIMECLUSTER uses several protocols/ports for communication within the cluster. When setting detailed rules, allow communication of protocols/ports for communication within the cluster.

In addition, you can add rules based on the security requirements of the customer to design firewall groups.

When adding rules according to requirements or adding rules required for the operation of other software, set the rules so that PRIMECLUSTER communication is not rejected.

The tables of the rules below describe the rules for the cluster system with a two-node configuration.

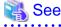

For details of the rules of the firewall groups, refer to the official NIFCLOUD documentation.

#### 8.3.2.1 Rules Applied to the Administrative LAN

Design the rules of the firewall groups applied to the administrative LAN.

The IN rule setting is not necessary in a single-node cluster.

IN rule

| Protocol | Destination port      | Connection source type | IP/CIDR, Group                                   | Description                         |
|----------|-----------------------|------------------------|--------------------------------------------------|-------------------------------------|
| UDP      | 9382                  | IP/CIDR                | Administrative LAN NIC IP of remote cluster node | Used for the shutdown facility (SF) |
| UDP      | 9796                  | IP/CIDR                | Administrative LAN NIC IP of remote cluster node | Used for the management view        |
| ТСР      | 9797                  | IP/CIDR                | Administrative LAN NIC IP of remote cluster node | Used for the management view        |
| ICMP     | - (Specify all ports) | IP/CIDR                | Administrative LAN NIC IP of remote cluster node | Used for clchkcluster               |

#### OUT rule

| Protocol  | Destination port      | Connection source type | IP/CIDR, Group                                   | Description                                                          |
|-----------|-----------------------|------------------------|--------------------------------------------------|----------------------------------------------------------------------|
| UDP (*1)  | 9382                  | IP/CIDR                | Administrative LAN NIC IP of remote cluster node | Used for the shutdown facility (SF)                                  |
| UDP (*1)  | 9796                  | IP/CIDR                | Administrative LAN NIC IP of remote cluster node | Used for the management view                                         |
| TCP (*1)  | 9797                  | IP/CIDR                | Administrative LAN NIC IP of remote cluster node | Used for the management view                                         |
| ICMP (*1) | - (Specify all ports) | IP/CIDR                | Administrative LAN NIC IP of remote cluster node | Used for clchkcluster                                                |
| TCP (*1)  | 53                    | IP/CIDR                | CIDR of DNS                                      | Used for the forced stop (Name resolution of the API endpoint)       |
| UDP (*1)  | 53                    | IP/CIDR                | CIDR of DNS                                      | Used for the forced stop (Name resolution of the API endpoint)       |
| TCP (*1)  | 443                   | IP/CIDR                | 0.0.0.0/0                                        | Used for the forced stop<br>(Communication with the API<br>endpoint) |
| TCP       | 123                   | IP/CIDR                | IP address of NTP server                         | Used for NTP server query                                            |
| UDP       | 123                   | IP/CIDR                | IP address of NTP server                         | Used for NTP server query                                            |

<sup>(\*1)</sup> This setting is not necessary in a single-node cluster.

#### 8.3.2.1.1 Rules Applied to Web-Based Admin View

Design the rules of the firewall groups applied to the Web-Based Admin View.

#### 1) When ensuring the connectivity with a server for a client

Design the rules of the firewall groups applied to the Web-Based Admin View (cluster node side).

#### IN rule

| Protocol | Destination port | Connection source type | IP/CIDR, Group                           | Description                  |
|----------|------------------|------------------------|------------------------------------------|------------------------------|
| ТСР      | 8081             | IP/CIDR                | Server IP for the management view client | Used for the management view |
| ТСР      | 9798             | IP/CIDR                | Server IP for the management view client | Used for the management view |

| Protocol | Destination port | Connection source type | IP/CIDR, Group                           | Description                  |
|----------|------------------|------------------------|------------------------------------------|------------------------------|
| TCP      | 9799             | IP/CIDR                | Server IP for the management view client | Used for the management view |

Design the rules of the firewall groups applied to the Web-Based Admin View (management client side).

#### **OUT** rule

| Protocol | Destination port | Connection source type | IP/CIDR, Group                                 | Description                  |
|----------|------------------|------------------------|------------------------------------------------|------------------------------|
| TCP      | 8081             | IP/CIDR                | Administrative LAN NIC IP of all cluster nodes | Used for the management view |
| TCP      | 9798             | IP/CIDR                | Administrative LAN NIC IP of all cluster nodes | Used for the management view |
| ТСР      | 9799             | IP/CIDR                | Administrative LAN NIC IP of all cluster nodes | Used for the management view |

Also, create an IN rule of the firewall group to allow a remote desktop connection from a remote control terminal of the management view client to a server for the management view client.

#### 2) When ensuring the connectivity using a VPN connection

Design the rules of the firewall groups applied to the Web-Based Admin View (cluster node side).

#### IN rule

| Protocol | Destination port | Connection source type | IP/CIDR, Group                     | Description                  |
|----------|------------------|------------------------|------------------------------------|------------------------------|
| ТСР      | 8081             | IP/CIDR                | CIDR of the management view client | Used for the management view |
| ТСР      | 9798             | IP/CIDR                | CIDR of the management view client | Used for the management view |
| ТСР      | 9799             | IP/CIDR                | CIDR of the management view client | Used for the management view |

Design the rules of the firewall groups applied to the Web-Based Admin View (VPN gateway side).

#### **OUT** rule

| Protocol | Destination port | Connection source type | IP/CIDR, Group                                 | Description                  |
|----------|------------------|------------------------|------------------------------------------------|------------------------------|
| ТСР      | 8081             | IP/CIDR                | Administrative LAN NIC IP of all cluster nodes | Used for the management view |
| TCP      | 9798             | IP/CIDR                | Administrative LAN NIC IP of all cluster nodes | Used for the management view |
| ТСР      | 9799             | IP/CIDR                | Administrative LAN NIC IP of all cluster nodes | Used for the management view |

When using a VPN connection, refer to "8.3.2.5 Rules Applied to a VPN Gateway when Using VPN" and set the firewall groups applied to a VPN gateway as well.

#### 8.3.2.1.2 Rules Applied to Server Access in Introduction and Maintenance

Design the rules of the firewall groups applied to server access in introduction and maintenance.

IN rule

| Protocol | Destination port | Connection source type | IP/CIDR, Group            | Description                       |
|----------|------------------|------------------------|---------------------------|-----------------------------------|
| ТСР      | 22               | IP/CIDR                | CIDR of the access source | Used for the remote access by SSH |

#### **OUT** rule

| Protocol | Destination port | Connection source type | IP/CIDR, Group | Description                            |
|----------|------------------|------------------------|----------------|----------------------------------------|
| ТСР      | 80               | IP/CIDR                | 0.0.0.0/0      | Used for installing dependent packages |
| ТСР      | 443              | IP/CIDR                | 0.0.0.0/0      | Used for installing dependent packages |

#### 8.3.2.2 Rules Applied to the Cluster Interconnect

Design the rules of the firewall groups applied to the cluster interconnect.

This setting is not necessary in a single-node cluster.

#### IN rule

| Protocol | Destination port      | Connection source type | IP/CIDR, Group                                            | Description            |
|----------|-----------------------|------------------------|-----------------------------------------------------------|------------------------|
| ANY      | - (Specify all ports) | IP/CIDR                | IP of NIC for cluster interconnect of remote cluster node | Used for the heartbeat |

#### **OUT** rule

| Protocol | Destination port      | Connection source type | IP/CIDR, Group                                            | Description            |
|----------|-----------------------|------------------------|-----------------------------------------------------------|------------------------|
| ANY      | - (Specify all ports) | IP/CIDR                | IP of NIC for cluster interconnect of remote cluster node | Used for the heartbeat |

#### 8.3.2.3 Rules Applied to the Public LAN

Design the rules of the firewall groups applied to the public LAN.

Add the rules that are required for application operations, and the following OUT rule.

#### **OUT** rule

| Protocol | Destination port      | Connection source type | IP/CIDR, Group                                             | Description                              |
|----------|-----------------------|------------------------|------------------------------------------------------------|------------------------------------------|
| ICMP     | - (Specify all ports) | IP/CIDR                | CIDR of the monitoring destination of the business network | Used for monitoring the business network |

This rule is required when using the network monitoring function.

For details, refer to "6.7.3.6 Setting Up Takeover Network Resources" in "PRIMECLUSTER Installation and Administration Guide."

When using a router for an error monitoring of the public LAN, add the IN rule of the firewall group of the router to allow ICMP from the cluster.

#### 8.3.2.4 Rules Applied to the Network for Data Synchronization

Design the rules of the firewall groups applied to the network for data synchronization.

This setting is not necessary in a single-node cluster.

#### IN rule

| Protocol | Destination port | Connection source type | IP/CIDR, Group                                                  | Description                      |
|----------|------------------|------------------------|-----------------------------------------------------------------|----------------------------------|
| TCP      | 3260             | IP/CIDR                | IP of NIC for data<br>synchronization of remote<br>cluster node | Used for mirroring among servers |

#### **OUT** rule

| Protocol | Destination port | Connection source type | IP/CIDR, Group                                                  | Description                      |
|----------|------------------|------------------------|-----------------------------------------------------------------|----------------------------------|
| TCP      | 3260             | IP/CIDR                | IP of NIC for data<br>synchronization of remote<br>cluster node | Used for mirroring among servers |

#### 8.3.2.5 Rules Applied to a VPN Gateway when Using VPN

Design the rules of the firewall groups applied to a VPN gateway when using VPN.

#### IN rule

| Protocol | Destination port      | Connection source type | IP/CIDR, Group            | Description               |
|----------|-----------------------|------------------------|---------------------------|---------------------------|
| UDP      | 500                   | IP/CIDR                | CIDR of the access source | Used for a VPN connection |
| UDP      | 4500                  | IP/CIDR                | CIDR of the access source | Used for a VPN connection |
| ESP      | - (Specify all ports) | IP/CIDR                | CIDR of the access source | Used for a VPN connection |

#### **OUT** rule

| Protocol                                        | Destination port                      | Connection source type | IP/CIDR, Group                                | Description               |
|-------------------------------------------------|---------------------------------------|------------------------|-----------------------------------------------|---------------------------|
| Protocol used for<br>a communication<br>via VPN | Port used for a communication via VPN | IP/CIDR                | IP/CIDR of a cluster<br>communicating via VPN | Used for a VPN connection |

For the added OUT rule, add the IN rule of the firewall group of the server to allow the communication from the VPN connection source CIDR.

### 8.4 System Design

Use PRIMECLUSTER Designsheets to design the system.

The installation operation of the PRIMECLUSTER system is performed based on the created PRIMECLUSTER Designsheets. Make sure to create the designsheets and confirm that all required items are described.

### 8.5 Determining the Cluster System Operation Mode

In the cluster system in a NIFCLOUD environment, operation modes for 1:1 standby operation, mutual standby, and single-node cluster operation can be built.

For details on the operation mode of each cluster system, refer to "2.3 Determining the Cluster System Operation Mode" in "PRIMECLUSTER Installation and Administration Guide."

### 8.6 Determining the Web-Based Admin View Operation Mode

For details on the Web-Based Admin View operation mode, refer to "2.4 Determining the Web-Based Admin View Operation Mode" in "PRIMECLUSTER Installation and Administration Guide."

## 8.7 Determining the Failover Timing of Cluster Application

Determine the failover timing of cluster application.

For details, refer to "2.5 Determining the Failover Timing of Cluster Application" in "PRIMECLUSTER Installation and Administration Guide."

# Chapter 9 Installation

This chapter describes the procedure to install PRIMECLUSTER in a NIFCLOUD environment.

Perform the steps shown in the figure below.

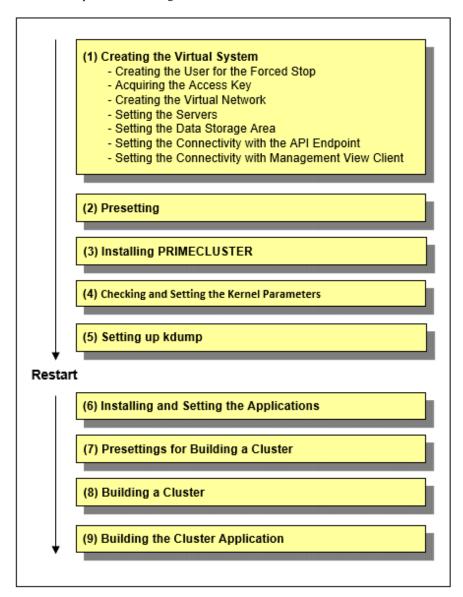

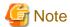

For how to check the operation environment, refer to "Chapter 2 Operation Environment" in the Installation Guide for PRIMECLUSTER.

### 9.1 Creating the Virtual System

This section describes how to create the virtual system for a cluster system in a NIFCLOUD environment.

By using the control panel, create the virtual system that was designed in "Chapter 8 Design." The creation procedure depends on the architectural pattern selected.

### 9.1.1 Creating the User for the Forced Stop

On the NIFCLOUD control panel, create the user to forcibly stop the server in the cluster system with the following values.

These settings are not necessary in a single-node cluster.

If the user with the following authorities already exists, you can use that user without creating a new user.

| Item name    | Value                                                            |
|--------------|------------------------------------------------------------------|
| Account name | Arbitrary account name                                           |
| Authority    | Administrator authority, operator authority, or viewer authority |

The user for the forced stop must be allowed to stop the server.

When limiting the operations performed by the user for the forced stop, give only the viewer authority to the user, and add the policy that defines the following operation permission.

| Service   | Function | Operation |
|-----------|----------|-----------|
| Computing | Server   | Stop      |

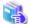

See

For details on the NIFCLOUD control panel, refer to the official NIFCLOUD documentation.

### 9.1.2 Acquiring the Access Key

On the NIFCLOUD control panel, acquire the AccessKey and the SecretAccessKey for the user created in "9.1.1 Creating the User for the Forced Stop."

These keys are required by the shutdown facility for the authentication of the NIFCLOUD API.

When using the existing user without creating a new user for the forced stop, acquire the AccessKey and the SecretAccessKey for that user.

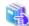

See

For details on the NIFCLOUD control panel, the AccessKey, and the SecretAccessKey, refer to the official NIFCLOUD documentation.

### 9.1.3 Creating the Virtual Network

According to the design in "8.3 Network Design", create the private LAN where the cluster system is to be deployed and the firewall to be applied.

# 9.1.4 Setting the Servers

Create the server that configures the cluster node and NIC.

When creating the server, do not use the DHCP function of the router, but set the IP address in the OS setting.

When creating NIC, use the additional NIC function of NIFCLOUD, and select the appropriate private LAN based on the network configurations designed in "8.3 Network Design."

When creating NIC and using NIC, for which a default gateway is not set, to communicate with NIC on different subnets, static routing must be set for that NIC. You do not need to set static routing when communicating only with NIC on the same subnet.

For how to configure static routing, refer to the example of static routing configuration in "21.1.3 Setting Instances."

# 9.1.5 Setting the Data Storage Area

When using the mirroring among servers, set the data storage area used by an application.

Create the virtual block device managed by the mirroring among servers, then attach it to the server.

If you are not using the mirroring among servers but configuring the data storage area by shared file system services or RDB services provided by NIFCLOUD, this setting is not necessary.

### 9.1.6 Setting the Connectivity with the API Endpoint

Create the components required for configuring the connectivity with the API endpoint. The required components depend on the architectural pattern.

When selecting a router to ensure connectivity

- 1. Create a router in a private LAN of the administrative LAN.
- 2. Create a NAT table and set it to the router created in step 1.

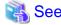

For details on the NAT function of the router, refer to the official NIFCLOUD documentation.

When selecting a NAT server to ensure connectivity

- 1. Build a server connected to the global network as a NAT server.
- 2. When connecting to the Internet from a cluster node, set the connection via the NAT server created in step 1.

When selecting a global IP address to ensure connectivity

Give a global IP address to a cluster node.

### 9.1.7 Setting the Connectivity with Management View Client

Set the components required for ensuring the connectivity between the management terminal and the management view client on the cluster node. The required components depend on the architectural pattern selected in "8.6 Determining the Web-Based Admin View Operation Mode."

When selecting a server for the client to ensure connectivity

On NIFCLOUD, deploy the server for the management view client connected with a private LAN of the administrative LAN.

When selecting a VPN connection to ensure connectivity

Create a VPN gateway, customer gateway, and VPN connection.

# 9.2 Presetting

Take the following procedure on all nodes.

1. Disable the firewall.

Make sure that "firewalld" is disabled.

```
# systemctl is-enabled firewalld
```

If it is enabled, disable it.

```
# systemctl stop firewalld
# systemctl disable firewalld
```

#### 2. Set NTP.

Make sure to set NTP when building the cluster to synchronize the time of each node in the cluster system.

Set NTP before installing PRIMECLUSTER.

# 9.3 Installing PRIMECLUSTER

Use the installation script (CLI Installer) to install PRIMECLUSTER.

Install PRIMECLUSTER on each node in the system where Linux(R) software and Linux(R) related software are already installed. Use the same installation script when installing PRIMECLUSTER on the cluster management server.

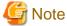

If the OS has never been restarted since the server was created, restart it and then install PRIMECLUSTER.

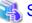

See

For details on the installation and uninstallation procedures, refer to the descriptions of cloud environments described in the Installation Guide for PRIMECLUSTER.

# 9.4 Checking and Setting the Kernel Parameters

Change the kernel parameters depending on the environment.

Applicable nodes:

All nodes on which PRIMECLUSTER is to be installed

Depending on the products and components utilized, different kernel parameters are required.

Check PRIMECLUSTER Designsheets and if you need to modify the kernel parameters, set them again.

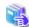

See

For details on kernel parameters, refer to "3.1.7 Checking and Setting the Kernel Parameters" in "PRIMECLUSTER Installation and Administration Guide."

.....

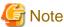

- To activate the modified kernel parameters, restart the OS.
- After uninstalling PRIMECLUSTER, change the kernel parameter settings back to the state before installing PRIMECLUSTER if necessary.

Set the following kernel parameters.

This setting is not necessary in a single-node cluster.

| Parameter    | Value        | Remarks: meaning of (parameter)                                                                             |
|--------------|--------------|----------------------------------------------------------------------------------------------------|
| kernel.panic | 0            | Seconds to wait until the kernel is restarted in case of a panic. If 0 is set, the kernel is not restarted. |
| kernel.sysrq | Other than 0 | The SysRq key is enabled.                                                                                   |

# 9.5 Setting up kdump

Set up the following on all nodes when using the kdump (recommended).

1. Set up the kdump parameter.

In a two-node configuration, to power off the cluster node after the memory dump is output, set the following parameters in the /etc/kdump.conf.

For details on the setup procedure of the kdump, refer to the OS manual.

| Parameter  | Value                            | Remarks: meaning of (parameter)                                               |
|------------|----------------------------------|-------------------------------------------------------------------------------|
| kdump_post | /opt/SMAW/SMAWsf/bin/<br>poff.sh | The power-off script (poff.sh) is executed after the memory dump output ends. |
| default    | poweroff                         | The power is turned off when the memory dump output fails.                    |

#### 2. Check the kdump.

Check if the kdump server function is enabled. If not, enable the kdump.

- Check the availability of the kdump with the systemctl(1) command.

Example) The kdump is disabled if the state is as follows.

```
# /usr/bin/systemctl list-unit-files --type=service | grep kdump.service kdump.service
```

- If the kdump is enabled, restart the kdump with the systemctl(1) command.

```
# /usr/bin/systemctl restart kdump.service
```

- If the kdump is disabled, enable it with the systemctl(1) command, and then start the kdump.

```
# /usr/bin/systemctl enable kdump.service
```

# /usr/bin/systemctl start kdump.service

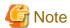

After uninstalling PRIMECLUSTER, make sure to change the kdump settings back to the state before installing PRIMECLUSTER.

# 9.6 Installing and Setting the Applications

Install application products to be operated on the PRIMECLUSTER system and configure the environment as necessary.

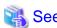

- For details on environment setup, refer to the manuals for each application.
- For information on PRIMECLUSTER-related products that support NIFCLOUD, refer to the documentation for each product.

# 9.7 Presettings for Building a Cluster

Prior to building a cluster, perform presettings such as staring the Web-Based Admin View screen. For details on presettings prior to building a cluster, refer to "Chapter 4 Preparation Prior to Building a Cluster" in "PRIMECLUSTER Installation and Administration Guide."

# 9.8 Building a Cluster

The procedure for building a PRIMECLUSTER cluster is shown below:

- (1) Initial Cluster Setup
  - Initial Setup of CF and CIP
  - Setting Up the Shutdown Facility
  - Initial Setup of the Cluster Resource Management Facility

(2) Setting Up Fault Resource Identification and Operator Intervention Request

### 9.8.1 Initial Cluster Setup

This section describes the initial cluster setup for PRIMECLUSTER.

### 9.8.1.1 Initial Setup of CF and CIP

Refer to "5.1.1 Setting Up CF and CIP" in "PRIMECLUSTER Installation and Administration Guide" to set up CF and CIP.

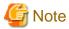

With the private bridge function of NIFCLOUD, a loss of communication may occur for about 15 seconds after an instantaneous loss of communication during maintenance and equipment failure accompanied by a loss of communication, and a heartbeat failure may occur.

To prevent a heartbeat failure during maintenance and equipment failure accompanied by a loss of communication, after setting CF, refer to "11.3.1 Changing Time to Detect CF Heartbeat Timeout" in "PRIMECLUSTER Installation and Administration Guide", and tune the cluster timeout value to 20 seconds or more.

### 9.8.1.2 Setting up the Shutdown Facility

This section describes how to set up the shutdown facility in a NIFCLOUD environment.

The shutdown agent available in a NIFCLOUD environment is as follows.

- NIFCLOUD API (SA\_vmnifclAsyncReset)

The shutdown function of a node (server) using the NIFCLOUD API is provided.

This setting is not necessary in a single-node cluster.

The storage location of a log file is as follows.

/var/opt/SMAWsf/log/SA\_vmnifclAsyncReset.log

For details on the survival priority, refer to "5.1.2.1 Survival Priority" in "PRIMECLUSTER Installation and Administration Guide."

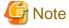

- After setting up the shutdown agent, conduct a test for the forced stop of cluster nodes to make sure that the correct nodes can be forcibly stopped. For details of the test for the forced stop of cluster nodes, refer to "1.4 Test" in "PRIMECLUSTER Installation and Administration Guide."
- The contents of the SA\_vmnifclAsyncReset.cfg file and the resd.cfg file of all nodes should be identical. If not, a malfunction will occur.
- This setting is not necessary in a single-node cluster.
- 1. Set up the shutdown daemon.

Create /etc/opt/SMAW/SMAWsf/rcsd.cfg with the following contents on all nodes in the cluster system.

CFNameX, weight=weight,admIP=myadmIP:agent=SA\_vmnifclAsyncReset,timeout=timeout CFNameX,weight=weight,admIP=myadmIP:agent=SA\_vmnifclAsyncReset,timeout=timeout

 ${\it CFNameX}$  : Specify the CF node name of the cluster host.

weight : Specify the weight of the SF node.

myadmIP : Specify the IP address of the administrative LAN used

in the shutdown facility of the cluster host.

Available IP addresses are IPv4.

When specifying a host name, make sure it is described in /etc/hosts.

SA\_vmnifclAsyncReset: NIFCLOUD API shutdown agent.

timeout : Specify the timeout duration (seconds) of the NIFCLOUD API shutdown agent.

Specify 30 seconds.

Example) The following is a setup example.

If the CF node names of the cluster host are node1 and node2, the weight of two nodes is 1, the IP address of the administrative LAN of node1 is 192.168.1.1, and the IP address of the administrative LAN of node2 is 192.168.1.2.

```
# cat /etc/opt/SMAW/SMAWsf/rcsd.cfg
```

node1,weight=1,admIP=192.168.1.1:agent=SA\_vmnifclAsyncReset,timeout=30
node2,weight=1,admIP=192.168.1.2:agent=SA\_vmnifclAsyncReset,timeout=30

Create /etc/opt/SMAW/SMAWsf/rcsd.cfg and then set the owner, group, and access rights as follows.

# chown root:root /etc/opt/SMAW/SMAWsf/rcsd.cfg

# chmod 600 /etc/opt/SMAW/SMAWsf/rcsd.cfg

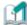

#### Information

When creating the /etc/opt/SMAW/SMAWsf/rcsd.cfg file, the /etc/opt/SMAW/SMAWsf/rcsd.cfg.template file can be used as a template.

2. Encrypt the SecretAccessKey.

Execute the sfcipher command to encrypt a SecretAccessKey used for authenticating the NIFCLOUD API. For details on how to use the sfcipher command, refer to the manual page of "sfcipher."

```
# sfcipher -c
```

Example) The following is a setup example.

If the SecretAccessKey is "123456789ABCDEFGHIJKLMNOPQRSTUVWXYZ12345".

#### # sfcipher -c

Enter Password: <- Enter 123456789ABCDEFGHIJKLMNOPQRSTUVWXYZ12345
Re-Enter Password: <- Enter 123456789ABCDEFGHIJKLMNOPQRSTUVWXYZ12345
PIJgi9wm4sYJlfWShOxWP6fpz0Xb6t9KmRc4sPDsRBIGfm6gT5m0xH2H2xf1r38G

3. Set the shutdown agent.

Create /etc/opt/SMAW/SMAWsf/SA\_vmnifclAsyncReset.cfg with the following contents on all nodes in the cluster system.

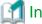

### Information

The template of the SA\_vmnifclAsyncReset.cfg file can be found at the following location:

/etc/opt/SMAW/SMAWsf/SA\_vmnifclAsyncReset.cfg.template

Delimit each item with a single space.

CFNameX ServerName Region Accesskey SecretAccesskey CFNameX ServerName Region Accesskey SecretAccesskey CFNameX : Specify the CF node name of the cluster host.

ServerName : Specify the server name of NIFCLOUD on which the cluster host is operating.

Region : Specify a region of the endpoint used in a NIFCLOUD environment.

Specify the "jp-east-X" format for the East Japan region and the "jp-west-X" format for the West Japan region.

Accesskey : Specify the AccessKey used for authenticating the NIFCLOUD API.

SecretAccesskey : Specify the SecretAccessKey encrypted in step 2.

Example) The following is a setup example.

If the CF node names of the cluster host are node1 and node2, the server names are pclserver1 and pclserver2, and the region is east-1.

# cat /etc/opt/SMAW/SMAWsf/SA\_vmnifclAsyncReset.cfg

nodel pclserverl jp-east-1 123456789ABCDEFGHIJK

PIJgi9wm4sYJlfWShOxWP6fpz0Xb6t9KmRc4sPDsRBIGfm6gT5m0xH2H2xf1r38G

node2 pclserver2 jp-east-1 123456789ABCDEFGHIJK

PIJgi9wm4sYJlfWShOxWP6fpz0Xb6t9KmRc4sPDsRBIGfm6gT5m0xH2H2xf1r38G

Create /etc/opt/SMAW/SMAWsf/SA\_vmnifclAsyncReset.cfg and then set the owner, group, and access rights as follows.

# chown root:root /etc/opt/SMAW/SMAWsf/SA\_vmnifclAsyncReset.cfg

# chmod 600 /etc/opt/SMAW/SMAWsf/SA\_vmnifclAsyncReset.cfg

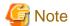

- Make sure that the /etc/opt/SMAW/SMAWsf/SA\_vmnifclAsyncReset.cfg file is set correctly. If the setting is incorrect, the shutdown facility cannot be performed normally.
- Make sure that the server name (*ServerName*) and the region of the endpoint (*Region*) of NIFCLOUD corresponding to the CF node name (*CFNameX*) of the cluster host of the /etc/opt/SMAW/SMAWsf/SA\_vmnifclAsyncReset.cfg file are set. If the setting is incorrect, an incorrect node will be forcibly stopped.
- 4. Start the shutdown facility.

Check if the shutdown facility has been started on all nodes in the cluster system.

# sdtool -s

On a node where the shutdown facility has already been started, execute the following commands to restart the shutdown facility.

# sdtool -e

# sdtool -b

On a node where the shutdown facility has not been started, execute the following command to start the shutdown facility.

# sdtool -b

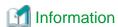

You can check if the shutdown facility has already been started with the sdtool -s command. If "The RCSD is not running" is displayed, the shutdown facility is not started.

5. Check the status of the shutdown facility.

Execute the following command on all nodes in the cluster system to check the status of the shutdown facility.

# sdtool -s

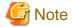

If "The RCSD is not running" is displayed, the setting of the shutdown daemon or the setting of the shutdown agent is not correct. Perform the procedure from step 1 to 4 again.

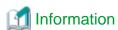

#### Display results of the sdtool -s command

- If Unknown or Init-ing is displayed in Init State, wait for about one minute, and then check the status again.
- If Unknown is displayed in Shut State or Init State, it means that SF has not yet stopped the node, tested the route, or initialized the shutdown agent. Unknown is displayed temporarily in Test State or Init State until the actual state can be confirmed.
- If TestFailed is displayed in Test State, it means that a problem occurred while the agent was testing whether or not the node displayed in the Cluster Host field could be stopped. Some sort of problem probably occurred in the software, hardware, or network resources being used by that agent.

### 9.8.1.3 Initial Setup of the Cluster Resource Management Facility

Refer to "5.1.3 Initial Setup of the Cluster Resource Management Facility" in "PRIMECLUSTER Installation and Administration Guide" to set up the resource database managed by the cluster resource management facility. In this setting, set the iSCSI device used in the mirroring among servers of GDS and register it to the resource database.

# 9.8.2 Setting up the Fault Resource Identification and Operator Intervention Request

Refer to "5.2 Setting up Fault Resource Identification and Operator Intervention Request" in "PRIMECLUSTER Installation and Administration Guide" to set up the fault resource identification and the operator intervention request.

# 9.9 Building the Cluster Application

For details on how to build the cluster application, refer to "Chapter 6 Building Cluster Applications" in "PRIMECLUSTER Installation and Administration Guide."

When using the mirroring among servers, set the mirroring among servers of GDS (creating netmirror volume) while building the cluster application.

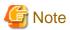

- Note the following points when performing the settings in "Setting Tuning Parameters" in "PRIMECLUSTER Global Disk Services Configuration and Administration Guide."
  - Among the tuning parameters to be set, set the following values for the following tuning parameters.

| Tuning parameter name | Value after change |
|-----------------------|--------------------|
| ED_CMD_RETRY_COUNT    | 100                |
| ED_DRV_RETRY_COUNT    | 100                |

#### Example:

ED\_CMD\_RETRY\_COUNT=100
ED\_DRV\_RETRY\_COUNT=100

To extend the timeout period (CLUSTER\_TIMEOUT) of the CF heartbeat, change the above parameter values according to the following formula. Round up the values after the decimal point.

#### Calculation formula:

```
<Increased CLUSTER_TIMEOUT> / 3 + 100
```

Example: If the timeout period is extended from the default value of 10 seconds to 20 seconds.

```
(20 - 10) / 3 + 100 = 104 seconds (Round up the value after the decimal point)
```

- Set the following tuning parameter in /etc/opt/FJSVsdx/sdx.cf.

```
SDX_NETMIRROR_IO_BLOCKADE=1
```

- Comment out the following tuning parameter in /etc/opt/FJSVsdx/modules/sfdsk.conf and disable the slice preceding degenerated option.

```
SDX_NETMIRROR_PRE_DETACH=1;
```

#### Example:

```
#SDX_NETMIRROR_PRE_DETACH=1;
```

- Note the following setting in "Checking and Setting Required Packages" in "PRIMECLUSTER Global Disk Services Configuration and Administration Guide."
  - Add "smawcf.service" to the value "After" in /etc/systemd/system/fjsvsdx.service.d/netmirror.conf.

#### Example:

```
After=target.service smawcf.service
```

- If the icmp communication between cluster nodes is not allowed in the security group configuration, the following message is displayed when the clchkcluster command is executed.

```
Admin IP <IP address> used by SF is not alive.
```

If this message is output, refer to "8.3.2.1 Rules Applied to the Administrative LAN", and set the icmp protocol rule to allow the icmp communication between cluster nodes. After that, execute the clchkcluster command again.

- When using the Symfoware Server (Native) Hot Standby feature, the standby and scalable userApplication configurations are required. Set the standby userApplication attribute to the following value.

| Attribute          | Setup value                       |
|--------------------|-----------------------------------|
| StandbyTransitions | ClearFaultRequest   SwitchRequest |

Refer to "6) Scalable operation" in "6.7 Setting Up Cluster Applications" in the "PRIMECLUSTER Installation and Administration Guide" for detailed build instructions.

# **Chapter 10 Operations**

For details on functions for managing PRIMECLUSTER system operations, refer to "Chapter 7 Operations" in "PRIMECLUSTER Installation and Administration Guide."

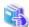

### See

For details on how to operate GDS, refer to "Operation and Maintenance" in "PRIMECLUSTER Global Disk Services Configuration and Administration Guide."

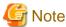

In a NIFCLOUD environment, a heartbeat may fail due to an error of the network node or an error of the storage controller, or scheduled maintenance for the infrastructure. This may switch the cluster application.

.....

# Chapter 11 Changing the Configurations

For details on changing the configuration information for the PRIMECLUSTER system, environment settings, the configuration of the cluster application, the operation attributes of the cluster system, refer to "Chapter 9 Changing the Cluster System Environment", "Chapter 10 Configuration Change of Cluster Applications", "Chapter 11 Changing the Operation Attributes of a Cluster System" in "PRIMECLUSTER Installation and Administration Guide." For details on changing the GDS configuration, refer to "Configuration Change" in "PRIMECLUSTER Global Disk Services Configuration and Administration Guide."

# 11.1 Changing the Configuration of the NIFCLOUD Environment

This section describes how to change the configuration of the NIFCLOUD environment.

### 11.1.1 Changing the Server Name of NIFCLOUD

This section describes how to change the server name of NIFCLOUD.

1. Execute the following command on all nodes to stop the shutdown facility.

# sdtool -e

2. On the NIFCLOUD control panel, change the name of the server created in "9.1.4 Setting the Servers."

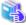

Sec

For details on the NIFCLOUD control panel, refer to the official NIFCLOUD documentation.

3. Modify the configuration definition file of the NIFCLOUD API shutdown agent on all nodes.

For the description of the configuration definition file, refer to step 3 to 5 in "9.8.1.2 Setting up the Shutdown Facility."

4. Execute the following command on all nodes to start the shutdown facility.

# sdtool -b

5. Execute the following command on all nodes and make sure that the shutdown facility operates normally.

# sdtool -s

# 11.1.2 Changing Credentials of the NIFCLOUD API

This section describes how to change the credentials of the NIFCLOUD API (AccessKey, SecretAccessKey).

1. Execute the following command on all nodes to stop the shutdown facility.

# sdtool -e

2. On the NIFCLOUD control panel, reissue the AccessKey or the SecretAccessKey.

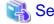

For details on the NIFCLOUD control panel, refer to the official NIFCLOUD documentation.

3. Modify the configuration definition file of the NIFCLOUD API shutdown agent on all nodes.

For the description of the configuration definition file, refer to step 2 to 5 in "9.8.1.2 Setting up the Shutdown Facility."

4. Execute the following command on all nodes to start the shutdown facility.

# sdtool -b

| 5. | Execute the following | command on all | I nodes and m | ake sure that the | shutdown facility | operates normally. |
|----|-----------------------|----------------|---------------|-------------------|-------------------|--------------------|
|    |                       |                |               |                   |                   |                    |

# sdtool -s

# Chapter 12 Maintenance

When you maintain the PRIMECLUSTER system in a NIFCLOUD environment, note the following points.

- For the procedure for applying/deleting urgent corrections in a NIFCLOUD environment, refer to "12.1 Software Maintenance."
- For details on other items and procedures required for maintenance of the PRIMECLUSTER system, refer to "Maintenance of the PRIMECLUSTER System" in "PRIMECLUSTER Installation and Administration Guide." For details on how to maintain GDS, refer to "Operation and Maintenance" in "PRIMECLUSTER Global Disk Services Configuration and Administration Guide." For details on how to maintain GLS, refer to "Maintenance" in "PRIMECLUSTER Global Link Services Configuration and Administration Guide: Redundant Line Control Function."

### 12.1 Software Maintenance

### 12.1.1 Notes on Applying Corrections to the PRIMECLUSTER System

For details on notes for applying an intensive correction to the cluster system, refer to "12.3.1 Notes on Applying Corrections to the PRIMECLUSTER System" in "PRIMECLUSTER Installation and Administration Guide."

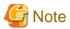

In a NIFCLOUD environment, refer to "9.5 Setting up kdump" to apply/delete the corrections in multi-user mode.

### 12.1.2 Overview of the Procedure for Applying/Deleting Corrections

Overview of the procedure is shown for applying each correction including an intensive correction to the cluster system in a NIFCLOUD environment. In an environment that does not use GDS, the procedure related to GDS is not necessary.

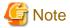

Before applying/deleting corrections to PRIMECLUSTER, take a snapshot of the system storage.

### 12.1.2.1 Procedure for Applying or Deleting Corrections by Stopping the Entire System

This section describes the procedure for applying/deleting corrections by stopping the entire cluster system.

Flow of the operation

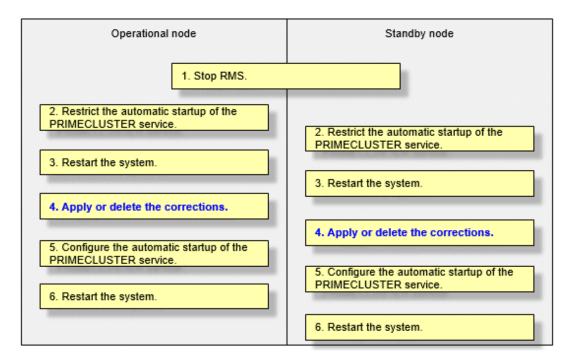

#### Operation procedure

Copy the corrections to be applied to each node to the local file system in advance.

1. Stop RMS.

If RMS is running, execute the following command on any one node to stop RMS.

# hvshut -a

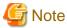

If RMS is stopped on all nodes during the synchronization copying of the GDS volume, the synchronization copying of the entire volume area is performed after the corrections are applied and all nodes are restarted.

If you do not want to perform the synchronization copying of the entire area of volume, stop RMS after the synchronization copying is completed.

To check the slice status of the GDS volume, execute the following command.

Execute the following command on any one node to check the value of the STATUS field of the command output.

The status of the copy destination slice is COPY during the synchronization copying, and after copying is complete, the status becomes ACTIVE or STOP.

# sdxinfo -S

2. Restrict the automatic startup of the PRIMECLUSTER service.

Restrict the automatic startup of the PRIMECLUSTER service by executing the following command on all nodes.

- # /opt/FJSVpclinst/bin/pclservice off
- 3. Restart the system.

Restart the system on all nodes.

# /sbin/shutdown -r now

4. Apply or delete the corrections.

Apply the corrections that were copied to the local file system, or delete the corrections.

- Applying corrections

Copy the corrections to the working directory and then execute the following commands.

- # cd <working directory>
- # /opt/FJSVfupde/bin/uam add -d ./ -i <correction number>

If the following message is displayed, select "Y".

It is required to update with single user mode. Do you want to apply the update now? (Y/N)Y

After that, the following message is displayed. Select "N".

Do you want to restart your computer immediately? (Y/N)N

- Deleting corrections

Execute the following command.

# /opt/FJSVfupde/bin/uam remove -i <correction number>

If the following message is displayed, select "Y".

It is required to restore with single user mode. Do you want to restore the updated product to its pre-update state now? (Y/N)Y

After that, the following message is displayed. Select "N".

Do you want to restart your computer immediately? (Y/N)N

5. Configure the automatic startup of the PRIMECLUSTER service.

Execute the following command on all nodes and change the PRIMECLUSTER service settings back to the state they were in before they were restricted in step 2.

- # /opt/FJSVpclinst/bin/pclservice on
- 6. Restart the system.

Restart the system on all nodes.

# /sbin/shutdown -r now

### 12.1.2.2 Procedure for Applying or Deleting Corrections by Rolling Update

This section describes the procedure for applying corrections by rolling update.

Flow of the operation

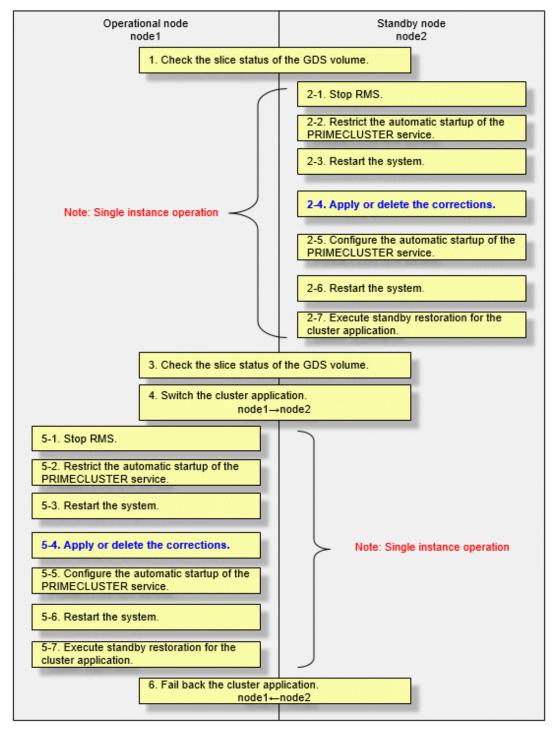

GDS: Global Disk Services

#### Operation procedure

1. Check the slice status of the GDS volume.

Execute the following command on any cluster node to check the value of the STATUS field of the command output.

```
# sdxinfo -S
```

If the COPY status slice exists in the netmirror volume, wait until the synchronization copying is complete.

For problems caused by node operations during copying, refer to "Stopping or Restarting the Node" in "PRIMECLUSTER Global Disk Services Configuration and Administration Guide."

- 2. Execute the following operation with the standby node (node2).
  - 1. Stop RMS.

Stop RMS to apply corrections to the standby node (node2). A cutoff state transition occurs according to the shutdown of RMS. In this case, make sure that the single instance operation continues until the standby restoration for the cluster application is executed.

```
# hvshut -1
```

2. Restrict the automatic startup of the PRIMECLUSTER service.

Execute the following command to restrict the automatic startup of the PRIMECLUSTER service.

```
# /opt/FJSVpclinst/bin/pclservice off
```

3. Restart the system.

```
# /sbin/shutdown -r now
```

- 4. Apply or delete the corrections.
  - Applying corrections

Copy the corrections to the working directory and then execute the following commands.

```
# cd <working directory>
```

# /opt/FJSVfupde/bin/uam add -d ./ -i <correction number>

If the following message is displayed, select "Y".

It is required to update with single user mode. Do you want to apply the update now? (Y/N)Y

After that, the following message is displayed. Select "N".

```
Do you want to restart your computer immediately? (Y/N)N
```

- Deleting corrections

Execute the following command.

```
# /opt/FJSVfupde/bin/uam remove -i <correction number>
```

If the following message is displayed, select "Y".

It is required to restore with single user mode. Do you want to restore the updated product to its pre-update state now? (Y/N)Y

After that, the following message is displayed. Select "N".

```
Do you want to restart your computer immediately? (Y/N)N
```

5. Configure the automatic startup of the PRIMECLUSTER service.

Execute the following command and change the PRIMECLUSTER service settings back to the state they were in before they were restricted in 2 of step 2.

```
# /opt/FJSVpclinst/bin/pclservice on
```

6. Restart the system.

```
# /sbin/shutdown -r now
```

7. Execute standby restoration for the cluster application.

If the node (node2) to which corrections have been applied is cut off from the cluster system, execute standby restoration for the node.

For details on how to execute cluster application standby restoration, refer to "7.2.2.1 Starting a Cluster Application" in "PRIMECLUSTER Installation and Administration Guide."

3. Check the slice status of the GDS volume.

After starting the standby node (node2), the synchronization copying of the netmirror volume is executed. Make sure that the synchronization copying is completely finished and all slices are either in ACTIVE or STOP status on any one node.

To check the slice status of the netmirror volume, execute the following command:

Execute the following command on any cluster node to check the value of the STATUS field of the command output.

# sdxinfo -S

4. Switch the cluster application.

To apply corrections to the operational node (node1), execute hyswitch and switch all cluster applications to the standby node (node2). For details on how to switch the cluster applications, refer to "7.2.2.3 Switching a Cluster Application" in "PRIMECLUSTER Installation and Administration Guide."

- 5. Perform the following operation with the old operational node (node1).
  - 1. Stop RMS.

Stop RMS to apply corrections to the operational node (node1). A cutoff state transition occurs according to the shutdown of RMS. In this case, make sure that the single instance operation continues until the standby restoration for the cluster application is executed.

# hvshut -1

2. Restrict the automatic startup of the PRIMECLUSTER service.

Execute the following command to restrict the automatic startup of the PRIMECLUSTER service.

- # /opt/FJSVpclinst/bin/pclservice off
- 3. Restart the system.
  - # /sbin/shutdown -r now
- 4. Apply or delete the corrections.
  - Applying corrections

Copy the corrections to the working directory and then execute the following commands.

- # cd <working directory>
- # /opt/FJSVfupde/bin/uam add -d ./ -i <correction number>

If the following message is displayed, select "Y".

It is required to update with single user mode. Do you want to apply the update now? (Y/N)Y

After that, the following message is displayed. Select "N".

Do you want to restart your computer immediately? (Y/N)N

Deleting corrections

Execute the following command.

# /opt/FJSVfupde/bin/uam remove -i <correction number>

If the following message is displayed, select "Y".

It is required to restore with single user mode. Do you want to restore the updated product to its pre-update state now? (Y/N)Y

After that, the following message is displayed. Select "N".

Do you want to restart your computer immediately? (Y/N)N

5. Configure the automatic startup of the PRIMECLUSTER service.

Execute the following command and change the PRIMECLUSTER service settings back to the state they were in before they were restricted in 2 of step 5.

- # /opt/FJSVpclinst/bin/pclservice on
- 6. Restart the system.
  - # /sbin/shutdown -r now
- 7. Execute standby restoration for the cluster application.

If the node (node1) to which corrections have been applied is cut off from the cluster system, execute standby restoration for the node. For details on how to execute cluster application standby restoration, refer to "7.2.2.1 Starting a Cluster Application" in "PRIMECLUSTER Installation and Administration Guide."

6. Fail back the cluster application.

Restore the state of the standby layout defined at installation by executing failback operation, as necessary. For details on failback, refer to "7.2.2.3 Switching a Cluster Application" in "PRIMECLUSTER Installation and Administration Guide."

### 12.2 Procedure for Restoring with the Backup Related Services

When restoring servers with the backup related services (the One Day Snap Shot function, the Backup function, and the Customized image function), perform the following procedure.

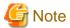

This is the procedure to restore the entire server including the expanded disks.

For backup and restore, configure the server with the same IP, firewall, and other settings as the server before the restore.

When using the One Day Snap Shot function, stop the server and take a snapshot.

For how to use the backup related services and notes, refer to the official NIFCLOUD documentation.

If the Backup function is used, the order of the NICs may change. In this case, refer to the official NIFCLOUD documentation.

If the additional NIC function is used, you cannot image the server with the customized image function. Use the One Day Snap Shot function or the Backup function.

### 12.2.1 Procedure for Restoring One Node

1. Restore the server that was backed up with the backup related services. For how to restore the server, refer to the official NIFCLOUD documentation.

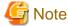

Do not start the node.

2. When not using the mirroring among servers of GDS, start the node restored in step 1.

When using the mirroring among servers of GDS, perform the following procedure.

1. Start the node restored in step 1 in single-user mode, and execute the following command from the NIFCLOUD console.

# systemctl disable target.service

After the setting, stop the node restored in step 1, and start the node in multi-user mode.

2. After starting the node restored in step 1, execute the following command to detach the disk.

Perform this step on the node that is not restored in step 1.

```
# sdxswap -0 -c <class name> -d <name of the disk on the node restored in step 1>
```

If multiple netmirror groups exist, repeat this step for the number of groups.

3. Execute the following commands on the node restored in step 1 to restart the node.

```
# systemctl enable target.service
# shutdown -r now
```

4. After starting the node restored in step 1, execute the following command to restore the disk.

Perform this step on the node that is not restored in step 1.

If multiple netmirror groups exist, repeat this step for the number of groups.

- When waiting for the synchronization copying

Execute the following command.

```
# sdxswap -I -c <class name> -d <name of the disk on the node restored in step 1>
```

- When not waiting for the synchronization copying

Execute the following command. After executing this command, use GUI or the sdxinfo command to check if the synchronization copying is completed.

```
# sdxswap -I -c <class name> -d <name of the disk on the node restored in step 1> -e
nowaitsync
```

3. If the server is restored with the backup related services other than the One Day Snap Shot function in step 1, perform step 3 to 5 in "9.8.1.2 Setting up the Shutdown Facility" on all nodes.

### 12.2.2 Procedure for Restoring Both Nodes

This section describes the procedure to restore both nodes.

The procedure depends on a period when the backup is acquired in each node in the cluster system.

If a period when the backup is acquired by using the backup related services depends on a node

- 1. Stop all nodes in the cluster system.
- 2. Restore one node and start it.

For the node restoration, refer to the official NIFCLOUD documentation.

3. Stop RMS.

```
# hvshut -1
```

- 4. Restore and start the other node.
- 5. When using the mirroring among servers of GDS, perform the following procedure.
  - 1. Check the status of the source slice for the synchronization copying.

If the source slice for the synchronization copying is INVALID, restore the status of the slice.

For the -d option of the sdxfix command, specify the source disk of the synchronization copying.

Perform this procedure on either node.

```
# sdxfix -V -c <class name> -v <volume name> -d <disk name> -x NoRdchk
```

If multiple volumes exist, repeat this step for the number of volumes.

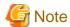

If multiple volumes belong to the same netmirror group, specify the same < disk name> for the command.

2. Restore the disk.

Perform this step on any one node.

If multiple netmirror groups exist, execute the following commands for the number of groups.

```
# sdxswap -0 -c <class name> -d <copy destination disk name>
# sdxswap -I -c <class name> -d <copy destination disk name> -e nowaitsync
```

6. Start RMS on the node restored in step 2.

```
# hvcm -a
```

When using the mirroring among servers of GDS, the entire synchronization copying is also performed.

Use GUI or the sdxinfo command to check if the synchronization copying is completed.

7. If the server is restored with the backup related services other than the One Day Snap Shot function, perform step 3 to 5 in "9.8.1.2 Setting up the Shutdown Facility" on all nodes.

If the backup is acquired on both nodes at the same time by using the backup related services with the OS stopped on both nodes

- 1. Stop all nodes in the cluster system.
- 2. Restore both nodes and start them.

For the node restoration, refer to the official NIFCLOUD documentation.

3. If the server is restored with the backup related services other than the One Day Snap Shot function, perform step 3 to 5 in "9.8.1.2 Setting up the Shutdown Facility" on all nodes.

# Part 3 FJcloud-Baremetal Environment

This part describes the workflow of the series of operations from installation to operation management of the PRIMECLUSTER system in an FJcloud-Baremetal environment.

| Chapter 13 Cluster System in an FJcloud-Baremetal Environment | 82  |
|---------------------------------------------------------------|-----|
| Chapter 14 Design                                             | 84  |
| Chapter 15 Installation                                       | 89  |
| Chapter 16 Operations.                                        | 106 |
| Chapter 17 Changing the Configurations                        | 107 |
| Chapter 18 Maintenance                                        | 108 |

# Chapter 13 Cluster System in an FJcloud-Baremetal Environment

In an FJcloud-Baremetal environment, PRIMECLUSTER can be used on the physical server built in the same segment. Even in a cloud, the business availability equal to the on-premise cluster system can be realized.

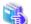

See

For details on FJcloud-Baremetal, refer to the official FJcloud-Baremetal documentation.

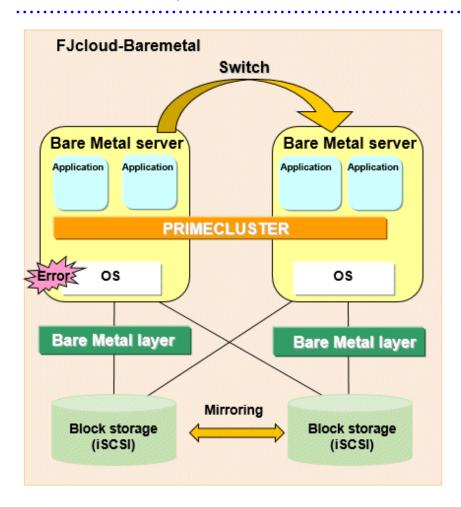

# 13.1 Supported Range

This section explains the range of support of PRIMECLUSTER in an FJcloud-Baremetal environment.

#### Supported configurations

- Number of cluster nodes: 1 to 2 nodes
- Operation mode of the cluster system: 1:1 Standby operation, Mutual standby, Single-node cluster
- Storage configurations: Block storage (iSCSI)
- Network configurations
  - For the cluster interconnect, its network must be independent from the network used with the administrative LAN and the public LAN. This setting is not necessary in a single-node cluster.

- The servers in the cluster system must communicate with the API endpoints. This setting is not necessary in a single-node cluster.
- Security groups
  - One security group must be set among the servers in the cluster system for a security reason.
  - Another security group must be set between the servers and the management client in the cluster system.

#### Supported monitoring functions

- Error of OS on the server and the cluster interconnect

The cyclic monitoring of the cluster interconnect (LAN) detects a hang-up of OS and the service is switched to the standby system.

- Error of the shared disk and the disk access path

By combining the volume management function (GDS), a failure of the disk access and the disk access path can be detected (monitored by the Gds resource), and the service is switched to the standby system when the disk access is disabled or a failure of the whole system of the disk access path occurs.

.....

- Error of the cluster application

When a resource error of the cluster application occurs, the service is switched to the standby system.

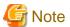

- To take over the IP address of the server, setting the virtual NIC mode for GLS is required.
- To take over the data of the Bare Metal server, setting the shared disk mirroring of GDS is required.
- To take over the IP address of the Bare Metal server, setting the virtual NIC mode for GLS is required.
- The following functions for PRIMECLUSTER are not available:
  - GDS Snapshot
  - Root class of GDS, and disk groups of GDS other than the mirror type (netmirror, stripe, concatenation, and switch)
  - In addition to the above functions, the following functions for PRIMECLUSTER are not available in a single-node cluster.
    - GDS
    - GFS
- Duplicate virtual server names cannot be used in the project on FJcloud-Baremetal.
- For Bare Metal server names that use PRIMECLUSTER, the following ASCII characters can be used. Do not use other characters.
  - Uppercase letters
  - Lowercase letters
  - Numbers
  - "\_" (Underscore)
  - "-" (Hyphen)
- In an FJcloud-Baremetal environment, when an OS panic occurs, the cluster node may be powered off while the memory dump is being output, and it may not be possible to collect a complete memory dump.

# Chapter 14 Design

You must prepare the items listed below before building the PRIMECLUSTER system in an FJcloud-Baremetal environment.

- Selecting the PRIMECLUSTER Product
- Selecting the Architectural Pattern
- Network Design
- System Design
- Determining the Cluster System Operation Mode
- Determining the Web-Based Admin View Operation Mode
- Determining the Failover Timing of Cluster Application

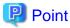

An overview of each PRIMECLUSTER product is described in "PRIMECLUSTER Concepts Guide." Be sure to read the guide before designing the PRIMECLUSTER system.

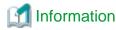

For the flow to build the PRIMECLUSTER system, refer to "Chapter 1 Build Flow" in "PRIMECLUSTER Installation and Administration Guide."

### 14.1 Selecting the PRIMECLUSTER Product

Select a PRIMECLUSTER product.

In an FJcloud-Baremetal environment, you can select the following products.

For details on the PRIMECLUSTER products, refer to "2.1 PRIMECLUSTER Product Selection" in "PRIMECLUSTER Installation and Administration Guide."

- PRIMECLUSTER Enterprise Edition (EE)
- PRIMECLUSTER HA Server (HA)
- PRIMECLUSTER Clustering Base (CB)

### 14.2 Selecting the Architectural Pattern

In the PRIMECLUSTER system in an FJcloud-Baremetal environment, select an architecture pattern for the item below.

- Ensuring Connectivity with Web-Based Admin View

# 14.2.1 Ensuring Connectivity with Web-Based Admin View

PRIMECLUSTER provides architectural patterns for ensuring the connectivity between a terminal directly operated by a user and the management view.

For smooth designing of the cluster system, apply the following architectural pattern and design the cluster system.

In the pattern using a virtual machine for a client, to ensure the connectivity between a terminal directly operated by a user and the management view, prepare a virtual machine for the management view client deployed in the network accessible from the Internet.

In this architectural pattern, a user connects to a client of the management view via a remote desktop connection.

The firewall service must be set in the virtual router in the network where the terminal directly operated by a user is deployed.

In addition, VLAN cannot be used in the network used by the Web-Based Admin View.

Figure 14.1 Ensuring connectivity with Web-Based Admin View

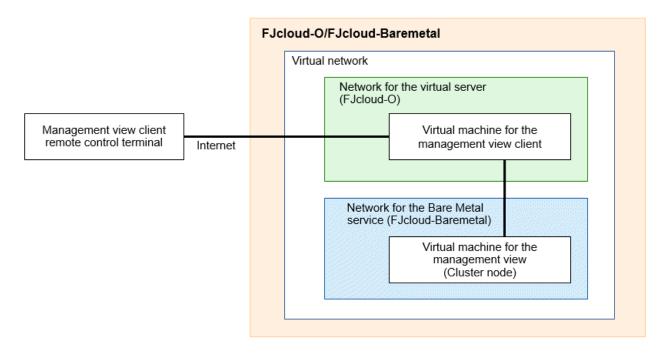

### 14.3 Network Design

In the cluster system in an FJcloud-Baremetal environment, securities must be designed in advance.

### 14.3.1 Subnet Design

Create a subnet for each purpose.

To ensure the redundancy of NIC, build the subnet as follows.

Bundle the parent port 1 and the parent port 3 with GLS, and use it as the administrative LAN. Create the tagged VLAN interface for the bundled virtual NIC, and use it as the public LAN.

Also bundle the parent port 2 and the parent port 4 with GLS. Create two tagged VLAN interfaces for the bundled virtual NIC, and use each interface as the storage network and the cluster interconnect.

Figure 14.2 Subnet design of the cluster system in FJcloud-Baremetal

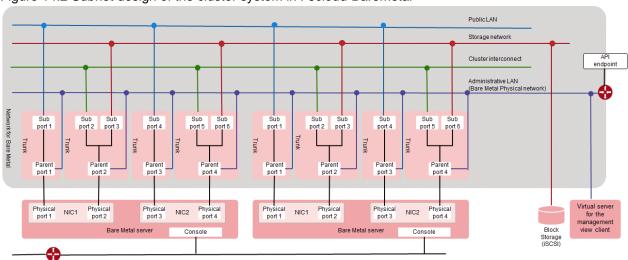

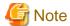

- Due to a restriction in FJcloud-Baremetal, when connecting a virtual server to a network for Bare Metal services, two or more virtual servers must be connected on the same subnet.

- The parent port 2 and the parent port 4 are not used as the administrative LAN of PRIMECLUSTER.

### 14.3.2 Security Design

This section describes the security settings that are required to allow communication within the cluster.

PRIMECLUSTER uses several protocols/ports for communication within the cluster. Allow communication of protocols/ports for communication within the cluster as follows.

However, in FJcloud-Baremetal, if you allow the protocol/port used by PRIMECLUSTER, the maximum number of security rules will be exceeded. In this case, use the firewall on the OS to restrict communication.

### 14.3.2.1 Firewalls Applied to the Cluster Node

Refer to "Appendix K Using Firewall" in "PRIMECLUSTER Installation and Administration Guide", and set the firewall for each NIC.

In a Bare Metal environment, additional ports/protocols must be allowed.

In addition, add rules based on the security requirements of the customer.

- Firewall applied to the administrative LAN

Allow sending to the following port numbers.

These settings are not necessary in a single-node cluster.

| Communication destination                                          | Protocol | Port range | Description               |
|--------------------------------------------------------------------|----------|------------|---------------------------|
| IP address of DNS server                                           | tcp      | 53         | Used for the forced stop  |
| IP address of DNS server                                           | udp      | 53         | Used for the forced stop  |
| IP address of NTP server                                           | udp      | 123        | Used for NTP server query |
| Not specified                                                      | tcp      | 443        | Used for the forced stop  |
| IP address of the administrative LAN of a destination cluster node | icmp     | -          | Used for clchkcluster     |

Allow receiving from the following port number.

This setting is not necessary in a single-node cluster.

| Communication destination                 | Protocol | Port range | Description           |
|-------------------------------------------|----------|------------|-----------------------|
| IP address of the administrative LAN of a | icmp     | -          | Used for clchkcluster |
| destination cluster node                  |          |            |                       |

- Firewall applied to the cluster interconnect

Allow sending and receiving for the following protocol.

This setting is not necessary in a single-node cluster.

| Communication destination                       | Protocol | Port range | Description            |
|-------------------------------------------------|----------|------------|------------------------|
| IP address of the interconnect of a destination | 123      | -          | Used for the heartbeat |
| cluster node                                    |          |            |                        |

- Firewall applied to the storage network

Allow sending to the following port number.

| Communication destination               | Protocol | Port range | Description                                            |
|-----------------------------------------|----------|------------|--------------------------------------------------------|
| IP address of the block storage (iSCSI) | tcp      | 3260       | Used for the connection with the block storage (iSCSI) |

### 14.3.2.2 Security Group of the Management View Client

Create the security group for the Web-Based Admin View (on the management client side) with the following values.

#### Inbound rule

| Communication source CIDR | Protocol | Port range | Description                            |
|---------------------------|----------|------------|----------------------------------------|
| Specified timely          | tcp      | 3389       | Used for the remote desktop connection |

#### Outbound rule

| Communication target CIDR      | Protocol | Port range | Description                  |
|--------------------------------|----------|------------|------------------------------|
| IP address of the cluster node | tcp      | 8081       | Used for the management view |
| IP address of the cluster node | tcp      | 9798       | Used for the management view |
| IP address of the cluster node | tcp      | 9799       | Used for the management view |

#### 14.3.2.3 Firewall Rule

When using the firewall service, add the following to the firewall rule.

| Protocol | Source IP address                 | Destination IP address   | Destination port number | Action |
|----------|-----------------------------------|--------------------------|-------------------------|--------|
| tcp (*1) | Subnet for the administrative LAN | Not specified            | 443                     | Allow  |
| udp      | Subnet for the administrative LAN | IP address of DNS server | 53                      | Allow  |
| tcp      | Subnet for the administrative LAN | IP address of DNS server | 53                      | Allow  |
| udp      | Subnet for the administrative LAN | IP address of NTP server | 123                     | Allow  |

(\*1) This setting is not necessary in a single-node cluster.

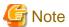

- Add the settings to allow the connection via ssh or the remote desktop connection from the external network as necessary.
- When using the yum command, add the following settings. Add or delete these settings as necessary to enhance the security.

| Protocol | Source IP address                 | Destination IP address              | Destination port number | Action |
|----------|-----------------------------------|-------------------------------------|-------------------------|--------|
| tcp      | Subnet for the administrative LAN | IP address to the repository server | 80                      | Allow  |
| tcp      | Subnet for the administrative LAN | IP address to the repository server | 443                     | Allow  |

# 14.4 System Design

Use PRIMECLUSTER Designsheets to design the system.

The installation operation of the PRIMECLUSTER system is performed based on the created PRIMECLUSTER Designsheets. Make sure to create the designsheets and confirm that all required items are described.

# 14.5 Determining the Cluster System Operation Mode

In the cluster system in an FJcloud-Baremetal environment, the same operation mode as on-premise (physical environment) can be built.

For details on the operation mode of each cluster system, refer to "2.3 Determining the Cluster System Operation Mode" in "PRIMECLUSTER Installation and Administration Guide."

# 14.6 Determining the Web-Based Admin View Operation Mode

For details on the Web-Based Admin View operation mode, refer to "2.4 Determining the Web-Based Admin View Operation Mode" in "PRIMECLUSTER Installation and Administration Guide."

# 14.7 Determining the Failover Timing of Cluster Application

Determine the failover timing of cluster application.

For details, refer to "2.5 Determining the Failover Timing of Cluster Application" in "PRIMECLUSTER Installation and Administration Guide."

# **Chapter 15 Installation**

This chapter describes the procedure to install PRIMECLUSTER in an FJcloud-Baremetal environment.

Perform the steps shown in the figure below.

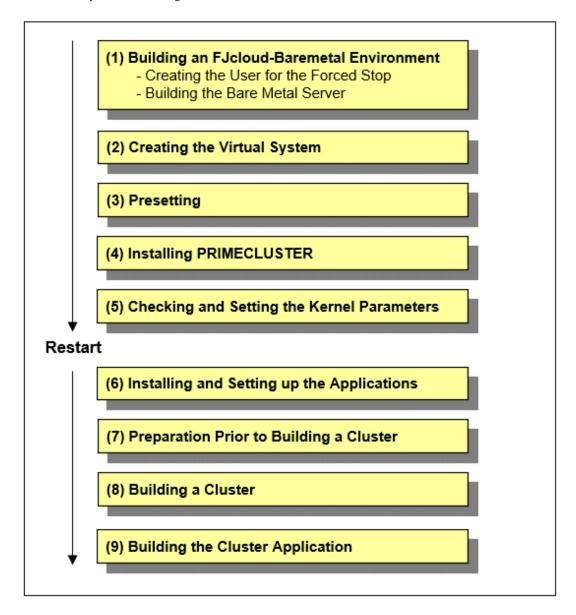

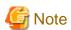

For how to check the operation environment, refer to "Chapter 2 Operation Environment" in the Installation Guide for PRIMECLUSTER.

# 15.1 Building an FJcloud-Baremetal Environment

This section describes how to build an FJcloud-Baremetal environment.

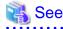

For how to set FJcloud-Baremetal, refer to the official FJcloud-Baremetal documentation.

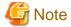

- To use the service provided by FJcloud-O IaaS/FJcloud-Baremetal with API, it is necessary to build an environment for using API. For details, refer to the documents provided by FJcloud-O.
- If the execution examples in this chapter are executed as they are described, an execution error may occur due to incompatibilities of API depending on a region of FJcloud-O.

For details, refer to the documents provided by FJcloud-O/FJcloud-Baremetal.

### 15.1.1 Creating the User for the Forced Stop

On the FJcloud portal, create the user to forcibly stop the Bare Metal server in the cluster system with the following values.

These settings are not necessary in a single-node cluster.

If the user is already created in an FJcloud-Baremetal environment, you can use that user without creating a new user.

| Item name | Value                                                                                                |
|-----------|----------------------------------------------------------------------------------------------------|
| User name | Arbitrary user name                                                                                  |
| Project   | Project where the Bare Metal server is to be created                                                 |
| Role      | Administrator role (cpf_admin), system owner role (cpf_systemowner), or operator role (cpf_operator) |

Then, in the IaaS management of the FJcloud portal, add the created user to the project where the Bare Metal server is to be created, and grant the following role.

| Item name | Value         |
|-----------|---------------|
| Role      | Operator role |

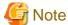

Do not change the authentication method of the created user from the password authentication.

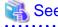

For details on the FJcloud portal, refer to the official FUJITSU Hybrid IT Service FJcloud documentation.

### 15.1.2 Building the Bare Metal Server

1. Refer to the documents provided by FJcloud-Baremetal and build the Bare Metal server and the network environment with the following network configurations.

Setting the security group is not necessary. Specify an empty security group for each port.

Set the block storage (iSCSI) in "15.7.2 Connecting the Block Storage (iSCSI)."

Figure 15.1 Subnet design of the cluster system in FJcloud-Baremetal

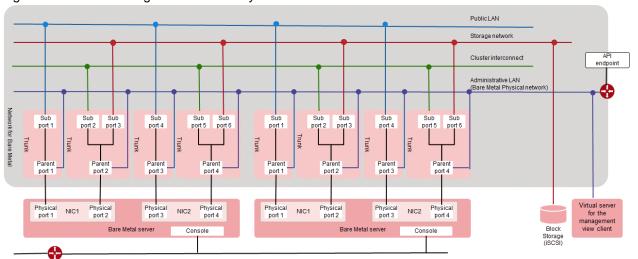

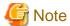

- When taking over the IP address between the servers, exclude the takeover IP address from the range of the pool for assigning the IP address of the subnet.
- Avoid duplicate server names within the project.
- For Bare Metal server names that use PRIMECLUSTER, the following ASCII characters can be used. Do not use other characters.
  - Uppercase letters
  - Lowercase letters
  - Numbers
  - "\_" (Underscore)
  - "-" (Hyphen)
- 2. For each port where the IP address is taken over between the servers, execute the following API and set the takeover IP address as "allowed\_address\_pairs".

```
# curl -X PUT https://networking.jp-east-3.cloud.global.fujitsu.com/v2.0/ports/
{created_port_ID} -H 'X-Auth-Token:XXX' -H 'Content-Type:application/json' -H
'Accept:application/json' -d '{"port":{ "allowed_address_pairs" :
[{"ip_address":"takeover_IP_address"}]}}'
```

3. When using the firewall service, refer to "14.3.2.3 Firewall Rule" and set the firewall rule.

# 15.2 Creating the Virtual System

Refer to "3.1.5 Creating the Virtual Server for the Management Client" and create the management view client on FJcloud-O.

# 15.3 Presetting

1. Enable the firewall.

Make sure that "firewalld" is enabled.

```
# systemctl is-enabled firewalld
```

If it is disabled, enable it.

```
# systemctl start firewalld
# systemctl enable firewalld
```

In addition, set the firewall according to "14.3.2.1 Firewalls Applied to the Cluster Node."

2. Set NTP.

Make sure to set NTP when building the cluster to synchronize the time of each node in the cluster system.

Set NTP before installing PRIMECLUSTER.

- 3. Disable the ACPI power management on the OS.
  - 1. Edit the following GRUB2 file on all nodes, and add the setting to disable the ACPI power management on the OS ("acpi=off") to the item GRUB\_CMDLINE\_LINUX.

Example)

```
# vi /etc/default/grub
GRUB_TIMEOUT=5
GRUB_DISTRIBUTOR="$(sed 's, release .*$,,g' /etc/system-release)"
GRUB_DEFAULT=saved
GRUB_DISABLE_SUBMENU=true
GRUB_TERMINAL_OUTPUT="console"
GRUB_CMDLINE_LINUX="crashkernel=auto spectre_v2=retpoline rd.lvm.lv=rhel/root rd.lvm.lv=rhel/swap rhgb quiet acpi=off"
GRUB_DISABLE_RECOVERY="true"
```

- 2. Rebuild the grub.cfg file on all nodes.
  - In a BIOS based environment

```
# grub2-mkconfig -o /boot/grub2/grub.cfg
```

- In a UEFI based environment

```
# grub2-mkconfig -o /boot/efi/EFI/redhat/grub.cfg
```

- 3. Restart all nodes.
- 4. Make sure that "acpi=off" is added in the /proc/cmdline file on all nodes.

Example)

```
# cat /proc/cmdline
BOOT_IMAGE=/vmlinuz-3.10.0-1127.el7.x86_64 root=/dev/mapper/rhel-root ro crashkernel=auto
spectre_v2=retpoline rd.lvm.lv=rhel/root rd.lvm.lv=rhel/swap rhgb quiet LANG=ja_JP.UTF-8
acpi=off
```

# 15.4 Installing PRIMECLUSTER

Use the installation script (CLI Installer) to install PRIMECLUSTER.

Install PRIMECLUSTER on each node in the system where Linux(R) software and Linux(R) related software are already installed. Use the same installation script when installing PRIMECLUSTER in the cluster management server.

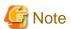

If OS has never been restarted since the Bare Metal server was built, restart it and then install PRIMECLUSTER.

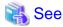

For details on the installation/uninstallation procedure, refer to the sections of [Virtual environment, Red Hat OpenStack Platform environment] described in the Installation Guide for PRIMECLUSTER.

### 15.5 Checking and Setting the Kernel Parameters

Change the kernel parameters depending on the environment.

Applicable nodes:

All nodes on which PRIMECLUSTER is to be installed

Depending on the products and components utilized, different kernel parameters are required.

Check PRIMECLUSTER Designsheets and if you need to modify the kernel parameters, set them again.

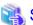

See

For details on kernel parameters, refer to "3.1.7 Checking and Setting the Kernel Parameters" in "PRIMECLUSTER Installation and Administration Guide."

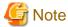

To activate the modified kernel parameters, restart OS.

### 15.6 Installing and Setting up the Applications

Install application products to be operated on the PRIMECLUSTER system and configure the environment as necessary.

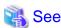

- For details on environment setup, refer to manuals for each application.
- For information on PRIMECLUSTER-related products that support FJcloud-Baremetal, refer to the documentation for each product.

### 15.7 Preparation Prior to Building a Cluster

Prior to building a cluster, perform presettings such as the initial GLS setup, setting the DNS client, creating the FJcloud-Baremetal environment information file, and staring the Web-Based Admin View screen.

# 15.7.1 Initial GLS Setup

When using GLS, execute the initial GLS setup to the network used for the administrative LAN and the public LAN, according to the procedure below. Also, execute the initial GLS setup to the network for a storage and the network used for the cluster interconnect. For details on each setting, refer to "PRIMECLUSTER Global Link Services Configuration and Administration Guide: Redundant Line Control Function."

Set the following in each node building the cluster.

The following is the procedure to duplicate eth0, eth1 that are used in the network of the public LAN and the administrative LAN, and to duplicate eth2, eth3 that are used in the network for a storage and the network of the interconnect.

Also, the procedure is for specifying 10 to VLAN ID of the network for the public LAN, 20 to VLAN ID of the network for the cluster interconnect, and 30 to VLAN ID of the network for a storage.

#### [Setting node1]

- 1. Set the system.
  - 1. In the /etc/hosts file, define the IP address and the host name to be used.

```
172.16.0.10
                node1-mng
                               # Administrative LAN IP address of nodel
                nodel-gyomu
172.16.101.10
                              # Public LAN IP address of nodel
172.16.102.10
               node1-cf
                              # IP address for CF of node1
               nodel-storage # IP address for storage connection of nodel
172.16.103.10
               node2-mng
172.16.0.11
                              # Administrative LAN IP address of node2
172.16.101.11
               node2-gyomu
                              # Public LAN IP address of node2
172.16.102.11 node2-cf
                              # IP address for CF of node2
172.16.103.11
               node2-storage # IP address for storage connection of node2
172.16.101.100
                takeover
                              # Takeover IP address
                              # Public LAN gateway IP address
172.16.101.1
                gw-gyomu
```

- 2. Edit the /etc/sysconfig/network-scripts/ifcfg-ethX (X is 0,1,2,3) file as follows.
  - Contents of /etc/sysconfig/network-scripts/ifcfg-ethX

```
DEVICE=ethX
#TYPE=Ethernet
BOOTPROTO=static
DEFROUTE=no
UUID=<fixed value depending on an environment (change not required)>
HOTPLUG=no
ONBOOT=yes
DEVICETYPE=hanet
```

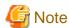

Describe all the parameters described in /etc/sysconfig/network-scripts/ifcfg-ethX.

Correct the /etc/sysconfig/network-scripts/ifcfg-ethX.10 (X is 0,1) file and the ifcfg-ethY.Z (Y is 2,3 and Z is 20,30) file.

Change ONBOOT to no in the /etc/sysconfig/network-scripts/ifcfg-ethX.10 file.

 $Change\ ONBOOT\ to\ no\ in\ the\ /etc/sysconfig/network-scripts/ifcfg-eth Y.Z\ file.$ 

- Contents of /etc/sysconfig/network-scripts/ifcfg-ethX.10

```
VLAN=yes
DEVICE=ethX.10
PHYSDEV=ethX
VLAN_ID=10
TYPE=VLAN
BOOTPROTO=static
DEFROUTE=no
UUID=<fixed value depending on an environment (change not required)>
ONBOOT=no
```

- Contents of /etc/sysconfig/network-scripts/ifcfg-ethY.Z

```
VLAN=yes
DEVICE=ethY.Z
PHYSDEV=ethY
VLAN_ID=Z
TYPE=VLAN
BOOTPROTO=static
DEFROUTE=no
UUID=<fixed value depending on an environment (change not required)>
ONBOOT=no
```

2. Create the virtual interface.

Execute the following commands, and create the virtual interface.

```
# /opt/FJSVhanet/usr/sbin/hanetconfig create -n sha0 -m v -t eth0,eth1
# /opt/FJSVhanet/usr/sbin/hanetconfig create -n sha1 -m v -t eth2,eth3
```

- 3. Set the virtual interface.
  - Contents of /etc/sysconfig/network-scripts/ifcfg-sha0

Describe the IP address or the subnet mask in the /etc/sysconfig/network-scripts/ifcfg-sha0 file.

 $For the \ administrative \ LAN, add \ the \ settings \ of \ DEFROUTE=yes, DNS1, DNS2 \ in \ the \ /etc/sysconfig/network-scripts/ifcfg-sha0 \ file.$ 

```
DEVICE=sha0
IPADDR=172.16.0.10
NETMASK=255.255.255.0
BOOTPROTO=static
ONBOOT=yes
DEVICETYPE=sha
HOTPLUG=no
DEFROUTE=yes (for administrative LAN)
DNS1=<IP address of the main DNS server> (for administrative LAN)
DNS2=<IP address of the sub DNS server> (for administrative LAN)
```

- Contents of /etc/sysconfig/network-scripts/ifcfg-sha1

Comment out the lines of IPADDR, NETMASK.

```
DEVICE=shal
# IPADDR=
# NETMASK=
BOOTPROTO=static
ONBOOT=yes
DEVICETYPE=sha
HOTPLUG=no
```

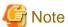

- Do not set ifcfg-sha0 to SHAMACADDR.
- Describe all the parameters described in the /etc/sysconfig/network-scripts/ifcfg-sha0 file and the ifcfg-sha1 file.
- 4. Add the tagged VLAN interface.

To add the tagged VLAN interface sha0.10 on the virtual interface sha0, add the following interface configuration file.

- Contents of /etc/sysconfig/network-scripts/ifcfg-sha0.10

```
DEVICE=sha0.10
IPADDR=172.16.101.10
NETMASK=255.255.255.0
BOOTPROTO=static
ONBOOT=yes
DEVICETYPE=sha
VLAN=yes
```

To add the tagged VLAN interfaces sha1.20 and sha1.30 on the virtual interface sha1, add the following interface configuration files.

- Contents of /etc/sysconfig/network-scripts/ifcfg-sha1.20

```
DEVICE=sha1.20
IPADDR=172.16.102.10
```

```
NETMASK=255.255.255.0
BOOTPROTO=static
ONBOOT=yes
DEVICETYPE=sha
VLAN=yes
```

- Contents of /etc/sysconfig/network-scripts/ifcfg-sha1.30

```
DEVICE=sha1.30
IPADDR=172.16.103.10
NETMASK=255.255.255.0
BOOTPROTO=static
ONBOOT=yes
DEVICETYPE=sha
VLAN=yes
```

5. Set the network monitoring function.

Set the virtual router on the business network to the monitoring destination.

```
# /opt/FJSVhanet/usr/sbin/hanetpathmon target -n sha0 -v 10 -p 172.16.101.1
```

Specify the primary IP and the secondary IP of the block storage connected in "15.7.2 Connecting the Block Storage (iSCSI)" to the monitoring destination.

```
# /opt/FJSVhanet/usr/sbin/hanetpathmon target -n shal -v 30 -p primary_ip,secondary_ip
```

6. Set the subnet mask of the takeover virtual interface.

```
# /opt/FJSVhanet/usr/sbin/hanetmask create -i 172.16.101.0 -m 255.255.255.0
```

7. Create the takeover virtual interface.

```
# /opt/FJSVhanet/usr/sbin/hanethvrsc create -n sha0 -i 172.16.101.100 -v 10
```

8. Check the configuration.

Make sure that the settings done from step 3 to step 7 are reflected.

```
# /opt/FJSVhanet/usr/sbin/hanetpathmon target
[Target List]
Name VID Target
+-----+
sha0 10 172.16.101.1
sha1 30 primary_ip,secondary_ip
```

```
# /opt/FJSVhanet/usr/sbin/hanetpathmon param
[Parameter List]
Name Monitoring Parameter
+-----+
sha0 auto_startup = yes
    interval = 3 sec
```

```
times = 5 times
repair_times = 2 times
idle = 45 sec
Auto fail-back = no
FAILOVER Status = no
```

```
# /opt/FJSVhanet/usr/sbin/hanetmask print
network-address netmask
+-----+
172.16.101.0 255.255.255.0
```

```
# /opt/FJSVhanet/usr/sbin/hanethvrsc print
ifname takeover-ipv4 takeover-ipv6 vlan-id/logical ip address list
+-----+
sha0:65 172.16.101.100 - 10
```

9. Restart the system.

Run the following command and restart the system.

```
# /sbin/shutdown -r now
```

#### [Setting node2]

- 1. Set the system.
  - 1. In the /etc/hosts file, define the IP address and the host name to be used. The definition is the same as node1.
  - 2. Edit the /etc/sysconfig/network-scripts/ifcfg-ethX (X is 0,1,2,3) file. The definition is the same as node1.
  - 3. Correct the /etc/sysconfig/network-scripts/ifcfg-ethX.10 (X is 0,1) file and the ifcfg-ethY.Z (Y is 2,3 and Z is 20,30) file. The definition is the same as node1.
- 2. Create the virtual interface.

Execute the following commands, and create the virtual interface.

```
# /opt/FJSVhanet/usr/sbin/hanetconfig create -n sha0 -m v -t eth0,eth1
# /opt/FJSVhanet/usr/sbin/hanetconfig create -n sha1 -m v -t eth2,eth3
```

- 3. Set the virtual interface.
  - $\hbox{- } Contents\ of\ /etc/sysconfig/network-scripts/ifcfg-sha0$

Describe the IP address or the subnet mask in the /etc/sysconfig/network-scripts/ifcfg-sha0 file.

 $For the \ administrative \ LAN, add \ the \ settings \ of \ DEFROUTE=yes, DNS1, DNS2 \ in \ the \ /etc/sysconfig/network-scripts/ifcfg-sha0 \ file.$ 

```
DEVICE=sha0
IPADDR=172.16.0.11
NETMASK=255.255.255.0
BOOTPROTO=static
ONBOOT=yes
DEVICETYPE=sha
HOTPLUG=no
DEFROUTE=yes (for administrative LAN)
DNS1=<IP address of the main DNS server> (for administrative LAN)
DNS2=<IP address of the sub DNS server> (for administrative LAN)
```

- Contents of /etc/sysconfig/network-scripts/ifcfg-sha1

Comment out the lines of IPADDR, NETMASK.

```
DEVICE=sha1
# IPADDR=
# NETMASK=
BOOTPROTO=static
ONBOOT=yes
DEVICETYPE=sha
HOTPLUG=no
```

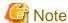

- Do not set ifcfg-sha0 to SHAMACADDR.
- Describe all the parameters described in the /etc/sysconfig/network-scripts/ifcfg-sha0 file and the ifcfg-sha1 file.
- 4. Add the tagged VLAN interface.

To add the tagged VLAN interface sha0.10 on the virtual interface sha0, add the following interface configuration file.

- Contents of /etc/sysconfig/network-scripts/ifcfg-sha0.10

```
DEVICE=sha0.10
IPADDR=172.16.101.11
NETMASK=255.255.255.0
BOOTPROTO=static
ONBOOT=yes
DEVICETYPE=sha
VLAN=yes
```

To add the tagged VLAN interfaces sha1.20 and sha1.30 on the virtual interface sha1, add the following interface configuration files.

- Contents of /etc/sysconfig/network-scripts/ifcfg-sha1.20

```
DEVICE=sha1.20
IPADDR=172.16.102.11
NETMASK=255.255.255.0
BOOTPROTO=static
ONBOOT=yes
DEVICETYPE=sha
VLAN=yes
```

- Contents of /etc/sysconfig/network-scripts/ifcfg-sha1.30

```
DEVICE=sha1.30
IPADDR=172.16.103.11
NETMASK=255.255.255.0
BOOTPROTO=static
ONBOOT=yes
DEVICETYPE=sha
VLAN=yes
```

5. Set the network monitoring function.

Set the virtual router on the business network to the monitoring destination.

```
# /opt/FJSVhanet/usr/sbin/hanetpathmon target -n sha0 -v 10 -p 172.16.101.1
```

Specify the primary IP and the secondary IP of the block storage connected in "15.7.2 Connecting the Block Storage (iSCSI)" to the monitoring destination.

```
# /opt/FJSVhanet/usr/sbin/hanetpathmon target -n sha1 -v 30 -p primary_ip,secondary_ip
```

6. Set the subnet mask of the takeover virtual interface.

```
# /opt/FJSVhanet/usr/sbin/hanetmask create -i 172.16.101.0 -m 255.255.255.0
```

7. Create the takeover virtual interface.

```
# /opt/FJSVhanet/usr/sbin/hanethvrsc create -n sha0 -i 172.16.101.100 -v 10
```

8. Check the configuration.

Make sure that the settings done from step 3 to step 7 are reflected.

```
# /opt/FJSVhanet/usr/sbin/hanetconfig print
[IPv4,Patrol / Virtual NIC]

Name Hostname Mode Physical ipaddr Interface List
+----+
sha0 v eth0,eth1
sha1 v eth2,eth3

[IPv6]

Name Hostname/prefix Mode Interface List
+-----+
```

```
# /opt/FJSVhanet/usr/sbin/hanetpathmon target
[Target List]
Name VID Target
+-----+
sha0 10 172.16.101.1
sha1 30 primary_ip,secondary_ip
```

```
# /opt/FJSVhanet/usr/sbin/hanetpathmon param
[Parameter List]
Name Monitoring Parameter
+-----+
sha0 auto_startup = yes
    interval = 3 sec
    times = 5 times
    repair_times = 2 times
    idle = 45 sec
    Auto fail-back = no
    FAILOVER Status = no
```

```
# /opt/FJSVhanet/usr/sbin/hanetmask print
network-address netmask
+-----+
172.16.101.0 255.255.255.0
```

9. Restart the system.

Run the following command and restart the system.

```
# /sbin/shutdown -r now
```

# 15.7.2 Connecting the Block Storage (iSCSI)

Refer to the documents provided by FJcloud-Baremetal and connect the block storage (iSCSI).

In this case, do not use the network bonding for the redundant route with the block storage (iSCSI), but use the tagged VLAN interface of a storage for the network created in "15.7.1 Initial GLS Setup."

Also refer to "Setting Up DM-MP" in "PRIMECLUSTER Global Disk Services Configuration and Administration Guide" and set DM-MP.

## 15.7.3 Creating the FJcloud-Baremetal Environment Information File

To activate a cluster system in an FJcloud-Baremetal environment, create the FJcloud-Baremetal environment information file with the following procedure.

This setting is not necessary in a single-node cluster.

1. Create the /opt/SMAW/SMAWRrms/etc/k5\_endpoint.cfg file on all nodes as shown below:

```
DOMAIN_NAME=domainname
PROJECT_NAME=projectname
IDENTITY=identityurl
COMPUTE=computeurl
```

\* For details on URL of the endpoint for the regional user management and the compute (standard service), refer to the documents provided by FJcloud-Baremetal.

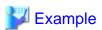

```
DOMAIN_NAME=primecluster_domain
PROJECT_NAME=primecluster_project
IDENTITY=https://identity.jp-east-3.cloud.global.fujitsu.com
COMPUTE=https://compute.jp-east-3.cloud.global.fujitsu.com
```

2. Set the owner, group, and access rights as follows.

```
# chown root:root /opt/SMAW/SMAWRrms/etc/k5_endpoint.cfg
# chmod 600 /opt/SMAW/SMAWRrms/etc/k5_endpoint.cfg
```

# 15.7.4 Presettings for Building a Cluster

Refer to "Chapter 4 Preparation Prior to Building a Cluster" in "PRIMECLUSTER Installation and Administration Guide", and execute the initial setup for a cluster in the Bare Metal server.

# 15.8 Building a Cluster

The procedure for building a PRIMECLUSTER cluster is shown below:

- (1) Initial Cluster Setup
  - Initial Setup of CF and CIP
  - Setting Up the Shutdown Facility
  - Initial Setup of the Cluster Resource Management Facility

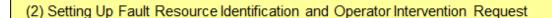

## 15.8.1 Initial Cluster Setup

This section describes the initial cluster setup for PRIMECLUSTER.

For details on the setup methods, refer to the reference locations indicated in the table below.

|   | Details                                                                                              | Manual reference location*               |
|---|----------------------------------------------------------------------------------------------------|------------------------------------------|
| 1 | 15.8.1.1 Initial Setup of CF and CIP (setting up cluster configuration information and IP addresses) | CF "1.1 CF, CIP, and CIM configuration"  |
| 2 | 15.8.1.2 Setting up the Shutdown Facility                                                            | CF "7 Shutdown Facility (SF)"            |
| 3 | 15.8.1.3 Initial Setup of the Cluster<br>Resource Management Facility                                | CF "3.1 Resource Database configuration" |

<sup>\*</sup>The PRIMECLUSTER manual name is abbreviated as follows:

CF: PRIMECLUSTER Cluster Foundation (CF) Configuration and Administration Guide

### 15.8.1.1 Initial Setup of CF and CIP

Refer to "5.1.1 Setting Up CF and CIP" in "PRIMECLUSTER Installation and Administration Guide" to set up CF and CIP.

For the IP interconnect, use the tagged VLAN interface created in "15.7.1 Initial GLS Setup."

However, in an FJcloud-Baremetal environment, CF cannot be built with Cluster Admin. For details on how to set up CF, refer to the configuration procedure in a cloud environment described in "1.1.6 Example of CF configuration by CLI" in "PRIMECLUSTER Cluster Foundation (CF) Configuration and Administration Guide."

#### 15.8.1.2 Setting up the Shutdown Facility

In an FJcloud-Baremetal environment, only the SA\_vmk5r shutdown agent is available for setup.

This section describes the method for setting up the SA\_vmk5r shutdown agent as the shutdown facility.

For details on the survival priority, refer to "5.1.2.1 Survival Priority." in "PRIMECLUSTER Installation and Administration Guide."

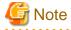

- After setting up the shutdown agent, conduct a test for the forced stop of cluster nodes to make sure that the correct nodes can be forcibly stopped. For details of the test for the forced stop of cluster nodes, refer to "1.4 Test" in "PRIMECLUSTER Installation and Administration Guide."

After the node was successfully forcibly stopped, make sure that the following messages are not output in /var/log/messages of the node.

systemd-logind: Power key pressed.
systemd-logind: Powering Off...

systemd-logind: System is powering down.

- The contents of the SA\_vmk5r.cfg file and the rcsd.cfg file of all nodes should be identical. If not, a malfunction will occur.
- If you changed a user password created in "15.1.1 Creating the User for the Forced Stop", perform this step again with a new password.
- Be sure to perform the following operations on all nodes.

1. Set the shutdown daemon.

Create /etc/opt/SMAW/SMAWsf/rcsd.cfg with the following contents on all nodes in the cluster system.

```
CFNameX, weight=weight,admIP=myadmIP:agent=SA_vmk5r,timeout=90
CFNameX,weight=weight,admIP=myadmIP:agent=SA_vmk5r,timeout=90
```

CFNameX : Specify the CF node name of the cluster host.

weight : Specify the weight of the SF node.

 ${\it myadmIP}$  : Specify the IP address of the administrative LAN used in the shutdown facility

of the cluster host.

Available IP addresses are IPv4.

When specifying a host name, make sure it is described in /etc/hosts.

Example) The following is a setup example.

```
# cat /etc/opt/SMAW/SMAWsf/rcsd.cfg
node1,weight=1,admIP=192.168.1.1:agent=SA_vmk5r,timeout=90
node2,weight=1,admIP=192.168.1.2:agent=SA_vmk5r,timeout=90
```

Create /etc/opt/SMAW/SMAWsf/rcsd.cfg and then set the owner, group, and access rights as follows.

```
# chown root:root /etc/opt/SMAW/SMAWsf/rcsd.cfg
# chmod 600 /etc/opt/SMAW/SMAWsf/rcsd.cfg
```

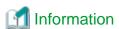

When creating the /etc/opt/SMAW/SMAWsf/rcsd.cfg file, the /etc/opt/SMAW/SMAWsf/rcsd.cfg.template file can be used as a template.

2. Encrypt the password.

Execute the scripher command to encrypt a password of a user for forcibly stopping the Bare Metal server of FJcloud-Baremetal. For details on how to use the scripher command, refer to the manual page of "scripher."

```
# sfcipher -c
```

Example) The following is a setup example.

If a password is "k5admin\$":

```
# sfcipher -c
Enter Password: <- Enter k5admin$
Re-Enter Password: <- Enter k5admin$
O/gm+AYuWwE7ow3dgVG/Nw==</pre>
```

3. Set the shutdown agent.

Create /etc/opt/SMAW/SMAWsf/SA\_vmk5r.cfg with the following contents on all nodes in the cluster system.

Delimit each item with a single space.

```
CFNameX ServerName user passwd {cycle | leave-off}
CFNameX ServerName user passwd {cycle | leave-off}
```

CFNameX : Specify the CF node name of the cluster host.

ServerName : Specify the Bare Metal server name in FJcloud-Baremetal on which

the cluster host is running.

For Bare Metal server names that use PRIMECLUSTER, the following ASCII characters can be used.

Do not use other characters.

- Uppercase lettersLowercase letters
- Numbers

- "\_" (Underscore)
- "-" (Hyphen)

user : Specify a user name for forcibly stopping the Bare Metal server.

passwd : Specify a password encrypted in step 2.

cycle : Restart the node after forcibly stopping the node. leave-off : Power-off the node after forcibly stopping the node.

Example) The following is a setup example.

This example shows the following settings:

- The CF node names of the cluster host are node1 and node2.
- The Bare Metal server names are vm1 and vm2.
- The user name to forcibly stop the Bare Metal server is pcl.
- The node will be restarted when it is forcibly stopped.

```
# cat /etc/opt/SMAW/SMAWsf/SA_vmk5r.cfg
nodel vml pcl O/gm+AYuWwE7ow3dgVG/Nw== cycle
node2 vm2 pcl O/gm+AYuWwE7ow3dgVG/Nw== cycle
```

Create /etc/opt/SMAW/SMAWsf/ SA\_vmk5r.cfg and then set the owner, group, and access rights as follows.

```
# chown root:root /etc/opt/SMAW/SMAWsf/SA_vmk5r.cfg
# chmod 600 /etc/opt/SMAW/SMAWsf/SA_vmk5r.cfg
```

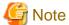

- Make sure that the /etc/opt/SMAW/SMAWsf/SA\_vmk5r.cfg file is set correctly. If the setting is incorrect, the shutdown facility cannot be performed normally.
- Make sure that the Bare Metal server name (ServerName) corresponding to the CF node name (CFNameX) of the cluster host of the /etc/opt/SMAW/SMAWsf/SA\_vmk5r.cfg file is set. If the setting is incorrect, an incorrect node will be forcibly stopped.
- 4. Start the shutdown facility.

Check if the shutdown facility has been started on all nodes in the cluster system.

```
# sdtool -s
```

On a node where the shutdown facility has already been started, execute the following commands to restart the shutdown facility.

```
# sdtool -e
# sdtool -b
```

On a node where the shutdown facility has not been started, execute the following command to start the shutdown facility.

```
# sdtool -b
```

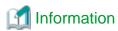

You can check if the shutdown facility has already been started with the sdtool -s command. If "The RCSD is not running" is displayed, the shutdown facility is not started.

5. Check the status of the shutdown facility.

Execute the following command with all nodes in the cluster system to check the status of the shutdown facility.

sdtool -s

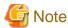

- If "The RCSD is not running" is displayed, there is a failure in the shutdown daemon or shutdown agent settings. Perform the procedure from step 1 to 4 again.
- A user created in "15.1.1 Creating the User for the Forced Stop" needs a periodical change of the password (every 90 days). For the procedure on changing a password, refer to "18.1 Changing a Password Periodically."
- If you changed the Bare Metal server name created in "15.1.2 Building the Bare Metal Server", perform the procedure from step 3 to 5 again.

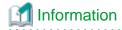

Display results of the sdtool -s command

- If Unknown or Init-ing is displayed in Init State, wait for about one minute, and then check the status again.
- If Unknown is displayed in Shut State, it means that SF has not yet stopped the node. If Unknown is displayed in Init State, it means that SF has not yet initialized SA or tested the route. Unknown is displayed temporarily in Test State or Init State until the actual status can be confirmed.
- If TestFailed is displayed in Test State, it means that a problem occurred while the agent was testing whether or not the node displayed in the Cluster Host field could be stopped. Some sort of problem probably occurred in the software, hardware, or network resources being used by that agent.
- If InitFailed is displayed in Init State, communication with the endpoint of the regional user management or the compute (standard service) in FJcloud-Baremetal is disabled or the setting might have a failure. Check the following and then set the following again.

After the failure-causing problem is resolved and SF is restarted, the status display changes to InitWorked or TestWorked.

a. Execute the following command and check if the Bare Metal server on which the cluster host is running can communicate with the endpoint of the regional user management.

```
# curl -k -s -X GET <URL of the endpoint of the regional user management>/v3/
```

If an error occurs, check the following.

- The security groups, the firewall service, and the firewall of OS in FJcloud-Baremetal must be set properly.
- The virtual router of FJcloud-Baremetal must be created.
- The default router of the cluster host must be set in the virtual router.
- URL of the endpoint of the regional user management must be correct.
- The DNS server used in the cluster host must be set.
- b. Execute the following command and check if the Bare Metal server on which the cluster host is running can communicate with the endpoint of the compute (standard service).

```
# curl -k -s -X GET <URL of the endpoint of the compute (standard service)>/v2/
```

If the following message is displayed, it is a normal operation.

```
<code>{"error": {"message": "The request you have made requires authentication.", "code": 401, "title": "Unauthorized"}}</code>
```

If a message other than the above message was displayed, check the following.

- The security groups, the firewall service, and the firewall of OS in FJcloud-Baremetal must be set properly.
- The virtual router of FJcloud-Baremetal must be created.
- The default router of the cluster host must be set in the virtual router.
- URL of the endpoint of the compute (standard service) must be correct.
- The DNS server used in the cluster host must be set.
- c. Make sure that the following settings are correct:
  - The domain name (contractor number), project name, URL of the endpoint for the regional user management, and URL of the endpoint for the compute (standard service) for the FJcloud-Baremetal environment information file (/opt/SMAW/SMAWRrms/etc/k5\_endpoint.cfg)
  - All of CF node name, Bare Metal server name, user name, and encrypted password in the configuration file of the shutdown agent (/etc/opt/SMAW/SMAWsf/SA\_vmk5r.cfg)

#### 15.8.1.3 Initial Setup of the Cluster Resource Management Facility

Refer to "5.1.3 Initial Setup of the Cluster Resource Management Facility" in "PRIMECLUSTER Installation and Administration Guide" to set up the resource database managed by the cluster resource management facility.

# 15.8.2 Setting up Fault Resource Identification and Operator Intervention Request

Refer to "5.2 Setting up Fault Resource Identification and Operator Intervention Request" in "PRIMECLUSTER Installation and Administration Guide" to set up the fault resource identification and the operator intervention request.

## 15.9 Building the Cluster Application

For the detail on how to build the cluster application, refer to "Chapter 6 Building Cluster Applications" in "PRIMECLUSTER Installation and Administration Guide."

Set the shared disk of GDS in this setting.

It is not necessary to set "6.2 Initial GLS Setup" in "PRIMECLUSTER Installation and Administration Guide" because it has been already set in "15.7.1 Initial GLS Setup" above.

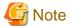

If the icmp communication between cluster nodes is not allowed in the firewall configuration, the following message is displayed when the clchkcluster command is executed.

Admin IP < IP address > used by SF is not alive.

If this message is output, refer to "14.3.2.1 Firewalls Applied to the Cluster Node", and set the icmp protocol rule to allow the icmp communication between cluster nodes. After that, execute the clchkcluster command again.

# **Chapter 16 Operations**

For details on functions for managing PRIMECLUSTER system operations, refer to "Chapter 7 Operations" in "PRIMECLUSTER Installation and Administration Guide."

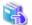

See

For detail on how to operate GDS, refer to "Operation and Maintenance" of "PRIMECLUSTER Global Disk Services Configuration and Administration Guide" and how to operate GLS, refer to "GLS operation on cluster systems" in "PRIMECLUSTER Global Link Services Configuration and Administration Guide: Redundant Line Control Function."

......

# **Chapter 17 Changing the Configurations**

For details on changing the configuration information for the PRIMECLUSTER system, environment settings, the configuration of the cluster application, the operation attributes of the cluster system, refer to "Chapter 9 Changing the Cluster System Environment", "Chapter 10 Configuration Change of Cluster Applications", "Chapter 11 Changing the Operation Attributes of a Cluster System" in "PRIMECLUSTER Installation and Administration Guide." For details on changing the GDS configuration, refer to "Configuration Change" in "PRIMECLUSTER Global Disk Services Configuration and Administration Guide."

# Chapter 18 Maintenance

When you maintain the PRIMECLUSTER system in an FJcloud-Baremetal environment, refer to "Chapter 12 Maintenance of the PRIMECLUSTER System" in "PRIMECLUSTER Installation and Administration Guide." For details on how to maintain GDS, refer to "Operation and Maintenance" in "PRIMECLUSTER Global Disk Services Configuration and Administration Guide." For details on how to maintain GLS, refer to "Maintenance" in "PRIMECLUSTER Global Link Services Configuration and Administration Guide: Redundant Line Control Function."

## 18.1 Changing a Password Periodically

A user created in "15.1.1 Creating the User for the Forced Stop" needs a periodical change of the password (every 90 days). If you do not change the password even after 90 days, the shutdown facility will not be operated.

To change a password, perform the following procedure.

- 1. Change a user password created in FJcloud-Baremetal.
- 2. Set the shutdown facility again with the changed password according to step 2 to 5 in "15.8.1.2 Setting up the Shutdown Facility."

If you do not change the password even after 90 days or do not set the shutdown facility again even if you change the password, the following message is displayed in the file, /var/log/messages and TestState displayed with sdtool -s will be "TestFailed."

SF: The authentication request failed.

SMAWsf: SA SA\_vmk5r to test host <CF node name> failed

# Part 4 AWS Environment

This part describes the workflow of the series of operations from installation to operation management of the PRIMECLUSTER system in an AWS environment.

| 110 |
|-----|
| 113 |
| 130 |
| 150 |
| 151 |
| 153 |
|     |

# Chapter 19 Cluster Systems in an AWS Environment

PRIMECLUSTER enables the clustering of an instance (a virtual server is called instance in AWS) in the virtual private cloud of AWS (hereinafter VPC). This enables higher business availability than the availability provided by cloud services.

Using PRIMECLUSTER enables the redundancy of back-end servers and front-end servers, the use of cloud-based cluster systems from on-premises systems, and building of the cluster system between Availability Zones.

If you are using PRIMECLUSTER Cloud Edition, see "Appendix A Using the Smart Workload Recovery Feature" in this guide.

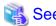

For details on AWS, refer to the official AWS documentation.

The following cluster systems are available in an AWS environment:

- Cluster system in multiple Availability Zones (Multi-AZ)
- Cluster system in a single Availability Zone (Single-AZ)

# 19.1 Cluster System in Multiple Availability Zones (Multi-AZ)

In this configuration, the cluster system can be operated on multiple Availability Zones.

By applying PRIMECLUSTER to the instance, in the event of an error, an application can be switched from the operational instance to the standby instance in a short time to provide a highly reliable instance environment.

Also when a network failure occurs in the entire Availability Zone or when Availability Zones become abnormal due to a large-scale disaster, business can be quickly restored by failing over to the standby system with fewer operations.

Figure 19.1 Cluster system in multiple Availability Zones (Multi-AZ)

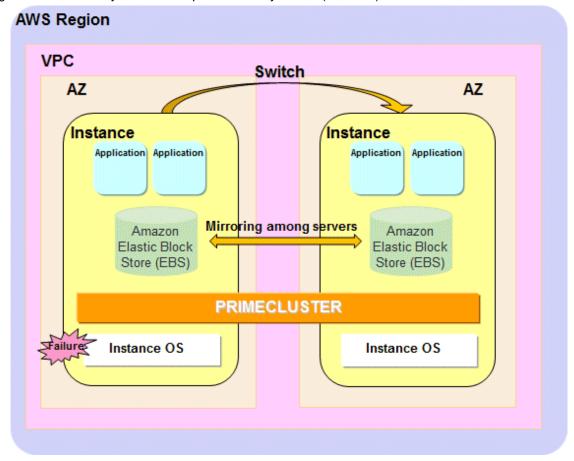

# 19.2 Cluster System in a Single Availability Zone (Single-AZ)

In this configuration, the cluster system can be operated in one Availability Zone. By applying PRIMECLUSTER to the instance, in the event of an error, an application can be switched from the operational instance to the standby instance in a short time to provide a highly reliable instance environment.

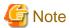

In the cluster system in a single Availability Zone, in the event of an error in the AZ where the cluster is built, all cluster nodes stop and the business stops.

Figure 19.2 Cluster system in a single Availability Zone (Single-AZ)

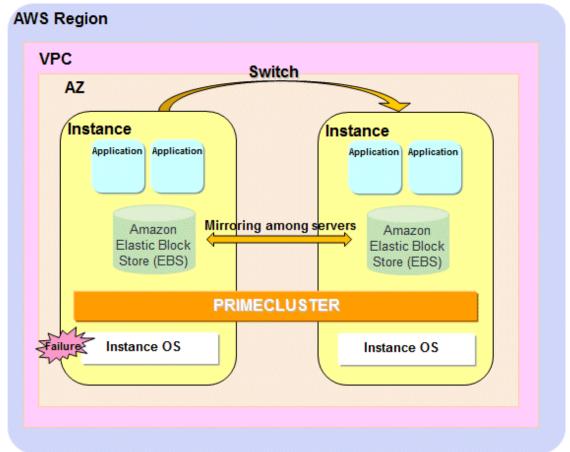

# 19.3 Supported Range

This section describes the range of support of PRIMECLUSTER in an AWS environment.

Supported configurations

- Number of cluster nodes: 1 to 2 nodes
- Operation mode of the cluster system: 1:1 Standby operation, Mutual standby, Single-node cluster, Scalable operation (only when using Symfoware Server (Native) Hot Standby feature)
- Network configurations: Instances in the cluster system must communicate with the API endpoints.
- Configurations to take over volume data: Data takeover by the mirroring among servers of GDS using EBS

#### Supported monitoring functions

- Error of AZ (cluster system in multiple Availability Zones)

The cyclic monitoring of the cluster interconnect detects a fault of the AZ and the service is automatically switched to the standby system.

- Error of the guest OS and the cluster interconnect

The cyclic monitoring of the cluster interconnect detects a hang-up of the guest OS or an error of the cluster interconnect, and the service is automatically switched to the standby system.

- Error of the disk access

By combining the volume management function of GDS, an error of the disk access can be detected (monitored by the Gds resource), and the service is automatically switched to the standby system when the disk access is disabled.

- Error of the cluster application

When a resource error of the cluster application occurs, the service is automatically switched to the standby system.

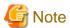

- The snapshot of the instance can be acquired only when the OS is stopped.
- The following functions for PRIMECLUSTER are not available:
  - GFS
  - GLS
  - GDS Snapshot
  - Root class and local class of GDS
  - Single volume of GDS, and disk groups of GDS other than the netmirror type (mirror, stripe, concatenation, and switch)
  - Easy Design and Configuration Feature
- The console cannot be used in the instance in an AWS environment. Do not set the single user mode.
- AWS features that involve node operations (Auto Scaling, Auto Recovery, etc.) are not available.
- When using the asynchronous forcible stop method, a shared file system service cannot be used.

# **Chapter 20 Design**

You must prepare the items listed below before building the PRIMECLUSTER system in an AWS environment.

- Selecting the PRIMECLUSTER Product
- Selecting the Architectural Pattern
- Network Design
- System Design
- Determining the Cluster System Operation Mode
- Determining the Web-Based Admin View Operation Mode
- Forcible Stop Method
- Determining the Failover Timing of Cluster Application
- Policy Design

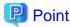

An overview of each PRIMECLUSTER product is described in "PRIMECLUSTER Concepts Guide." Be sure to read the guide before designing the PRIMECLUSTER system.

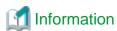

For the flow to build the PRIMECLUSTER system, refer to "Chapter 1 Build Flow" in "PRIMECLUSTER Installation and Administration Guide."

......

# 20.1 Selecting the PRIMECLUSTER Product

Select a PRIMECLUSTER product.

In an AWS environment, you can select the following products.

For details on the PRIMECLUSTER products, refer to "2.1 PRIMECLUSTER Product Selection" in "PRIMECLUSTER Installation and Administration Guide."

- PRIMECLUSTER Enterprise Edition (EE)
- PRIMECLUSTER HA Server (HA)
- PRIMECLUSTER Clustering Base (CB)

## 20.2 Selecting the Architectural Pattern

In the PRIMECLUSTER system in an AWS environment, select an architecture pattern for each item below.

- Network Takeover
- Ensuring Connectivity with API Endpoint
- Ensuring Connectivity with Web-Based Admin View

#### 20.2.1 Network Takeover

PRIMECLUSTER provides architectural patterns for taking over the network in cluster systems on public clouds. For smooth design of a cluster system, choose from these architectural patterns.

The following are the architectural patterns for taking over the network and the appropriate scenarios for each pattern.

Table 20.1 Architectural patterns and appropriate scenarios for taking over the network

| Architectural pattern                                   | Appropriate scenario                                                                      | Note                                                                                                    |
|---------------------------------------------------------|-------------------------------------------------------------------------------------------|----------------------------------------------------------------------------------------------------|
| Network takeover by the virtual router                  | The cluster system of back-end servers used by the client in the VPC                      | - The cluster system is secured as an access from public sites is blocked.                                             |
|                                                         |                                                                                           | - The client must be deployed in the VPC.                                                                              |
| Network takeover by replacing<br>the Elastic IP address | The cluster system of front-end servers                                                   | <ul><li>Accessible from public sites.</li><li>To assure the security, additional access control is required.</li></ul> |
| Network takeover by rewriting DNS records               | The cluster system of back-end servers used by the client on-premises or in any other VPC | <ul><li>Accessible via VPN from the client.</li><li>An additional device is required for a VPN connection.</li></ul>   |

### 20.2.1.1 Network Takeover by the Virtual Router

This is an architectural pattern using the cluster system from the client in the VPC. Select this architecture when building the cluster system in back-end servers used by the client in the VPC.

In this architectural pattern, the network takeover is enabled by rewriting the route table of the virtual router provided by AWS. In the event of a cluster node error, PRIMECLUSTER automatically rewrites the route table and switches to the standby system to take over the IP.

An access from public sites (clients outside of the VPC) is blocked and the cluster system is secured.

aws AWS Cloud API endpoint Availability Zone Availability Zone VPC (172.30.0.0/16) Destination IP Transfer to loca Operational NIC1 172.31.0.10/32 Route table Client NAT gateway NAT gateway Subnet (172.30.1.0/24) Subnet (172.30.0.0/24) Virtual route Standby system (172.30.0.10)Data synchronization by mirroring among servers Amazon Elastic Block Amazon Elastic Block Store (EBS) Store (EBS)

Figure 20.1 Taking over the network by the virtual router

### 20.2.1.2 Network Takeover by Replacing the Elastic IP Address

This is an architectural pattern that allows an access to the cluster node from public networks (the Internet). Select this architecture when building the cluster system in front-end servers.

In this architectural pattern, the network takeover is enabled by associating and controlling the operational network interface as a transfer destination for the Elastic IP obtained as the takeover IP. In the event of a cluster node error, PRIMECLUSTER changes the transfer destination of the takeover IP to the network interface of the takeover destination of the application and switches to the standby system to take over the IP.

The cluster system provides the client with the Elastic IP address as the takeover IP. The client accesses this Elastic IP address.

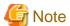

To prevent unauthorized accesses from public sites with the administrator authority, do not co-use the administrative LAN and the public LAN.

Figure 20.2 Taking over the network by replacing the Elastic IP address

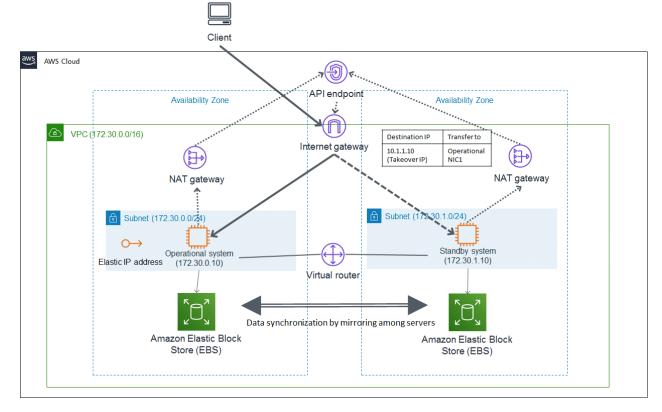

## 20.2.1.3 Network Takeover by Rewriting DNS Records

This is an architectural pattern using a VPN service from the client system on-premises to allow a direct access to the cluster node. Hybrid configurations such as on-premises for the application layer and cloud for the database access layer are possible. Select this architecture if the network takeover by rewriting the route table is unavailable when using a VPN service.

In this architectural pattern, the network takeover is enabled by rewriting records of a DNS service provided by AWS. In the event of a cluster node error, PRIMECLUSTER takes over the IP by replacing the related records held by a DNS service with the standby private IP.

Client AWS Cloud AWS Direct Connect Ð Availability Zone API endpoint VPC (172.30.0.0/16) VPN Gateway Value Туре pcl.fujitsu.com 172.30.0.10 NAT gateway NAT gateway Amazon Route 53 Subnet (172 30 1 0/24) Subnet (172.30.0.0/24) Standby Operational system system (172.30.1.10) (172.30.0.10)Virtual router Data synchronization by mirroring among servers Amazon Elastic Block Amazon Elastic Block Store (EBS) Store (EBS)

Figure 20.3 Taking over the network by rewriting DNS records

# 20.2.2 Ensuring Connectivity with API Endpoint

When using PRIMECLUSTER on public clouds, connectivity between the cluster node and the API endpoint must be ensured for network takeover or to deal with split-brain. Use the API endpoint to control the power of instances or to change the settings of network components such as a virtual router.

PRIMECLUSTER provides architectural patterns for ensuring the connectivity between the cluster node and the API endpoint. For smooth design of a cluster system, choose from these architectural patterns.

The following are the architectural patterns for ensuring the connectivity between the cluster node and the API endpoint and the appropriate scenarios for each pattern.

Table 20.2 Architectural patterns and appropriate scenarios for ensuring the connectivity between the cluster node and the API endpoint

| Architectural pattern                         | Appropriate scenario                                                           | Note                                                                                                    |
|-----------------------------------------------|--------------------------------------------------------------------------------|----------------------------------------------------------------------------------------------------|
| Ensuring connectivity with NAT gateway        | Ensuring low cost and secure connectivity                                      | Operation management is not required by the user since a NAT gateway is an AWS managed service.                                                                                    |
| Ensuring connectivity with NAT instance       | Ensuring secure and flexible connectivity                                      | Operation management is flexible for the user since a NAT instance is not an AWS managed service.                                                                                  |
| Ensuring connectivity with Elastic IP address | Ensuring connectivity of front-end servers with a simple architectural pattern | To allow access from the public site to the administrative LAN that controls the server, the access control (ACL) or security rules of security groups must be firmly established. |

| Architectural pattern                  | Appropriate scenario                                                          | Note                                                                                                    |
|----------------------------------------|-------------------------------------------------------------------------------|----------------------------------------------------------------------------------------------------|
|                                        |                                                                               | - This architecture is simple because there are a low number of components since NAT gateways and NAT instances are not required.                                                  |
| Ensuring connectivity with PrivateLink | Ensuring connectivity of back-end servers with a simple architectural pattern | <ul> <li>This pattern cannot be selected when selecting the network takeover pattern by rewriting DNS records.</li> <li>This architecture is simple because there are a</li> </ul> |
|                                        |                                                                               | low number of components since NAT gateways and NAT instances are not required.                                                                                                    |

## 20.2.2.1 Ensuring Connectivity with NAT Gateway

This is an architecture pattern with a NAT gateway that can block access from public sites outside the VPC, and ensure connectivity between the cluster node and the API endpoint.

Place one instance that configures the cluster system of back-end servers in a private subnet. This instance is not given a public IP and has no direct connectivity with the Internet. Use a NAT gateway for connectivity with the endpoint since the API endpoint that forcibly stops PRIMECLUSTER or enables the network takeover exists over the Internet. A NAT gateway is a service managed by AWS and the user does not have to operate it.

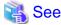

For details on NAT gateways, refer to the official AWS documentation.

Figure 20.4 Ensuring connectivity with NAT gateway

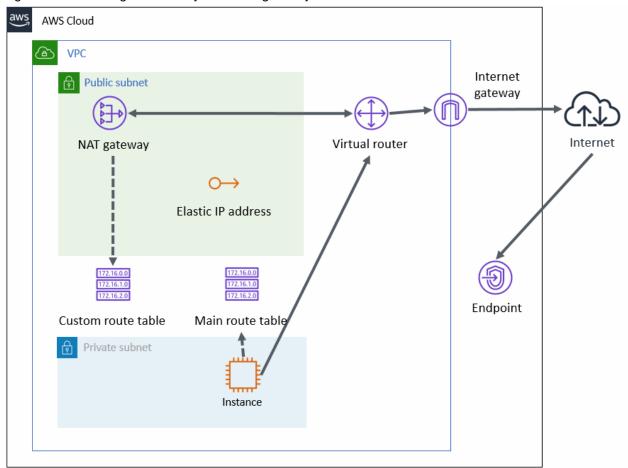

To control traffic forwarding when using this architectural pattern, set the following entries for the main route table and the custom route table.

Main route table (associated with the private subnet)

| Destination CIDR | Forward to         |  |
|------------------|--------------------|--|
| CIDR of VPC      | Network in the VPC |  |
| 0.0.0.0/0        | NAT gateway        |  |

Custom route table (associated with the public subnet)

| Destination CIDR | Forward to         |  |
|------------------|--------------------|--|
| CIDR of VPC      | Network in the VPC |  |
| 0.0.0.0/0        | Internet gateway   |  |

In this configuration, the traffic from the private subnet to the Internet is forwarded as follows and the NAT gateway blocks the traffic from public sites to the private subnet. This provides one-way connectivity from the private subnet to the Internet.

- 1. According to the entries of the main route table, the traffic from an instance in the private subnet to the Internet is forwarded to the NAT gateway by the virtual router.
- 2. According to the entries of the custom route table, the traffic forwarded to the NAT instance is forwarded to the Internet gateway by the virtual router.

## 20.2.2.2 Ensuring Connectivity with NAT Instance

This is an architectural pattern with a NAT instance that can block access from public sites outside the VPC, and ensure connectivity between the cluster node and the API endpoint. This architectural pattern is identical to the NAT gateway architectural pattern, except that the NAT gateway is replaced by the NAT instance in the placement of components.

Unlike the NAT gateway, the NAT instance is not a service managed by AWS. The user can freely manage operations. When building the cluster system in the back-end servers and for flexible operations, select this architectural pattern.

Figure 20.5 Ensuring connectivity with NAT instance

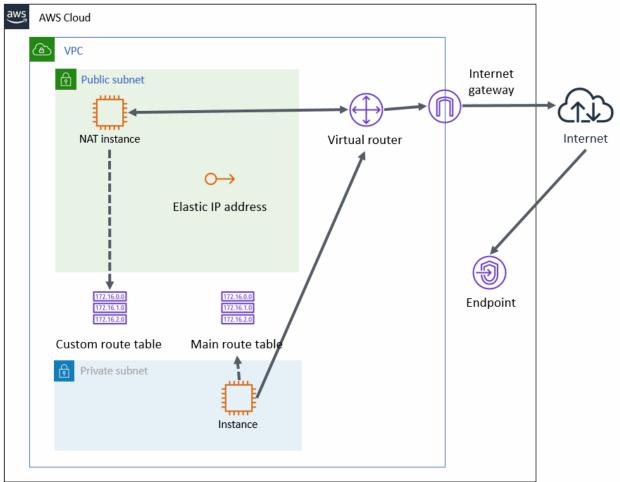

To control traffic forwarding when using this architectural pattern, set the following entries for the main route table and the custom route table.

Main route table (associated with the private subnet)

| Destination CIDR | Forward to         |  |
|------------------|--------------------|--|
| CIDR of VPC      | Network in the VPC |  |
| 0.0.0.0/0        | NAT instance       |  |

Custom route table (associated with the public subnet)

| Destination CIDR | Forward to         |  |
|------------------|--------------------|--|
| CIDR of VPC      | Network in the VPC |  |
| 0.0.0/0          | Internet gateway   |  |

In this configuration, the traffic from the private subnet to the Internet is forwarded as follows and the NAT instance blocks the traffic from public sites to the private subnet. This provides one-way connectivity from the private subnet to the Internet.

- 1. According to the entries of the main route table, the traffic from an instance in the private subnet to the Internet is forwarded to the NAT instance by the virtual router.
- 2. According to the entries of the custom route table, the traffic forwarded to the NAT instance is forwarded to the Internet gateway by the virtual router.

### 20.2.2.3 Ensuring Connectivity with Elastic IP Address

The architectural pattern with the Elastic IP address is accessible from public sites. It is suitable for the cluster system of front-end servers. This architectural pattern is simpler than architectural patterns with the NAT gateway or the NAT instance. However, since the cluster node is accessible from public sites, the access control (ACL) or security rules of security groups must be firmly established.

When using this architectural pattern, you only need to give the instance an Elastic IP address.

Figure 20.6 Ensuring connectivity with Elastic IP address

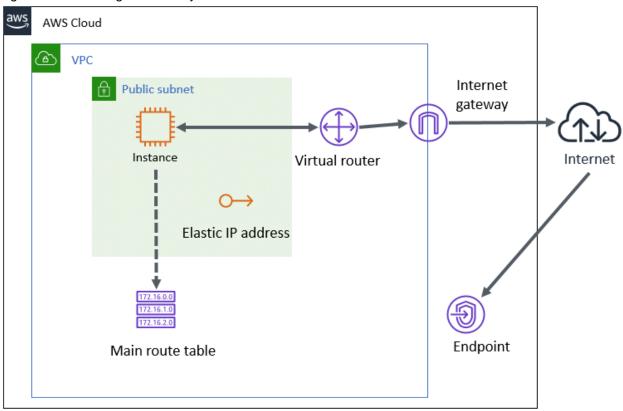

#### 20.2.2.4 Ensuring connectivity with PrivateLink

The architectural pattern with the PrivateLink can ensure connectivity with the end point without preparing the public subnet by creating a VPC endpoint. This architectural pattern is simpler than the architectural patterns with the NAT gateway or the NAT instance. Also, unlike the pattern with the Elastic IP address, this pattern is securer since access from public sites can be blocked. However, the VPC endpoint of Amazon Route 53 (domain name system web service) cannot be created and if the architectural pattern of the network takeover by replacing the DNS records is selected, this architectural pattern cannot be selected.

Figure 20.7 Ensuring connectivity with PrivateLink

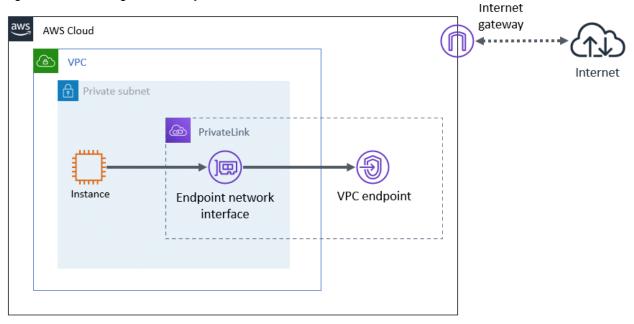

## 20.2.3 Ensuring Connectivity with Web-Based Admin View

PRIMECLUSTER provides architectural patterns for ensuring the connectivity between a terminal directly operated by a user and the management view.

For smooth designing of a cluster system, choose the appropriate one from these architectural patterns.

The following are the architectural patterns for the connectivity with the Web-Based Admin View and the appropriate scenarios for each pattern.

Table 20.3 Architectural patterns and appropriate scenarios for the connectivity with the Web-Based Admin View

| Architectural pattern                               | Appropriate scenario                   | Note                                                                              |
|-----------------------------------------------------|----------------------------------------|-----------------------------------------------------------------------------------|
| Ensuring connectivity with an instance for a client | Pattern using an instance for a client | An instance for the management view client must be deployed in the public subnet. |
| Ensuring connectivity using a VPN connection        | Pattern using a VPN connection         | An additional device is required for a VPN connection.                            |

## 20.2.3.1 Ensuring Connectivity with Instance for Client

In the pattern using an instance for a client, to ensure the connectivity between a terminal directly operated by a user and the management view, prepare an instance for the management view client deployed in the public subnet. The system component for a VPN connection is not required and the configuration may be simple.

When selecting this architectural pattern, a user connects to a client of the management view via a remote desktop connection.

Figure 20.8 Ensuring connectivity with instance for client

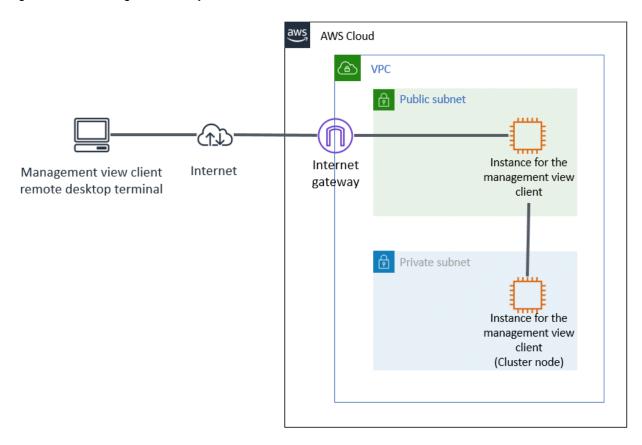

## 20.2.3.2 Ensuring Connectivity Using VPN Connection

In the pattern using a VPN connection, to ensure the connectivity between a terminal directly operated by a user and the management view, a VPN connection is used. No instances other than the management view are required in the VPC. This pattern is also secure because it does not use public subnets.

When selecting this architectural pattern, a terminal directly operated by a user is a client of the management view.

To provide a VPN connection, the VPN must be set or a device is required in the network where the terminal directly operated by a user is deployed.

Figure 20.9 Ensuring connectivity using VPN connection

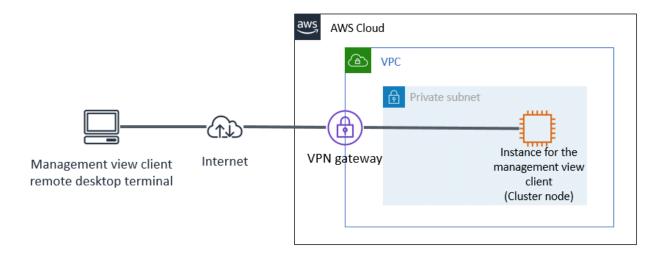

## 20.3 Network Design

In the cluster system in an AWS environment, security rules to be applied to the subnet must be designed in advance.

## 20.3.1 Subnet Design

### 20.3.1.1 Subnet Design of the Cluster System in Multiple Availability Zones (Multi-AZ)

For a cluster system in multiple Availability Zones (Multi-AZ), prepare the VPC and create a subnet for each purpose. Separate the subnet for each Availability Zone.

For easier access control, it is recommended that you use the upper bits of the subnet for role identification of the network and use the lower bits for identification of the Availability Zones.

Figure 20.10 Subnet design of the cluster system in multiple Availability Zones (Multi-AZ)

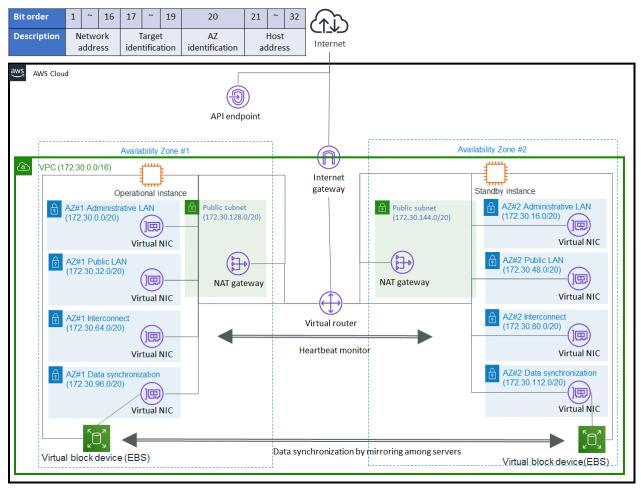

The following is the procedure to create a private subnet in multiple Availability Zones (Multi-AZ).

- 1. Prepare the VPC to deploy the system.
- 2. Allocate CIDR to the VPC. (172.30.0.0/16 in the figure above) Select CIDR class according to the network size.
- 3. In the VPC, prepare the subnet for each purpose.

Prepare the administrative LAN, the public LAN, the cluster interconnect, and the subnet for data synchronization for each Availability Zone. The network for data synchronization is required only when using mirroring among the servers.

For the prefix length of the subnet, select the appropriate value according to the network size. (The prefix length is 20 in the figure above.)

### 20.3.1.2 Subnet Design of the Cluster System in a Single Availability Zone (Single-AZ)

For the single Availability Zone (Single-AZ), prepare the VPC and create a subnet for each purpose.

Figure 20.11 Subnet design of the cluster system in a single Availability Zone (Single-AZ)

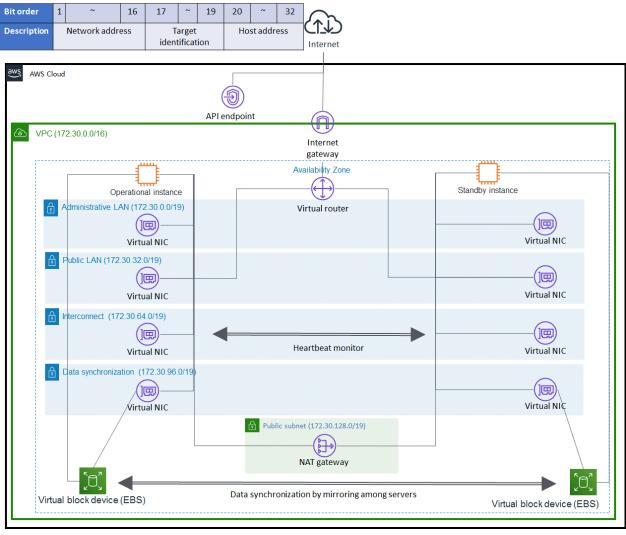

The following is the procedure to create a private subnet in a single Availability Zone (Single-AZ).

- 1. Prepare one VPC to deploy the system.
- 2. Allocate CIDR to the VPC. (172.30.0.0/16 in the figure above)

Select CIDR class according to the network size.

3. In the VPC, prepare the subnet for each purpose.

Prepare the administrative LAN, the public LAN, the cluster interconnect, and the subnet for data synchronization for each Availability Zone. The network for data synchronization is required only when using the mirroring among the servers.

For the prefix length of the subnet, select the appropriate value according to the network size. (The prefix length is 19 in the figure above.)

Depending on the selected architectural pattern, additional public subnets may be required.

# 20.3.2 Security Groups Design

This section describes the security group rule settings that are required to allow communication within the cluster.

PRIMECLUSTER uses several protocols/ports for communication within the cluster. By setting the rules described in this section, allow communication of protocols/ports for communication within the cluster.

In addition to the rules described in this section, you can add rules based on the security requirements of the customer to design security groups.

#### 20.3.2.1 Rules Applied to the Administrative LAN

Design the security rules applied to the administrative LAN.

#### Inbound rule

| Communication source CIDR | Protocol | Port range | Description                         |
|---------------------------|----------|------------|-------------------------------------|
| Own group                 | udp      | 9382       | Used for the shutdown facility (SF) |
| Own group                 | udp      | 9796       | Used for the management view        |
| Own group                 | tcp      | 9797       | Used for the management view        |
| Own group                 | icmp     | 0-65535    | Used for clchkcluster               |

#### Outbound rule

| Communication target CIDR | Protocol | Port range | Description                                |
|---------------------------|----------|------------|--------------------------------------------|
| 0.0.0.0/0                 | tcp      | 443        | Used for forced stop and network switching |
| 0.0.0.0/0                 | tcp      | 53         | Used for forced stop and network switching |
| Own group                 | icmp     | 0-65535    | Used for clchkcluster                      |
| Own group                 | udp      | 9382       | Used for the shutdown facility (SF)        |
| Own group                 | udp      | 9796       | Used for the management view               |
| Own group                 | tcp      | 9797       | Used for the management view               |

#### 20.3.2.1.1 Creating Security Groups for Web-Based Admin View

Create the security groups for the Web-Based Admin View with the following setting values.

#### 1) When ensuring the connectivity with an instance for a client

Create the security groups for the Web-Based Admin View (cluster node side) with the following setting values.

#### Inbound rule

| Communication source CIDR | Protocol | Port range | Description                  |
|---------------------------|----------|------------|------------------------------|
| Own group                 | tcp      | 8081       | Used for the management view |
| Own group                 | tcp      | 9798       | Used for the management view |
| Own group                 | tcp      | 9799       | Used for the management view |

Create the security groups for the Web-Based Admin View (management client side) with the following setting values.

#### Outbound rule

| Communication target CIDR | Protocol | Port range | Description                  |
|---------------------------|----------|------------|------------------------------|
| Own group                 | tcp      | 8081       | Used for the management view |
| Own group                 | tcp      | 9798       | Used for the management view |
| Own group                 | tcp      | 9799       | Used for the management view |

Also, create an inbound rule of the security group to allow a remote desktop connection from a remote control terminal of the management view client to an instance for the management view client.

#### 2) When ensuring the connectivity using a VPN connection

Create the security groups for the Web-Based Admin View (cluster node side) with the following setting values.

#### Inbound rule

| Communication source CIDR          | Protocol | Port range | Description                  |
|------------------------------------|----------|------------|------------------------------|
| CIDR of the management view client | tcp      | 8081       | Used for the management view |
| CIDR of the management view client | tcp      | 9798       | Used for the management view |
| CIDR of the management view client | tcp      | 9799       | Used for the management view |

Create the security groups for the Web-Based Admin View (management client side) with the following setting values.

#### Outbound rule

| Communication target CIDR                                  | Protocol | Port range | Description                  |
|------------------------------------------------------------|----------|------------|------------------------------|
| CIDR of an instance for the management view (cluster node) | tcp      | 8081       | Used for the management view |
| CIDR of an instance for the management view (cluster node) | tcp      | 9798       | Used for the management view |
| CIDR of an instance for the management view (cluster node) | tcp      | 9799       | Used for the management view |

#### 20.3.2.1.2 Rules Applied to Instance Access in Introduction and Maintenance

Design the security rules applied to instance access in introduction and maintenance.

#### Inbound rule

| Communication source CIDR | Protocol | Port range | Description                       |
|---------------------------|----------|------------|-----------------------------------|
| CIDR of the access source | tcp      | 22         | Used for the remote access by SSH |

#### Outbound rule

| Communication target CIDR | Protocol | Port range | Description                            |
|---------------------------|----------|------------|----------------------------------------|
| 0.0.0.0/0                 | tcp      | 80         | Used for installing dependent packages |
| 0.0.0.0/0                 | tcp      | 443        | Used for installing dependent packages |

### 20.3.2.2 Rules Applied to the Cluster Interconnect

Design the security rules applied to the cluster interconnect.

This setting is not necessary in a single-node cluster.

#### Inbound rule

| Communication source CIDR | Protocol | Port range | Description            |
|---------------------------|----------|------------|------------------------|
| Own group                 | 123      | 0-65535    | Used for the heartbeat |

#### Outbound rule

| Communication target CIDR | Protocol | Port range | Description            |
|---------------------------|----------|------------|------------------------|
| Own group                 | 123      | 0-65535    | Used for the heartbeat |

### 20.3.2.3 Rules Applied to the Public LAN

Design the security rules applied to the public LAN.

Add the rules that are required for application operations and the following outbound rule.

#### Outbound rule

| Communication target CIDR                                  | Protocol | Port range | Description                              |
|------------------------------------------------------------|----------|------------|------------------------------------------|
| CIDR of the monitoring destination of the business network | icmp     | 0-65535    | Used for monitoring the business network |

This rule is required when using the network monitoring function.

For details, refer to "6.7.3.6 Setting Up Takeover Network Resources" in "PRIMECLUSTER Installation and Administration Guide."

When monitoring a virtual router, the monitored virtual router and the public LAN of all cluster nodes must be on the same subnet.

#### 20.3.2.4 Rules Applied to the Network for Data Synchronization

Set the security rules applied to the network for data synchronization.

#### Inbound rule

| Communication source CIDR | Protocol | Port range | Description                      |
|---------------------------|----------|------------|----------------------------------|
| Own group                 | tcp      | 3260       | Used for mirroring among servers |

#### Outbound rule

| Communication target CIDR | Protocol | Port range | Description                      |
|---------------------------|----------|------------|----------------------------------|
| Own group                 | tcp      | 3260       | Used for mirroring among servers |

## 20.4 System Design

Use PRIMECLUSTER Designsheets to design the system.

The installation operation of the PRIMECLUSTER system is performed based on the created PRIMECLUSTER Designsheets. Make sure to create the designsheets and confirm that all required items are described.

# 20.5 Determining the Cluster System Operation Mode

In the cluster system in an AWS environment, operation modes for 1:1 standby operation, mutual standby, and single-node cluster operation can be built.

For details on the operation mode of each cluster system, refer to "2.3 Determining the Cluster System Operation Mode" in "PRIMECLUSTER Installation and Administration Guide."

# 20.6 Determining the Web-Based Admin View Operation Mode

For details on the Web-Based Admin View operation mode, refer to "2.4 Determining the Web-Based Admin View Operation Mode" in "PRIMECLUSTER Installation and Administration Guide."

# 20.7 Forcible Stop Method

In the cluster system in an AWS environment, the asynchronous forcible stop method is used.

In this method, a node where an error occurs is forcibly stopped and the switching is started before the stop of a node is completed. This means that the switching time can be shorten and that a business does not stop in the LEFTCLUSTER state due to the incomplete stop of a node.

Also by using a function of the mirroring among servers, data synchronization communication is blocked at the time of the switching. This prevents simultaneous access to the business data from multiple nodes, and the data is secured.

When the cluster partition occurs, each node operates as follows according to the survival priority.

- Node with high survival priority
  - 1. Forcibly stopping a remote node by the panic instruction (in an AWS Nitro System environment) and the power-off instruction
  - 2. Operating a local node without waiting for the stop of a forcibly stopped node
- Node with low survival priority
  - 1. Waiting for the time until the forcible stop process of a node with high survival priority is completed
  - 2. Checking the state of the instance of a local node and panicking the local node

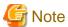

- When an OS panic occurs, the cluster node may be powered off while the memory dump is being output, and it may not be possible to collect a complete memory dump.

- The slice preceding degenerated option of the mirroring among servers cannot be set.
- When an OS panic occurs, the OS must be restarted manually since the OS is not restarted automatically.
- A shared file system service cannot be used. The mirroring among servers must be used when taking over the volume data.

## 20.8 Determining the Failover Timing of Cluster Application

Determine the failover timing of cluster application.

For details, refer to "2.5 Determining the Failover Timing of Cluster Application" in "PRIMECLUSTER Installation and Administration Guide."

## 20.9 Policy Design

You can grant access permissions to the AWS CLI using an IAM role or an IAM user.

IAM roles grant access and operation permissions to AWS resources. Since access keys for IAM users are not saved in each server, access controls are secured.

When you cannot use IAM roles, you can attach policies to IAM users to grant access permissions to AWS resources.

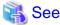

For details on policies and IAM roles, refer to the official AWS documentation.

As a policy to attach to an IAM role or an IAM user, based on the architectural pattern selected in "20.2.1 Network Takeover", design a policy that grants access permissions to the following actions.

Network takeover by the virtual router

- ec2:DescribeInstances
- ec2:DescribeInstanceStatus
- ec2:SendDiagnosticInterrupt
- ec2:StopInstances
- ec2:DescribeRouteTables
- ec2:CreateRoute
- ec2:ReplaceRoute
- ec2:DescribeNetworkInterfaces

#### Network takeover by replacing the Elastic IP address

- ec2:DescribeInstances
- ec2:DescribeInstanceStatus
- ec 2: Send Diagnostic Interrupt
- ec2:StopInstances
- ec2:AssociateAddress
- ec2:DescribeAddresses
- ec2:DescribeNetworkInterfaces

#### Network takeover by rewriting DNS records

- ec2:DescribeInstances
- ec2:DescribeInstanceStatus
- ec2:SendDiagnosticInterrupt
- ec2:StopInstances
- route53:ChangeResourceRecordSets
- route53:GetChange
- route53:ListResourceRecordSets
- route53:GetHostedZone

# **Chapter 21 Installation**

This chapter describes the procedure to install PRIMECLUSTER in an AWS environment.

Perform the steps shown in the figure below.

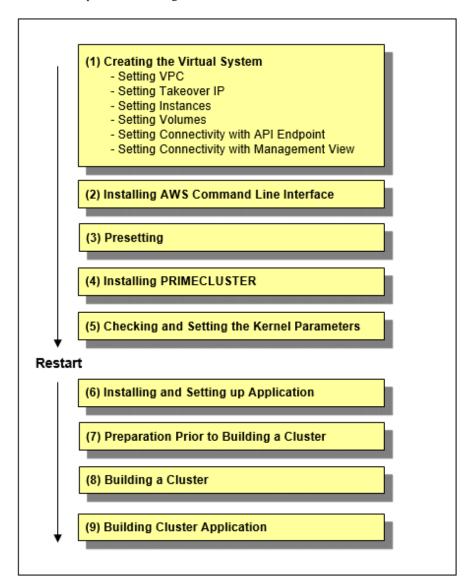

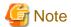

For how to check the operation environment, refer to "Operation Environment" in the Installation Guide for PRIMECLUSTER.

# 21.1 Creating the Virtual System

This section describes how to create the virtual system for a cluster system in an AWS environment.

By using the AWS Management Console, create the virtual system that was designed in "Chapter 20 Design." The creation procedure depends on the architectural pattern selected.

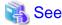

To create a virtual system or for details on each setting, refer to the official AWS documentation.

### 21.1.1 Setting VPC

Create the VPC where the cluster system is to be deployed. Then, create the subnet and set the security group for the created VPC according to the design created in "20.3 Network Design."

## 21.1.2 Setting Network Takeover

Create resources required for taking over the network.

The required resources depend on the architectural pattern selected for the network takeover in "20.2.1 Network Takeover."

When selecting network takeover by the virtual router

Create the route table.

In this case, you do not need to add a routing entry to take over the network.

When selecting network takeover by replacing the Elastic IP address

Allocate an Elastic IP address for takeover.

When selecting network takeover by rewriting DNS records

Create a VPN gateway, customer gateway, VPN connection, and private host zone.

## 21.1.3 Setting Instances

Create the instance and the virtual network interface that configure the cluster node.

When creating the virtual network interface, select the appropriate subnet based on the architectural pattern selected in "20.2.1 Network Takeover."

When selecting network takeover by the virtual router, uncheck the source/destination change.

When using an IAM role, refer to "20.9 Policy Design" and create a policy, and then attach the policy to the EC2 use case to create a role. After creating the role, associate the IAM role with the instances that use PRIMECLUSTER.

When using an IAM user, make sure that the policy described in "20.9 Policy Design" is attached to the IAM user.

If the policy is not attached, attach it.

When creating multiple virtual network interfaces and using a virtual network interface, for which a default gateway is not set, to communicate with interfaces on different subnets, static routing must be set for that virtual network interface. You do not need to set static routing when communicating only with interfaces on the same subnet.

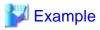

The following is an example of static routing configuration when using a network interface (eth1) different from the administrative LAN (eth0) as the cluster interconnect in the cluster system with a two-node configuration (CF node names are cluster node 1 and cluster node 2).

If the IP address for eth1 of the cluster node 1 is 172.30.64.4/20 and the IP address for eth1 of the cluster node 2 is 172.30.80.4/20, make the following settings on each node.

[For RHEL7]

Cluster node 1

1. Stop the NetworkManager.

# systemctl stop NetworkManager

# systemctl disable NetworkManager

2. Create /etc/sysconfig/network-scripts/route-eth1.

```
# cat /etc/sysconfig/network-scripts/route-eth1
172.30.80.0/20 via 172.30.64.1 dev eth1
```

3. Restart the network connection.

```
# systemctl restart network
```

4. Make sure that the route set in step 2 has been added.

```
# ip route show
172.30.80.0/20 via 172.30.64.1 dev eth1
```

5. Restart the OS.

#### Cluster node 2

1. Stop the NetworkManager.

```
# systemctl stop NetworkManager
# systemctl disable NetworkManager
```

2. Create /etc/sysconfig/network-scripts/route-eth1.

```
# cat /etc/sysconfig/network-scripts/route-eth1
172.30.64.0/20 via 172.30.80.1 dev eth1
```

3. Restart the network connection.

```
# systemctl restart network
```

4. Make sure that the route set in step 2 has been added.

```
# ip route show
172.30.64.0/20 via 172.30.80.1 dev eth1
```

5. Restart the OS.

#### [For RHEL8]

#### Cluster node 1

1. Check the CONNECTION of eth1.

```
# nmcli device status

DEVICE TYPE STATE CONNECTION
eth0 ethernet connected System eth0
eth1 ethernet connected Wired connection 1
eth2 ethernet connected Wired connection 2
eth3 ethernet connected Wired connection 3
lo loopback unmanaged --
```

2. Add a route to the CONNECTION confirmed in step 1.

```
# nmcli connection modify "Wired connection 1" +ipv4.routes "172.30.80.0/20 172.30.64.1
```

3. Make sure that the route has been successfully added to the CONNECTION.

```
# nmcli -g ipv4.routes connection show "Wired connection 1"
172.30.80.0/20 172.30.64.1
```

4. Restart the network connection.

```
# nmcli connection down "Wired connection 1"
# nmcli connection up "Wired connection 1"
```

5. Make sure that the route set in step 2 has been added.

```
# ip route show
172.30.80.0/20 via 172.30.64.1 dev eth1 proto static metric 113
```

6. Restart the OS.

#### Cluster node 2

1. Check the CONNECTION of eth1.

```
# nmcli device status

DEVICE TYPE STATE CONNECTION

eth0 ethernet connected System eth0

eth1 ethernet connected Wired connection 1

eth2 ethernet connected Wired connection 2

eth3 ethernet connected Wired connection 3

lo loopback unmanaged --
```

2. Add a route to the CONNECTION confirmed in step 1.

```
# nmcli connection modify "Wired connection 1" +ipv4.routes "172.30.64.0/20 172.30.80.1
```

3. Make sure that the route has been successfully added to the CONNECTION.

```
# nmcli -g ipv4.routes connection show "Wired connection 1"
172.30.64.0/20 172.30.80.1
```

4. Restart the network connection.

```
# nmcli connection down "Wired connection 1"
# nmcli connection up "Wired connection 1"
```

5. Make sure that the route set in step 2 has been added.

```
# ip route show
172.30.64.0/20 via 172.30.80.1 dev ethl proto static metric 113
```

6. Restart the OS.

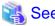

For details on how to configure the static routing, refer to the official OS documentation.

### 21.1.4 Setting Data Storage Area

When using the mirroring among servers, set the data storage area used by an application.

Create the virtual block device managed by the mirroring among servers, then attach it to the instance.

If you are not using the mirroring among servers but configuring the data storage area by shared file system services or RDB services provided by AWS, this setting is not necessary.

### 21.1.5 Setting Connectivity with API Endpoint

Create the components required for configuring the connectivity with the API endpoint. The required components depend on the architectural pattern.

When selecting a NAT gateway to ensure connectivity

- 1. Create the NAT gateway.
- 2. Set entries to the route tables in the public subnet and the private subnet.

For information on setting route tables, refer to "20.2.2.1 Ensuring Connectivity with NAT Gateway."

When selecting a NAT instance to ensure connectivity

- 1. Create the NAT instance.
- 2. Set entries to the route tables in the public subnet and the private subnet.

For information on setting route tables, refer to "20.2.2.2 Ensuring Connectivity with NAT Instance."

When selecting an Elastic IP address to ensure connectivity

Allocate an Elastic IP address for the administrative LAN.

When selecting PrivateLink to ensure connectivity

Create the VPC endpoint.

#### 21.1.6 Setting Connectivity with Management View

Set the components required for ensuring the connectivity between the management terminal and the management view on the cluster node. The required components depend on the architectural pattern selected in "20.6 Determining the Web-Based Admin View Operation Mode."

When selecting an instance for the client to ensure connectivity

Create the public subnet where the instance for the client to be deployed, and create the instance for the client.

When selecting a VPN connection to ensure connectivity

Create a VPN gateway, customer gateway, and VPN connection.

## 21.2 Installing the AWS Command Line Interface

PRIMECLUSTER uses the AWS Command Line Interface to solve split brain or to take over the network.

On all nodes that configure the cluster, install the AWS Command Line Interface for the root user (/root/.local/bin), not in /usr/local/aws, / usr/local/bin. After the installation, verify the path to the AWS Command Line Interface.

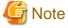

The AWS Command Line Interface must be version 1 (1.16 or later).

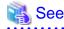

For details on the installation procedure, refer to the official AWS documentation.

## 21.3 Presetting

Take the following procedure on all nodes.

1. Disable the firewall.

Make sure that "firewalld" is disabled.

# systemctl is-enabled firewalld

If it is enabled, disable it.

# systemctl stop firewalld # systemctl disable firewalld

#### 2. Set NTP.

Make sure to set NTP when building the cluster to synchronize the time of each node in the cluster system.

Set NTP before installing PRIMECLUSTER.

3. Set the credentials of the AWS Command Line Interface.

Set the credentials with the root user with the "aws configure" command.

If the named profile is specified when the settings are configured, make a note of the profile name that is required for setting the shutdown facility and setting the network takeover function.

Example) The following are examples when setting the credentials for the AWS Command Line Interface.

- When "userprofile1" is used for the profile name

# aws configure --profile userprofile1

- When the default profile is used

# aws configure

Specify "json" for the Default output format. Also, when using an IAM role for access permissions, leave the AWS Access Key ID and the AWS Secret Access Key blank (press the Enter key only).

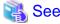

For details on setting the credentials of the AWS Command Line Interface, refer to the official AWS documentation.

## 21.4 Installing PRIMECLUSTER

Use the installation script (CLI Installer) to install PRIMECLUSTER.

 $In stall \ PRIMECLUSTER \ on \ each \ node \ in \ the \ system \ where \ Linux(R) \ software \ and \ Linux(R) \ related \ software \ are \ already \ in stalled. \ Use \ the \ same \ in stallation \ script \ when \ in stalling \ PRIMECLUSTER \ on \ the \ cluster \ management \ server.$ 

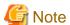

If the OS has never been restarted since the instance was created, restart it and then install PRIMECLUSTER.

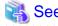

For details on the installation and uninstallation procedures, refer to the descriptions of cloud environments described in the Installation Guide for PRIMECLUSTER.

## 21.5 Checking and Setting the Kernel Parameters

Change the kernel parameters depending on the environment.

Applicable nodes:

All nodes on which PRIMECLUSTER is to be installed

Depending on the products and components utilized, different kernel parameters are required.

Check PRIMECLUSTER Designsheets and if you need to modify the kernel parameters, set them again.

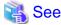

For details on kernel parameters, refer to "3.1.7 Checking and Setting the Kernel Parameters" in "PRIMECLUSTER Installation and Administration Guide."

......

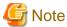

- To activate the modified kernel parameters, restart the OS.
- After uninstalling PRIMECLUSTER, change the kernel parameter settings back to the state before installing PRIMECLUSTER if necessary.

.....

Set the following kernel parameters.

This setting is not necessary in a single-node cluster.

| Parameter                | Value        | Remarks: meaning of (parameter)                                                                             |
|--------------------------|--------------|----------------------------------------------------------------------------------------------------|
| kernel.panic             | 0            | Seconds to wait until the kernel is restarted in case of a panic. If 0 is set, the kernel is not restarted. |
| kernel.unknown_nmi_panic | 1            | A panic occurs in the NMI interrupt.                                                                        |
| kernel.sysrq             | Other than 0 | The SysRq key is enabled.                                                                                   |

## 21.6 Setting up kdump

Set up the following on all nodes when using the kdump (recommended).

1. Set up the kdump parameter.

In a two-node configuration, to power off the cluster node after the memory dump is output, set the following parameters in the /etc/kdump.conf.

For details on the setup procedure of the kdump, refer to the OS manual.

| Parameter  | Value                            | Remarks: meaning of (parameter)                                               |
|------------|----------------------------------|-------------------------------------------------------------------------------|
| kdump_post | /opt/SMAW/SMAWsf/bin/<br>poff.sh | The power-off script (poff.sh) is executed after the memory dump output ends. |
| default    | poweroff                         | The power is turned off when the memory dump output fails.                    |

#### 2. Check the kdump.

Check if the kdump server function is enabled. If not, enable the kdump.

- Check the availability of the kdump with the systemctl(1) command.

Example) The kdump is disabled if the state is as follows.

```
# /usr/bin/systemctl list-unit-files --type=service | grep kdump.service
kdump.service disabled
```

- If the kdump is enabled, restart the kdump with the systemctl(1) command.

# /usr/bin/systemctl restart kdump.service

- If the kdump is disabled, enable it with the systemctl(1) command, and then start the kdump.

# /usr/bin/systemctl enable kdump.service # /usr/bin/systemctl start kdump.service

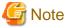

After uninstalling PRIMECLUSTER, make sure to change the kdump settings back to the state before installing PRIMECLUSTER.

## 21.7 Installing and Setting up Application

Install application products to be operated on the PRIMECLUSTER system and configure the environment as necessary.

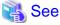

- For details on environment setup, refer to the manuals for each application.
- For information on PRIMECLUSTER-related products that support AWS, refer to the documentation for each product.

## 21.8 Presettings for Building a Cluster

Prior to building a cluster, perform presettings such as staring the Web-Based Admin View screen. For details on presettings prior to building a cluster, refer to "Chapter 4 Preparation Prior to Building a Cluster" in "PRIMECLUSTER Installation and Administration Guide."

## 21.9 Building a Cluster

The procedure for building a PRIMECLUSTER cluster is shown below:

- (1) Initial Cluster Setup
  - Initial Setup of CF and CIP
  - Setting Up the Shutdown Facility
  - Initial Setup of the Cluster Resource Management Facility

(2) Setting Up Fault Resource Identification and Operator Intervention Request

## 21.9.1 Initial Cluster Setup

This section describes the initial cluster setup for PRIMECLUSTER.

### 21.9.1.1 Initial Setup of CF and CIP

Refer to "5.1.1 Setting Up CF and CIP" in "PRIMECLUSTER Installation and Administration Guide" to set up CF and CIP.

#### 21.9.1.2 Setting up the Shutdown Facility

This section describes how to set up the shutdown facility in an AWS environment.

The shutdown agent available in an AWS environment is as follows.

- AWS CLI (SA\_vmawsAsyncReset)

The shutdown function of a node (instance) using the AWS Command Line Interface is provided.

This setting is not necessary in a single-node cluster.

The storage location of a log file is as follows.

```
/var/opt/SMAWsf/log/SA_vmawsAsyncReset.log
```

For details on the survival priority, refer to "5.1.2.1 Survival Priority" in "PRIMECLUSTER Installation and Administration Guide."

# 21.9.1.2.1 Setup Procedure of the Shutdown Facility for the Asynchronous Forcible Stop Method

This section describes the setup procedure of the shutdown facility for the asynchronous forcible stop method.

Perform the following procedure.

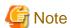

- After setting up the shutdown agent, conduct a test for the forced stop of cluster nodes to make sure that the correct nodes can be forcibly stopped. For details of the test for the forced stop of cluster nodes, refer to "1.4 Test" in "PRIMECLUSTER Installation and Administration Guide."
- $\ \, The \ contents \ of the \ SA\_vmaws A sync Reset. cfg \ file \ and \ the \ rcsd. cfg \ file \ of \ all \ nodes \ should \ be \ identical. \ If \ not, \ a \ malfunction \ will \ occur.$ 
  - 1. Set up the shutdown daemon.

Create SA\_vmawsAsyncReset.cfg with the following contents on all nodes in the cluster system.

```
CFNameX,weight=weight,admIP=myadmIP:agent=SA_vmawsAsyncReset,timeout=timeout
CFNameX,weight=weight,admIP=myadmIP:agent=SA_vmawsAsyncReset,timeout=timeout
```

CFNameX : Specify the CF node name of the cluster host.

weight : Specify the weight of the SF node.

myadmIP : Specify the IP address of the administrative LAN used

in the shutdown facility of the cluster host.

Available IP addresses are  $\ensuremath{\text{IPv4}}$ .

When specifying a host name, make sure it is described in /etc/hosts.

SA\_vmawsAsyncReset : AWS CLI shutdown agent.

timeout : Specify the timeout duration (seconds) of the AWS CLI shutdown agent.

Specify 15 seconds.

Example) The following is a setup example.

If the CF node names of the cluster host are node1 and node2, the weight of two nodes is 1, the IP address of the administrative LAN of node1 is 192.168.250.1, and the IP address of the administrative LAN of node2 is 192.168.250.2.

```
# cat /etc/opt/SMAW/SMAWsf/rcsd.cfg
node1,weight=1,admIP=192.168.250.1:agent=SA_vmawsAsyncReset,timeout=15
node2,weight=1,admIP=192.168.250.2:agent=SA_vmawsAsyncReset,timeout=15
```

Create /etc/opt/SMAW/SMAWsf/rcsd.cfg and then set the owner, group, and access rights as follows.

```
# chown root:root /etc/opt/SMAW/SMAWsf/rcsd.cfg
# chmod 600 /etc/opt/SMAW/SMAWsf/rcsd.cfg
```

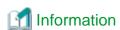

When creating the /etc/opt/SMAW/SMAWsf/rcsd.cfg file, the /etc/opt/SMAW/SMAWsf/rcsd.cfg.template file can be used as a template.

#### 2. Set up the shutdown agent.

Create /etc/opt/SMAW/SMAWsf/SA\_vmawsAsyncReset.cfg with the following contents on all nodes in the cluster system.

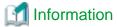

The template of the SA\_vmawsAsyncReset.cfg file can be found at the following location:

/etc/opt/SMAW/SMAWsf/SA\_vmawsAsyncReset.cfg.template

Delimit each item with a single space.

CFNameX InstanceID [ProfileName]
CFNameX InstanceID [ProfileName]

CFNameX

: Specify the CF node name of the cluster host.

InstanceID
ProfileName

Specify the instance ID of AWS on which the cluster host is operating.Specify the profile name of the credentials used with the AWS Command Line

Interface configured in "21.3 Presetting."

When this item is omitted, the shutdown agent operates with the default

profile.

Example) The following is a setup example.

If the CF node names of the cluster host are node1 and node2, the instance IDs of AWS are i-abcdef0123456789a and i-abcdef0123456789b, and the profile name is userprofile1.

```
# cat /etc/opt/SMAW/SMAWsf/SA_vmawsAsyncReset.cfg
node1 i-abcdef0123456789a userprofile1
node2 i-abcdef0123456789b userprofile1
```

Create /etc/opt/SMAW/SMAWsf/SA\_vmawsAsyncReset.cfg and then set the owner, group, and access rights as follows.

```
# chown root:root /etc/opt/SMAW/SMAWsf/SA_vmawsAsyncReset.cfg
# chmod 600 /etc/opt/SMAW/SMAWsf/SA_vmawsAsyncReset.cfg
```

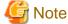

- Make sure that the /etc/opt/SMAW/SMAWsf/SA\_vmawsAsyncReset.cfg file is set correctly. If the setting is incorrect, the shutdown facility cannot be performed normally.
- Make sure that the instance ID of AWS (*InstanceID*) and the profile name (*ProfileName*) corresponding to the CF node name (*CFNameX*) of the cluster host of the /etc/opt/SMAW/SMAWsf/SA\_vmawsAsyncReset.cfg file are set. If the setting is incorrect, an incorrect node will be forcibly stopped.
- 3. Start the shutdown facility.

Check if the shutdown facility has been started on all nodes in the cluster system.

```
# sdtool -s
```

On a node where the shutdown facility has already been started, execute the following commands to restart the shutdown facility.

```
# sdtool -e
# sdtool -b
```

On a node where the shutdown facility has not been started, execute the following command to start the shutdown facility.

```
# sdtool -b
```

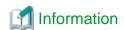

You can check if the shutdown facility has already been started with the sdtool -s command. If "The RCSD is not running" is displayed, the shutdown facility is not started.

4. Check the status of the shutdown facility.

Execute the following command on all nodes in the cluster system to check the status of the shutdown facility.

sdtool -s

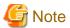

If "The RCSD is not running" is displayed, the setting of the shutdown daemon or the setting of the shutdown agent is not correct. Perform the procedure from step 1 to 3 again.

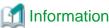

#### Display results of the sdtool -s command

- If Unknown or Init-ing is displayed in Init State, wait for about one minute, and then check the status again.
- If Unknown is displayed in Shut State, it means that SF has not yet stopped the node. If Unknown is displayed in Init State, it means that SF has not yet initialized SA or tested the route. Unknown is displayed temporarily in Test State or Init State until the actual state can be confirmed.
- If TestFailed is displayed in Test State, it means that a problem occurred while the agent was testing whether or not the node displayed in the Cluster Host field could be stopped. Some sort of problem probably occurred in the software, hardware, or network resources being used by that agent.

#### 21.9.1.3 Initial Setup of the Cluster Resource Management Facility

Refer to "5.1.3 Initial Setup of the Cluster Resource Management Facility" in "PRIMECLUSTER Installation and Administration Guide" to set up the resource database managed by the cluster resource management facility. In this setting, set the iSCSI device used in the mirroring among the servers of GDS and register it to the resource database.

# 21.9.2 Setting up Fault Resource Identification and Operator Intervention Request

Refer to "5.2 Setting up Fault Resource Identification and Operator Intervention Request" in "PRIMECLUSTER Installation and Administration Guide" to set up the fault resource identification and the operator intervention request.

## 21.10 Building Cluster Application

For details on how to build the cluster application, refer to "Chapter 6 Building Cluster Applications" in "PRIMECLUSTER Installation and Administration Guide."

When using the mirroring among servers, set the mirroring among the servers of GDS (creating netmirror volume) while building the cluster application.

Also, depending on the architectural pattern selected for network takeover in "20.2.1 Network Takeover", network takeover needs to be registered in the cluster application. To build a cluster application for network takeover, refer to "21.10.1 Building Cluster Application for Network Takeover"

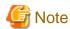

- Note the following points when performing the settings in "Setting Tuning Parameters" in "PRIMECLUSTER Global Disk Services Configuration and Administration Guide."
  - Among the tuning parameters to be set, set the following values for the following tuning parameters.

| Tuning parameter name | Value after change |  |
|-----------------------|--------------------|--|
| ED_CMD_RETRY_COUNT    | 100                |  |
| ED_DRV_RETRY_COUNT    | 100                |  |

#### Example:

```
ED_CMD_RETRY_COUNT=100
ED_DRV_RETRY_COUNT=100
```

To extend the timeout period (CLUSTER\_TIMEOUT) of the CF heartbeat, change the above parameter values according to the following formula. Round up the values after the decimal point.

#### Calculation formula:

```
<Increased CLUSTER_TIMEOUT> / 3 + 100
```

- When using the asynchronous forcible stop method, set the following tuning parameter in /etc/opt/FJSVsdx/sdx.cf.

```
SDX_NETMIRROR_IO_BLOCKADE=1
```

- When using the asynchronous forcible stop method, comment out the following tuning parameter in the /etc/opt/FJSVsdx/modules/sfdsk.conf and disable the slice preceding degenerated option.

```
SDX_NETMIRROR_PRE_DETACH=1;
```

#### Example:

```
#SDX_NETMIRROR_PRE_DETACH=1;
```

- Note the following setting in "Checking and Setting Required Packages" in "PRIMECLUSTER Global Disk Services Configuration and Administration Guide."
  - When using the asynchronous forcible stop method, add "smawcf.service" to the value "After" in /etc/systemd/system/ fjsvsdx.service.d/netmirror.conf.

#### Example:

```
After=target.service smawcf.service
```

- If the icmp communication between cluster nodes is not allowed in the security group configuration, the following message is displayed when the clchkcluster command is executed.

```
Admin IP <IP address> used by SF is not alive.
```

If this message is output, refer to "20.3.2.1 Rules Applied to the Administrative LAN", and set the icmp protocol rule to allow the icmp communication between cluster nodes. After that, execute the clchkcluster command again.

- When using the Symfoware Server (Native) Hot Standby feature, the standby and scalable userApplication configurations are required. Set the standby userApplication attribute to the following value.

| Attribute          | Setup value                       |
|--------------------|-----------------------------------|
| StandbyTransitions | ClearFaultRequest   SwitchRequest |

Refer to "6) Scalable operation" in "6.7 Setting Up Cluster Applications" in the "PRIMECLUSTER Installation and Administration Guide" for detailed build instructions.

### 21.10.1 Building Cluster Application for Network Takeover

This section describes how to create the definition file and build the cluster application to use the architectural pattern selected in "20.2.1 Network Takeover."

#### 21.10.1.1 Creating Definition File

For network takeover, create the following definition file on all nodes controlling the network devices of AWS.

/usr/opt/reliant/etc/hvawsconfig

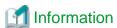

When you create the /usr/opt/reliant/etc/hvawsconfig file, you can use the /usr/opt/reliant/etc/hvawsconfig.template file as a template.

# cp -p /usr/opt/reliant/etc/hvawsconfig.template /usr/opt/reliant/etc/hvawsconfig

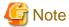

- Create the hvawsconfig file with a root user and change the permission to 600.
- The hvawsconfig file must be the same contents on each cluster node.

The contents of the definition file depend on the selected architectural pattern.

Definition file for network takeover by the virtual router

To update the routes of the virtual router, the ID information of the device managed by AWS is required.

Check each ID in AWS described in the definition file (/usr/opt/reliant/etc/hvawsconfig) with the AWS Management Console.

Information in the definition file

KeyName Mode CFNameX InstanceID RouteTableID TakeoverIPaddress ENIID [ProfileName]

| Item       | Contents                                                                                                    | Remarks                               |
|------------|----------------------------------------------------------------------------------------------------|---------------------------------------|
| KeyName    | Describe the ID up to 16 letters and numbers. <i>KeyName</i> is casesensitive.                                                                                                    | -                                     |
|            | This key name is defined in each script that is registered when setting the Cmdline resource. Specify the same <i>KeyName</i> for the paired operational system and standby system and define a <i>KeyName</i> for other systems to avoid duplicate names. This key name is specified as an argument to register a script when setting Cmdline resources explained later. |                                       |
| Mode       | Specify the architectural pattern for network takeover.  For network takeover by the virtual router, specify the string of ROUTE or route.                                                                                                    | -                                     |
| CFNameX    | Specify the CF node name.                                                                                                    | -                                     |
| InstanceID | Specify the instance ID of AWS on which the cluster host is operating.                                                                                                    | Check with the AWS Management Console |

| Item              | Contents                                                                                                    | Remarks                                  |
|-------------------|----------------------------------------------------------------------------------------------------|------------------------------------------|
| RouteTableID      | Specify the route table ID.                                                                                                    | Check with the AWS<br>Management Console |
| TakeoverIPaddress | Takeover IP address (Specify by IPv4 address.)                                                                                                    | -                                        |
| ENIID             | Specify ENIID of the network interface that takes over the IP.                                                                                                    | Check with the AWS<br>Management Console |
| ProfileName       | Specify the profile name of the credentials used with the AWS Command Line Interface configured in "21.3 Presetting."  When it is omitted, the device operates with the default profile. | -                                        |

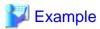

The takeover IP address is 172.31.0.10, and the profile name of the credentials used with the AWS Command Line Interface is userprofile1.

```
CmdR01 ROUTE node1 i-xxxxxxxx rtb-xxxxxxxx 172.31.0.10 eni-xxxxxxxx userprofile1
CmdR01 ROUTE node2 i-yyyyyyyy rtb-xxxxxxxx 172.31.0.10 eni-yyyyyyyy userprofile1
```

For multiple controls such as the mutual standby configuration, separate KeyNames and add the same contents.

The following is an example when both 172.31.0.10 and 172.32.0.10 are controlled as the takeover IP address.

```
CmdR01 ROUTE nodel i-xxxxxxxx rtb-xxxxxxxx 172.31.0.10 eni-xxxxxxxx userprofilel
CmdR01 ROUTE node2 i-yyyyyyyy rtb-xxxxxxxx 172.31.0.10 eni-yyyyyyyy userprofilel
CmdR02 ROUTE node1 i-xxxxxxxx rtb-xxxxxxxx 172.32.0.20 eni-aaaaaaa userprofilel
CmdR02 ROUTE node2 i-yyyyyyyy rtb-xxxxxxxx 172.32.0.20 eni-bbbbbbbb userprofilel
```

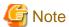

- Use one line per node, separated by spaces.
- For InstanceID and ENIID, enter the ID information of the operational system and the standby system.
- The takeover IP address must be specified as an IPv4 address, not a host name.
- If the settings are not correct, the routing information cannot be updated correctly, resulting in a resource failure.

#### Definition file for network takeover by replacing the Elastic IP address

To associate an Elastic IP with ENIID, the ID information of the device managed by AWS is required.

Check each ID in AWS described in the definition file (/usr/opt/reliant/etc/hvawsconfig) with the AWS Management Console.

#### Information in the definition file

KeyName Mode CFNameX InstanceID AllocationID ENIID [ProfileName]

| Item    | Contents                                                                                                    | Remarks |
|---------|----------------------------------------------------------------------------------------------------|---------|
| KeyName | Describe the ID up to 16 letters and numbers. <i>KeyName</i> is casesensitive.  This key name is defined in each script that is registered when setting the Cmdline resource. Specify the same <i>KeyName</i> for the paired operational system and standby system and define a <i>KeyName</i> for other systems to avoid duplicate names. This key name is specified as an argument to register a script when setting Cmdline resources | -       |
|         | explained later.                                                                                                    |         |

| Item         | Contents                                                                                                    | Remarks                                  |
|--------------|----------------------------------------------------------------------------------------------------|------------------------------------------|
| Mode         | Specify the architectural pattern for network takeover.                                                                                                    | -                                        |
|              | For network takeover by replacing the Elastic IP address, specify the string of ELASTIC or elastic.                                                                                      |                                          |
| CFNameX      | Specify the CF node name.                                                                                                    | -                                        |
| InstanceID   | Specify the instance ID of AWS on which the cluster host is operating.                                                                                                    | Check with the AWS<br>Management Console |
| AllocationID | Allocation ID of the Elastic IP address                                                                                                    | Check with the AWS<br>Management Console |
| ENIID        | Specify ENIID of the network interface that is allocated to the Elastic IP address.                                                                                                    | Check with the AWS<br>Management Console |
| ProfileName  | Specify the profile name of the credentials used with the AWS Command Line Interface configured in "21.3 Presetting."  When it is omitted, the device operates with the default profile. | -                                        |

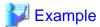

The profile name of the credentials used with the AWS Command Line Interface is userprofile1.

```
CmdE01 ELASTIC nodel i-xxxxxxxx eipalloc-xxxxxxxxx eni-xxxxxxxx userprofile1
CmdE01 ELASTIC node2 i-yyyyyyyy eipalloc-xxxxxxxxx eni-yyyyyyyy userprofile1
```

For multiple controls such as the mutual standby configuration, separate KeyNames and add the same contents.

```
CmdE01 ELASTIC nodel i-xxxxxxxx eipalloc-xxxxxxxxx eni-xxxxxxxx userprofilel
CmdE01 ELASTIC node2 i-yyyyyyyy eipalloc-xxxxxxxxx eni-yyyyyyyy userprofilel
CmdE02 ELASTIC node1 i-xxxxxxxxx eipalloc-xxxxxxxxx eni-aaaaaaaa userprofilel
CmdE02 ELASTIC node2 i-yyyyyyyy eipalloc-xxxxxxxxx eni-bbbbbbbb userprofilel
```

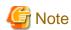

- Use one line per node, separated by spaces.
- For InstanceID and ENIID, enter the ID information of the operational system and the standby system.
- If the settings are not correct, the Elastic IP cannot be associated correctly, resulting in a resource failure.

#### Definition file for network takeover by rewriting DNS records

To update DNS records, the ID information of the device managed by AWS and the information to update the DNS records are required.

When taking over the network by rewriting DNS records, create the definition file and the file for updating the DNS records (JSON format).

The definition file and the file for updating DNS records are explained in order.

Check each ID in AWS described in the definition file (/usr/opt/reliant/etc/hvawsconfig) with the AWS Management Console.

#### Information in the definition file

KeyName Mode CFNameX InstanceID HostZoneID change-batch [ProfileName]

| Item    | Contents                                                       | Remarks |
|---------|----------------------------------------------------------------|---------|
| KeyName | Describe the ID up to 16 letters and numbers. KeyName is case- | -       |
|         | sensitive.                                                     |         |

| Item         | Contents                                                                                                    | Remarks                                  |
|--------------|----------------------------------------------------------------------------------------------------|------------------------------------------|
|              | This key name is defined in each script that is registered when setting the Cmdline resource. Specify the same <i>KeyName</i> for the paired operational system and standby system and define a <i>KeyName</i> for other systems to avoid duplicate names. This key name is specified as an argument to register a script when setting Cmdline resources explained later. |                                          |
| Mode         | Specify the architectural pattern for network takeover.  For network takeover by rewriting the DNS records, specify the string of DNS or dns.                                                                                                    | -                                        |
| CFNameX      | Specify the CF node name.                                                                                                    | -                                        |
| InstanceID   | Specify the instance ID of AWS on which the cluster host is operating.                                                                                                    | Check with the AWS<br>Management Console |
| HostZoneID   | Specify the host zone ID.                                                                                                    | Check with the AWS<br>Management Console |
| change-batch | Record information file to update DNS (specified by the absolute path.)  To create the record information file, refer to "Record information to update DNS."                                                                                                    | -                                        |
| ProfileName  | Specify the profile name of the credentials used with the AWS Command Line Interface configured in "21.3 Presetting."  When it is omitted, the device operates with the default profile.                                                                                                    | -                                        |

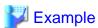

The record information file to update DNS is /home/node1.json\_sample, and the profile name of the credentials used with the AWS Command Line Interface is userprofile1.

```
CmdD01 DNS node1 i-xxxxxxxx xxxxxxxx /home/node1.json_sample userprofile1
CmdD01 DNS node2 i-yyyyyyyy xxxxxxxxx /home/node2.json_sample userprofile1
```

For multiple controls such as the mutual standby configuration, separate KeyNames and add the same contents.

```
CmdD01 DNS nodel i-xxxxxxxx xxxxxxxx /home/nodel.json_sample userprofilel
CmdD01 DNS node2 i-yyyyyyyy xxxxxxxx /home/node2.json_sample userprofilel
CmdD02 DNS node1 i-xxxxxxxx xxxxxxxx /home/node1.json_sample2 userprofilel
CmdD02 DNS node2 i-yyyyyyyy xxxxxxxx /home/node2.json_sample2 userprofilel
```

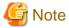

- Use one line per node, separated by spaces.
- For InstanceID, enter the ID information of the operational system and the standby system.
- If the settings are not correct, the record of DNS information cannot be updated correctly, resulting in a resource failure.

#### Record information to update DNS

Use the following samples to create the file to update DNS records (JSON format) for the operational system node and the standby system node. Create the file with a root user and change the permission to 600. Create a JSON file in any location with any file name. For details on this file, refer to the documentation of Amazon Route 53 that is the official AWS documentation.

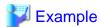

| Item   | Value                                            | Setting value | Description                                                                                                    |
|--------|--------------------------------------------------|---------------|----------------------------------------------------------------------------------------------------|
| Action | UPSERT                                           | Fixed         | To update resource records, specify UPSERT.                                                                                                    |
| Name   | Domain name                                      | Specified     | Describe the taken over domain name to be set for records.  Total length of the domain name can be up to 255 letters. (AWS policy)                                                                                            |
| Type   | A                                                | Fixed         | Specify A to associate the IPv4 address.                                                                                                    |
| TTL    | Time (second)                                    | Specified     | Specify the survival time (seconds) to cache the information of records.  The initial value of TTL (Time to Leave) is 300 seconds.                                                                                            |
| Value  | IP address of the operational/<br>standby system | Specified     | In Online processing in the operational system and the standby system, specify the private IP address to associate with the domain in each file.  Note that only this value is different for operational and standby systems. |

Description example of the operational system: /home/node1.json\_sample

Description example of the standby system: /home/node2.json\_sample

```
{
  "Comment": "CREATE/DELETE/UPSERT a record ",
  "Changes": [{
  "Action": "UPSERT",
        "ResourceRecordSet": {
        "Name": "sub.fujitsu.com",
        "Type": "A",
        "TTL": 300,
        "ResourceRecords": [{ "Value": "172.30.20.20" }]
}}]
}}
```

### 21.10.1.2 Checking the Network Takeover Settings

Execute the following command on all nodes and make sure that the information described in the definition file (/usr/opt/reliant/etc/hvawsconfig) is correctly described to control the device of AWS.

```
# /opt/SMAW/bin/hvawschkconf
```

If there are no problems with the contents of the definition file, the display is as follows.

Example) The definition file is /usr/opt/reliant/etc/hvawsconfig.

#### # /opt/SMAW/bin/hvawschkconf

NOTICE: Check completed successfully. file=/usr/opt/reliant/etc/hvawsconfig

If there is a problem with the contents of the definition file, the setting value that must be checked is output. Follow the displayed message to take an action.

For details on the hvawschkconf (8) command messages, refer to "PRIMECLUSTER Messages."

#### 21.10.1.3 Building Cluster Application

This section describes how to register the network takeover to the cluster application.

| Architectural pattern                                | Registered resource                           | Usage                                                                                                    |
|------------------------------------------------------|-----------------------------------------------|----------------------------------------------------------------------------------------------------|
| Network takeover by the virtual router               | Cmdline resources  Takeover network resources | In the operational system, the routes of the virtual router are updated.  In the operational system, the takeover IP address is activated. |
| Network takeover by rewriting DNS records            | Cmdline resources                             | In the operational system, the DNS record information is updated.                                                                          |
| Network takeover by replacing the Elastic IP address | Cmdline resources                             | In the operational system, the Elastic IP address is associated with the network interface (ENIID).                                        |

### 21.10.1.3.1 Setting Cmdline Resources for Network Takeover

The procedure to register Cmdline resources is the same for all architectural patterns for network takeover.

For details on how to set Cmdline resources, refer to the procedure for setting up Cmdline resources described in "6.7.3 Setting Up Resources" in "PRIMECLUSTER Installation and Administration Guide", and set the setting values described in "Table 21.1 Creating Cmdline resources and setting Online/Offline/Check scripts."

Table 21.1 Creating Cmdline resources and setting Online/Offline/Check scripts

| Parameter name          | Setting value                                                                                                    |  |  |
|-------------------------|----------------------------------------------------------------------------------------------------|--|--|
| StartCommands[0]        | Set the following value.                                                                                                    |  |  |
|                         | /opt/SMAW/bin/hvawsipalias -c KeyName                                                                                                 |  |  |
|                         | KeyName                                                                                                    |  |  |
|                         | Specify the <i>KeyName</i> that was predefined in the definition file (/usr/opt/reliant/etc/hvawsconfig).                             |  |  |
| StopCommands[0]         | Set the following.                                                                                                    |  |  |
|                         | /opt/SMAW/bin/hvawsipalias -u KeyName                                                                                                 |  |  |
|                         | KeyName                                                                                                    |  |  |
|                         | Specify the argument equal to KeyName specified in StartCommands.                                                                     |  |  |
| CheckCommands[0]        | Set the following.                                                                                                    |  |  |
|                         | /opt/SMAW/bin/hvawsipalias -m KeyName                                                                                                 |  |  |
|                         | KeyName                                                                                                    |  |  |
|                         | Specify the argument equal to KeyName specified in StartCommands.                                                                     |  |  |
| CheckCommandTimeouts[0] | Specify the amount of time it takes until PRIMECLUSTER diagnoses an error when the command specified in CheckCommands[X] has hung up. |  |  |
|                         | Set the value of SCRIPTTIMEOUT (default value is 300 seconds).                                                                        |  |  |
| Flags[0]                | Settings of the AUTORECOVER attribute (Initial value is valid) and the TIMEOUT attribute are optional.                                |  |  |

| Parameter name | Setting value                                        |  |
|----------------|------------------------------------------------------|--|
|                | All other attributes should be the default settings. |  |
|                | Setting example:                                     |  |
|                | Flags[0]=XAT300 (AutoRecover valid)                  |  |
|                | Flags[0]=XT300 (AutoRecover invalid)                 |  |

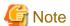

The AWS Command Line Interface is used in monitoring processing of Cmdline resources for network takeover.

If the path to the API endpoint is blocked by an error of the NAT instance or the NAT gateway, the AWS Command Line Interface ends with an error and the monitoring processing for network takeover fails. In this case, the cluster application is switched. If you wish to prevent the cluster application from switching because the path to the API endpoint is blocked, set the parameters in "Table 21.1 Creating Cmdline resources and setting Online/Offline/Check scripts" as follows and disable the monitoring of network takeover.

| Parameter name          | Setting value                                                                                                    |  |
|-------------------------|----------------------------------------------------------------------------------------------------|--|
| StartCommands[0]        | Set the same value as the value in "Table 21.1 Creating Cmdline resources and setting Online/Offline/Check scripts." |  |
| StopCommands[0]         | Set the same value as the value in "Table 21.1 Creating Cmdline resources and setting Online/Offline/Check scripts." |  |
| CheckCommands[0]        | Set "none".                                                                                                    |  |
| CheckCommandTimeouts[0] | Set "none".                                                                                                    |  |
| Flags[0]                | Setting of the TIMEOUT attribute is optional.                                                                        |  |
|                         | Setting example:                                                                                                    |  |
|                         | Flags[0]=DT300                                                                                                    |  |

# 21.10.1.3.2 Setting Takeover Network Resources Used for the Network Takeover by the Virtual Router

To set up the takeover network resources, refer to "6.7.3.6 Setting Up Takeover Network Resources" in "PRIMECLUSTER Installation and Administration Guide."

The cluster configuration file /usr/opt/reliant/etc/hvipalias for presetting this configuration must be described by the following rules:

CFNameX takeover interface netmask

CFNameX : CF node name of the node which uses the takeover IP address

takeover : Host name of the takeover IP address

interface : Network interface name on which the takeover IP address will be activated

netmask : Netmask for the takeover IP address(0xfffffffff)

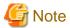

The following steps are required to set up the takeover network resources when using network takeover by the virtual router.

- The IP address taken over by the network takeover by the virtual router must be the network different from the CIDR range of the VPC.
- For the netmask described in the cluster configuration file, specify 32-bit (specify 8 digits in hexadecimal) 0xffffffff.
- Set VIRTUAL (default value) for the BASE attribute and the VIRTUAL attribute of the takeover network resources.

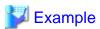

The CIDR range of VPC is 172.30.0.0/17.

- /etc/hosts

172.31.0.10 takeoverip # takeoverIP

- /usr/opt/reliant/etc/hvipalias

node1 takeoverip eth1 0xffffffff
node2 takeoverip eth1 0xffffffff

## **Chapter 22 Operations**

For details on functions for managing PRIMECLUSTER system operations, refer to "Chapter 7 Operations" in "PRIMECLUSTER Installation and Administration Guide."

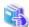

#### See

For details on how to operate GDS, refer to "Operation and Maintenance" in "PRIMECLUSTER Global Disk Services Configuration and Administration Guide."

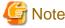

In an AWS environment, a heartbeat may fail due to an error of the network node or an error of the storage controller, or scheduled maintenance for the infrastructure. This may switch the cluster application.

.....

## Chapter 23 Changing the Configurations

For details on changing the configuration information for the PRIMECLUSTER system, environment settings, the configuration of the cluster application, the operation attributes of the cluster system, refer to "Chapter 9 Changing the Cluster System Environment", "Chapter 10 Configuration Change of Cluster Applications", "Chapter 11 Changing the Operation Attributes of a Cluster System" in "PRIMECLUSTER Installation and Administration Guide." For details on changing the GDS configuration, refer to "Configuration Change" in "PRIMECLUSTER Global Disk Services Configuration and Administration Guide."

## 23.1 Configuration Change of AWS Environment

This section describes how to change the configuration of the AWS environment.

# 23.1.1 Configuration Information of AWS Command Line Interface and Changing Credentials

This section describes how to change the configuration information of the AWS Command Line Interface (such as region name) and credentials (access key and secret key).

1. Execute the following command on any one of the nodes in the cluster system to stop RMS.

```
# hvshut -a
```

2. Execute the following command on all nodes to stop the shutdown facility.

```
# sdtool -e
```

- 3. Follow the procedures of the AWS Command Line Interface to change the configuration information and credentials.
- 4. Execute the following command on all nodes to start the shutdown facility.

```
# sdtool -b
```

5. Execute the following command on all nodes and make sure that the shutdown facility operates normally.

```
# sdtool -s
```

6. Execute the following command on any one of the nodes in the cluster system to start RMS.

```
# hvcm -a
```

7. Execute the following command on any one of the nodes in the cluster system and make sure that RMS operates normally.

If RMS is stopped, "RMS is not running" is output.

```
# hvdisp -a
```

## 23.1.2 Changing Profile of AWS Command Line Interface

This section describes how to change the profile of the AWS Command Line Interface.

1. Execute the following command on any one of the nodes in the cluster system to stop RMS.

```
# hvshut -a
```

2. Execute the following command on all nodes to stop the shutdown facility.

```
# sdtool -e
```

3. Follow the procedures of the AWS Command Line Interface to set the profile on all nodes.

4. Modify the configuration definition file of the AWS shutdown agent on all nodes.

For the description of the configuration definition file, refer to step 2 in "21.9.1.2.1 Setup Procedure of the Shutdown Facility for the Asynchronous Forcible Stop Method."

5. Modify the definition file for controlling network devices of AWS on all nodes.

For the description of the definition file, refer to "21.10.1.1 Creating Definition File."

6. Execute the following command on all nodes to start the shutdown facility.

# sdtool -b

7. Execute the following command on all nodes and make sure that the shutdown facility operates normally.

# sdtool -s

8. Execute the following command on any one of the nodes in the cluster system to start RMS.

# hvcm -a

9. Execute the following command on any one of the nodes in the cluster system and make sure that RMS operates normally.

If RMS is stopped, "RMS is not running" is output.

# hvdisp -a

## Chapter 24 Maintenance

When you maintain the PRIMECLUSTER system in an AWS environment, note the following points:

- For the procedure on applying/deleting urgent corrections in an AWS environment, refer to "24.1 Software Maintenance."
- For details on other items and procedures required for maintenance of the PRIMECLUSTER system, refer to "Chapter 12 Maintenance of the PRIMECLUSTER System" in "PRIMECLUSTER Installation and Administration Guide." For details on how to maintain GDS, refer to "Operation and Maintenance" in "PRIMECLUSTER Global Disk Services Configuration and Administration Guide."

### 24.1 Software Maintenance

### 24.1.1 Notes on Applying Corrections to the PRIMECLUSTER System

For details on notes for applying an intensive correction to the cluster system, refer to "12.3.1 Notes on Applying Corrections to the PRIMECLUSTER System" in "PRIMECLUSTER Installation and Administration Guide."

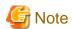

In an AWS environment, refer to "24.1.2 Overview of the Procedure for Applying/Deleting Corrections" to apply/delete the corrections in multi-user mode.

## 24.1.2 Overview of the Procedure for Applying/Deleting Corrections

Overview of the procedure is shown for applying each correction including an intensive correction to the cluster system in an AWS environment. In an environment that does not use GDS, the procedure related to GDS is not necessary.

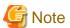

Before applying/deleting corrections to PRIMECLUSTER, take a snapshot of the system storage.

#### 24.1.2.1 Procedure for Applying/Deleting Corrections by Stopping the Entire System

This section describes the procedure for applying/deleting corrections by stopping the entire cluster system.

Flow of the operation

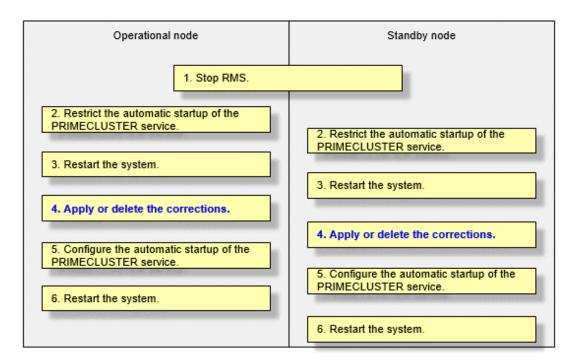

#### Operation procedure

Copy the corrections to be applied to each node to the local file system in advance.

1. Stop RMS.

If RMS is running, execute the following command on any one node in the cluster system to stop RMS.

# hvshut -a

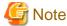

If RMS is stopped on all nodes during the synchronization copying of the GDS volume, the synchronization copying of the entire volume area is performed after the corrections are applied and all nodes are restarted.

If you do not want to perform the synchronization copying of the entire area of volume, stop RMS after the synchronization copying is completed.

To check the slice status of the GDS volume, execute the following command.

Execute the following command on any one node in the cluster system to check the value of the STATUS field of the command output.

The status of the copy destination slice is COPY during the synchronization copying, and after copying is complete, the status becomes ACTIVE or STOP.

# sdxinfo -S

2. Restrict the automatic startup of the PRIMECLUSTER service.

Restrict the automatic startup of the PRIMECLUSTER service by executing the following command on all nodes.

# /opt/FJSVpclinst/bin/pclservice off

3. Restart the system.

Restart the system on all nodes.

# /sbin/shutdown -r now

4. Apply or delete the corrections.

Apply the corrections that were copied to the local file system or delete the corrections.

- Applying corrections

Copy the corrections to the working directory and then execute the following commands.

```
# cd <working directory>
```

# /opt/FJSVfupde/bin/uam add -d ./ -i <correction number>

If the following message is displayed, select "Y".

It is required to update with single user mode. Do you want to apply the update now? (Y/N)Y

After that, the following message is displayed. Select "N".

Do you want to restart your computer immediately? (Y/N)N

- Deleting corrections

Execute the following command.

```
# /opt/FJSVfupde/bin/uam remove -i <correction number>
```

If the following message is displayed, select "Y".

It is required to restore with single user mode. Do you want to restore the updated product to its pre-update state now? (Y/N)Y

After that, the following message is displayed. Select "N".

```
Do you want to restart your computer immediately? (Y/N)N
```

5. Configure the automatic startup of the PRIMECLUSTER service.

Execute the following command on all nodes and change the PRIMECLUSTER service settings back to the state they were in before they were restricted in step 2.

```
# /opt/FJSVpclinst/bin/pclservice on
```

6. Restart the system.

Restart the system on all nodes.

```
# /sbin/shutdown -r now
```

### 24.1.2.2 Procedure for Applying/Deleting Corrections by Rolling Update

This section describes the procedure for applying corrections by rolling update.

Flow of the operation

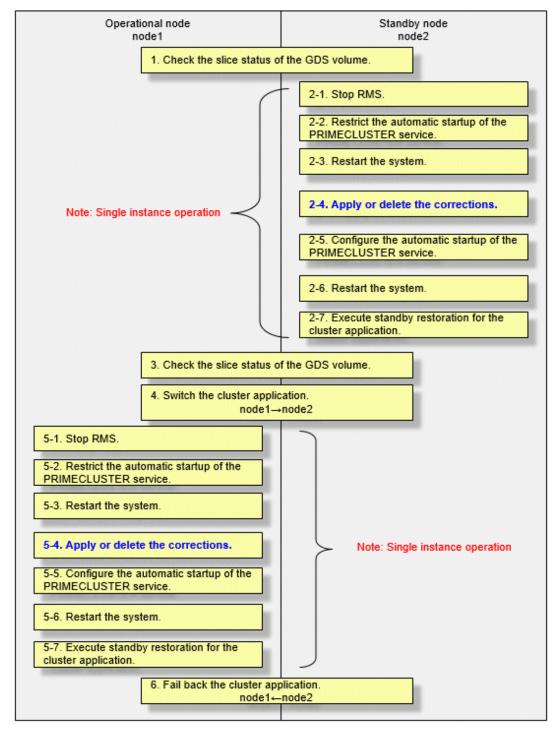

GDS: Global Disk Services

#### Operation procedure:

1. Check the slice status of the GDS volume.

Execute the following command on any cluster node to check the value of the STATUS field of the command output.

```
# sdxinfo -S
```

If the COPY status slice exists in the netmirror volume, wait until the synchronization copying is complete.

For problems caused by node operations during copying, refer to "Stopping or Restarting the Node" in "PRIMECLUSTER Global Disk Services Configuration and Administration Guide."

- 2. Execute the following operation with the standby node (node2).
  - 1. Stop RMS.

Stop RMS to apply corrections to the standby node (node2). A cutoff state transition occurs according to the shutdown of RMS. In this case, make sure that the single instance operation continues until the standby restoration for the cluster application is executed.

- # hvshut -1
- 2. Restrict the automatic startup of the PRIMECLUSTER service.

Execute the following command to restrict the automatic startup of the PRIMECLUSTER service.

- # /opt/FJSVpclinst/bin/pclservice off
- 3. Restart the system.
  - # /sbin/shutdown -r now
- 4. Apply or delete the corrections.
  - Applying corrections

Copy the corrections to the working directory and then execute the following commands.

- # cd <working directory>
- # /opt/FJSVfupde/bin/uam add -d ./ -i <correction number>

If the following message is displayed, select "Y".

It is required to update with single user mode. Do you want to apply the update now? (Y/N)Y

After that, the following message is displayed. Select "N".

Do you want to restart your computer immediately? (Y/N)N

- Deleting corrections

Execute the following command.

# /opt/FJSVfupde/bin/uam remove -i <correction number>

If the following message is displayed, select "Y".

It is required to restore with single user mode. Do you want to restore the updated product to its pre-update state now? (Y/N)Y

After that, the following message is displayed. Select "N".

Do you want to restart your computer immediately? (Y/N)N

5. Configure the automatic startup of the PRIMECLUSTER service.

Execute the following command and change the PRIMECLUSTER service settings back to the state they were in before they were restricted in 2 of step 2.

- # /opt/FJSVpclinst/bin/pclservice on
- 6. Restart the system.
  - # /sbin/shutdown -r now
- 7. Execute standby restoration for the cluster application.

If the node (node1) to which corrections have been applied is cut off from the cluster system, execute standby restoration for the node.

For details on how to execute cluster application standby restoration, refer to "7.2.2.1 Starting a Cluster Application" in "PRIMECLUSTER Installation and Administration Guide."

3. Check the slice status of the GDS volume.

After starting the standby node (node2), the synchronization copying of the netmirror volume is executed. Make sure that the synchronization copying is completely finished and all slices are either in ACTIVE or STOP status on any one node.

To check the slice status of the netmirror volume, execute the following command:

Execute the following command on any cluster node to check the value of the STATUS field of the command output.

# sdxinfo -S

4. Switch the cluster application.

To apply corrections to the operational node (node1), execute hyswitch and switch all cluster applications to the standby node (node2). For details on how to switch the cluster applications, refer to "7.2.2.3 Switching a Cluster Application" in "PRIMECLUSTER Installation and Administration Guide."

- 5. Perform the following operation with the operational node (node1).
  - 1. Stop RMS.

Stop RMS to apply corrections to the operational node (node1). A cutoff state transition occurs according to the shutdown of RMS. In this case, make sure that the single instance operation continues until the standby restoration for the cluster application is executed.

# hvshut -1

2. Restrict the automatic startup of the PRIMECLUSTER service.

Execute the following command to restrict the automatic startup of the PRIMECLUSTER service.

- # /opt/FJSVpclinst/bin/pclservice off
- 3. Restart the system.
  - # /sbin/shutdown -r now
- 4. Apply or delete the corrections.
  - Applying corrections

Copy the corrections to the working directory and then execute the following commands.

- # cd <working directory>
- # /opt/FJSVfupde/bin/uam add -d ./ -i <correction number>

If the following message is displayed, select "Y".

It is required to update with single user mode. Do you want to apply the update now? (Y/N)Y

After that, the following message is displayed. Select "N".

Do you want to restart your computer immediately? (Y/N)N

Deleting corrections

Execute the following command.

# /opt/FJSVfupde/bin/uam remove -i <correction number>

If the following message is displayed, select "Y".

It is required to restore with single user mode. Do you want to restore the updated product to its pre-update state now? (Y/N)Y

After that, the following message is displayed. Select "N".

Do you want to restart your computer immediately? (Y/N)N

5. Configure the automatic startup of the PRIMECLUSTER service.

Execute the following command and change the PRIMECLUSTER service settings back to the state they were in before they were restricted in 2 of step 5.

- # /opt/FJSVpclinst/bin/pclservice on
- 6. Restart the system.
  - # /sbin/shutdown -r now
- 7. Execute standby restoration for the cluster application.

If the node (node1) to which corrections have been applied is cut off from the cluster system, execute standby restoration for the node. For details on how to execute cluster application standby restoration, refer to "7.2.2.1 Starting a Cluster Application" in "PRIMECLUSTER Installation and Administration Guide."

6. Fail back the cluster application.

Restore the state of the standby layout defined at installation by executing failback operation, as necessary. For details on failback, refer to "7.2.2.3 Switching a Cluster Application" in "PRIMECLUSTER Installation and Administration Guide."

## 24.2 Procedure for Restoring OS with the Snapshot Function

If the OS is restored with the snapshot function of AWS, perform the following procedure.

### 24.2.1 Procedure for Restoring One Node While the Operation is Working

1. Restore the instance. To restore the snapshot or attach the EBS volumes, refer to the official AWS documentation.

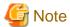

When using the mirroring among the servers of GDS, replace the system volume of the restoration target instance with the restored volume, not newly create the instance.

2. When using the mirroring among the servers of GDS, check the slice status. If the status of the slice is INVALID, execute the following command to perform the synchronization copying of each volume after the node is started. Perform this procedure on either node.

```
# sdxcopy -B -c <class name> -v <volume name>
```

3. If the instance name is changed in step 1, perform step 2 to 4 described in "21.9.1.2 Setting up the Shutdown Facility" on all nodes, and modify the InstanceID of the /usr/opt/reliant/etc/hvawsconfig file on all nodes created in "21.10.1.1 Creating Definition File."

## 24.2.2 Procedure for Restoring Nodes While the Operation does not Work

1. If either or all of the nodes are started before restoring the nodes, stop RMS. Perform the restoration procedure on either node that is started

```
# hvshut -a
```

2. Select the latest disk when all nodes are started before restoring nodes in an environment where the mirroring among the servers of GDS is used. For all classes of GDS, execute the following command on either node.

```
/etc/opt/FJSVsdx/bin/sdxnetdisk -S -c <class name>
```

3. Restore the instance. To restore the snapshot or attach the EBS volumes, refer to the official AWS documentation.

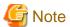

When using the mirroring among the servers of GDS, replace the system volume of the restoration target instance with the restored volume, not newly create the instance.

- 4. When using the mirroring among the servers of GDS, start the node and then execute the following with the restored node.
  - 1. Delete the information of the iSCSI device.

```
# rm -f /var/opt/FJSVsdx/log/.sdxnetmirror_disable.db
# rm -f /var/opt/FJSVsdx/log/.sdxnetmirror_timestamp
```

2. Stop RMS.

```
# hvshut -1
```

5. Restore the other node if necessary.

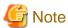

When using the mirroring among the servers of GDS, replace the system volume of the restoration target instance with the restored volume, not newly create the instance.

6. When using the mirroring among the servers of GDS, delete the iSCSI device information with the restored node if the node is restored with step 5.

```
# rm -f /var/opt/FJSVsdx/log/.sdxnetmirror_disable.db
# rm -f /var/opt/FJSVsdx/log/.sdxnetmirror_timestamp
```

7. If all nodes are stopped before restoring nodes in an environment where the mirroring among the servers of GDS is used, check the status of the source slice for the synchronization copying. If the source slice for the synchronization copying is INVALID, restore the status of the slice. For the "-d" option of the "sdxfix" command, specify the source disk of the synchronization copying. Perform this procedure on either node.

```
# sdxfix -V -c <class name> -v <volume name> -d <disk name> -x NoRdchk
```

- 8. Perform step 2 to 4 described in "21.9.1.2.1 Setup Procedure of the Shutdown Facility for the Asynchronous Forcible Stop Method" on all nodes, and modify the InstanceID of the /usr/opt/reliant/etc/hvawsconfig file on all nodes created in "21.10.1.1 Creating Definition File."
- 9. If 2 of step 4 is performed, start RMS on the node where RMS is stopped.

# hvcm

# Part 5 Azure Environment

This part describes the workflow of the series of operations from installation to operation management of the PRIMECLUSTER system in an Azure environment.

| Chapter 25 Cluster Systems in an Azure Environment | 162 |
|----------------------------------------------------|-----|
| Chapter 26 Design                                  | 166 |
| Chapter 27 Installation                            | 177 |
| Chapter 28 Operations                              | 191 |
| Chapter 29 Changing the Configurations             | 192 |
| Chapter 30 Maintenance                             | 195 |

## Chapter 25 Cluster Systems in an Azure Environment

PRIMECLUSTER provides clustering for the virtual machines in an Azure virtual network (hereinafter VNet). This enables higher business availability than the availability provided by cloud services.

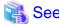

For details on Azure, refer to the official Azure documentation.

The following cluster systems are available in an Azure environment:

- Cluster system in multiple Availability Zones
- Cluster system in a single Availability Zone

## 25.1 Cluster System in Multiple Availability Zones

In this configuration, the cluster system can be operated on multiple Availability Zones.

By applying PRIMECLUSTER to the virtual machine, in the event of an error, an application can be switched from the operational virtual machine to the standby virtual machine in a short time to provide a highly reliable virtual machine environment.

Also, when a network failure occurs in the entire Availability Zone or when Availability Zones become abnormal due to a large-scale disaster, business can be quickly restored by failing over to the standby system with fewer operations.

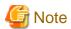

In the cluster system of multiple Availability Zones, if an error of an Availability Zone occurs, automatic switch to the standby node is not performed, and the node becomes LEFTCLUSTER. To restore the operation, it is necessary to recover from the LEFTCLUSTER state.

For how to recover from the LEFTCLUSTER state, refer to "PRIMECLUSTER Cluster Foundation (CF) Configuration and Administration Guide."

Figure 25.1 Cluster system in multiple Availability Zones

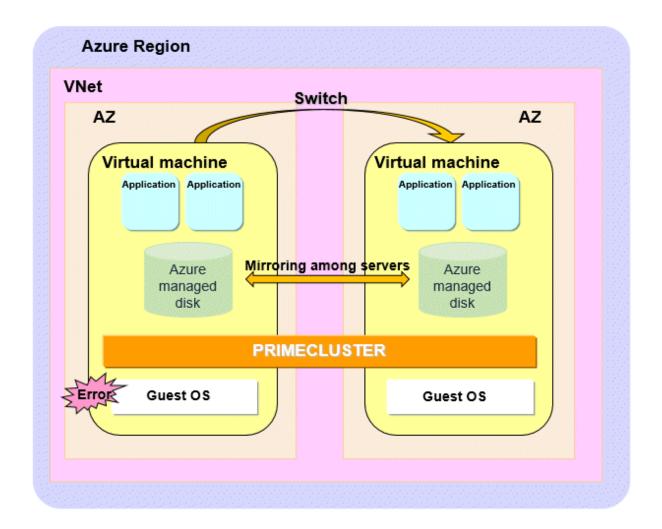

## 25.2 Cluster System in a Single Availability Zone

In this configuration, the cluster system can be operated in one Availability Zone. By applying PRIMECLUSTER to the virtual machine, in the event of an error, an application can be switched from the operational virtual machine to the standby virtual machine in a short time to provide a highly reliable virtual machine environment.

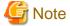

In the cluster system in a single Availability Zone, in the event of an error in the AZ where the cluster is built, all cluster nodes stop and the business stops.

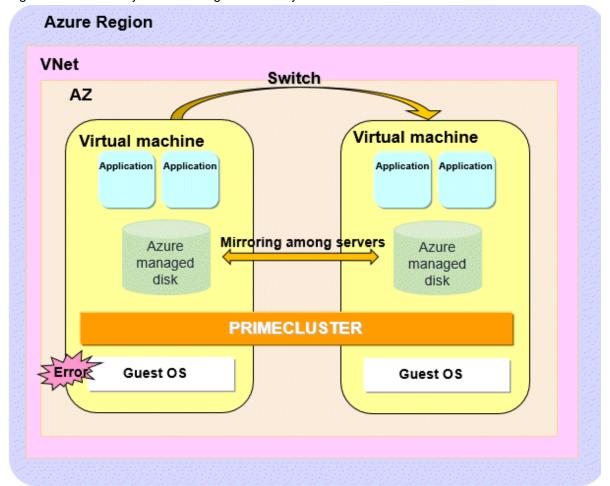

Figure 25.2 Cluster system in a single Availability Zone

## 25.3 Supported Range

This section describes the range of support of PRIMECLUSTER in an Azure environment.

#### Supported configurations

- Number of cluster nodes: 1 to 2 nodes
- Operation mode of the cluster system: 1:1 Standby operation, Mutual standby, Single-node cluster, Scalable operation (only when using Symfoware Server (Native) Hot Standby feature)
- Network configurations: The virtual machines in the cluster system must communicate with the API endpoints.
- Configurations to take over volume data
  - Data takeover by the mirroring among servers of GDS using Azure managed disks

#### Supported monitoring functions

- Error of AZ (cluster system in multiple Availability Zones)
   The cyclic monitoring of the cluster interconnect detects an error of the AZ, and the node becomes LEFTCLUSTER.
- Error of the guest OS and the cluster interconnect

The cyclic monitoring of the cluster interconnect detects a hang-up of the guest OS, and the service is automatically switched to the standby system.

- Error of the disk access

By combining the volume management function of GDS, an error of the disk access can be detected (monitored by the Gds resource), and the service is automatically switched to the standby system when the disk access is disabled.

- Error of the cluster application

When a resource error of the cluster application occurs, the service is automatically switched to the standby system.

#### Conditions for the operation

- Operating cloud: Microsoft Azure
- Operating region: East Japan, West Japan
- Operating OS: Red Hat Enterprise Linux 7.2 (for Intel64) or later, Red Hat Enterprise Linux 8.1 (for Intel64) or later

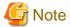

- The snapshot of the virtual machine can be acquired only when the OS is stopped.
- The following functions for PRIMECLUSTER are not available:
  - GFS
  - GLS
  - GDS Snapshot
  - Root class and local class of GDS
  - Single volume of GDS, and disk groups of GDS other than the netmirror type (mirror, stripe, concatenation, and switch)
  - Easy Design and Configuration Feature
- Azure features that involve node operations (Auto Scaling, etc.) cannot be used.

## **Chapter 26 Design**

You must prepare the items listed below before building the PRIMECLUSTER system in an Azure environment.

- Selecting the PRIMECLUSTER Product
- Selecting the Architectural Pattern
- Network Design
- System Design
- Determining the Cluster System Operation Mode
- Determining the Web-Based Admin View Operation Mode
- Determining the Failover Timing of Cluster Application

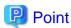

An overview of each PRIMECLUSTER product is described in "PRIMECLUSTER Concepts Guide." Be sure to read the guide before designing the PRIMECLUSTER system.

......

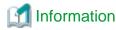

For the flow to build the PRIMECLUSTER system, refer to "Chapter 1 Build Flow" in "PRIMECLUSTER Installation and Administration Guide."

## 26.1 Selecting the PRIMECLUSTER Product

Select a PRIMECLUSTER product.

In an Azure environment, you can select the following products.

For details on the PRIMECLUSTER products, refer to "2.1 PRIMECLUSTER Product Selection" in "PRIMECLUSTER Installation and Administration Guide."

- PRIMECLUSTER Enterprise Edition (EE)
- PRIMECLUSTER HA Server (HA)
- PRIMECLUSTER Clustering Base (CB)

## 26.2 Selecting the Architectural Pattern

In the PRIMECLUSTER system in an Azure environment, select an architecture pattern for the item below.

- Ensuring Connectivity with Web-Based Admin View

## 26.2.1 Ensuring Connectivity with Web-Based Admin View

PRIMECLUSTER provides architectural patterns for ensuring the connectivity between a terminal directly operated by a user and the management view.

For smooth designing of the cluster system, choose the appropriate one from these architectural patterns.

The following are the architectural patterns for the connectivity with the Web-Based Admin View and the appropriate scenarios for each pattern.

Table 26.1 Architectural patterns and appropriate scenarios for the connectivity with the Web-Based Admin View

| Architectural pattern                                     | Appropriate scenario                         | Note                                                                                    |
|-----------------------------------------------------------|----------------------------------------------|-----------------------------------------------------------------------------------------|
| Ensuring connectivity with a virtual machine for a client | Pattern using a virtual machine for a client | A virtual machine for the management view client must be deployed in the public subnet. |
| Ensuring connectivity using a VPN connection              | Pattern using a VPN connection               | An additional device is required for a VPN connection.                                  |

#### 26.2.1.1 Ensuring Connectivity with a Virtual Machine for a Client

In the pattern using a virtual machine for a client, to ensure the connectivity between a terminal directly operated by a user and the management view, prepare a virtual machine for the management view client deployed in the public subnet. The system component for a VPN connection is not required and the configuration may be simple.

When selecting this architectural pattern, a user connects to a client of the management view via a remote desktop connection.

Figure 26.1 Ensuring connectivity with a virtual machine for a client

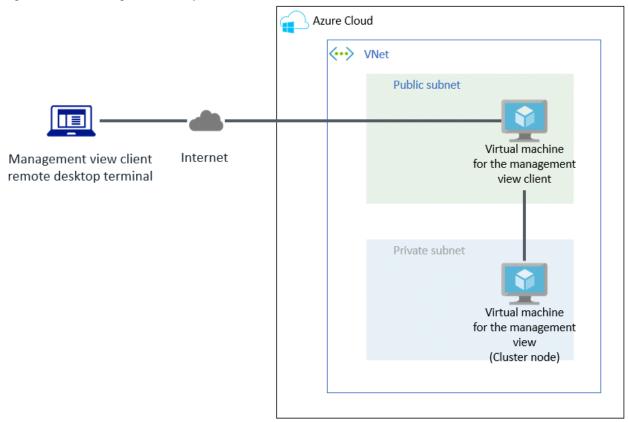

## 26.2.1.2 Ensuring Connectivity Using a VPN Connection

In the pattern using a VPN connection, to ensure the connectivity between a terminal directly operated by a user and the management view, a VPN connection is used. No virtual machines other than the management view are required in the VNet. This pattern is also secure because it does not use public subnets.

When selecting this architectural pattern, a terminal directly operated by a user is a client of the management view.

To provide a VPN connection, the VPN must be set or a device is required in the network where the terminal directly operated by a user is deployed.

Figure 26.2 Ensuring connectivity using a VPN connection

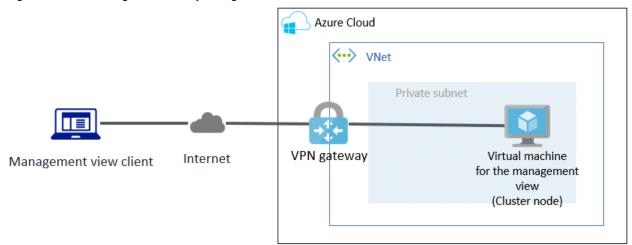

# 26.3 Network Design

In the cluster system in an Azure environment, security rules to be applied to the subnet must be designed in advance.

# 26.3.1 Subnet Design

# 26.3.1.1 Subnet Design of the Cluster System in Multiple Availability Zones

For the cluster system in multiple Availability Zones, prepare a virtual network and create a subnet for each purpose.

For easier access control, it is recommended that you use the upper bits of the subnet for role identification of the network and use the lower bits for identification of the Availability Zones.

Bit order 16 17 19 20 21 32 Description Network address Host address identification identific Internet ation Azure Cloud Availability Zone #1 Availability Zone #2 **‹··›** VNet (172.30.0.0/16) Standby virtual machine Operational virtual machine AZ#2 Administrative LAN (172.30.16.0/20) 7 (172.30.0.0/20) Liji. Virtual NIC Virtual NIC AZ#1 Public LAN AZ#2 Public LAN (172.30.48.0/20) (172.30.32.0/20) ii i ii i Virtual NIC Virtual NIC AZ#2 Interconnect (172.30.80.0/20) AZ#1 Interconnect Route table (172.30.64.0/20) (Virtual router) ii i Heartbeat monitor Virtual NIC Virtual NIC AZ#2 Data synchronization (172.30.112.0/20) AZ#1 Data synchronization (172.30.96.0/20) úч Virtual NIC Virtual NIC Data synchronization by mirroring among servers Azure managed disk Azure managed disk

Figure 26.3 Subnet design of the cluster system in multiple Availability Zones

The following is the procedure to create a private subnet in multiple Availability Zones.

- 1. Prepare a virtual network (VNet) to deploy the system.
- 2. Define the address space in the VNet. (172.30.0.0/16 in the figure above) Select the address range according to the network size.
- 3. In the VNet, prepare the subnet for each purpose.

Prepare the administrative LAN, the public LAN, the cluster interconnect, and the subnet for data synchronization.

For the prefix length of the subnet, select the appropriate value according to the network size. (The prefix length is 20 in the figure above.)

# 26.3.1.2 Subnet Design of the Cluster System in a Single Availability Zone

For a single Availability Zone, prepare a virtual network and create a subnet for each purpose.

Bit order 16 17 19 20 32 Description Network address Host address Target identification Azure Cloud VNet (172.30.0.0/16) Availability Zone Standby virtual machine Operational virtual machine dministrative LAN (172.30.0.0/19) Route table (Virtual router) ii i Virtual NIC Virtual NIC Public LAN (172.30.32.0/19) Virtual NIC Virtual NIC Interconnect (172.30.64.0/19) Heartbeat monitor Virtual NIC Virtual NIC Data synchronization (172.30.96.0/19 ji. ii i Virtual NIC Virtual NIC Data synchronization by mirroring among servers Azure managed disk Azure managed disk

Figure 26.4 Subnet design of the cluster system in a single Availability Zone

The following is the procedure to create a private subnet in a single Availability Zone.

- 1. Prepare one virtual network (VNet) to deploy the system.
- 2. Define the address space in the VNet. (172.30.0.0/16 in the figure above) Select the address range according to the network size.
- 3. In the VNet, prepare the subnet for each purpose.

Prepare the administrative LAN, the public LAN, the cluster interconnect, and the subnet for data synchronization.

For the prefix length of the subnet, select the appropriate value according to the network size. (The prefix length is 19 in the figure above.)

Depending on the selected architectural pattern, additional public subnets may be required.

# 26.3.2 Network Security Group Design

This section describes the security rule settings for the network security group that are required to allow communication within the cluster.

PRIMECLUSTER uses several protocols/ports for communication within the cluster.

When creating a new network security group, all communication within the Azure Virtual Network is allowed according to the default security rules of Azure. When setting detailed security rules, create the security rules described in this section, and allow communication of protocols/ports for communication within the cluster.

In addition to the security rules described in this section, you can add security rules based on the security requirements of the customer to design network security groups.

When adding security rules according to requirements or adding security rules required for the operation of other software, set the priority so that PRIMECLUSTER communication is not rejected.

The tables below describe the security rules for the cluster system with a two-node configuration (CF node names are cluster node 1 and cluster node 2).

| 🔏 See                                                                                        |  |
|----------------------------------------------------------------------------------------------|--|
| For details and priorities of the security rules, refer to the official Azure documentation. |  |

# 26.3.2.1 Security Rules Applied to the Administrative LAN

Design the security rules applied to the administrative LAN.

Inbound security rules

| Source                                  | Source port range    | Destination                             | Destination port range | Protocol | Action | Description             |
|-----------------------------------------|----------------------|-----------------------------------------|------------------------|----------|--------|-------------------------|
| Administrative LAN IP of cluster node 1 | *(Specify all ports) | Administrative LAN IP of cluster node 2 | 9382                   | UDP      | Allow  | Used for the shutdown   |
| Administrative LAN IP of cluster node 2 |                      | Administrative LAN IP of cluster node 1 |                        |          |        | facility (SF)           |
| Administrative LAN IP of cluster node 1 | *(Specify all ports) | Administrative LAN IP of cluster node 2 | 9796                   | UDP      | Allow  | Used for the management |
| Administrative LAN IP of cluster node 2 |                      | Administrative LAN IP of cluster node 1 |                        |          |        | view                    |
| Administrative LAN IP of cluster node 1 | *(Specify all ports) | Administrative LAN IP of cluster node 2 | 9797                   | ТСР      | Allow  | Used for the management |
| Administrative LAN IP of cluster node 2 |                      | Administrative LAN IP of cluster node 1 |                        |          |        | view                    |
| Administrative LAN IP of cluster node 1 | *(Specify all ports) | Administrative LAN IP of cluster node 2 | *(Specify all ports)   | ICMP     | Allow  | Used for clchkcluster   |
| Administrative LAN IP of cluster node 2 |                      | Administrative LAN IP of cluster node 1 |                        |          |        |                         |

Replace sources and destinations with VNet/Application security groups according to your requirements.

#### Outbound security rules

| Source                                  | Source port range    | Destination                             | Destination port range | Protocol | Action | Description                  |
|-----------------------------------------|----------------------|-----------------------------------------|------------------------|----------|--------|------------------------------|
| Administrative LAN IP of cluster node 1 | *(Specify all ports) | Administrative LAN IP of cluster node 2 | 9382                   | UDP      | Allow  | Used for the shutdown        |
| Administrative LAN IP of cluster node 2 |                      | Administrative LAN IP of cluster node 1 |                        |          |        | facility (SF)                |
| Administrative LAN IP of cluster node 1 | *(Specify all ports) | Administrative LAN IP of cluster node 2 | 9796                   | UDP      | Allow  | Used for the management      |
| Administrative LAN IP of cluster node 2 |                      | Administrative LAN IP of cluster node 1 |                        |          |        | view                         |
| Administrative LAN IP of cluster node 1 | *(Specify all ports) | Administrative LAN IP of cluster node 2 | 9797                   | ТСР      | Allow  | Used for the management view |

| Source                                  | Source port range    | Destination                             | Destination port range | Protocol | Action | Description              |
|-----------------------------------------|----------------------|-----------------------------------------|------------------------|----------|--------|--------------------------|
| Administrative LAN IP of cluster node 2 |                      | Administrative LAN IP of cluster node 1 |                        |          |        |                          |
| Administrative LAN IP of cluster node 1 | *(Specify all ports) | Administrative LAN IP of cluster node 2 | *(Specify all ports)   | ICMP     | Allow  | Used for clchkcluster    |
| Administrative LAN IP of cluster node 2 |                      | Administrative LAN IP of cluster node 1 |                        |          |        |                          |
| Administrative LAN IP of cluster node 1 | *(Specify all ports) | 168.63.129.16<br>(DNS server)           | 53                     | ТСР      | Allow  | Used for forced stop and |
| Administrative LAN IP of cluster node 2 |                      |                                         |                        |          |        | network<br>switching     |
| Administrative LAN IP of cluster node 1 | *(Specify all ports) | 168.63.129.16<br>(DNS server)           | 53                     | UDP      | Allow  | Used for forced stop and |
| Administrative LAN IP of cluster node 2 |                      |                                         |                        |          |        | network<br>switching     |

| Source                                  | Source port range    | Destination | Destination<br>service<br>tag | Destinatio<br>n<br>port<br>range | Protocol | Action | Description                                                      |
|-----------------------------------------|----------------------|-------------|-------------------------------|----------------------------------|----------|--------|------------------------------------------------------------------|
| Administrative LAN IP of cluster node 1 | *(Specify all ports) | Service Tag | AzureClo<br>ud                | 443                              | ТСР      | Allow  | Used for forced stop and                                         |
| Administrative LAN IP of cluster node 2 |                      |             |                               |                                  |          |        | network<br>switching<br>(communicati<br>on with API<br>endpoint) |
| Administrative LAN IP of cluster node 1 | *(Specify all ports) | Service Tag | Internet                      | 123                              | TCP      | Allow  | Used for NTP server query                                        |
| Administrative LAN IP of cluster node 2 |                      |             |                               |                                  |          |        |                                                                  |
| Administrative LAN IP of cluster node 1 | *(Specify all ports) | Service Tag | Internet                      | 123                              | UDP      | Allow  | Used for NTP<br>server query                                     |
| Administrative LAN IP of cluster node 2 |                      |             |                               |                                  |          |        |                                                                  |

# 26.3.2.1.1 Security Rules Applied to Web-Based Admin View

Design the security rules applied to the Web-Based Admin View.

#### 1) When ensuring the connectivity with a virtual machine for a client

Design the security rules applied to the Web-Based Admin View (cluster node side). Inbound security rules

| Source                                                   | Source port range    | Destination                             | Destination port range | Protocol | Action | Description                  |
|----------------------------------------------------------|----------------------|-----------------------------------------|------------------------|----------|--------|------------------------------|
| Virtual machine IP for<br>the management view<br>client. | *(Specify all ports) | Administrative LAN IP of cluster node 1 | 8081                   | ТСР      | Allow  | Used for the management view |
|                                                          |                      | Administrative LAN IP of cluster node 2 |                        |          |        |                              |
|                                                          | *(Specify all ports) | Administrative LAN IP of cluster node 1 | 9798                   | TCP      | Allow  | Used for the management view |
|                                                          |                      | Administrative LAN IP of cluster node 2 |                        |          |        |                              |
|                                                          | ports)               | Administrative LAN IP of cluster node 1 | 9799                   | TCP      | Allow  | Used for the management view |
|                                                          |                      | Administrative LAN IP of cluster node 2 |                        |          |        |                              |

Design the security rules applied to the Web-Based Admin View (management client side).

#### Outbound security rules

| Source                                                   | Source port range    | Destination                             | Destination port range | Protocol | Action | Description                  |
|----------------------------------------------------------|----------------------|-----------------------------------------|------------------------|----------|--------|------------------------------|
| Virtual machine IP for the management view               | *(Specify all ports) | Administrative LAN IP of cluster node 1 | 8081                   | TCP      | Allow  | Used for the management view |
| client.                                                  |                      | Administrative LAN IP of cluster node 2 |                        |          |        |                              |
| Virtual machine IP for<br>the management view<br>client. | *(Specify all ports) | Administrative LAN IP of cluster node 1 | 9798                   | ТСР      | Allow  | Used for the management view |
|                                                          |                      | Administrative LAN IP of cluster node 2 |                        |          |        |                              |
| Virtual machine IP for the management view               | *(Specify all ports) | Administrative LAN IP of cluster node 1 | 9799                   | ТСР      | Allow  | Used for the management      |
| client.                                                  |                      | Administrative LAN IP of cluster node 2 |                        |          |        | view                         |

Replace sources and destinations with VNet/Application security groups according to your requirements.

Also, create an inbound security rule for the network security group to allow a remote desktop connection from a remote control terminal of the management view client to a virtual machine for the management view client.

#### 2) When ensuring the connectivity using a VPN connection

Design the security rules applied to the Web-Based Admin View (cluster node side).

#### Inbound security rules

| Source                      | Source port range    | Destination                             | Destination port range | Protocol | Action | Description             |
|-----------------------------|----------------------|-----------------------------------------|------------------------|----------|--------|-------------------------|
| CIDR of the management view | *(Specify all ports) | Administrative LAN IP of cluster node 1 | 8081                   | ТСР      | Allow  | Used for the management |
| client                      |                      | Administrative LAN IP of cluster node 2 |                        |          |        | view                    |

| Source                             | Source port range    | Destination                             | Destination port range | Protocol | Action | Description             |
|------------------------------------|----------------------|-----------------------------------------|------------------------|----------|--------|-------------------------|
| CIDR of the management view client | *(Specify all ports) | Administrative LAN IP of cluster node 1 | 9798                   | ТСР      | Allow  | Used for the management |
|                                    |                      | Administrative LAN IP of cluster node 2 |                        |          |        | view                    |
|                                    | *(Specify all ports) | Administrative LAN IP of cluster node 1 | 9799                   | ТСР      | Allow  | Used for the management |
| client                             |                      | Administrative LAN IP of cluster node 2 |                        |          |        | view                    |

Design the security rules applied to the Web-Based Admin View (management client side).

#### Outbound security rules

| Source                                   | Source port range    | Destination                             | Destination port range | Protocol | Action | Description                  |
|------------------------------------------|----------------------|-----------------------------------------|------------------------|----------|--------|------------------------------|
| CIDR of the<br>management view<br>client | *(Specify all ports) | Administrative LAN IP of cluster node 1 | 8081                   | ТСР      | Allow  | Used for the management view |
|                                          |                      | Administrative LAN IP of cluster node 2 |                        |          |        |                              |
| CIDR of the management view client       | *(Specify all ports) | Administrative LAN IP of cluster node 1 | 9798                   | TCP      | Allow  | Used for the management view |
|                                          |                      | Administrative LAN IP of cluster node 2 |                        |          |        |                              |
| CIDR of the management view              | (-1                  | Administrative LAN IP of cluster node 1 | 9799                   | TCP      | Allow  | Used for the management      |
| client                                   |                      | Administrative LAN IP of cluster node 2 |                        |          |        | view                         |

Replace sources and destinations with VNet/Application security groups according to your requirements.

# 26.3.2.1.2 Security Rules Applied to the Virtual Machine Access During Installation and Maintenance

Design the security rules applied to the virtual machine access during installation and maintenance.

#### Inbound security rules

| Source                    | Source port range    | Destination                             | Destination port range | Protocol | Action | Description             |
|---------------------------|----------------------|-----------------------------------------|------------------------|----------|--------|-------------------------|
| CIDR of the access source | *(Specify all ports) | Administrative LAN IP of cluster node 1 | 22                     | TCP      | Allow  | Used for the SSH remote |
|                           |                      | Administrative LAN IP of cluster node 2 |                        |          |        | access                  |

Replace sources and destinations with VNet/Application security groups according to your requirements.

#### Outbound security rules

| Source                                  | Source port range    | Destination | Destination service tag | Destinatio<br>n port<br>range | Protocol | Action | Description           |
|-----------------------------------------|----------------------|-------------|-------------------------|-------------------------------|----------|--------|-----------------------|
| Administrative LAN IP of cluster node 1 | *(Specify all ports) | Service Tag | Internet                | 80                            | ТСР      | Allow  | Used for installing   |
| Administrative LAN IP of cluster node 2 |                      |             |                         |                               |          |        | dependent<br>packages |
| Administrative LAN IP of cluster node 1 | *(Specify all ports) | Service Tag | Internet                | 443                           | ТСР      | Allow  | Used for installing   |
| Administrative LAN IP of cluster node 2 |                      |             |                         |                               |          |        | dependent<br>packages |

## 26.3.2.2 Security Rules Applied to the Cluster Interconnect

Design the security rules applied to the cluster interconnect.

This setting is not necessary in a single-node cluster.

#### Inbound security rules

| Source                                               | Source port range    | Destination                                          | Destination port range | Protocol | Action | Description            |
|------------------------------------------------------|----------------------|------------------------------------------------------|------------------------|----------|--------|------------------------|
| IP of NIC for cluster interconnect of cluster node 1 | *(Specify all ports) | IP of NIC for cluster interconnect of cluster node 2 | *(Specify all ports)   | Any      | Allow  | Used for the heartbeat |
| IP of NIC for cluster interconnect of cluster node 2 |                      | IP of NIC for cluster interconnect of cluster node 1 |                        |          |        |                        |

Replace sources and destinations with VNet/Application security groups according to your requirements.

#### Outbound security rules

| Source                                               | Source port range    | Destination                                          | Destination port range | Protocol | Action | Description            |
|------------------------------------------------------|----------------------|------------------------------------------------------|------------------------|----------|--------|------------------------|
| IP of NIC for cluster interconnect of cluster node 1 | *(Specify all ports) | IP of NIC for cluster interconnect of cluster node 2 | *(Specify all ports)   | Any      | Allow  | Used for the heartbeat |
| IP of NIC for cluster interconnect of cluster node 2 |                      | IP of NIC for cluster interconnect of cluster node 1 |                        |          |        |                        |

Replace sources and destinations with VNet/Application security groups according to your requirements.

# 26.3.2.3 Security Rules Applied to the Public LAN

Design the security rules applied to the public LAN.

Add the security rules that are required for application operations.

# 26.3.2.4 Security Rules Applied to the Network for Data Synchronization

Set the security rules applied to the network for data synchronization.

Inbound security rules

| Source                                                     | Source port range    | Destination                                                | Destination port range | Protocol | Action | Description                            |
|------------------------------------------------------------|----------------------|------------------------------------------------------------|------------------------|----------|--------|----------------------------------------|
| IP of NIC for data<br>synchronization of<br>cluster node 1 | *(Specify all ports) | IP of NIC for data<br>synchronization of<br>cluster node 2 | 3260                   | TCP      | Allow  | Used for<br>mirroring<br>among servers |
| IP of NIC for data<br>synchronization of<br>cluster node 2 |                      | IP of NIC for data<br>synchronization of<br>cluster node 1 |                        |          |        |                                        |

#### Outbound security rules

| Source                                                     | Source port range    | Destination                                                | Destination port range | Protocol | Action | Description                            |
|------------------------------------------------------------|----------------------|------------------------------------------------------------|------------------------|----------|--------|----------------------------------------|
| IP of NIC for data<br>synchronization of<br>cluster node 1 | *(Specify all ports) | IP of NIC for data<br>synchronization of<br>cluster node 2 | 3260                   | TCP      | Allow  | Used for<br>mirroring<br>among servers |
| IP of NIC for data<br>synchronization of<br>cluster node 2 |                      | IP of NIC for data<br>synchronization of<br>cluster node 1 |                        |          |        |                                        |

Replace sources and destinations with VNet/Application security groups according to your requirements.

# 26.4 System Design

Use PRIMECLUSTER Designsheets to design the system.

The installation operation of the PRIMECLUSTER system is performed based on the created PRIMECLUSTER Designsheets. Make sure to create the designsheets and confirm that all required items are described.

# 26.5 Determining the Cluster System Operation Mode

In the cluster system in an Azure environment, operation modes for 1:1 standby operation, mutual standby, and single-node cluster operation can be built.

For details on the operation mode of each cluster system, refer to "2.3 Determining the Cluster System Operation Mode" in "PRIMECLUSTER Installation and Administration Guide."

# 26.6 Determining the Web-Based Admin View Operation Mode

For details on the Web-Based Admin View operation mode, refer to "2.4 Determining the Web-Based Admin View Operation Mode" in "PRIMECLUSTER Installation and Administration Guide."

# 26.7 Determining the Failover Timing of Cluster Application

Determine the failover timing of cluster application.

For details, refer to "2.5 Determining the Failover Timing of Cluster Application" in "PRIMECLUSTER Installation and Administration Guide."

# **Chapter 27 Installation**

This chapter describes the procedure to install PRIMECLUSTER in an Azure environment.

Perform the steps shown in the figure below.

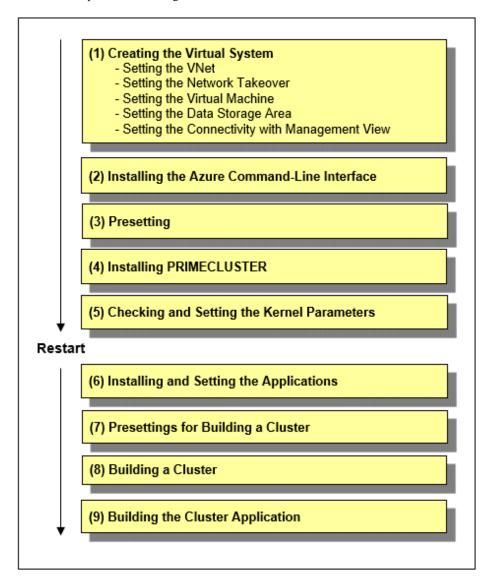

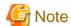

For how to check the operation environment, refer to "Operation Environment" in the Installation Guide for PRIMECLUSTER.

# 27.1 Creating the Virtual System

This section describes how to create the virtual system for the cluster system in an Azure environment.

Use the Azure portal to create a virtual system designed in "Chapter 26 Design." The creation procedure depends on the architectural pattern selected.

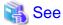

To create a virtual system or for details on each setting, refer to the official Azure documentation.

# 27.1.1 Setting the VNet

Create the virtual network where the cluster system is to be deployed. Then, create the subnet and set the network security group for the created virtual network according to the design created in "26.3 Network Design."

# 27.1.2 Setting the Network Takeover

PRIMECLUSTER provides a network takeover method using a secondary IP address change for network takeover in cluster systems on public clouds.

The network takeover method using a secondary IP address change achieves network takeover by Using the Azure CLI to change secondary IP address. In the event of a cluster node error, PRIMECLUSTER automatically secondary IP address change and switches to the standby system to take over the IP address.

Clients can be deployed inside or outside the VNet.

If the client is deployed inside the VNet, access from public sites (clients outside the VNet) will be blocked, and the cluster system will be secure.

Azure Cloud Availability Zone Availability Zone VNet (172.30.0.0/16) Client **VNet** TakeoverlPAddre (172.30.0.100) Service Endpoint Virtual NIC Virtual NIC Operational Standby system (172.30.0.11)system(172.30.0.10) Data synchronization by mirroring among servers Azure managed disk Azure managed disk

Figure 27.1 Network takeover by the secondary IP address change (for clients inside the VNet)

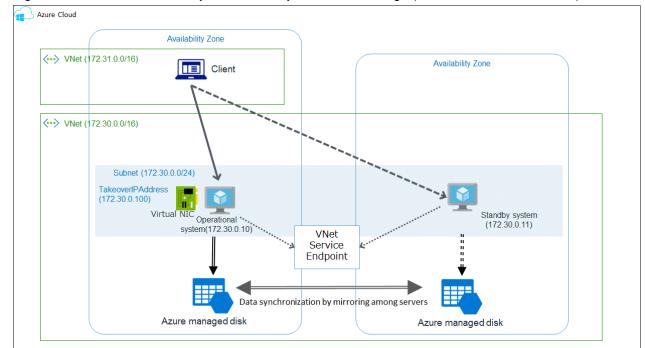

Figure 27.2 Network takeover by the secondary IP address change (for clients outside the VNet)

If you want to access using VPN, create a VPN gateway in addition to the above.

When accessing from another Vnet, configure peering to enable communication between Vnets.

# 27.1.3 Setting the Virtual Machine

Create the virtual machine and the virtual network interface that configure the cluster node.

When creating a virtual network interface, select an appropriate subnet based on the network configuration designed in "26.3 Network Design."

For the network interface of the public LAN used as the takeover IP address, enable the IP forwarding on Azure. For how to enable the IP forwarding, refer to the official Azure documentation.

When creating multiple virtual network interfaces and using a virtual network interface, for which a default gateway is not set, to communicate with interfaces on different subnets, static routing must be set for that virtual network interface. You do not need to set static routing when communicating only with interfaces on the same subnet. For how to configure static routing, refer to the example of static routing configuration in "21.1.3 Setting Instances."

# 27.1.4 Setting the Data Storage Area

Set the data storage area used by the applications.

Create the virtual block device managed by the mirroring among servers, then attach it to the virtual machine.

# 27.1.5 Setting the Connectivity with Management View

Set the components required for ensuring the connectivity between the management terminal and the management view on the cluster node. The required components depend on the architectural pattern selected in "26.6 Determining the Web-Based Admin View Operation Mode."

When selecting a virtual machine for the client to ensure connectivity

Create the public subnet where the virtual machine for the client to be deployed, and then create the virtual machine for the client.

When selecting a VPN connection to ensure connectivity

Create a VPN gateway, customer gateway, and VPN connection.

# 27.2 Installing the Azure Command-Line Interface

PRIMECLUSTER uses the Azure command-line interface (hereinafter Azure CLI) for split brain resolution and network takeover.

Install it on all nodes that configure the cluster so that it can be executed by the root user. After the installation, verify the path to the Azure CLI.

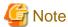

Use Azure CLI version 2.0.72 or later.

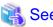

For details on the installation procedure, refer to the official Azure documentation.

# 27.3 Presetting

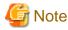

It is necessary to log in to all nodes using the az login command in the Azure CLI installation procedure.

If not logged in, perform it before the following procedure.

1. Disable the firewall.

Make sure that "firewalld" is disabled on all nodes.

```
# systemctl is-enabled firewalld
```

If it is enabled, disable it.

```
# systemctl stop firewalld
# systemctl disable firewalld
```

2. Set NTP.

Make sure to set NTP when building the cluster to synchronize the time of each node in the cluster system.

Set NTP before installing PRIMECLUSTER.

3. Register service principals and set certificates.

The service principal is a dedicated authentication method used to execute programs on Azure.

Set it according to the following procedure.

3-1) Log in with an Azure account on any one node in the cluster system.

```
# az login -u account
```

Register a service principal and create a certificate.

```
# az ad sp create-for-rbac --create-cert
{
    "appId": "d5b7dac1-718f-448b-8e11-4a8cca6d9004",
    "displayName": "azure-cli-2019-09-13-02-57-50",
    "fileWithCertAndPrivateKey": "/root/tmprjbQbI.pem",
    "name": "http://azure-cli-2019-09-13-02-57-50",
    "password": null,
```

```
"tenant": "8ff7ddfd-fbcb-4700-ae52-6d071ac8d1b4"
}
```

The application ID (appId) and the tenant ID (tenant) displayed here are used for "27.8.1.2 Setting up the Shutdown Facility" and "27.9.1.1 Creating the Definition File." Record them down.

Log out from Azure.

#### # az logout

3-2) Store the certificate created in fileWithCertAndPrivateKey in any same location on all cluster nodes and set the permission to 600

Example) When the certificate path is "/root/examplecert.pem"

```
# cp /root/tmprjbQbI.pem /root/examplecert.pem
# chmod 600 /root/examplecert.pem
```

Delete the certificate created in fileWithCertAndPrivateKey using the rm command.

The path for storing the certificate is used for "27.8.1.2 Setting up the Shutdown Facility" and "27.9.1.1 Creating the Definition File." Record it down.

3-3) Make sure that you can log in with the registered service principal on all cluster nodes.

```
# az login --service-principal --username appID --tenant tenant --password the path in 3-2) where the certificate is stored
```

3-4) Log out from Azure on all cluster nodes.

# az logout

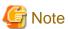

Service principal roles are created by Contributor.

Therefore, when changing to another role, refer to "29.1.3 Changing the Role of the Service Principal."

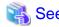

For details on setting up a service principal for the Azure CLI, refer to the official Azure documentation.

# 27.4 Installing PRIMECLUSTER

Use the installation script (CLI Installer) to install PRIMECLUSTER.

 $In stall\ PRIMECLUSTER\ on\ each\ node\ in\ the\ system\ where\ Linux(R)\ software\ and\ Linux(R)\ related\ software\ are\ already\ installed.\ Use\ the\ same\ installation\ script\ when\ installing\ PRIMECLUSTER\ on\ the\ cluster\ management\ server.$ 

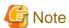

If the OS has never been restarted since the virtual machine was created, restart it and then install PRIMECLUSTER.

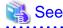

For details on the installation and uninstallation procedures, refer to the descriptions of cloud environments described in the Installation Guide for PRIMECLUSTER.

# 27.5 Checking and Setting the Kernel Parameters

Change the kernel parameters depending on the environment.

Applicable nodes:

All nodes on which PRIMECLUSTER is to be installed

Depending on the products and components utilized, different kernel parameters are required.

Check PRIMECLUSTER Designsheets and if you need to modify the kernel parameters, set them again.

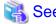

For details on kernel parameters, refer to "3.1.7 Checking and Setting the Kernel Parameters" in "PRIMECLUSTER Installation and Administration Guide."

......

# Mote

- To activate the modified kernel parameters, restart the OS.
- After uninstalling PRIMECLUSTER, change the kernel parameter settings back to the state before installing PRIMECLUSTER if necessary.

......

# 27.6 Installing and Setting the Applications

Install application products to be operated on the PRIMECLUSTER system and configure the environment as necessary.

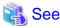

- For details on environment setup, refer to the manuals for each application.
- For information on PRIMECLUSTER-related products that support Azure, refer to the documentation for each product.

# 27.7 Presettings for Building a Cluster

Prior to building a cluster, perform presettings such as staring the Web-Based Admin View screen. For details on presettings prior to building a cluster, refer to "Chapter 4 Preparation Prior to Building a Cluster" in "PRIMECLUSTER Installation and Administration Guide."

# 27.8 Building a Cluster

The procedure for building a PRIMECLUSTER cluster is shown below:

- Initial Cluster Setup
  - Initial Setup of CF and CIP
  - Setting Up the Shutdown Facility
  - Initial Setup of the Cluster Resource Management Facility

(2) Setting Up Fault Resource Identification and Operator Intervention Request

### 27.8.1 Initial Cluster Setup

This section describes the initial cluster setup for PRIMECLUSTER.

#### 27.8.1.1 Initial Setup of CF and CIP

Refer to "5.1.1 Setting Up CF and CIP" in "PRIMECLUSTER Installation and Administration Guide" to set up CF and CIP.

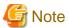

In an Azure environment, the virtual machine may pause for up to 30 seconds without a notification for maintenance, and a heartbeat failure may occur. To prevent the heartbeat failure during the maintenance without a notification, after setting CF, refer to "11.3.1 Changing Time to Detect CF Heartbeat Timeout" in "PRIMECLUSTER Installation and Administration Guide", and tune the cluster timeout value to 30 seconds or more.

#### 27.8.1.2 Setting up the Shutdown Facility

This section describes how to set up the shutdown facility in an Azure environment.

The shutdown agent available in an Azure environment is as follows.

- Azure CLI

The Azure CLI shutdown agent SA\_vmazureReset provides the function of shutting down nodes (virtual machines) using the Azure CLI in an Azure environment.

The storage location of a log file is as follows.

/var/opt/SMAWsf/log/SA\_vmazureReset.log

For details on the survival priority, refer to "5.1.2.1 Survival Priority" in "PRIMECLUSTER Installation and Administration Guide."

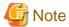

- After setting up the shutdown agent, conduct a test for the forced stop of cluster nodes to make sure that the correct nodes can be forcibly stopped. For details of the test for the forced stop of cluster nodes, refer to "1.4 Test" in "PRIMECLUSTER Installation and Administration Guide."
- The contents of the SA\_vmazureReset.cfg file and the rcsd.cfg file on all nodes should be identical. If not, a malfunction will occur.
- This setting is not necessary in a single-node cluster.
- 1. Set up the shutdown daemon.

Create /etc/opt/SMAW/SMAWsf/rcsd.cfg with the following contents on all nodes in the cluster system.

CFNameX.weight.admIP=mvadmIP:agent=SA vmazureReset.timeout=timeout CFNameX, weight=weight, admIP=myadmIP:agent=SA\_vmazureReset, timeout=timeout

**CFNameX** 

: Specify the CF node name of the cluster host.

weight

: Specify the weight of the SF node.

mvadmIP

: Specify the IP address of the administrative LAN used in the shutdown facility of the cluster host.

Available IP addresses are IPv4.

When specifying a host name, make sure it is described in /etc/hosts.

SA\_vmazureReset: Azure shutdown agent.

timeout

: Specify the timeout duration (seconds) of the Azure shutdown agent. Specify 45 seconds.

Example) The following is a setup example.

If the CF node names of the cluster host are node1 and node2, the weight of two nodes is 1, the IP address of the administrative LAN of node1 is 192.168.250.1, and the IP address of the administrative LAN of node2 is 192.168.250.2.

```
# cat /etc/opt/SMAW/SMAWsf/rcsd.cfg
nodel, weight=1,admIP=192.168.250.1:agent=SA_vmazureReset,timeout=45
node2, weight=1,admIP=192.168.250.2:agent=SA_vmazureReset,timeout=45
```

Create /etc/opt/SMAW/SMAWsf/rcsd.cfg and then set the owner, group, and access rights as follows.

```
chown root:root /etc/opt/SMAW/SMAWsf/rcsd.cfg
chmod 600 /etc/opt/SMAW/SMAWsf/rcsd.cfg
```

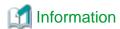

When creating the /etc/opt/SMAW/SMAWsf/rcsd.cfg file, the /etc/opt/SMAW/SMAWsf/rcsd.cfg.template file can be used as a template.

.....

2. Set up the shutdown agent.

Create /etc/opt/SMAW/SMAWsf/SA\_vmazureReset.cfg with the following contents on all nodes in the cluster system.

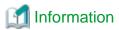

The template of the SA\_vmazureReset.cfg file can be found at the following location:

```
/etc/opt/SMAW/SMAWsf/SA_vmazureReset.cfg.template
```

Delimit each item with a single space.

```
CFNameX ResourceID AppID TenantID CertPath {cycle | leave-off}
CFNameX ResourceID AppID TenantID CertPath {cycle | leave-off}
```

```
CFNameX
          : Specify the CF node name of the cluster host.
ResourceID: Specify the resource ID of the Azure virtual machine on which
             the cluster host is running.
          : Specify the application ID when registering the service principal
AppID
             (the value recorded in step 3 of "27.3 Presetting").
         : Specify the tenant ID when registering the service principal
Tenant.ID
            (the value recorded in step 3 of "27.3 Presetting").
CertPath
         : Specify the path of the certificate
             (the value recorded in step 3 of "27.3 Presetting").
           : Restart the node after forcibly stopping the node.
cvcle
leave-off : The node is not restarted after it is forcibly stopped.
```

Example) This is a setting example when the node1 and the node2 are as follows, and the node is forcibly stopped and then restarted.

| CFNameX | ResourceID                                                                                                    | AppID                                        | TenantID                                         | CertPath                      |
|---------|----------------------------------------------------------------------------------------------------|----------------------------------------------|--------------------------------------------------|-------------------------------|
| node1   | /subscriptions/<br>1e234d12-39b8-49db-881a-35aa03b402b9/<br>resourceGroups/pcl/providers/<br>Microsoft.Compute/virtualMachines/node1 | d5b7dac1-718f-44<br>8b-8e11-4a8cca6d<br>9004 | 8ff7ddfd-<br>fbcb-4700-<br>ae52-6d071ac8d1<br>b4 | /root/<br>examplecert.pe<br>m |
| node2   | /subscriptions/<br>1e234d12-39b8-49db-881a-35aa03b402b9/<br>resourceGroups/pcl/providers/<br>Microsoft.Compute/virtualMachines/node2 |                                              |                                                  |                               |

```
# cat /etc/opt/SMAW/SMAWsf/SA_vmazureReset.cfg
```

nodel /subscriptions/le234dl2-39b8-49db-88la-35aa03b402b9/resourceGroups/pcl/providers/

Microsoft.Compute/virtualMachines/nodel d5b7dac1-718f-448b-8e11-4a8cca6d9004 8ff7ddfd-fbcb-4700-ae52-6d071ac8d1b4 /root/examplecert.pem cycle node2 /subscriptions/1e234d12-39b8-49db-881a-35aa03b402b9/resourceGroups/pcl/providers/
Microsoft.Compute/virtualMachines/node2 d5b7dac1-718f-448b-8e11-4a8cca6d9004 8ff7ddfd-fbcb-4700-ae52-6d071ac8d1b4 /root/examplecert.pem cycle

Create /etc/opt/SMAW/SMAWsf/SA\_vmazureReset.cfg and then set the owner, group, and access rights as follows.

# chown root:root /etc/opt/SMAW/SMAWsf/SA\_vmazureReset.cfg
# chmod 600 /etc/opt/SMAW/SMAWsf/SA\_vmazureReset.cfg

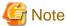

- Make sure that the /etc/opt/SMAW/SMAWsf/SA\_vmazureReset.cfg file is set correctly. If the setting is incorrect, the shutdown facility cannot be performed normally.
- Make sure that the resource ID (*ResourceID*) of the virtual machine corresponding to the CF node name (*CFNameX*) of the cluster host in the /etc/opt/SMAW/SMAWsf/SA\_vmazureReset.cfg file is set. Also, make sure that the application ID (*AppID*), the tenant ID (*TenantID*), and the certificate path (*CertPath*) that were generated when registering the service principal and creating the certificate are set correctly. If the setting is incorrect, an incorrect node will be forcibly stopped.
- 3. Start the shutdown facility.

Check if the shutdown facility has been started on all nodes in the cluster system.

# sdtool -s

On a node where the shutdown facility has already been started, execute the following commands to restart the shutdown facility.

# sdtool -e

# sdtool -b

On a node where the shutdown facility has not been started, execute the following command to start the shutdown facility.

# sdtool -b

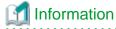

You can check if the shutdown facility has already been started with the sdtool -s command. If "The RCSD is not running" is displayed, the shutdown facility is not started.

4. Check the status of the shutdown facility.

Execute the following command on all nodes in the cluster system to check the status of the shutdown facility.

sdtool -s

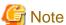

If "The RCSD is not running" is displayed, the setting of the shutdown daemon or the setting of the shutdown agent is not correct. Perform the procedure from step 1 to 3 again.

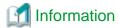

#### Display results of the sdtool -s command

- If Unknown or Init-ing is displayed in Init State, wait for about one minute, and then check the status again.

- If Unknown is displayed in Shut State, it means that SF has not yet stopped the node. If Unknown is displayed in Init State, it means that SF has not yet initialized SA or tested the route. Unknown is displayed temporarily in Test State or Init State until the actual state can be confirmed.
- If TestFailed is displayed in Test State, it means that a problem occurred while the agent was testing whether the node displayed
  in the Cluster Host field could be stopped. Some sort of problem probably occurred in the software, hardware, or network
  resources being used by that agent.

#### 27.8.1.3 Initial Setup of the Cluster Resource Management Facility

Refer to "5.1.3 Initial Setup of the Cluster Resource Management Facility" in "PRIMECLUSTER Installation and Administration Guide" to set up the resource database managed by the cluster resource management facility. In this setting, set the iSCSI device used in the mirroring among the servers of GDS and register it to the resource database.

# 27.8.2 Setting up the Fault Resource Identification and Operator Intervention Request

Refer to "5.2 Setting up Fault Resource Identification and Operator Intervention Request" in "PRIMECLUSTER Installation and Administration Guide" to set up the fault resource identification and the operator intervention request.

# 27.9 Building the Cluster Application

For details on how to build the cluster application, refer to "Chapter 6 Building Cluster Applications" in "PRIMECLUSTER Installation and Administration Guide."

During this configuration, set the mirroring among servers of GDS (creating netmirror volume).

Also, network takeover must be registered to the cluster application. To build a cluster application for network takeover, refer to "27.9.1 Building the Cluster Application for Network Takeover."

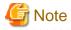

- Among the tuning parameters to be set in "Disk Setting for Performing Mirroring among Servers" in the "PRIMECLUSTER Global Disk Services Configuration and Administration Guide," set the following values for the following tuning parameters.

| Tuning parameter name | Value after change |
|-----------------------|--------------------|
| ED_CMD_RETRY_COUNT    | 100                |
| ED_DRV_RETRY_COUNT    | 100                |

#### Example:

ED\_CMD\_RETRY\_COUNT=100 ED\_DRV\_RETRY\_COUNT=100

To extend the timeout period (CLUSTER\_TIMEOUT) of the CF heartbeat, change the above parameter values according to the following formula. Round up the values after the decimal point.

Calculation formula:

<Increased CLUSTER\_TIMEOUT> / 3 + 100

If the icmp communication between cluster nodes is not allowed in the security group configuration, the following message is displayed when the clchkcluster command is executed.

Admin IP < IP address > used by SF is not alive.

If this message is output, refer to "26.3.2.1 Security Rules Applied to the Administrative LAN", and set the icmp protocol rule to allow the icmp communication between cluster nodes. After that, execute the clchkcluster command again.

- When executing the clchkcluster command, the following warning message is displayed. Ignore it.

#### Example) When LC\_ALL is C

[warning]

The Shutdown Agent configuration is not redundant.

[action]

Add another agent so that a failed node can be eliminated even if the first agent fails to eliminate the node.

SA configuration: Passed

- When using the Symfoware Server (Native) Hot Standby feature, the standby and scalable userApplication configurations are required.

Set the standby userApplication attribute to the following value.

| Attribute          | Setup value                       |
|--------------------|-----------------------------------|
| StandbyTransitions | ClearFaultRequest   SwitchRequest |

Refer to "6) Scalable operation" in "6.7 Setting Up Cluster Applications" in the "PRIMECLUSTER Installation and Administration Guide" for detailed build instructions.

# 27.9.1 Building the Cluster Application for Network Takeover

This section describes how to create the definition file and build the cluster application for network takeover.

#### 27.9.1.1 Creating the Definition File

For network takeover, create the following definition file on all nodes controlling the network devices of Azure.

/usr/opt/reliant/etc/hvazurenicconfig

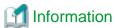

When you create the /usr/opt/reliant/etc/hvazurenicconfigfile, you can use the /usr/opt/reliant/etc/hvazurenicconfig.template file as a template.

# cp -p /usr/opt/reliant/etc/hvazurenicconfig.template /usr/opt/reliant/etc/hvazurenicconfig

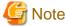

Create the hvazurenicconfigfile with a root user and change the permission to 600.

#### Information in the definition file

TakeoverIPAddress CFName1 NICName1 CFName2 NICName2 ResourceGroup AppID TenantID CertPath

| Item              | Contents                                                                | Remarks                      |
|-------------------|-------------------------------------------------------------------------|------------------------------|
| TakeoverIPAddress | Takeover IP address (Specify the IPv4 address.)                         | -                            |
| CFName1           | Specify the CF node name.                                               | -                            |
| NICName1          | Specify the network interface name of the virtual machine in CFName1.   | Check it in the Azure portal |
| CFName2           | Specify the CF node name.                                               | -                            |
| NICName2          | Specify the network interface name of the virtual machine in CFN ame 2. | Check it in the Azure portal |

| Item              | Contents                                               | Remarks                                           |
|-------------------|--------------------------------------------------------|---------------------------------------------------|
| ResourceGroupName | Specify the resource group name.                       | Check it in the Azure portal                      |
| AppID             | Specify the application ID of the service principal.   | The value recorded in step 3 of "27.3 Presetting" |
| TenantID          | Specify the tenant ID of the service principal.        | The value recorded in step 3 of "27.3 Presetting" |
| CertPath          | Specify the path of the service principal certificate. | The value recorded in step 3 of "27.3 Presetting" |

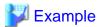

On each node, enter information on the operational system and the standby system in the created /usr/opt/reliant/etc/hvazurenicconfig file.

The following is an example when both 172.31.0.10 and 172.31.0.11 are controlled as the takeover IP address.

| Takeoverl<br>PAddress | CFName1 | NICName1       | CFName2 | NICName2       | ResourceGr<br>oupName | AppID                                            | TenantID                                         | CertPath                      |
|-----------------------|---------|----------------|---------|----------------|-----------------------|--------------------------------------------------|--------------------------------------------------|-------------------------------|
| 172.31.0.<br>10       | node0   | Node0-<br>eth1 | node1   | Node1-<br>eth1 | MyRG                  | d5b7dac1-71<br>8f-448b-8e1<br>1-4a8cca6d9<br>004 | 8ff7ddfd-<br>fbcb-4700-<br>ae52-6d071a<br>c8d1b4 | /root/<br>examplecer<br>t.pem |
| 172.31.0.<br>11       | node0   | Node0-<br>eth1 | node1   | Node1-<br>eth1 | MyRG                  | d5b7dac1-71<br>8f-448b-8e1<br>1-4a8cca6d9<br>004 | 8ff7ddfd-<br>fbcb-4700-<br>ae52-6d071a<br>c8d1b4 | /root/<br>examplecer<br>t.pem |

 $172.31.0.10 \ \, node0 \ \, Node0-eth1 \ \, node1 \ \, Node1-eth1 \ \, MyRG \ \, d5b7dac1-718f-448b-8e11-4a8cca6d9004 \ \, 8ff7ddfd-fbcb-4700-ae52-6d071ac8dlb4 \ \, /root/examplecert.pem$ 

172.31.0.11 node0 Node0-eth1 node1 Node1-eth1 MyRG d5b7dac1-718f-448b-8e11-4a8cca6d9004 8ff7ddfd-fbcb-4700-ae52-6d071ac8d1b4 /root/examplecert.pem

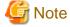

- Separated by a space.
- For *CFName1* and *CFName2*, enter each CF node name of the operational system and the standby system. There are no restrictions on the order in which they are listed.
- Specify TakeoverIPAddress with IPv4 addresses, not host names.
- The contents of the definition file of the operational system and the standby system should be identical.
- If the definition file is not correct, or if the specified IP address is already in use on the Azure, UserApplication fails to start and an error message is output to the application log. For details on the messages, refer to "PRIMECLUSTER Messages."

#### 27.9.1.2 Building the Cluster Application

This section describes how to register the network takeover to the cluster application.

The resources to be registered and their uses are as follows.

| Registered target                   | Usage                                                                                                   |
|-------------------------------------|----------------------------------------------------------------------------------------------------|
| PreOnline script of userApplication | Add the secondary IP address to the network interface of the virtual machine on the operational system. |

| Registered target          | Usage                                                            |
|----------------------------|------------------------------------------------------------------|
| Takeover network resources | In the operational system, the takeover IP address is activated. |

#### 27.9.1.2.1 Setting PreOnline scripts for Network Takeover with Secondary IP address change

Register the following script in the PreOnlineScript of userApplication that registers the Takeover Network Resources.

opt/SMAW/bin/hvazurenic/

ScriptTimeout of userApplication should be greater than the following formula.

ScriptTimeout > Number of takeover IP address x ( 85 + retry interval (2seconds) ) (seconds)

Consider processing delays and perform verification. Then set the ScriptTimeout of userApplication high enough.

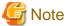

If you change ScriptTimeout for userApplication, the following scripts change their timeout values to the same value.

- PreOnlineScript
- PostOnlineScript
- PreOfflineScript
- PostOfflineScript
- OfflineDoneScript
- FaultScript

# 27.9.1.2.2 Setting up the Takeover Network Resources

To set up the takeover network resources, refer to "6.7.3.6 Setting Up Takeover Network Resources" in "PRIMECLUSTER Installation and Administration Guide."

For the definition of the monitoring destination host in the presetting of this setting and the definition of the cluster configuration file, do as follows.

#### Defining the monitoring destination host

In an Azure environment, the virtual network gateway does not respond to Ping.

For this reason, network monitoring using ICMP cannot be used.

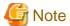

The following steps are required to set up the takeover network resources.

- Set VIRTUAL (default value) for the BASE attribute and the VIRTUAL attribute of the takeover network resources.
- Set the primary IP address of the network interface that activates the takeover IP address as the static IPv4 address. For how to change the IP address of the Azure network interface, refer to the official Azure documentation.

## 27.9.1.3 Checking the Network Takeover Settings

Execute the following command on all nodes and make sure that the information described in the definition file (/usr/opt/reliant/etc/hvazurenicconfig) is correctly described to control the device of Azure.

# /opt/SMAW/bin/hvazurechkconf

If there are no problems with the contents of the definition file, the display is as follows.

Example) The definition file is hvazurenicconfig

#### # /opt/SMAW/bin/hvazurechkconf

NOTICE: Check completed successfully. file=/usr/opt/reliant/etc/hvazurenicconfig

If there is a problem with the contents of the definition file, the setting value that must be checked is output. Follow the displayed message to take an action.

For details on the hvazurechkconf (8) command messages, refer to "PRIMECLUSTER Messages."

# **Chapter 28 Operations**

For details on functions for managing PRIMECLUSTER system operations, refer to "Chapter 7 Operations" in "PRIMECLUSTER Installation and Administration Guide."

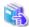

#### See

For details on how to operate GDS, refer to "Operation and Maintenance" in "PRIMECLUSTER Global Disk Services Configuration and Administration Guide."

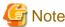

In an Azure environment, a heartbeat may fail due to an error of the network node or an error of the storage controller, or scheduled maintenance for the infrastructure. This may switch the cluster application.

.....

# Chapter 29 Changing the Configurations

For details on changing the configuration information for the PRIMECLUSTER system, environment settings, the configuration of the cluster application, the operation attributes of the cluster system, refer to "Chapter 9 Changing the Cluster System Environment", "Chapter 10 Configuration Change of Cluster Applications", "Chapter 11 Changing the Operation Attributes of a Cluster System" in "PRIMECLUSTER Installation and Administration Guide." For details on changing the GDS configuration, refer to "Configuration Change" in "PRIMECLUSTER Global Disk Services Configuration and Administration Guide."

# 29.1 Changing the Configuration of the Azure Environment

This section describes how to change the configuration of the Azure environment.

# 29.1.1 Updating the Certificate Used by the Service Principal

This section describes how to update the certificate used by the service principal.

1. Execute the following command on any one of the nodes in the cluster system to stop RMS.

```
# hvshut -a
```

2. Execute the following command on all nodes to stop the shutdown facility.

```
# sdtool -e
```

- 3. Update the certificate used by the service principal.
  - 3-1) Log in with an Azure account on any one node in the cluster.

```
# az login -u account
```

Create a certificate to be used by the service principal.

Example) When appID is "d5b7dac1-718f-448b-8e11-4a8cca6d9004"

```
# az ad sp credential reset --name d5b7dac1-718f-448b-8e11-4a8cca6d9004 --create-cert
{
    "appId": "d5b7dac1-718f-448b-8e11-4a8cca6d9004",
    "fileWithCertAndPrivateKey": "/root/tmphzHer5.pem",
    "name": "d5b7dac1-718f-448b-8e11-4a8cca6d9004",
    "password": null,
    "tenant": "8ff7ddfd-fbcb-4700-ae52-6d071ac8d1b4"
}
```

For the --name option, you can also specify the name when registering the service principal.

For details on registering service principals, refer to step 3 of "27.3 Presetting."

Log out from Azure.

```
# az logout
```

3-2) Store the certificate created in fileWithCertAndPrivateKey in the location specified by CertPath in step 2 of "27.8.1.2 Setting up the Shutdown Facility" on all cluster nodes, and set the permissions to 600.

Example) When CertPath is "/root/examplecert.pem"

```
# cp /root/tmprjbQbI.pem /root/examplecert.pem
# chmod 600 /root/examplecert.pem
```

Delete the certificate created in fileWithCertAndPrivateKey using the rm command.

3-3) Make sure that you can log in with the service principal using the updated certificate on all cluster nodes.

```
\# az login --service-principal --username appID --tenant tenant --password CertPath confirmed in 3-2)
```

3-4) Log out from Azure on all cluster nodes.

# az logout

4. Execute the following command on all nodes to start the shutdown facility.

# sdtool -b

5. Execute the following command on all nodes and make sure that the shutdown facility operates normally.

# sdtool -s

6. Execute the following command on any one of the nodes in the cluster system to start RMS.

# hvcm -a

7. Execute the following command on any one of the nodes in the cluster system and make sure that RMS operates normally.

If RMS is stopped, "RMS is not running" is output.

# hvdisp -a

# 29.1.2 Changing the Azure CLI Resources

This section describes how to change the Azure CLI resources (virtual machine resource ID, application ID, tenant ID, certificate path).

1. Execute the following command on any one of the nodes in the cluster system to stop RMS.

# hvshut -a

2. Execute the following command on all nodes to stop the shutdown facility.

# sdtool -e

3. Modify the configuration definition file of the Azure shutdown agent on all nodes.

For the description of the configuration definition file, refer to step 2 in "27.8.1.2 Setting up the Shutdown Facility."

4. Modify the definition file for controlling network devices of Azure on all nodes.

For the description of the definition file, refer to "27.9.1.1 Creating the Definition File."

5. Execute the following command on all nodes to start the shutdown facility.

# sdtool -b

6. Execute the following command on all nodes and make sure that the shutdown facility operates normally.

# sdtool -s

7. Execute the following command on any one of the nodes in the cluster system to start RMS.

# hvcm -a

8. Execute the following command on any one of the nodes in the cluster system and make sure that RMS operates normally.

If RMS is stopped, "RMS is not running" is output.

# hvdisp -a

# 29.1.3 Changing the Role of the Service Principal

When changing the role of a service principal, note the following.

For the Azure resources (ResourceID and RouteTableID) specified in SA\_vmazureReset.cfg and hvazurenicconfig, set a role that has privileges for the following operations.

- $\hbox{-}\ Microsoft. Compute/virtual Machines/read}$
- $\hbox{-}\ Microsoft. Compute/virtual Machines/start/action}$
- $\hbox{-}\ Microsoft. Compute/virtual Machines/power Off/action}$
- Microsoft.Network/routeTables/read
- Microsoft.Network/routeTables/routes/read
- Microsoft.Network/routeTables/routes/write
- Microsoft.Network/networkInterfaces/read
- Microsoft.Network/networkInterfaces/write
- $\hbox{-}\ Microsoft. Network/virtual Networks/subnets/join/action}$

# Chapter 30 Maintenance

When you maintain the PRIMECLUSTER system in an Azure environment, note the following points.

- For the procedure on applying/deleting urgent corrections in an Azure environment, refer to "30.1 Software Maintenance."
- For details on other items and procedures required for maintenance of the PRIMECLUSTER system, refer to "Chapter 12 Maintenance of the PRIMECLUSTER System" in "PRIMECLUSTER Installation and Administration Guide." For details on how to maintain GDS, refer to "Operation and Maintenance" in "PRIMECLUSTER Global Disk Services Configuration and Administration Guide."

## 30.1 Software Maintenance

# 30.1.1 Notes on Applying Corrections to the PRIMECLUSTER System

For details on notes for applying an intensive correction to the cluster system, refer to "12.3.1 Notes on Applying Corrections to the PRIMECLUSTER System" in "PRIMECLUSTER Installation and Administration Guide."

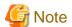

In an Azure environment, refer to "30.1.2 Overview of the Procedure for Applying/Deleting Corrections" to apply/delete the corrections in multi-user mode.

# 30.1.2 Overview of the Procedure for Applying/Deleting Corrections

Overview of the procedure is shown for applying each correction including an intensive correction to the cluster system in an Azure environment. In an environment that does not use GDS, the procedure related to GDS is not necessary.

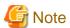

Before applying or deleting corrections to PRIMECLUSTER, take a snapshot of the system storage.

## 30.1.2.1 Procedure for Applying or Deleting Corrections by Stopping the Entire System

This section describes the procedure for applying/deleting corrections by stopping the entire cluster system.

Flow of the operation

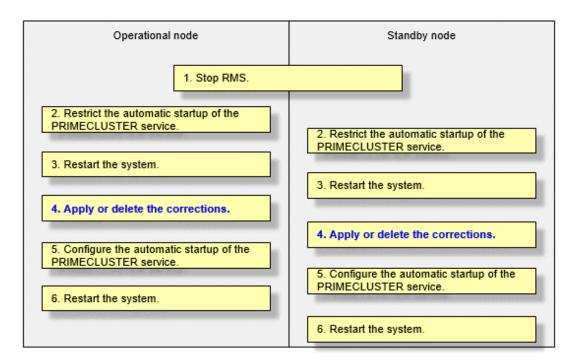

#### Operation procedure

Copy the corrections to be applied to each node to the local file system in advance.

1. Stop RMS.

If RMS is running, execute the following command on any one node in the cluster system to stop RMS.

# hvshut -a

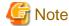

If RMS is stopped on all nodes during the synchronization copying of the GDS volume, the synchronization copying of the entire volume area is performed after the corrections are applied and all nodes are restarted.

If you do not want to perform the synchronization copying of the entire area of volume, stop RMS after the synchronization copying is completed.

To check the slice status of the GDS volume, execute the following command.

Execute the following command on any one node in the cluster system to check the value of the STATUS field of the command output.

The status of the copy destination slice is COPY during the synchronization copying, and after copying is complete, the status becomes ACTIVE or STOP.

# sdxinfo -S

2. Restrict the automatic startup of the PRIMECLUSTER service.

Restrict the automatic startup of the PRIMECLUSTER service by executing the following command on all nodes.

# /opt/FJSVpclinst/bin/pclservice off

3. Restart the system.

Restart the system on all nodes.

# /sbin/shutdown -r now

4. Apply or delete the corrections.

Apply the corrections that were copied to the local file system on all nodes, or delete the corrections.

- Applying corrections

Copy the corrections to the working directory and then execute the following commands.

```
# cd <working directory>
```

# /opt/FJSVfupde/bin/uam add -d ./ -i <correction number>

If the following message is displayed, select "Y".

It is required to update with single user mode. Do you want to apply the update now? (Y/N)Y

After that, the following message is displayed. Select "N".

Do you want to restart your computer immediately? (Y/N)N

- Deleting corrections

Execute the following command.

```
# /opt/FJSVfupde/bin/uam remove -i <correction number>
```

If the following message is displayed, select "Y".

It is required to restore with single user mode. Do you want to restore the updated product to its pre-update state now? (Y/N)Y

After that, the following message is displayed. Select "N".

Do you want to restart your computer immediately? (Y/N)N

5. Configure the automatic startup of the PRIMECLUSTER service.

Execute the following command on all nodes and change the PRIMECLUSTER service settings back to the state they were in before they were restricted in step 2.

```
# /opt/FJSVpclinst/bin/pclservice on
```

6. Restart the system.

Restart the system on all nodes.

# /sbin/shutdown -r now

## 30.1.2.2 Procedure for Applying or Deleting Corrections by Rolling Update

This section describes the procedure for applying corrections by rolling update.

Flow of the operation

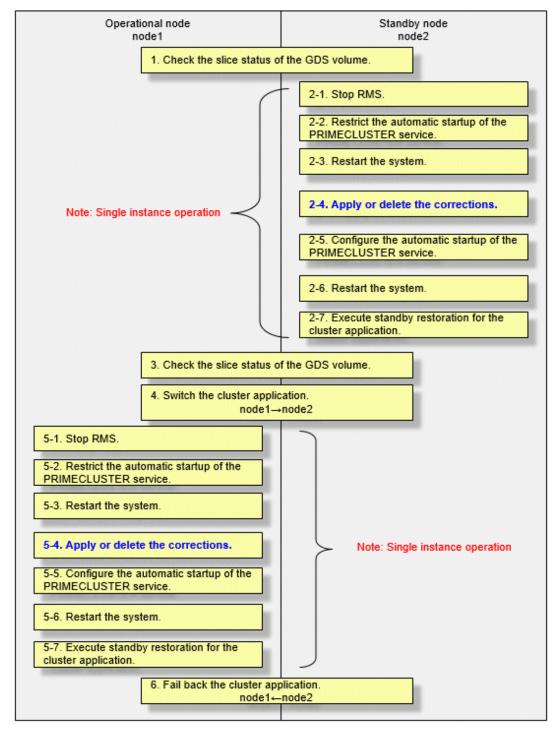

GDS: Global Disk Services

#### Operation procedure

1. Check the slice status of the GDS volume.

Execute the following command on any cluster node to check the value of the STATUS field of the command output.

```
# sdxinfo -S
```

If the COPY status slice exists in the netmirror volume, wait until the synchronization copying is complete.

For problems caused by node operations during copying, refer to "Stopping or Restarting the Node" in "PRIMECLUSTER Global Disk Services Configuration and Administration Guide."

- 2. Execute the following operation with the standby node (node2).
  - 1. Stop RMS.

Stop RMS to apply corrections to the standby node (node2). A cutoff state transition occurs according to the shutdown of RMS. In this case, make sure that the single instance operation continues until the standby restoration for the cluster application is executed.

- # hvshut -1
- 2. Restrict the automatic startup of the PRIMECLUSTER service.

Execute the following command to restrict the automatic startup of the PRIMECLUSTER service.

- # /opt/FJSVpclinst/bin/pclservice off
- 3. Restart the system.
  - # /sbin/shutdown -r now
- 4. Apply or delete the corrections.
  - Applying corrections

Copy the corrections to the working directory and then execute the following commands.

- # cd <working directory>
- # /opt/FJSVfupde/bin/uam add -d ./ -i <correction number>

If the following message is displayed, select "Y".

It is required to update with single user mode. Do you want to apply the update now? (Y/N)Y

After that, the following message is displayed. Select "N".

Do you want to restart your computer immediately? (Y/N)N

- Deleting corrections

Execute the following command.

# /opt/FJSVfupde/bin/uam remove -i <correction number>

If the following message is displayed, select "Y".

It is required to restore with single user mode. Do you want to restore the updated product to its pre-update state now? (Y/N)Y

After that, the following message is displayed. Select "N".

Do you want to restart your computer immediately? (Y/N)N

5. Configure the automatic startup of the PRIMECLUSTER service.

Execute the following command and change the PRIMECLUSTER service settings back to the state they were in before they were restricted in 2 of step 2.

- # /opt/FJSVpclinst/bin/pclservice on
- 6. Restart the system.
  - # /sbin/shutdown -r now
- 7. Execute standby restoration for the cluster application.

If the node (node1) to which corrections have been applied is cut off from the cluster system, execute standby restoration for the node.

For details on how to execute cluster application standby restoration, refer to "7.2.2.1 Starting a Cluster Application" in "PRIMECLUSTER Installation and Administration Guide."

3. Check the slice status of the GDS volume.

After starting the standby node (node2), the synchronization copying of the netmirror volume is executed. Make sure that the synchronization copying is completely finished and all slices are either in ACTIVE or STOP status on any one node.

To check the slice status of the netmirror volume, execute the following command:

Execute the following command on any cluster node to check the value of the STATUS field of the command output.

# sdxinfo -S

4. Switch the cluster application.

To apply corrections to the operational node (node1), execute hyswitch and switch all cluster applications to the standby node (node2). For details on how to switch the cluster applications, refer to "7.2.2.3 Switching a Cluster Application" in "PRIMECLUSTER Installation and Administration Guide."

- 5. Perform the following operation with the operational node (node1).
  - 1. Stop RMS.

Stop RMS to apply corrections to the operational node (node1). A cutoff state transition occurs according to the shutdown of RMS. In this case, make sure that the single instance operation continues until the standby restoration for the cluster application is executed.

# hvshut -1

2. Restrict the automatic startup of the PRIMECLUSTER service.

Execute the following command to restrict the automatic startup of the PRIMECLUSTER service.

- # /opt/FJSVpclinst/bin/pclservice off
- 3. Restart the system.
  - # /sbin/shutdown -r now
- 4. Apply or delete the corrections.
  - Applying corrections

Copy the corrections to the working directory and then execute the following commands.

- # cd <working directory>
- # /opt/FJSVfupde/bin/uam add -d ./ -i <correction number>

If the following message is displayed, select "Y".

It is required to update with single user mode. Do you want to apply the update now? (Y/N)Y

After that, the following message is displayed. Select "N".

Do you want to restart your computer immediately? (Y/N)N

Deleting corrections

Execute the following command.

# /opt/FJSVfupde/bin/uam remove -i <correction number>

If the following message is displayed, select "Y".

It is required to restore with single user mode. Do you want to restore the updated product to its pre-update state now? (Y/N)Y

After that, the following message is displayed. Select "N".

Do you want to restart your computer immediately? (Y/N)N

5. Configure the automatic startup of the PRIMECLUSTER service.

Execute the following command and change the PRIMECLUSTER service settings back to the state they were in before they were restricted in 2 of step 5.

- # /opt/FJSVpclinst/bin/pclservice on
- 6. Restart the system.
  - # /sbin/shutdown -r now
- 7. Execute standby restoration for the cluster application.

If the node (node1) to which corrections have been applied is cut off from the cluster system, execute standby restoration for the node. For details on how to execute cluster application standby restoration, refer to "7.2.2.1 Starting a Cluster Application" in "PRIMECLUSTER Installation and Administration Guide."

6. Fail back the cluster application.

Restore the state of the standby layout defined at installation by executing failback operation, as necessary. For details on failback, refer to "7.2.2.3 Switching a Cluster Application" in "PRIMECLUSTER Installation and Administration Guide."

# 30.2 Procedure for Restoring OS with the Snapshot Function

If the OS is restored with the snapshot function of Azure, perform the following procedure.

# 30.2.1 Procedure for Restoring One Node While the Operation is Working

1. Restore the virtual machine. To restore the snapshot or attach the Azure managed disk volumes, refer to the official Azure documentation.

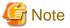

Instead of creating a new virtual machine, replace the system volume of the restoration target virtual machine with the restored volume.

2. Check the slice status of GDS. If the status of the slice is INVALID, execute the following command to perform the synchronization copying of each volume after the node is started. Perform this procedure on either node.

```
# sdxcopy -B -c <class name> -v <volume name>
```

3. If the virtual machine name is changed in step 1, perform steps 2 to 4 described in "27.8.1.2 Setting up the Shutdown Facility" on all nodes, and modify the ResourceID of the hvazurenicconfig file created in "27.9.1.1 Creating the Definition File."

# 30.2.2 Procedure for Restoring Nodes While the Operation does not Work

1. If either or all the nodes are started before restoring the nodes, stop RMS. Perform the restoration procedure on either node that is started.

```
# hvshut -a
```

2. If all nodes are running before the restoration, select the latest disk. For all classes of GDS, execute the following command on either node.

```
/etc/opt/FJSVsdx/bin/sdxnetdisk -S -c <class name>
```

3. Restore the virtual machine. To restore the snapshot or attach the Azure managed disk volumes, refer to the official Azure documentation.

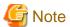

Instead of creating a new virtual machine, replace the system volume of the restoration target virtual machine with the restored volume.

- 4. After starting the node, execute the following on the restored node.
  - 1. Delete the information of the iSCSI device.

```
# rm -f /var/opt/FJSVsdx/log/.sdxnetmirror_disable.db
# rm -f /var/opt/FJSVsdx/log/.sdxnetmirror_timestamp
```

2. Stop RMS.

```
# hvshut -1
```

5. Restore the other node if necessary.

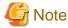

Instead of creating a new virtual machine, replace the system volume of the restoration target virtual machine with the restored volume.

6. When restoring the node in step 5, delete the iSCSI device information on the restored node.

```
# rm -f /var/opt/FJSVsdx/log/.sdxnetmirror_disable.db
# rm -f /var/opt/FJSVsdx/log/.sdxnetmirror_timestamp
```

7. If all nodes have stopped before the restoration, check the status of the slice that is the copy source of the synchronization copy. If the source slice for the synchronization copying is INVALID, restore the status of the slice. For the "-d" option of the "sdxfix " command, specify the source disk of the synchronization copying. Perform this procedure on either node.

```
# sdxfix -V -c <class name> -v <volume name> -d <disk name> -x NoRdchk
```

- 8. If the virtual machine name is changed in step 3 or step 5, perform step 2 to 4 described in "27.8.1.2 Setting up the Shutdown Facility" on all nodes, and modify the ResourceID of the hvazurenicconfig file created in "27.9.1.1 Creating the Definition File."
- 9. If 2 of step 4 is performed, start RMS on the node where RMS is stopped.

# hvcm

# Appendix A Using the Smart Workload Recovery Feature

This part describes the workflow of the series of operations from installation to operation management of the PRIMECLUSTER system using the smart workload recovery feature provided by PRIMECLUSTER Cloud Edition.

The smart workload recovery feature is a standby-less switching feature available in AWS environments.

By linking the HA manager (RMS) of PRIMECLUSTER with the services such as serverless infrastructure and resource monitor provided in the AWS environment, you can improve the availability of business operations by switching instances not only in the case of an abnormality of an instance that can be switched by the standard HA function of the AWS environment but also in the case of a cluster application abnormality or Availability Zone (AZ) failure.

For an overview of the smart workload recovery feature, see the "PRIMECLUSTER Concept Guide".

#### **Supported Configurations**

- Network Configuration
  - Taking over the IP address between the instances using ELB
- Configurations to takeover data
  - Data takeover by launching a new instance using Amazon Machine Image (hereinafter AMI)
  - Shared data takeover by using Amazon Elastic File System (EFS)

#### Supported monitoring features

- Failure of the cluster application

When a failure or a hang-up of the cluster application occurs, launch the instance in a different AZ.

- Failure of the instance

When an abnormal outages, hangs, or panics of the instance occurs, launch the instance in a different AZ.

#### **Prerequisites**

- The instance can communicate with the API endpoint.

#### Conditions for the operation

- Supported cloud platform: AWS
- Supported regions: ap-northeast-1, ap-northeast-3

#### Cloud services required for smart workload recovery feature

The smart workload recovery feature uses the following cloud services.

- Amazon EC2
- AWS IAM
- Amazon Elastic Block Store
- Amazon CloudWatch
- Amazon CloudWatch Logs
- Amazon EventBridge
- AWS CloudTrail
- AWS Lambda
- Elastic Load Balancing (excluding CLB)
- Amazon EFS

- Amazon DynamoDB
- AWS PrivateLink

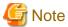

- The console cannot be used in the instance in an AWS environment. Do not set the single user mode.
- For the most up-to-date information on requirements, go to our company Web site.
- The smart workload recovery feature uses AWS APIs to provide switching. For this reason, using AWS APIs to successfully interact with the cloud service is a prerequisite for the switch to work correctly.

# A.1 Design

You must prepare the items listed below before building the PRIMECLUSTER system that uses the smart workload recovery feature.

- Selecting the PRIMECLUSTER Product
- System Configuration
- Network Design
- Disk Design
- Policy Design
- System Design

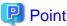

For an overview of the smart workload recovery feature, see the "PRIMECLUSTER Concept Guide".

# A.1.1 Selecting the PRIMECLUSTER Product

Select a PRIMECLUSTER products.

When using the smart workload recovery feature, you can select the following products.

For details on the PRIMECLUSTER products, refer to "2.1 PRIMECLUSTER Product Selection" in the "PRIMECLUSTER Installation and Administration Guide".

- PRIMECLUSTER Cloud Edition

# A.1.2 System Configuration

This subsection describes the system configuration of the smart workload recovery feature. Design and deploy your AWS environment based on your system configuration. For deployment instructions, see "A.2 Installation".

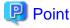

For an overview of smart workload recovery feature, see "1.9 Smart workload recovery" in the "PRIMECLUSTER Concept Guide".

For more information about AWS resources and services, see the official AWS documentation.

#### System configuration

Smart workload recovery is a single-node cluster system that is operational only and does not have a standby system. Remove the instance from the AZ in which the cluster node instance is running in the event of failure and launch a new instance in another AZ.

Before you can switch to an AZ, you must create a network environment, such as a subnet.

Resource monitor and switcher work with services such as AWS CloudWatch and AWS Lambda to provide instance switching. The tag identifies the cluster node instance and the subnet to which it switches. Therefore, you set the specified tags on your instances and subnets.

Figure A.1 System configuration

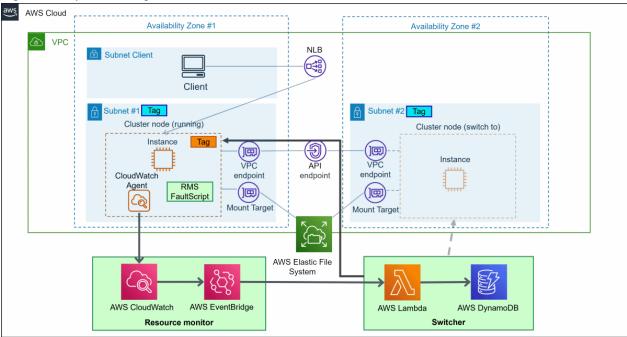

#### **Component Description**

A description of each component is provided below. It also provides an overview of the tasks required to design and deploy an AWS environment. The tasks described below that are required at the time of implementation are performed in "A.2 Installation" and later.

#### - Network

Network configuration involves deploying an Elastic Load Balancing (ELB) Network Load Balancer (NLB) or an Application Load Balancer (ALB) for network handover by creating a subnet for each AZ that you want to switch over in a single Amazon Virtual Private Cloud (VPC). It also ensures connectivity with API endpoints so that CloudWatch Agent can access Amazon CloudWatch services.

Tag the subnet so that switcher recognizes it as the subnet on which you want to redeploy the instance. Subnet tags are described in "A. 2.1.1 Creating VPC and Subnet".

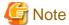

You can select either NLB or ALB for network takeover. The design and implementation diagrams are illustrated using NLB as an example.

#### - Security groups

Design your security groups according to your security requirements.

You also have a blackhole security group as a security group that blocks all traffic. Switcher removes an instance from the AZ in which the cluster node instance is running in the event of failure and launches a new instance in a different AZ. Quarantine a cluster node by configuring a blackhole security group on the instance that you want to delete.

#### - Disk

You place the data that you want to share on EFS. Create a mount target for EFS for each AZ that you want to switch.

The deployment creates an EFS file system to store RMS logs. If you want to store data that users share, create a separate file system for EFS.

#### - Instance

Prepare an AMI for the instance that will be your cluster node. Create an instance of the AMI, install RMS of PRIMECLUSTER on the instance to detect error in the application, and create and register FaultScript. You also install a CloudWatch Agent on the instance to pass metrics and logs for the instance to Amazon CloudWatch, resource monitor. After you install the required software, you create an image of your instance.

Tag the instances so that switcher can recognize them.

#### - Resource monitor

Resource monitor is collectively referred to as Amazon CloudWatch and Amazon EventBridge. It works with Amazon CloudWatch to collect metrics and logs from your instances. It also works with Amazon EventBridge to notify switcher of instance error as events.

The deployment involves adding CloudWatch Alarm and Amazon EventBridge rules.

#### - Switcher

Switcher detects failure in the target instance with an event in Amazon EventBridge. After the event is detected, AWS Lambda redeploys the instance to the subnet in the unhealthy AZ. You store the data held by switcher in Amazon DynamoDB.

The deployment involves registering your AWS Lambda function and your Amazon DynamoDB table.

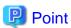

#### **About Creating Multiple Resources**

When you design a smart workload recovery feature, you might have multiple resources of the same type. The situation is described below. Here's how to design a smart workload recovery feature in that situation.

#### - Region

If you want to use multiple regions, design them as follows.

- Amazon DynamoDB as a Switcher

You must have one Amazon DynamoDB table for each region.

- Tags to set for instances on cluster nodes ([fujitsu.pclswr.id] key)

The [fujitsu.pclswr.id] key in the tag must be a unique integer value for each instance. Unique integer values must be unique for each region.

#### - VPC

If you use multiple VPCs, design them as follows.

- Blackhole Security Group

You must have one Blackhole security group for each VPC.

- Switcher for AWS Lambda

You must have one AWS Lambda function for each VPC.

- Switcher for Amazon EventBridge

You must have one set of Amazon EventBridge events (two events) for each VPC.

#### - Cluster node instances

When using instances of multiple cluster nodes, design as follows.

- ELB

Prepare a NLB of ELB or ALB for an instance.

- EFS

Prepare an EFS to store the data that you want to share for an instance.

- Amazon CloudWatch for Resource monitor

You must have one set of Amazon CloudWatch Alarm (two alarms) for each instance.

### Operation

The following describes the behavior of each component when a cluster application error/RMS error occurs in a system using the smart workload recovery feature in an AWS environment.

Figure A.2 How smart workload recovery works in AWS environment

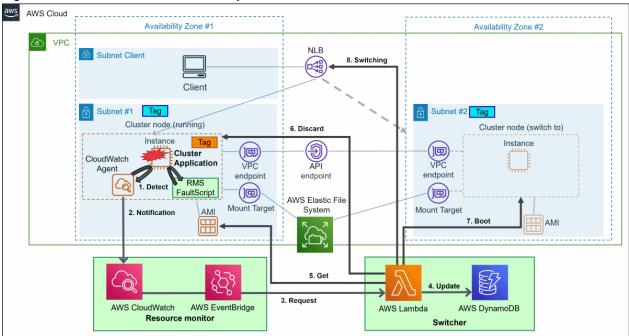

#### When error occurs in a cluster application

- 1. RMS detects cluster application error
- 2. RMS notifies resource monitor by running FaultScript and shutting down the instance
- 3. When resource monitor receives an error, it requests switcher to switch.
- 4. Switcher Updates tables in Amazon DynamoDB
- 5. Switcher retrieves the AMI of the instance from which it was switched
- 6. Switcher destroys the switching instance
- 7. Switcher launches instances in any AZ that is different from the source
- 8. Switcher switches instances of load balancer target groups

#### When RMS error occurs

- 1. CloudWatch Agent detects RMS error
- 2. CloudWatch Agent notifies resource monitor
- 3. When resource monitor receives an error, it requests switcher to switch
- 4. Switcher updates tables in Amazon DynamoDB
- 5. Switcher retrieves the AMI of the instance from which it was switched
- 6. Switcher destroys the switching instance
- 7. Switcher launches instances in any AZ that is different from the source

8. Switcher switches instances of load balancer target groups

The instance inherits the following when you switch.

- AMI ID
- Instance type
- Key pair name
- Security group ID
- Tags
- IAM Role
- CloudWatch Alarm
- RMS log
- User's shared data

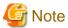

When you switch instances, only CloudWatch Alarm required by resource monitor are guaranteed to be carried over to the switched instance.

......

.....

# A.1.3 Network Design

The following describes the network configuration required to operate smart workload recovery. Design the network based on the network configuration.

- VPC and Subnet Design
- Ensuring Connectivity with API Endpoints
- Identifying Mount Targets for EFS
- Network takeover
- Designing Security Groups

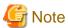

Because the smart workload recovery feature creates an instance when you switch, the switch can be interrupted if your AWS environment runs out of AZ resources.

Because AZ resource exhaustion cannot be predicted in advance, we recommend that you design the following items with all availability zones in the region in mind, rather than limiting the switched to only one availability zone.

- Subnet Design
- Ensuring Connectivity with API Endpoints
- Identifying Mount Targets for EFS
- Network Inheritance

In the event of AZ resource exhaustion, it is necessary to take measures to add a new switching destination AZ in accordance with "A.3.2.3 Changing the settings of the switch destination AZ".

# A.1.3.1 VPC and Subnet Design

Prepare a VPC and create a subnet for each AZ that you want to switch.

Configure your VPC to use DNS. When you create a VPC, you specify the following options. For more information, see the official AWS documentation.

| Setting item   | Value   |
|----------------|---------|
| DNS hostname   | Enabled |
| DNS resolution | Enabled |

Figure A.3 Creating Subnets per AZ

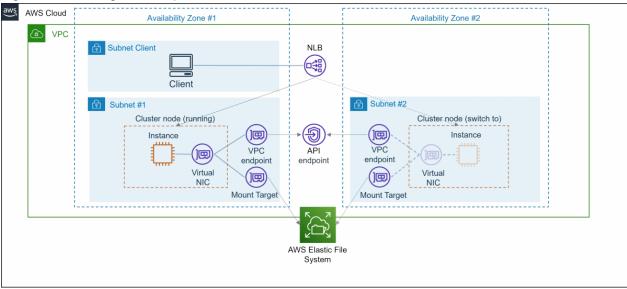

# A.1.3.2 Ensuring Connectivity with API Endpoints

To access the API endpoint, deploy the AWS PrivateLink VPC endpoint in all AZ where you deploy cluster nodes.

CloudWatch Agent installed on your instance forwards metrics and logs to the Amazon CloudWatch API endpoint.

If you are creating a VPC endpoint for PrivateLink, specify the following options. For more information, see the official AWS documentation.

| Setting item              | Value               | Description                                           |
|---------------------------|---------------------|-------------------------------------------------------|
| Service name              | monitoring ec2 logs | Specifies the service that the CloudWatch agent uses. |
| Private DNS names enabled | Enable              | Configure DNS for use.                                |

Figure A.4 Ensuring Connectivity with AWS PrivateLink

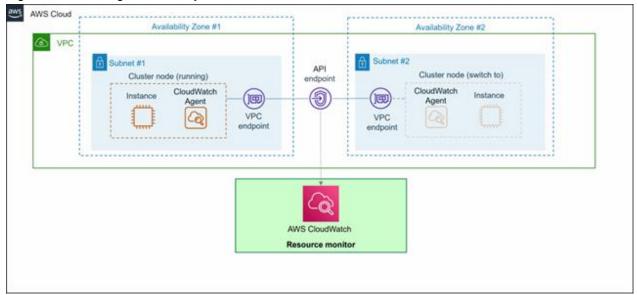

# A.1.3.3 Verifying EFS Mount Targets

To use EFS from an instance on a cluster node, you must have an EFS mount target on the subnet of all AZ where you deploy the cluster node

Ensure that you have an EFS mount target for each EFS file system that is required to operate smart workload recovery. For information about EFS file systems required to operate smart workload recovery, see "A.1.4 Disk Design".

### A.1.3.4 Network Takeover

Use ELB NLB or ALB for network takeover.

Switcher terminates the instance and launches the instance in a different AZ when failure occurs. At that time, we removed the instances in the target group and added the newly launched instances.

Client access NLB and ALB based on AWS specifications. In the event of a cluster node failure, the instance to which NLB or ALB is forwarded is automatically switched for continued access. For more information on how to access it, see the official AWS documentation.

Figure A.5 ELB Network takeover

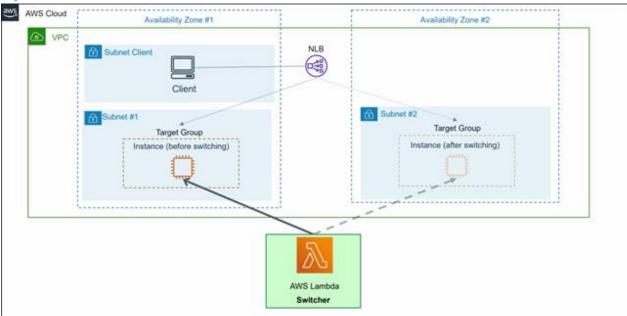

An example of NLB is shown above, but it can also be configured with ALB. When configuring with ALB, configure the network, security groups, etc. appropriately to meet your security requirements.

The target group for an ELB or ALB must be an instance. When you create a target group, you specify the following options.

| Setting item | Value    |
|--------------|----------|
| Target type  | Instance |

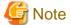

When handling multiple instances for switching, separate ELBs (NLB or ALB) for each instance and set up network takeover for each instance

### A.1.3.5 Security Groups Design

Describes the security group rule settings.

In addition to the rules listed here, design your security group by adding rules according to your security requirements.

#### A.1.3.5.1 Rules for Instances

Design the security rules that you want to apply to the cluster nodes.

Add the rules required for the application to work, as well as the following rules.

#### Inbound rule

Allow access from NLB or ALB. For more information, see the official AWS documentation.

#### Outbound rule

| Destination                                  | Protocol | Port Range | Description                                                                                                    |
|----------------------------------------------|----------|------------|----------------------------------------------------------------------------------------------------|
| Security groups for VPC endpoints            | tcp      | 443        | Used by the CloudWatch Agent to access API endpoints.  Specify the "A.1.3.5.2 Rules That Apply to VPC Endpoints" security group as the destination. |
| Reserved IP address for Route<br>53 Resolver | tcp      | 53         | Used to access DNS servers for AWS resources.                                                                                                    |
| EFS mount target security group              | tcp      | 2049       | Use to access an EFS mount target.                                                                                                    |

### A.1.3.5.2 Rules That Apply to VPC Endpoints

Design the security rules that you want to apply to your VPC endpoint.

Add the following rules to your security group.

### Inbound rule

| Destination                                                       | Protocol | Port Range | Description                                                                                                    |
|-------------------------------------------------------------------|----------|------------|----------------------------------------------------------------------------------------------------|
| Security groups that you configure for instances on cluster nodes | tcp      | 443        | Allow access from instances on cluster nodes. Specify the "A.1.3.5.1 Rules for Instances" security group as the destination. |

#### Outbound rule

None

### A.1.3.5.3 Rules for EFS Mount Targets

Design the security rules to apply to mount targets for EFS.

Add the following rules to your security group.

Inbound rule

| Destination                                                       | Protocol | Port Range | Description                                                                                                    |
|-------------------------------------------------------------------|----------|------------|----------------------------------------------------------------------------------------------------|
| Security groups that you configure for instances on cluster nodes | tcp      | 2049       | Allow access from instances on cluster nodes. Specify the "A.1.3.5.1 Rules for Instances" security group as the destination. |

#### Outbound rule

None

### A.1.3.5.4 Rules for Blackhole Security Group

Blackhole security group is a security group that blocks all traffic. Blackhole security groups are used by switcher.

Create blackhole security group with the following rules.

Inbound rule

None

Outbound rule

None

# A.1.4 Disk Design

Describes the disk configuration required to operate a smart workload recovery feature. The design should be based on the disk configuration.

Place shared data in EFS. If you are creating an EFS file system, select "Regional" for the availability and durability options. Redundant data is stored in multiple AZ. Design the mount target for EFS to be on subnet of AZ for which you want to switch cluster nodes.

EFS file systems are provided for the following purposes.

#### **RMS logs**

Provide a file system for EFS to store RMS logs. When you create an EFS file system, specify the following options. For more information, see the official AWS documentation.

| Setting item                | Value           |
|-----------------------------|-----------------|
| Availability and durability | Regional        |
| Performance mode            | General Purpose |
| Throughput mode             | Bursting        |

#### Data shared by users

If you want to store data that users share, have an EFS file system that is different from RMS log. When you create an EFS file system, specify the following options. For more information, see the official AWS documentation.

| Setting item                | Value    |
|-----------------------------|----------|
| Availability and durability | Regional |

# A.1.5 Policy Design

To grant access to an AWS service or resource, you must attach an IAM role to the service or resource. The policies that you assign to an IAM role are described below.

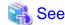

For more information about policies and IAM roles, see the official AWS documentation.

#### Cluster node instances

Attach an IAM role to the instance (EC2) to install the following on the instance of the cluster node.

- CloudWatch Agents required for operation of resource monitor
- Amazon EFS Client (amazon-efs-utils)

When you create an IAM role, add the following policy.

- CloudWatchAgentServerPolicy

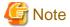

If an instance on a cluster node does not have an IAM role attached, the instance fails to mount EFS, and the resource monitoring mechanism fails to collect metrics and logs from the instance.

#### AWS Lambda Switcher

Attach an IAM role to AWS Lambda running switcher. When you create the IAM role, add the following policy.

- AWSLambdaBasicExecutionRole
- New Policy to Create

The policy defines the scope to which access is allowed so that Lambda function of the switcher can work with AWS resources. Create a new policy based on JSON. There are strings in JSON that need to be rewritten. The string is shown below.

| String      | Value to be rewritten                                                    | Description                                                                                                    |
|-------------|--------------------------------------------------------------------------|----------------------------------------------------------------------------------------------------|
| \${Region}  | AWS Region  If you do not specify a region, replace \${Region} with "*". | Specify the AWS region that you want to allow access to.  If you specify a region, you must provide policies and IAM roles for each region. If you do not specify a region, you can use both policies and IAM roles. |
| \${Account} | AWS Account                                                              | Specify the AWS account that you want to grant access to.                                                                                                    |

The JSON is shown below.

```
}
},
  "Sid": "VisualEditor1",
  "Effect": "Allow",
  "Action": [
    "cloudwatch:PutMetricAlarm",
    "cloudwatch:DescribeAlarms",
    "ec2:TerminateInstances",
    "ec2:ModifyNetworkInterfaceAttribute",
    "ec2:RunInstances",
    "elasticloadbalancing:RegisterTargets",
    "elasticloadbalancing:DeregisterTargets",
    "dynamodb:ConditionCheckItem",
    "dynamodb:PutItem",
    "dynamodb:DeleteItem",
    "dynamodb:GetItem",
    "dynamodb:UpdateItem"
  ],
  "Resource": [
    "arn:aws:cloudwatch:${Region}:${Account}:alarm:*",
    "arn:aws:ec2:${Region}:${Account}:volume/*",
    "arn:aws:ec2:${Region}:${Account}:subnet/*",
    "arn:aws:ec2:${Region}:${Account}:security-group/*",
    "arn:aws:ec2:${Region}:${Account}:instance/*",
    "arn:aws:ec2:${Region}:${Account}:network-interface/*",
    "arn:aws:ec2:${Region}:${Account}:key-pair/*",
    "arn:aws:ec2:*::image/*",
    "arn:aws:elasticloadbalancing:${Region}:${Account}:targetgroup/*/*",
    "arn:aws:dynamodb:${Region}:${Account}:table/*"
 ]
},
  "Sid": "VisualEditor2",
  "Effect": "Allow",
  "Action": [
    "ec2:DescribeImages",
    "ec2:DescribeInstances",
    "ec2:DescribeSubnets",
    "ec2:DescribeSecurityGroups",
    "elasticloadbalancing:DescribeTargetHealth",
    "elasticloadbalancing:DescribeTargetGroups"
  "Resource": "*"
  "Sid": "VisualEditor3",
  "Effect": "Allow",
  "Action": "iam:PassRole",
  "Resource": "arn:aws:iam::${Account}:role/*",
  "Condition": {
    "StringEquals": {
      "iam:PassedToService": "ec2.amazonaws.com"
 }
},
  "Sid": "VisualEditor4",
  "Effect": "Allow",
  "Action": [
    "elasticloadbalancing:RegisterTargets",
    "elasticloadbalancing:DeregisterTargets"
  ],
```

```
"Resource": "arn:aws:elasticloadbalancing:${Region}:${Account}:targetgroup/*/*"
}
]
```

# A.1.6 System Design

Use PRIMECLUSTER Designsheets to design the system.

The installation operation of the PRIMECLUSTER system using the smart workload recovery feature is performed based on the created PRIMECLUSTER Designsheets. Make sure to create the designsheets and confirm that all required items are described.

# A.2 Installation

Provides step-by-step instructions on how to deploy a cluster system that uses the smart workload recovery feature.

Perform the operations shown in the following figure.

Figure A.6 Instructions for deploying a system using the smart workload recovery feature

# (1) Creating Virtual System

- Creating VPC and Subnet
- Creating API Endpoint
- Creating Data Storage Area

### (2) Creating Image

- Creating Image Instance
- Configuring EFS
- Preset
- PRIMECLUSTER Installation
- Verifying/Configuring Kernel Parameter
- Installing and Configuring Application
- OS Configuration
- Building Cluster Application
- Configuring RMS Boot Order
- CloudWatch Agent Configuration Setting
- Creating AMI

### Reboot

# (3) Creating Cluster Node

- Creating Cluster Node Instance
- Configuring Network Takeover

# (4) Construction of Switcher and Resource monitor

- Configuring AWS Lambda
- Configuring Amazon EventBridge
- Configuring CloudWatch Alarm
- Configuring Amazon DynamoDB

### (5) Post-Implementation Review

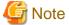

How to check the operation environment, refer to "Operation Environment" in the "PRIMECLUSTER Cloud Edition Installation Guide".

# A.2.1 Creating Virtual System

Describes how to create a virtual system for a cluster system in an AWS environment.

Use the AWS Management Console to create the virtual system that you designed in "A.1 Design".

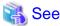

For detailed instructions on creating virtual system and configuring each, see the official AWS documentation.

### A.2.1.1 Creating VPC and Subnet

Create a VPC and subnet to deploy your cluster system. Create a VPC and subnet as designed in "A.1.3.1 VPC and Subnet Design".

#### Required tags for switched subnets

Set the following tags for the subnet you want to switch to. The switcher recognizes in the tag the subnet on which to switch instances of a cluster node.

| Key                               | Value                                                                                                    |
|-----------------------------------|----------------------------------------------------------------------------------------------------|
| fujitsu.pclswr.idlist             | Specify an integer value(1 to 10 <sup>38</sup> -1) that identifies the cluster node.<br>Separate multiple cluster nodes into subnets with comma(,). |
| fujitsu.pclswr.is_recovery_target | Specify whether it is the subnet to switch to.                                                                                                    |
|                                   | true: applicable                                                                                                    |
|                                   | false: not applicable                                                                                                    |

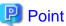

### Value of the [fujitsu.pclswr.idlist] key

The value of the [fujitsu.pclswr.idlist] key must be an integer equal to the value of 1 to  $10^{38}$ -1 as the [fujitsu.pclswr.id] key specified in "A. 2.3.1 Creating Cluster Node Instance".

#### [Example]

The following is an example of an integer value that identifies the cluster node specified in the instance and subnet tags.

- Switching an instance to two subnets

| Resources | Tag Key               | Tag Value |
|-----------|-----------------------|-----------|
| Instance1 | fujitsu.pclswr.id     | 1         |
| Subnet1   | fujitsu.pclswr.idlist | 1         |
| Subnet2   | fujitsu.pclswr.idlist | 1         |

- Switching two instances to two subnets

| Resources | Tag Key               | Tag Value |
|-----------|-----------------------|-----------|
| Instance1 | fujitsu.pclswr.id     | 1         |
| Instance2 | fujitsu.pclswr.id     | 2         |
| Subnet1   | fujitsu.pclswr.idlist | 1,2       |
| Subnet2   | fujitsu.pclswr.idlist | 1,2       |

# A.2.1.2 Creating API Endpoint

To configure connectivity with the API endpoint, create a VPC endpoint as designed in "A.1.3.2 Ensuring Connectivity with API Endpoints". In addition, set the security group that was designed in "A.1.3.5.2 Rules That Apply to VPC Endpoints".

# A.2.1.3 Creating Data Storage Area

To create a data storage area, create a file system for EFS as designed in "A.1.4 Disk Design". Also, make sure that you have a mount target for EFS, as described in "A.1.3.3 Verifying EFS Mount Targets". Mount targets for EFS must be set to the security group designed in "A.1.3.5.3 Rules for EFS Mount Targets".

# A.2.2 Creating Image

Provides step-by-step instructions on how to create an AMI for an instance on a cluster node.

# A.2.2.1 Creating Image Instance

Create an instance to be a cluster node and do the following.

- 1. Configure the security group that you designed in "A.1.3.5.1 Rules for Instances".
- 2. Create IAM role and attach it to the instances that will be cluster nodes, as described in "A.1.5 Policy Design".

### A.2.2.2 Configuring EFS

Because you are creating a file system for EFS in "A.1.4 Disk Design", the following file systems must be mounted.

- RMS logs
- Shared data (if created by the user)

To mount EFS file system on a cluster node.

- 1. Install amazon-efs-utils as described in "Manually installing the Amazon EFS client" in the Amazon Elastic File System User Guide.
- 2. Create mount points before installing PRIMECLUSTER.

```
# mkdir -p /var/opt/SMAWRrms/log
# chmod -R 755 /var/opt/SMAWRrms
# mkdir -p <Any directory>
```

3. Set to mount automatically at startup.

#### Fixing fstab

fstab settings (for IAM authenticated mounts)

```
# When the file-system-id of the RMS log is added to /etc/fstab:
file-system-id:/ /var/opt/SMAWRrms/log efs _netdev,noresvport,tls,iam 0 0
# When the file-system-id of the user-shared data is added to /etc/fstab:
file-system-id:/ <Any directory> efs _netdev,noresvport,tls,iam 0 0
```

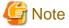

- Note that forgetting "\_netdev" option causes the instance to become unresponsive when automounting fails.
- RHEL 8 has SELinux enabled by default. When SELinux is enabled, users are restricted from accessing shared data, so you may need to specify a context in the mount options.
- 4. After you configure automount, reboot to ensure that RMS log area and shared data are successfully mounted at startup.

### A.2.2.3 Preset

Perform the following steps on the cluster nodes to disable the Firewall. Before installing PRIMECLUSTER, disable the firewall on the cluster node. The procedure is as follows.

Make sure firewalld is disabled.

# systemctl is-enabled firewalld

If enabled, disable it.

# systemctl stop firewalld

# systemctl disable firewalld

#### A.2.2.4 PRIMECLUSTER Installation

To install PRIMECLUSTER, use the installation script (CLI Installer).

Install PRIMECLUSTER using the installation script on an instance where Linux (R) software and related software are already installed.

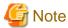

If the OS has not been restarted since the instance was created, restart it before installing PRIMECLUSTER.

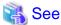

For more information on how to install/uninstall, see the "PRIMECLUSTER Cloud Edition Installation Guide".

# A.2.2.5 Verifying/Configuring Kernel Parameter

It is necessary to change the kernel parameters required by RMS for each environment of the cluster node.

Check the PRIMECLUSTER design sheet and reconfigure kernel parameters if necessary.

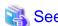

For more information about kernel parameters, see "RMS Configuration" in "3.1.7 Checking and Setting the Kernel Parameters" in the "PRIMECLUSTER Installation and Administration Guide".

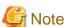

- Restart the OS to enable the changed kernel parameters.
- $\ \, After uninstalling \ PRIMECLUSTER, return \ the \ kernel \ parameter \ settings \ to \ the \ state \ before \ installing \ PRIMECLUSTER, if \ necessary.$

### A.2.2.6 Installing and Configuring Application

Install and configure applications to run on a cluster system, as necessary.

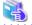

- See
- Refer to the documentation for your application for instructions on how to set up your preferences.
- For information about how AWS handles PRIMECLUSTER-related products, see the documentation for each product.

# A.2.2.7 OS Configuration

Set the name of /etc/hosts file on the cluster node by appending string "RMS" to the hostname (the node name output by the "hostname" command).

Add the name you configure to only one of the loopback addresses or the addresses assigned to the node you are building.

#### Example of adding to a loopback address

Result of executing the hostname command

```
# /bin/hostname
hostname
```

#### [Before adding]

```
# /bin/cat /etc/hosts
127.0.0.1 localhost localhost.localdomain localhost4 localhost4.localdomain4
```

#### [After adding]

```
# /bin/cat /etc/hosts
127.0.0.1 localhost localhost.localdomain localhost4 localhost4.localdomain4 hostnameRMS
```

Additional example when the output result of the hostname command is "node1"

```
# /bin/cat /etc/hosts
127.0.0.1 localhost localhost.localdomain localhost4 localhost4.localdomain4 node1RMS
```

# A.2.2.8 Building Cluster Application

For more information on how to build a cluster application on a cluster node, refer to "Chapter 6 Building Cluster Applications" in the "PRIMECLUSTER Installation and Administration Guide" to create a 1:1 standby cluster application and configure it as you would in a single-node cluster operation.

Also, you need to register FaultScript in "6.7.2 Setting Up userApplication" of the "PRIMECLUSTER Installation and Administration Guide". For information about creating a script to register, see "A.2.2.8.1 Creating FaultScript". "6.2 Initial GLS Setup", "6.3 GDS Configuration Setup" and "6.4 Initial GFS Setup" of the "PRIMECLUSTER Installation and Administration Guide" do not need to be set.

Also, because the clchkcluster command is not available, you do not need to perform the "6.9 Checking the Cluster Environment" in the "PRIMECLUSTER Installation and Administration Guide".

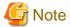

- Do not select "Does not start up automatically." for "6.1 Initial RMS Setup" in the "PRIMECLUSTER Installation and Administration Guide".
- Set the AutoStartUp attribute to "yes" for the userApplication attribute that is set in "6.7.2 Setting Up userApplication" in the "PRIMECLUSTER Installation and Administration Guide".

If you do not set it to "yes", RMS does not start automatically when an instance switch occurs due to an error.

- You do not need to configure the nodes that make up userApplication in step 4 of "6.7.2.1 Creating Standby Cluster Applications" in the "PRIMECLUSTER Installation and Administration Guide".

Register "hostnameRMS" configured in "A.2.2.7 OS Configuration" by performing the following steps before "6.7.2 Setting Up userApplication" in the "PRIMECLUSTER Installation and Administration Guide".

1. Run the hvw command.

To start RMS Wizard as the configuration file name (testconf)

```
# /opt/SMAW/SMAWRrms/bin/hvw -n testconf
```

2. Select "RMS-CreateMachine" from "Main configuration menu".

```
nodel: Main configuration menu, current configuration: testconf
No RMS active in the cluster
1) HELP
                                       10) Configuration-Remove
2) QUIT
                                       11) Configuration-Freeze
3) Application-Create
                                       12) Configuration-Thaw
4) Application-Edit
                                       13) Configuration-Edit-Global-Settings
 5) Application-Remove
                                       14) Configuration-Consistency-Report
 6) Application-Clone
                                       15) Configuration-ScriptExecution
 7) Configuration-Generate
                                       16) RMS-CreateMachine
 8) Configuration-Activate
                                       17) RMS-RemoveMachine
 9) Configuration-Copy
Choose an action: 16
```

3. Select "FREECHOICE" and enter "hostnameRMS".

"hostnameRMS" is "hostnameRMS" set in "A.2.2.7 OS Configuration".

The following is an example of setting "node1RMS".

```
Creation: Add hosts to a cluster:
Current set:
1) HELP
2) QUIT
3) RETURN
4) FREECHOICE
Choose the host to add: 4
>> node1RMS
```

4. Select "QUIT" to finish the setting.

```
Creation: Add hosts to a cluster:
Current set: nodelRMS

1) HELP

2) QUIT

3) RETURN

4) FREECHOICE
Choose the host to add: 2
```

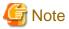

- In "Chapter 6 Building Cluster Applications" of the "PRIMECLUSTER Installation and Administration Guide" start RMS Wizard by specifying the configuration file used to register "hostnameRMS".

- To configure userApplication for your application, see "6.6 Setting Up Online/Offline Scripts" in the "PRIMECLUSTER Installation and Administration Guide".

### A.2.2.8.1 Creating FaultScript

Create FaultScript that registers with userApplication. This script enables you to stop an instance and switch jobs when an application fails.

1. Create a file for the script. Specify any name for the script file name.

```
# touch script
# chmod 700 script
```

2. Add the following to the script.

```
#!/bin/sh
LOG_TRANSFER_SECONDS=10
NODE=${HV_NODENAME:-unknown}
```

```
STATE=${HV_SCRIPT_TYPE:-unknown}

function Msg {
    echo ${NODE}: ${STATE}: $(date "+%Y-%m-%d %H:%M:%S"): $*
}

Msg NOTICE: Waiting ${LOG_TRANSFER_SECONDS} seconds for log transfer.
/usr/bin/sleep ${LOG_TRANSFER_SECONDS}

/usr/bin/systemctl -f poweroff
Ret=$?

if [ ${Ret} != 0 ]; then
    # systemctl Message when the command fails
    Msg ERROR: systemctl failed. Return code ${Ret}.
    exit 1

fi
exit 0
```

The script uses the following variables to specify values to adjust for your environment.

| Parameter            | Description                                                                                                    |
|----------------------|----------------------------------------------------------------------------------------------------|
| LOG_TRANSFER_SECONDS | In CloudWatch Agent settings, set a value that is twice the force_flush_interval in the Logs section. The unit is seconds. For details about the force_flush_interval check method, default values, and other specifications, see the official AWS documentation. |

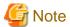

- OfflineScript does not run when userApplication is notified of a fault. If you have something to do before stopping the instance, do the following.
  - Add an action to the third line of the script to be registered.
  - Specify multiple commands during FaultScript registration procedure.
     Note that the scripts for FaultScript must be listed at the end.
     (In the example below,/var/tmp/FaultScript.sh is the script for FaultScript.)

```
/var/tmp/command ; /var/tmp/FaultScript.sh
```

- An extension of the systemctl command unmounts the file system. If unmounting takes a long time (for example, due to a file system error), the switch may take a long time. Also, if the systemctl command fails, use the AWS Management Console to stop the machine.

# A.2.2.9 Configuring RMS Boot Order

Configure RMS to start after the log area of RMS is mounted.

1. Setting the Startup Order

Create a drop-in unit file for RMS service to configure the boot order.

Create /etc/systemd/system/smawrs.service.d directory.

```
# mkdir /etc/systemd/system/smawrrms.service.d
# chmod 755 /etc/systemd/system/smawrrms.service.d
```

Create a configuration file in the directory you created.

```
# touch /etc/systemd/system/smawrrms.service.d/pclswr-efs.conf
# chmod 644 /etc/systemd/system/smawrrms.service.d/pclswr-efs.conf
```

#### Unit file settings

[Unit]
Wants=var-opt-SMAWRrms-log.mount

After creating the unit file, execute the following command.

# systemctl daemon-reload

#### 2. Checking the Startup Order

Verify that RMS service dependency includes "var-opt-SMAWRrms-log.mount", which is the unit file associated with the mount, by running the following command.

# systemctl list-dependencies smawrrms.service

Sample Output (RMS Service Dependencies)

```
# systemctl list-dependencies smawrrms.service
smawrrms.service

| — system.slice
| — var-opt-SMAWRrms-log.mount
| — sysinit.target
| — dev-hugepages.mount
(omit)
```

# A.2.2.10 CloudWatch Agent Configuration Setting

You can collect CloudWatch Agent information by installing it on your instances and configuring the information that you want to collect. You can use the collected information to monitor RMS service in CloudWatch services and switch instances when failure is detected.

The Smart Workload Recovery feature uses CloudWatch Agent to monitor and log RMS process survival.

Figure A.7 Monitoring and Logging RMS with CloudWatch Agent

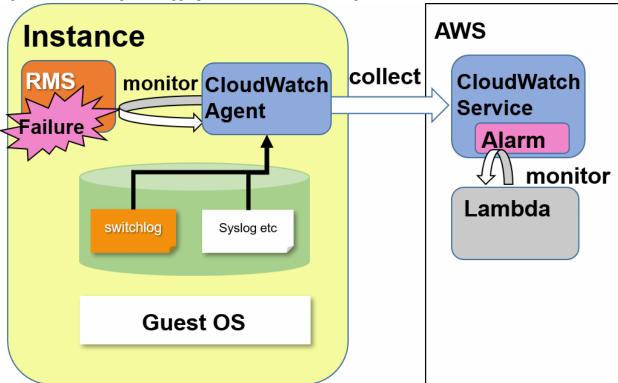

### A.2.2.10.1 Installing CloudWatch Agent

Install CloudWatch Agent by using the command line, AWS Systems Manager, or AWS CloudFormation methods. For more information, see "Installing CloudWatch Agent" in the "Amazon CloudWatch User Guide".

### A.2.2.10.2 Configuring CloudWatch Agent

Provides step-by-step instructions on how to configure CloudWatch Agent.

#### 1. Configuring CloudWatch Agent

Create a CloudWatch Agent configuration file. Specify the configuration file that you created to launch CloudWatch Agent. For more information, see "Create CloudWatch Agent configuration file" in the "Amazon CloudWatch User Guide". Include the following in the configuration file.

#### Configuration Contents

```
"agent": {
        "metrics_collection_interval": 60,
        "logfile": "/opt/aws/amazon-cloudwatch-agent/logs/amazon-cloudwatch-agent.log",
        "debug": false
    "metrics": {
        "namespace": "RMS",
        "append_dimensions": {
            "InstanceId": "${aws:InstanceId}",
            "InstanceType": "${aws:InstanceType}"
        },
        "metrics_collected": {
            "procstat": [
                {
                     "pattern": "/opt/SMAW/SMAWRrms/bin/bm",
                    "measurement": [
                         "pid_count"
                    "metrics_collection_interval": 60
                }
            ]
        },
        "force_flush_interval": 60
    },
    "logs": {
        "logs_collected": {
            "files": {
                "collect_list": [
                    {
                         "file_path": "/var/log/messages*",
                         "log_group_name": "system1_messages",
                         "log_stream_name": "{instance_id}"
                    },
                        "file_path": "/opt/aws/amazon-cloudwatch-agent/logs/amazon-cloudwatch-
agent.log",
                         "log_group_name": "system1_cwa_messages",
                         "log_stream_name": "{instance_id}"
                ]
        "force_flush_interval":5
```

When you choose all metrics from the CloudWatch menu, the custom namespace displays the "RMS" that you specified for "namespace" in the metrics section. After you choose a log group from the CloudWatch menu, the logs are displayed by instance ID under the "system1\_messages" that you specify for "log\_group\_name" in the logs section.

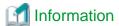

You can change the values of the following parameters that set how often metrics and logs are collected.

- metrics\_collection\_interval
- force\_flush\_interval

To add or delete a monitoring log, add or delete the "collect\_list" entry in the logs section.

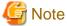

- The "RMS" specified in "namespace" in the metrics section should only be used in this configuration.
- After CloudWatch Agent starts, CloudWatch Agent configuration file is renamed and moved to the following directory.

/opt/aws/amazon-cloudwatch-agent/etc/amazon-cloudwatch-agent.d

Example) CloudWatch Agent configuration files are stored in the

/opt/aws/amazon-cloudwatch-agent/etc/amazon-cloudwatch-agent.json

CloudWatch Agent configuration file is:

/opt/aws/amazon-cloudwatch-agent/etc/amazon-cloudwatch-agent.json

2. Configuring CloudWatch services startup order

Configure CloudWatch services to start after RMS startup.

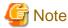

If the /etc/systemd/system/smawrs.service.d directory does not exist, you may not have performed a "A.2.2.9 Configuring RMS Boot Order". Please check if it is implemented.

1. Sets the start/stop order for CloudWatch Agent service.

Create a configuration file in the /etc/systemd/system/smawrs.service.d directory.

- # touch /etc/systemd/system/smawrrms.service.d/pclswr-cwa.conf
- # chmod 644 /etc/systemd/system/smawrrms.service.d/pclswr-cwa.conf

Include the following in the configuration file.

[Unit]

 ${\tt Before=amazon-cloudwatch-agent.service}$ 

Reflects the start/stop order setting for CloudWatch Agent service.

# systemctl daemon-reload

2. Check the start/stop order settings for CloudWatch Agent service.

Ensure that amazon-cloudwatch-agent.service is included.

# systemctl show smawrrms.service | grep "Before="

Before=shutdown.target amazon-cloudwatch-agent.service multi-user.target

# A.2.2.11 Creating AMI

Use the AMI when switching instances.

Use the following procedure to create an AMI from the AWS Management Console.

- 1. Stop the instance that will be the cluster node
- 2. Create an AMI for the instance that will be the cluster node.
- 3. Terminate the instance that will be the cluster node.

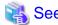

For more information about AMIs and instructions for creating AMIs, see the official AWS documentation.

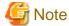

- Be sure to create an AMI. If you don't, PRIMECLUSTER launches an instance from an AMI for which "A.2 Installation" has not been implemented when you switch instances. In this case, the instance is not guaranteed to work.

- If you make changes to the OS settings (such as network settings) while the instance is running, recreate the AMI.

For instructions about creating an AMI in the operating instance, see Create an AMI "A.5.8 Procedure for Getting AMI in Operation".

- After you launch a new instance, the AMI, snapshot, and CloudWatch logs associated with the previous instance remain, so delete them if you don't need them to prevent charges. For instructions, see the official AWS documentation.

# A.2.3 Creating Cluster Node

Provides step-by-step instructions on how to create a cluster node.

### A.2.3.1 Creating Cluster Node Instance

To tie the AMI you created in "A.2.2.11 Creating AMI" to an instance, create an instance based on the AMI you created, and then do the following.

- Configure the security group that you designed in "A.1.3.5.1 Rules for Instances".
- Attach the IAM role for the instances on the cluster nodes.

Required Tags for Instances on Cluster Nodes

Configure the following tags so that switcher identifies instances on cluster nodes.

| Key                               | Value                                                                                                    |
|-----------------------------------|----------------------------------------------------------------------------------------------------|
| fujitsu.pclswr.id                 | Specifies an integer value(1 to 10 <sup>38</sup> -1) that identifies the cluster node.                                                                                                    |
|                                   | The integer value identifying the cluster node must be unique for each region. The integer value is specified referring to "About Creating Multiple Resources" in "A.1.2 System Configuration". |
| fujitsu.pclswr.is_recovery_target | Specifies whether the node is a cluster node.                                                                                                    |
|                                   | true: a cluster node                                                                                                    |
|                                   | false: not a cluster node                                                                                                    |

# A.2.3.2 Configuring Network Takeover

Create the resources required to set up network takeover.

1. Create an NLB or ALB with the target group as designed in "A.1.3.4 Network Takeover".

2. Add the instance you created in "A.2.3.1 Creating Cluster Node Instance" to the target group.

# A.2.4 Construction of Switcher and Resource monitor

Provides step-by-step instructions on how to build switcher and resource monitor.

# A.2.4.1 Configuring AWS Lambda

Describes how to configure AWS Lambda for switcher.

Creating Blackhole Security Groups

Create a blackhole security group as described in "A.1.3.5.4 Rules for Blackhole Security Group".

#### Creating Execution Role

Create the IAM role that you specify for the AWS Lambda execution role. Create the IAM role that you designed in "A.1.5 Policy Design".

#### Creating an AWS Lambda Function

Select the "Create From Scratch" option and create a Lambda function with the following settings.

| Setting item           | Value                                                                                                    |  |
|------------------------|----------------------------------------------------------------------------------------------------|--|
| Function name          | Fujitsu-Pclswr-Function-Switcher-"Any string"                                                                                                    |  |
|                        | "Any string" must be unique for the VPC. Please specify "Any string" referring to "About Creating Multiple Resources" in "A.1.2 System Configuration". Function names must conform to AWS rules. |  |
| Runtime                | Python 3.7                                                                                                    |  |
| Default Execution Role | Specify the IAM role that you created in "Creating Execution Role".                                                                                                    |  |
| Enable Network         | uncheck                                                                                                    |  |

After you create the Lambda function, continue to modify settings on the following Lambda function tabs.

#### Code

Upload the Lambda function zip file on the software DVD.

The Lambda function zip file is located at.

Tool/pclswr/FJSVpcl-swr-switcher.zip

Set the following values for "Handler" in "Runtime Settings".

| Setting item | Value                 |
|--------------|-----------------------|
| Handler      | pclswr.lambda_handler |

#### Configuration

Under general configuration, set the timeout value to.

| Setting item | Value        |
|--------------|--------------|
| Timeout      | 15 min 0 sec |

Display Environment Variables to add the following environment variables.

| Key                | Value                                                                                                    |
|--------------------|----------------------------------------------------------------------------------------------------|
| PCLSWR_SYSTEM_LIST | Specify the list of cluster nodes to be handled by switcher. Separate multiple cluster nodes with spaces. |
| PCLSWR_BLACKHOLE   | Specify the blackhole security group identifier.                                                          |

# A.2.4.2 Configuring Amazon EventBridge

This subsection describes how to set the switcher and the resource monitor.

Create an Amazon EventBridge rule with the following settings.

### Instance State Change Event

| Classification       | Setting item           | Value                                                                                                    |
|----------------------|------------------------|----------------------------------------------------------------------------------------------------|
| Name and description | Name                   | Fujitsu-Pclswr-Rule-InstanceStopped-"Any string"                                                                                                    |
|                      |                        | "Any string" must be unique for the VPC. Please specify "Any string" referring to "About Creating Multiple Resources" in "A.1.2 System Configuration". Function names must conform to AWS rules. |
| Define pattern       | Pattern                | Event pattern                                                                                                    |
|                      | Event matching pattern | Pre-defined pattern by service                                                                                                    |
|                      | Service provider       | AWS                                                                                                    |
|                      | Service name           | EC2                                                                                                    |
|                      | Event type             | EC2 Instance State-change Notification                                                                                                    |
|                      | State                  | Specific state(s)                                                                                                    |
|                      |                        | stopped                                                                                                    |
|                      | Instance               | Any instance                                                                                                    |
| Select targets       | Target                 | Lambda function                                                                                                    |
|                      | Function               | Specify the Lambda function that you created in "A.2.4.1 Configuring AWS Lambda".                                                                                                    |

### CloudWatch Alarm State Change Events

| Classification       | Setting item           | Value                                                                                                    |
|----------------------|------------------------|----------------------------------------------------------------------------------------------------|
| Name and description | Name                   | Fujitsu-Pclswr-Rule-CloudWatchStatusCheck-"Any string"                                                                                                    |
|                      |                        | "Any string" must be unique for the VPC. Please specify "Any string" referring to "About Creating Multiple Resources" in "A.1.2 System Configuration". Function names must conform to AWS rules. |
| Define pattern       | Pattern                | Event pattern                                                                                                    |
|                      | Event matching pattern | Pre-defined pattern by service                                                                                                    |
|                      | Service provider       | AWS                                                                                                    |
|                      | Service name           | CloudWatch                                                                                                    |
|                      | Event type             | CloudWatch Alarm State Change                                                                                                    |
| Select targets       | Target                 | Lambda function                                                                                                    |
|                      | Function               | Specify the Lambda function that you created in "A.2.4.1 Configuring AWS Lambda".                                                                                                    |

# A.2.4.3 Configuring CloudWatch Alarm

This subsection describes how to set up the resource monitor.

If you created instances in "A.2.3.1 Creating Cluster Node Instance", create a CloudWatch Alarm for each instance.

CloudWatch Alarm create two alarms: a switcher and an alarm for CloudWatch Agent. To create a CloudWatch Alarm, specify the following settings.

### Switcher alarms

| Category             | Setting Item           | Value                                                                                                    |
|----------------------|------------------------|----------------------------------------------------------------------------------------------------|
| Select Metrics       | AWS Namespace          | EC2                                                                                                    |
|                      | Metric                 | Per-Instance Metrics                                                                                                    |
|                      | Instance name          | Select an instance of a cluster node                                                                                                    |
|                      | (InstanceId)           |                                                                                                    |
|                      | Metric name            | StatusCheckFailed                                                                                                    |
|                      |                        | Select StatusCheckFailed for the instance on the screen.                                                                                                    |
| Metric               | Statistic              | Maximum                                                                                                    |
|                      | Period                 | 1 minute                                                                                                    |
| Conditions           | Threshold types        | Static                                                                                                    |
|                      | Alarm condition        | Greater/Equal                                                                                                    |
|                      | Threshold              | 0.99                                                                                                    |
|                      | Datapoints to alarm    | 2/2                                                                                                    |
|                      | Missing data treatment | Treat missing data as missing                                                                                                    |
| Action settings      | Notification           | None                                                                                                    |
|                      |                        | Click the [Delete] button to delete the notification.                                                                                                    |
|                      |                        | Turn off notification.                                                                                                    |
|                      | Auto Scaling action    | None                                                                                                    |
|                      | EC2 action             | None                                                                                                    |
|                      | Systems Manager action | None                                                                                                    |
| Name and description | Alarm name             | Fujitsu-Pclswr-Alarm-Instance-StatusCheckFailed-"Integer value identifying cluster node"                                                                                                |
|                      |                        | The integer value that identifies the cluster node must be unique for each region. For the integer value, refer to "About Creating Multiple Resources" in "A.1.2 System Configuration". |

### CloudWatch Agent Alarms

| Category       | Setting Item     | Value                                                                            |
|----------------|------------------|----------------------------------------------------------------------------------|
| Select Metrics | Custom Namespace | RMS                                                                              |
|                |                  | Displays the value you set for namespace in CloudWatch Agent configuration file. |
|                | Dimension        | InstanceId, InstanceType, pattern, pid_finder                                    |
|                | Instance name    | Select an instance of a cluster node.                                            |
|                | (InstanceId)     |                                                                                  |
|                | Metric name      | procstat_lookup_pid_count                                                        |
|                |                  | Select procstat_lookup_pid_count for the instance on the screen.                 |
| Metric         | Statistic        | Average                                                                          |
|                | Period           | 1 minute                                                                         |
| Conditions     | Threshold types  | Static                                                                           |
|                | Alarm condition  | Lower/Equal                                                                      |
|                | Threshold        | 0                                                                                |

| Category             | Setting Item           | Value                                                                                                    |
|----------------------|------------------------|----------------------------------------------------------------------------------------------------|
|                      | Datapoints to alarm    | 1/1                                                                                                    |
|                      | Missing data treatment | Treat missing data as missing                                                                                                    |
| Action settings      | Notification           | None                                                                                                    |
|                      |                        | Click [Delete] button to delete the notification.                                                                                                    |
|                      |                        | Turn off notification.                                                                                                    |
|                      | Auto Scaling action    | None                                                                                                    |
|                      | EC2 action             | None                                                                                                    |
|                      | Systems Manager action | None                                                                                                    |
| Name and description | Alarm name             | Fujitsu-Pclswr-Alarm-Instance-RMS-"Integer value identifying cluster node"                                                                                                    |
|                      |                        | The integer value that identifies the cluster node must be unique for each region. For the integer value, refer to "About Creating Multiple Resources" in "A.1.2 System Configuration". |

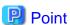

- Create an alarm for CloudWatch Agent after you start collecting metrics on CloudWatch Agent.
- CloudWatch Agent alarms are configured for survival monitoring to detect RMS outages.
- RMS shutdown is determined by whether "/opt/SMAW/SMAWRrms/bin/bm" process has stopped. The judgment condition is when the number of "/opt/SMAW/SMAWRrms/bin/bm" processes (pid\_count) becomes 0 or lower. The evaluation is once a minute. If the condition is satisfied in the evaluation, the alarm transitions from OK to ALARM.
- Alarms can be in the following states. When the status changes from OK to ALARM, the process of switching instances is performed.
  - OK (within thresholds for which metrics are defined)
  - ALARM (the metric is above a defined threshold)
  - INSUFFICIENT\_DATA (CloudWatch Agent stopped, metrics unavailable, and so on)
- To create an alarm, see "Create a CloudWatch Alarm based on a static threshold" in the "Amazon CloudWatch User Guide".

# A.2.4.4 Configuring Amazon DynamoDB

Describes how to configure Amazon DynamoDB, which is required for switcher.

Switcher relies on Amazon DynamoDB to manage information for the cluster nodes. Create a table in Amazon DynamoDB. Create as many items as there are cluster nodes. If you add a cluster node later, add an item.

#### **Creating Tables**

Create an Amazon DynamoDB table with the following settings.

| Setting item  | Value                      |
|---------------|----------------------------|
| Table name    | Fujitsu-Pclswr-DB-Switcher |
| Partition key | SystemID / Number          |
| Sort Key      | InstanceID / String        |
| Settings      | Default settings           |

#### Creating Item

Items store information about cluster nodes. For each instance of the cluster node, create an item as follows.

| Add new attribute | Attribute name  | Value                                                                        |
|-------------------|-----------------|------------------------------------------------------------------------------|
| -                 | SystemID        | Specifies the same integer value as the [fujitsu.pclswr.id] key specified in |
| (Added)           | (Partition key) | "A.2.3.1 Creating Cluster Node Instance".                                    |
| -                 | InstanceID      | Instance ID of the cluster node                                              |
| (Added)           | (Sort key)      |                                                                              |
| String            | State           | NOT_SWITCHED                                                                 |

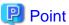

The attribute name state contains a value indicating whether the cluster node instance is switched. Its values are described below.

- NOT\_SWITCHED

Indicates that the cluster node instance is not switched. Specify NOT\_SWITCHED if no initial value or switch has been performed.

- SWITCHING

Indicates that the cluster node instance is switched.

# A.2.5 Post-Implementation Review

After the deployment is complete, do the following to verify that the deployment is successful.

- 1. Check the security group and verify that the Blackhole security group is not misconfigured. If this setting is incorrect, data corruption may occur.
- 2. Stop the instance on the cluster node and verify that the switch occurs.
- 3. Ensure that the instance created by the switch in Step 2 inherits the following information from the source instance.
  - AMI ID
  - Instance type
  - Key pair name
  - Security group ID
  - Tags
  - IAM Role
  - CloudWatch Alarm
  - RMS logs
  - User shared data

# A.3 Operations

Logs for systems that use the smart workload recovery feature are output to Amazon CloudWatch Logs. To detect when switcher fails, a system that uses the smart workload recovery feature must monitor the messages in the logs output to Amazon CloudWatch Logs. Check the message to see if a switching event occurred during operation.

For detailed operational procedure using Amazon CloudWatch that are required to operate a system using the smart workload recovery feature, see "A.3.1 Using Amazon CloudWatch for Operations".

For information about what to do if a switchover interruption occurs in a system that uses the smart workload recovery feature, see "A.3.2 Actions to take when switching is interrupted".

For information about viewing logs in Amazon CloudWatch Logs, see the official AWS documentation.

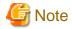

On systems that use the smart workload recovery feature, CloudWatch Agent monitors RMS. If RMS goes down abnormally, a switch occurs regardless of the state of the cluster application.

# A.3.1 Using Amazon CloudWatch for Operations

Describes how to use Amazon CloudWatch to operate your system with the smart workload recovery feature.

# A.3.1.1 Changing the monitoring target settings

If you want to change the frequency at which metrics and logs are collected, or if you want to add or delete logs to monitor, modify CloudWatch Agent configuration file that you created in "A.2.2.10.2 Configuring CloudWatch Agent". Then start CloudWatch Agent with the configuration file. For more information about CloudWatch Agent configuration files, see "Installing the CloudWatch agent" in the "Amazon CloudWatch User Guide".

# A.3.1.2 Operation when RMS startup is stopped / RMS monitoring is disabled

Perform the following procedure when you want to operate (start or stop) RMS that is monitored, for example, when applying RMS corrections.

#### Preparation

You must first create two files as configuration files for the CloudWatch agent.

a. RMS/log monitoring file

Configuration files with metrics and logs sections

Refer to "A.2.2.10.2 Configuring CloudWatch Agent" for the creation method.

b. Log monitoring file

Configuration files in the logs section only

#### **RMS Operation**

- When to Stop RMS
  - 1. Load the configuration file in (b) above and change the setting to log monitoring only.
  - 2. Stop RMS.

To stop RMS, see "7.1.3 Stopping RMS" in the "PRIMECLUSTER Reliant Monitor Services (RMS) with Wizard Tools Configuration and Administration Guide".

- When to Start RMS
  - 1. Start RMS.

To start RMS, see "7.1.1 Starting RMS" in the "PRIMECLUSTER Reliant Monitor Services (RMS) with Wizard Tools Configuration and Administration Guide".

2. Load the configuration file in (a) above and change RMS monitoring and log monitoring settings.

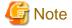

- Loading a configuration file is the same as starting CloudWatch Agent.

For more information about launching CloudWatch Agent, see "Installing the CloudWatch agent" in the "Amazon CloudWatch User Guide".

- If you load CloudWatch Agent configuration file in the following incorrect order, an instance switch occurs.
  - When you stop RMS with RMS/log monitoring file (a) loaded

- When you stop RMS with log monitoring file (b) loaded and then load (a) with it loaded

### A.3.1.3 Troubleshooting CloudWatch Agent

For issues with installing and operating the CloudWatch Agent, see "Troubleshooting the CloudWatch agent" in the "Amazon CloudWatch User Guide".

# A.3.2 Actions to take when switching is interrupted

Switching to a system using the smart workload recovery function may be interrupted due to an API or service error. This subsection describes what to do if switching is interrupted.

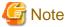

If the problem persists, collect troubleshooting information and contact your our company service representative (SE).

If the switch is aborted, see "A.3.2.1 Reviewing Error Messages" for an error message.

Take the appropriate action as described in the message, then perform "A.3.2.2 Recovering According to Instance State" or "A.3.2.3 Changing the settings of the switch destination AZ".

Note that you can use the AWS Management Console to handle the switch interruption. For instructions about using the AWS Management Console, see the official AWS documentation.

# A.3.2.1 Reviewing Error Messages

If the switch is interrupted while the system is operating with the smart workload recovery feature, check the Lambda function log for error messages about the switch interruption. To check for error messages, use the AWS Management Console and do the following:.

- 1. From the Region Name drop-down list, select the region in which your system is running.
- 2. Open the Amazon CloudWatch service administration screen and choose "Log Group" from the drop-down list that displays "Log" from the sidebar.
- 3. From the list of log groups displayed in the Log Groups screen, choose a log group name in the following format that includes the Lambda function name you are using on your production system.

/aws/lambda/< Lambda function name >

- 4. From the list of log streams displayed in the "Log Stream" block, select an item that contains a log that is close to the time when the switch was interrupted in the active system. Check the time in the "Last event time" column to see if this is the log stream that contains the log.
- 5. Check the list of messages displayed on the screen for error messages.
- 6. Refer to "8.1.4 Error (ERROR) Message" in the "PRIMECLUSTER Messages" and take action according to the error message identified in step 5.

# A.3.2.2 Recovering According to Instance State

If you need to recover the instance as per the error message identified in "A.3.2.1 Reviewing Error Messages", recover the instance from which the switch was interrupted. To recover your instance, use the AWS Management Console and perform the following steps:.

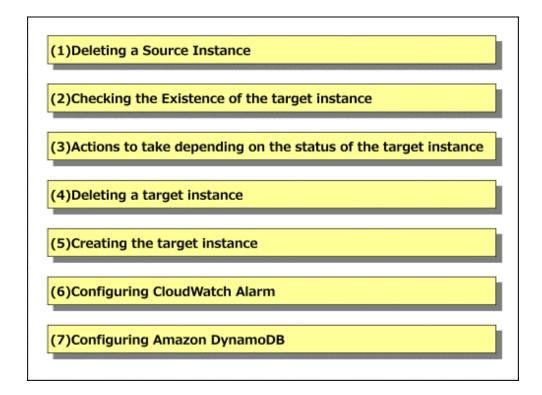

### A.3.2.2.1 Deleting a Source Instance

To delete the source instance, use the AWS Management Console and do the following.

This procedure is not necessary if the source instance does not exist in the displayed list of instances when you open the Manage Amazon EC2 Service screen, or if the state of the source instance is terminated.

- 1. Sets the tag "fujitsu.pclswr.is\_recovery\_target" value of the source instance to false.
- Stop the source instance.Not required if the instance state is stopped.
- 3. Note the integer value that identifies the cluster node for the tag "fujitsu.pclswr.id" of the source instance that you stopped in Step 2. The saved integer value is used by "A.3.2.2.5 Creating the target instance" when the error message does not identify the cluster node of the source instance. Do not use if the error message confirms it. Terminate the instance that you stopped in step 2.

#### A.3.2.2.2 Checking the Existence of the target instance

To verify the existence of the switched instance, use the AWS Management Console to check if the error message contains "new instance\_id = <new\_instance\_id>", and then do one of the following:.

- If the Error Message Contains "new instance\_id = < new\_instance\_id>"
- If the Error Message Does Not Contain "new\_instance\_id = < new\_instance\_id>"

#### If the Error Message Contains "new instance\_id = <new\_instance\_id>"

Depending on the instance ID value of the switched instance described in <new\_instance\_id>, do the following:.

- < new\_instance\_id> is not None

Verify that an instance with the same instance ID exists.

- $1. \ \ Open \ the \ Manage \ Amazon \ EC2 \ Service \ screen \ and \ choose \ Instances \ from \ the \ sidebar.$
- 2. From the list of displayed instances, verify that the instance ID in the Instance ID column is the same as the instance ID of the switched instance. If the same instance ID is found, the switched instance exists.
- 3. Proceed according to the following table depending on whether you have switched to an instance or not.

| Whether to switch to the instance   | Next Steps                                                                             |
|-------------------------------------|----------------------------------------------------------------------------------------|
| There is a switched to instance.    | Proceed to "A.3.2.2.3 Actions to take depending on the status of the target instance". |
| Destination Instance Does Not Exist | Proceed to "A.3.2.2.5 Creating the target instance".                                   |

- The value of < new\_instance\_id > is None.

Verify that there is an instance with an integer tag that identifies the same cluster node.

- 1. Open the Manage Amazon EC2 Service screen and choose Tags from the sidebar.
- 2. Select the [Manage Tags]button.
- 3. Ensure that Instance is selected in the filter drop-down list.
- 4. From the list of displayed instances, verify that the value in the "fujitsu.pclswr.id" column is the same as the value set in "A.2.3.1 Creating Cluster Node Instance" for the following tag, and note the value in the "Instance ID" column.

| Key               | Value                                      |
|-------------------|--------------------------------------------|
| fujitsu.pclswr.id | Same as the system_id value in the message |

- 5. From the sidebar, select "Instance" and from the list of displayed instances, verify that the instance ID in the "Instance ID" column is the same as the instance ID you noted in step 4. If the same instance ID is found, the switched instance exists.
- 6. Proceed to the procedure depending on the existence of the switched instance according to the table below.

| Whether to switch to the instance   | Next Steps                                                                             |
|-------------------------------------|----------------------------------------------------------------------------------------|
| There is a switched to instance.    | Proceed to "A.3.2.2.3 Actions to take depending on the status of the target instance". |
| Destination Instance Does Not Exist | Proceed to "A.3.2.2.5 Creating the target instance".                                   |

#### If the Error Message Does Not Contain "new\_instance\_id = <new\_instance\_id>"

The destination instance does not exist.

Proceed to "A.3.2.2.5 Creating the target instance".

### A.3.2.2.3 Actions to take depending on the status of the target instance

Check the status of the instance that you checked in "A.3.2.2.2 Checking the Existence of the target instance", and take appropriate action. The procedure is as follows:.

1. Check the status of the destination instance.

From the AWS Management Console, open the Manage Amazon EC2 Service screen and check the Instance State column from the displayed list of instances.

2. Take action according to the status of the switched instance.

Follow the table below to take action depending on the state of the switched instance.

| Instance State | treatment content                                                                                                    |  |
|----------------|----------------------------------------------------------------------------------------------------|--|
| terminated     | Because the destination instance does not exist, skip to step 1 in "A.3.2.2.5 Creating the target instance".           |  |
| Running        | Because the destination instance was created successfully, skip to step 2 in "A.3.2.2.5 Creating the target instance". |  |
|                | Note the instance ID of the switched instance from < new_instance_id > in the error message.                           |  |
| pending        | Proceed to "A.3.2.2.4 Deleting a target instance" because the destination instance was not created successfully.       |  |

| Instance State       | treatment content                                                                                                    |
|----------------------|----------------------------------------------------------------------------------------------------|
| Other than the above | Because an unexpected error might have occurred while creating the instance, collect the survey information and contact your our company service representative (SE).  If you are in a hurry to switch the system, collect the survey information and proceed to "A. 3.2.2.4 Deleting a target instance". |

### A.3.2.2.4 Deleting a target instance

To delete the switched instance, use the AWS Management Console and do the following:.

- 1. Open the "Amazon EC2 Service" administration screen and select "Instances" from the sidebar.
- 2. From the list of displayed instances, select the check box for the instance.
- 3. From the Instance State drop-down list, select Terminate Instance.

### A.3.2.2.5 Creating the target instance

To create a switched instance, use the AWS Management Console and do the following:.

1. Create a destination instance from the AMI.

After creating the switched instance as described in "A.2.3.1 Creating Cluster Node Instance", note the instance ID. The instance ID of this switched to instance is used in Step 2, "A.3.2.2.6 Configuring CloudWatch Alarm", and Step 2 in "A.3.2.2.7 Configuring Amazon DynamoDB".

2. Configure the target group for the ELB.

This step is not required if the target instance has already been added to the ELB target group.

Add the instance ID of the switched instance to the ELB target group.

For information about configuring target groups, see "A.2.3.2 Configuring Network Takeover". However, do not perform Step 1 of "A.2.3.2 Configuring Network Takeover" and add to an existing target group.

If you provided the instance ID of the switched instance in step 2 of "A.3.2.2.3 Actions to take depending on the status of the target instance", add it to the target group.

### A.3.2.2.6 Configuring CloudWatch Alarm

Configure CloudWatch alarms.

If the target instance is already configured for CloudWatch alarms, this step is not required.

Set the instance ID of the switched instance to the instance name (InstanceID) for the CloudWatch alarm.

For information about configuring CloudWatch alarms, see "A.2.4.3 Configuring CloudWatch Alarm".

If you recorded the instance ID of the switched instance in step 2 of "A.3.2.2.3 Actions to take depending on the status of the target instance", set the recorded instance ID to a CloudWatch alarm.

### A.3.2.2.7 Configuring Amazon DynamoDB

1. Review the tables in Amazon DynamoDB.

Verify that the table "Fujitsu-Pclswr-DB-Switcher" has the following entries:.

| Attribute name | Value                                                                                      |  |
|----------------|--------------------------------------------------------------------------------------------|--|
| SystemID       | Same value as the tag for the instance on the cluster node "fujitsu.pclswr.id"             |  |
| InstanceID     | Same as the <i><instance id=""></instance></i> of the source instance in the error message |  |

- 2. Update the table in Amazon DynamoDB according to the results of step 1.
  - If the item checked in step 1 exists:

Update the table Fujitsu-Pclswr-DB-Switcher from step 1.

Update the value of the attribute "InstanceID" to the instance ID of the switched instance.

If you recorded the instance ID of the switched instance in step "A.3.2.2.3 Actions to take depending on the status of the target instance", set that instance ID to the attribute "InstanceID".

If the value of attribute "State" is SWITCHING, update the value of attribute "State" to NOT\_SWITCHED.

| Attribute name | Value                                                                          |  |
|----------------|--------------------------------------------------------------------------------|--|
| SystemID       | Same value as the tag for the instance on the cluster node "fujitsu.pclswr.id" |  |
| InstanceID     | Instance ID of the switched instance                                           |  |
| State          | NOT_SWITCHED                                                                   |  |

- If the item checked in step 1 does not exist:

Add the following to the table "Fujitsu-Pclswr-DB-Switcher":. If you recorded the instance ID of the switched instance in step "A.3.2.2.3 Actions to take depending on the status of the target instance", set that instance ID to the attribute "InstanceID".

| Attribute name | Value                                                                          |  |
|----------------|--------------------------------------------------------------------------------|--|
| SystemID       | Same value as the tag for the instance on the cluster node "fujitsu.pclswr.id" |  |
| InstanceID     | Instance ID of the switched instance                                           |  |
| State          | NOT_SWITCHED                                                                   |  |

# A.3.2.3 Changing the settings of the switch destination AZ

Follow the actions for the error message identified in "A.3.2.1 Reviewing Error Messages", and take action in case the switch is interrupted due to AZ resource exhaustion. Because AZ resources are depleted, remove the subnet of the AZ whose resources are depleted from the switched AZ. Also, add a subnet for the AZ that has not experienced resource exhaustion to the switched AZ. Use the AWS Management Console to do the following:.

- 1. Create an instance according to "A.3.2.2.5 Creating the target instance" in the switch-source AZ.
- 2. Change the value of the tag "fujitsu.pclswr.is\_recovery\_target" of the subnet to which you want to switch AZ that is experiencing resource exhaustion to false.
- 3. Note the integer value that identifies the cluster node from the tag "fujitsu.pclswr.idlist" of the subnet to which AZ is switched when resource exhaustion occurs. The integer value that identifies the cluster node may have multiple values. This integer value is used in step 4.
- 4. Configure the subnet to set AZ as the switch destination.

#### To add a new switched subnet

- a. Create a virtual system that contains the subnet to switch to, as described in "A.2.1 Creating Virtual System". Make sure that the subnet you create can use API endpoints and mount targets for EFS.
- b. Configure network takeover, as described in "A.2.3.2 Configuring Network Takeover". Make sure that NLB and ALB are available on the subnet you created.
- c. Add the integer value that identifies the cluster node you recorded in Step 3 to the subnet tag "fujitsu.pclswr.idlist". This step is not required if it has already been added.
- d. Change the subnet tag "fujitsu.pclswr.is\_recovery\_target" to true. This step is not required if it has already been changed.

#### You already have a subnet to switch to.

- a. Based on the value of the subnet tag "fujitsu.pclswr.idlist" and the integer value you recorded in Step 3 that identifies the cluster node, consider the integer value that identifies the cluster node you want to set as a tag for the source and destination subnets so that the switch destination is set to multiple AZ.
- b. Change the subnet tag "fujitsu.pclswr.is\_recovery\_target" to true.

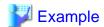

Here's how to set the subnet tag "fujitsu.pclswr.idlist":.

The following is an example of setting change when resource exhaustion occurs in AZ of SubnetB.

Note that SubnetA, SubnetB, and SubnetC are different AZ subnets.

- Example 1) Only one configured subnet

Change the value of the SubnetB tag "fujitsu.pclswr.is\_recovery\_target" to false and the SubnetC tag "fujitsu.pclswr.is\_recovery\_target" to true.

The following shows the settings before and after the change.

Table A.1 Previous setting (only one subnet has been set)

| Subnet Name | Tag "fujitsu.pclswr.idlist" Value | Tag "fujitsu.pclswr.is_recovery_target" Value |
|-------------|-----------------------------------|-----------------------------------------------|
| SubnetA     | 1,2,3,4                           | true                                          |
| SubnetB     | 1,2,3,4                           | true                                          |
| SubnetC     | tag "fujitsu.pclswr.idlist" value | false                                         |

Table A.2 The new setting, if there is only one subnet.

| Subnet Name | Tag "fujitsu.pclswr.idlist" Value | Tag "fujitsu.pclswr.is_recovery_target" Value |
|-------------|-----------------------------------|-----------------------------------------------|
| SubnetA     | 1,2,3,4                           | true                                          |
| SubnetB     | -                                 | false                                         |
| SubnetC     | 1,2,3,4                           | true                                          |

- Example 2) Two or more configured subnets

Change the value of the SubnetB tag "fujitsu.pclswr.is\_recovery\_target" to false.

The following shows the settings before and after the change.

Table A.3 Previous setting (if there are two or more configured subnets)

| Subnet Name | Tag "fujitsu.pclswr.idlist" Value | Tag "fujitsu.pclswr.is_recovery_target" Value |
|-------------|-----------------------------------|-----------------------------------------------|
| SubnetA     | 1,3,4                             | true                                          |
| SubnetB     | 1,2,4                             | true                                          |
| SubnetC     | 2,3,4                             | true                                          |

Table A.4 The new setting, if there are two or more configured subnets

| Subnet Name | Tag "fujitsu.pclswr.idlist" Value | Tag "fujitsu.pclswr.is_recovery_target" Value |
|-------------|-----------------------------------|-----------------------------------------------|
| SubnetA     | 1,2,3,4                           | true                                          |
| SubnetB     | -                                 | false                                         |
| SubnetC     | 1,2,3,4                           | true                                          |

# A.4 Changing the Configuration

System configuration changes using the smart workload recovery feature include.

- Cluster application configuration changes
  - Add/Remove/Modify Cluster Applications
  - Add/Remove/Modify Resources to Cluster Applications
- Add/Remove Cluster Nodes

- Change the configuration of an instance on a cluster node
- Change settings of switching mechanism and resource monitoring mechanism

For instructions on modifying the cluster application configuration, see "Chapter 10 Configuration Change of Cluster Applications" in the "PRIMECLUSTER Installation and Administration Guide". However, you must do the following before stopping and after starting RMS.

#### Before stopping RMS

1. Disables tags on the instance.

Use the AWS Management Console to set the value of the tag "fujitsu.pclswr.is\_recovery\_target" for the instance to false.

2. Disables CloudWatch Agent.

Disables monitoring of RMS by the CloudWatch agent and changes the setting to log monitoring only. For more information, see "A. 3.1.2 Operation when RMS startup is stopped / RMS monitoring is disabled".

#### After starting RMS

1. Enables CloudWatch Agent.

Enable RMS monitoring in CloudWatch Agent configuration file. For more information, see "A.3.1.2 Operation when RMS startup is stopped / RMS monitoring is disabled".

2. Enables tags on the instance.

Use the AWS Management Console to set the value of the tag "fujitsu.pclswr.is\_recovery\_target" for the instance to true.

If you want to add or remove cluster nodes, see "A.5.4 Procedure for Adding Cluster Node" and "A.5.5 Procedure for Removing Cluster Node".

For instructions on changing the configuration of instances on a cluster node, see the official AWS documentation.

For instructions on how to change the configuration of switcher and resource monitor, see the official AWS documentation. Note that operation is not guaranteed if the setting is changed to a value other than that described in "A.2.4 Construction of Switcher and Resource monitor".

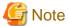

- If you made configuration changes to your instance (such as changing the instance type), you must recreate the AMI. For instructions about creating an AMI in the operating instance, see Create an AMI "A.5.8 Procedure for Getting AMI in Operation".

......

- Always perform a switch test after a configuration change to detect misconfiguration settings.

# A.5 Maintenance

This subsection describes maintenance on a system using the smart workload recovery feature.

### A.5.1 Software Maintenance

### A.5.1.1 Notes on applying software maintenance fixes

When applying fixes to a system that uses the smart workload recovery feature, note the following.

- Refer to "A.5.1.2 Summary of Application/Removal Procedure" and apply/delete in multi-user mode.

### A.5.1.2 Summary of Application/Removal Procedure

Provides an overview of the procedure for applying various corrections to a system that uses the smart workload recovery feature.

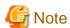

- Be sure to take a snapshot and back up the storage for the instance before applying/removing the corrections.

Figure A.8 Flow of Operations 1. Disabling tag on instance 2. Stopping instance 3. Taking snapshot 4. Launching instance 5. Disabling CloudWatch Agent 6. Stopping RMS 7. Suppressing automatic startup of PRIMECLUSTER services 8. Restarting instance 9. Applying/removing corrections 10. Setting automatic startup of PRIMECLUSTER service 11. Restarting instance 12. Enabling CloudWatch Agent 13. Stopping instance 14. Creating AMI 15. Terminating instance 16. Creating instance 17. Add to ELB Target Group 18. Modifying CloudWatch Alarm 19. Modifying Amazon DynamoDB 20. Enabling tags on instance

#### Procedure

Copy the corrections that should be applied to the instance to the instance's local file system in advance.

1. Disabling tag on instance

Using the AWS Management Console, set the value of the tag "fujitsu.pclswr.is\_recovery\_target" for the instance of the cluster node to false.

2. Stopping instance

Using the AWS Management Console, stop the instance of the cluster node.

Taking snapshot

Using the AWS Management Console, take a snapshot of the instance of the cluster node.

4. Launching instance

Using the AWS Management Console, launch an instance of the cluster node.

5. Disabling CloudWatch Agent

Disables monitoring of RMS by the CloudWatch agent and changes the setting to log monitoring only. For more information, see "A. 3.1.2 Operation when RMS startup is stopped / RMS monitoring is disabled".

6. Stopping RMS

Stop RMS by running the following command on the instance of the cluster node.

```
# hvshut -a
```

7. Suppressing automatic startup of PRIMECLUSTER services

Execute the following command on the instance of the cluster node to suppress the automatic startup of the PRIMECLUSTER service.

```
# /opt/FJSVpclinst/bin/pclservice off
```

8. Restarting instance

Restart the instance by running the following command on the instance of the cluster node .

```
# /sbin/shutdown -r now
```

9. Applying/removing corrections

Apply the corrections previously copied to the local file system on the instance of the cluster node.

Or delete the correction.

- Applying corrections

After copying the corrections to the working directory, run the following command.

```
# cd <working directory>
# /opt/FJSVfupde/bin/uam add -d ./ -i <correction number>
```

If the following message is output at this time, select "Y".

# When displayed in Japanese

```
シングルユーザモードで適用が必要な修正です。マルチユーザモードで修正を適用しますか?(Y/N)Y
```

## When displayed in English

```
It is required to update with single user mode. Do you want to apply the update now? (Y/N)Y
```

When the following message is output, select "N".

# When displayed in Japanese

すぐに再起動しますか?(Y/N)N

### When displayed in English

Do you want to restart your computer immediately? (Y/N)N

- Deleting corrections

Run the following command on the instance.

# /opt/FJSVfupde/bin/uam remove -i <correction number>

If the following message is output at this time, select "Y".

#### When displayed in Japanese

シングルユーザモードで復元が必要な修正です。マルチユーザモードで修正を復元しますか?(Y/N)Y

#### When displayed in English

It is required to restore with single user mode. Do you want to restore the updated product to its pre-update state now? (Y/N)Y

When the following message is output, select "N".

### When displayed in Japanese

すぐに再起動しますか? (Y/N)N

## When displayed in English

Do you want to restart your computer immediately? (Y/N)N

10. Setting automatic startup of PRIMECLUSTER service

Execute the following command on the instance of the cluster node to restore the PRIMECLUSTER service settings that you suppressed in step 7.

# /opt/FJSVpclinst/bin/pclservice on

## 11. Restarting instance

Restart the instance by running the following command on the instance of the cluster node.

# /sbin/shutdown -r now

## 12. Enabling CloudWatch Agent

Enables monitoring of RMS with the CloudWatch agent. For more information, see "A.3.1.2 Operation when RMS startup is stopped / RMS monitoring is disabled".

13. Stopping instance

Using the AWS Management Console, stop an instance on a cluster node. Note the integer value and instance ID that identifies the cluster node, which is the value of the cluster node instance tag "fujitsu.pclswr.id".

14. Creating AMI

Using the AWS Management Console, create an AMI for the instances on your cluster nodes.

15. Terminating instance

Terminate the instance that you stopped in step 13.

16. Create instance

Create an instance from the AMI created in Step 14, as described in "A.2.3.1 Creating Cluster Node Instance". Set the value of the cluster node instance tag "fujitsu.pclswr.id" to an integer value that identifies the cluster node in step 13. Also note the instance ID of the instance you created.

#### 17. Add to ELB Target Group

Add the instance you created to the ELB's target group.

### 18. Modifying CloudWatch Alarm

Change the instance ID for the CloudWatch alarm from the instance ID in Step 13 to the instance ID in Step 16. Determine what to change by the integer value that identifies the cluster node at the end of the alarm name. For more information about alarm names, see "A.2.4.3 Configuring CloudWatch Alarm".

#### 19. Modifying Amazon DynamoDB

Modifies the items of a eligible instance registered to the table "Fujitsu-Pclswr-DB-Switcher" in Amazon DynamoDB. The items to be modified are checked from the items "SystemID" and "InstanceID". Change the value of the item "InstanceID" from the instance ID in step 13 to the instance ID in step 16. For more information about the items, see "A.2.4.4 Configuring Amazon DynamoDB".

#### 20. Enabling tags on instance

Using the AWS Management Console, verify that the value of the tag "fujitsu.pclswr.is\_recovery\_target" for the instance on the cluster node is true.

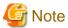

- If you want to apply a fix to the switcher Lambda function, use the AWS Management Console to reconfigure the Lambda function that contains the fix. See "A.2.4 Construction of Switcher and Resource monitor" for instructions.

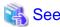

For instructions about using the AWS Management Console, see the official AWS documentation.

# A.5.2 Procedure for Starting Cluster Node

To start a cluster node, use the AWS Management Console and perform the following steps.

- 1. Verify that the tag "fujitsu.pclswr.is\_recovery\_target" value for the instance of the cluster node is false. Set to false if not false.
- 2. Start the instance of the cluster node.
- $3. \ \ Sets \ the \ value \ of \ the \ tag \ "fujitsu.pclswr.is\_recovery\_target" \ of \ the \ instance \ of \ the \ cluster \ node \ to \ true.$

# A.5.3 Procedure for Stopping Cluster Node

To stop a cluster node, use the AWS Management Console and perform the following steps.

- 1. Sets the tag "fujitsu.pclswr.is\_recovery\_target" value of the instance of the cluster node to false.
- 2. Stop the instance of the cluster node.

# A.5.4 Procedure for Adding Cluster Node

To add a new cluster node, use the AWS Management Console and perform the following steps.

- 1. Configure a security group on the VPC endpoint as described in "A.2.1.2 Creating API Endpoint".
- 2. Create EFS according to "A.2.1.3 Creating Data Storage Area".
- 3. Create an AMI as described in "A.2.2 Creating Image".
- 4. Create an instance as described in "A.2.3 Creating Cluster Node".
- $5. \ \ Configure \ CloudWatch \ alarms \ as \ described \ in \ "A.2.4.3 \ Configuring \ CloudWatch \ Alarm".$
- 6. Add items to the table as described in Creating Items in "A.2.4.4 Configuring Amazon DynamoDB".

- 7. Add an integer value that identifies the cluster node to the subnet tag "fujitsu.pclswr.idlist". For more information about tags, see "A. 2.1.1 Creating VPC and Subnet".
- 8. Add an integer value to the AWS Lambda environment variable "PCLSWR\_SYSTEM\_LIST" that identifies the cluster node. For more information about environment variables, see "A.2.4.1 Configuring AWS Lambda".
- 9. Verify that the deployment was successful according to the "A.2.5 Post-Implementation Review".

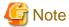

The options you choose when you create the instance (Instance type, set instance details, add storage, etc.) depend on the requirements of the cluster node that you are adding.

.....

# A.5.5 Procedure for Removing Cluster Node

To remove an existing cluster node, use the AWS Management Console and perform the following steps.

- 1. Set the value of the tag "fujitsu.pclswr.is\_recovery\_target" of the instance of the cluster node to false.
- 2. Stop the instance of the cluster node.
- 3. Note the integer value and instance ID that identifies the cluster node with the tag "fujitsu.pclswr.id" for the instance that you stopped in step 2.
- 4. Terminate the instance that you stopped in step 2.
- 5. Deregister the AMI for the instance that you stopped in step 2.
- 6. If you created a snapshot on a volume attached to the instance you stopped in step 2, delete the snapshot.
- 7. Delete the load balancer for the ELB used by the instance in step 2.
- 8. Delete the ELB target group used by the instance in step 2.
- 9. Delete the mounted EFS file system on the instance in step 2.
- 10. Delete the CloudWatch alarm that you configured for the instance in step 2. Determine what to delete by the integer value that identifies the cluster node at the end of the alarm name. For more information about alarm names, see "A.2.4.3 Configuring CloudWatch Alarm".
- 11. Remove the security group that allows the instances in step 2 that you are configuring on your VPC endpoint.
- 12. Delete the integer value that identifies the cluster node that you want to delete from the AWS Lambda environment variable "PCLSWR\_SYSTEM\_LIST". For more information about environment variables, see "A.2.4.1 Configuring AWS Lambda".
- 13. Remove the integer value that identifies the cluster node to remove from the subnet tag "fujitsu.pclswr.idlist". For more information about tags, see "A.2.1.1 Creating VPC and Subnet".
- 14. Delete the item for the deleted instance that is registered to the table "Fujitsu-Pclswr-DB-Switcher" in Amazon DynamoDB. The items for the instance to be deleted are checked from the items "SystemID" and "InstanceID". For more information about the items, see "A.2.4.4 Configuring Amazon DynamoDB".

# A.5.6 Procedure for Restoring OS with the Snapshot Function

If the OS is restored with the snapshot function of AWS, perform the following procedure.

- 1. Set the value of the tag "fujitsu.pclswr.is\_recovery\_target" of the instance of the cluster node to false.
- 2. Restore a snapshot of a volume (EBS) attached to an instance.
  - For information about restoring snapshots and attaching EBS volumes, see the official AWS documentation.
- 3. Stop the instance of the cluster node. Note the integer value and instance ID that identifies the cluster node, which is the value of the cluster node instance tag "fujitsu.pclswr.id".
- 4. Create an AMI for the instance of the cluster node.

- 5. Terminate the instance that you stopped in step 3.
- 6. Create an instance according to "A.2.3.1 Creating Cluster Node Instance" from the AMI created in step 4. At this time, set the value of the cluster node instance tag "fujitsu.pclswr.id" to an integer value that identifies the cluster node in step 3. Also note the instance ID of the instance you created.
- 7. Add the instance you created to the ELB's target group.
- 8. Change the instance ID of the CloudWatch alarm from the instance ID in Step 3 to the instance ID in Step 6. Determine what to change by the integer value that identifies the cluster node at the end of the alarm name. For more information about alarm names, see "A. 2.4.3 Configuring CloudWatch Alarm".
- 9. Modifies the items of a eligible instance registered to the table "Fujitsu-Pclswr-DB-Switcher" in Amazon DynamoDB. The items to be modified are checked from the items "SystemID" and "InstanceID". Change the value of the item "InstanceID" from the instance ID in step 3 to the instance ID in step 6. For more information about the items, see "A.2.4.4 Configuring Amazon DynamoDB".
- 10. Verify that the tag "fujitsu.pclswr.is\_recovery\_target" value of the instance you created in step 6 is true.

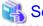

For instructions about using the AWS Management Console, see the official AWS documentation.

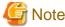

- In a cluster system that uses the smart workload recovery feature of PRIMECLUSTER, you cannot restore using the snapshot function while the business is still in operation.

- Synchronize with EFS if restoring with snapshot.

# A.5.7 Procedure for changing the operating AZ

To change the running AZ while the instance is running, use the AWS Management Console and perform the following steps.

- 1. Set the value of the tag "fujitsu.pclswr.is\_recovery\_target" of the instance of the cluster node to false.
- 2. Stop the instance of the cluster node. Note the integer value and instance ID that identifies the cluster node, which is the value of the cluster node instance tag "fujitsu.pclswr.id".
- 3. Terminate the instance that you stopped in step 2.
- 4. Create an instance in the AZ to be modified according to "A.2.3.1 Creating Cluster Node Instance" from the AMI tied to the instance of the cluster node. At this time, set the value of the cluster node instance tag "fujitsu.pclswr.id" to an integer value that identifies the cluster node in Step 2. Also note the instance ID of the instance you created.
- 5. Add the instance you created to the ELB's target group.
- 6. Change the instance ID of the CloudWatch alarm from the instance ID in Step 2 to the instance ID in Step 4. Determine what to change by the integer value that identifies the cluster node at the end of the alarm name. For more information about alarm names, see "A. 2.4.3 Configuring CloudWatch Alarm".
- 7. Modify the items of a eligible instance registered to the table "Fujitsu-Pclswr-DB-Switcher" in Amazon DynamoDB. The items to be modified are checked from the items "SystemID" and "InstanceID". Change the value of the item "InstanceID" from the instance ID in step 2 to the instance ID in step 4. For more information about the items, see "A.2.4.4 Configuring Amazon DynamoDB".
- 8. Verify that the tag "fujitsu.pclswr.is\_recovery\_target" for the instance you created in step 4 has a value of true.

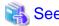

For instructions about using the AWS Management Console, see the official AWS documentation.

# A.5.8 Procedure for Getting AMI in Operation

To get an AMI while your instance is running, use the AWS Management Console and perform the following steps.

- 1. Set the value of the tag "fujitsu.pclswr.is\_recovery\_target" of the instance of the cluster node to false.
- 2. Stop the instance of the cluster node. Note the integer value and instance ID that identifies the cluster node, which is the value of the cluster node instance tag "fujitsu.pclswr.id".
- 3. Create an AMI for the instance of the cluster node.
- 4. Terminate the instance that you stopped in step 2.
- 5. Create an instance from the AMI created in step 3 by following the instructions "A.2.3.1 Creating Cluster Node Instance". At this time, set the value of the cluster node instance tag "fujitsu.pclswr.id" to an integer value that identifies the cluster node in step 2. Also note the instance ID of the instance you created.
- 6. Add the instance you created to the ELB's target group.
- 7. Change the instance ID for the CloudWatch alarm from the instance ID in step 2 to the instance ID in step 5. Determine what to change by the integer value that identifies the cluster node at the end of the alarm name. For more information about alarm names, see "A. 2.4.3 Configuring CloudWatch Alarm".
- 8. Modify the items of a target instance registered to the table "Fujitsu-Pclswr-DB-Switcher" in Amazon DynamoDB. Check the items "SystemID" and "InstanceID" for the items to be changed. Change the value of the item "InstanceID" from the instance ID in step 2 to the instance ID in step 5. For more information about the items, see "A.2.4.4 Configuring Amazon DynamoDB".

9. Verify that the tag "fujitsu.pclswr.is\_recovery\_target" value of the instance you created in step 5 is true.

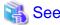

For instructions about using the AWS Management Console, see the official AWS documentation.

# A.5.9 Procedure for deleting cloud resources

To finish using the smart workload recovery feature, use the AWS Management Console and follow these steps to delete your cloud resources.

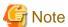

This procedure also deletes the user's application and various data. Back up important data before performing this procedure.

- 1. Set the value of the tag "fujitsu.pclswr.is\_recovery\_target" of the instance of the cluster node to false.
- 2. Stop the instance of the cluster node.
- 3. Terminate the instance of the cluster node.
- 4. Deregister the AMI associated with the instance in step 3.
- 5. If you created a snapshot on a volume attached to the instance in step 3, delete the snapshot.
- 6. If the IAM role attached to the instance in step 3 is not used by another instance, delete the IAM role.
  - If the IAM role is being used by other instances, and you do not want CloudWatchAgentServerPolicy policy on other instances, remove it from the IAM role.
- 7. Delete Lambda function in the target system.
- 8. Delete IAM role that was used for the Lambda function in Step 7.
- 9. Delete policy that you created for use with the Lambda function in Step 7.
- 10. Delete the Amazon EventBridge rules in the system you want to delete.

- 11. Delete CloudWatch alarms used on the instance in step 3.
- 12. Delete load balancer for the ELB used by the instance in step 3.
- 13. Delete target group for the ELB that was used in the instance in Step 3.
- 14. Delete mounted EFS file system on the instance in step 3.
- 15. Delete Amazon DynamoDB table in the target system.
- 16. Delete security group in the target system.
- 17. Delete log group for CloudWatch Logs in the deleted system.
- 18. If it is not being used by another system, remove the following.
  - Security groups configured for the PrivateLink VPC and VPC endpoint in the deleted system

......

- Subnets in the target system
- VPC in the system to be deleted

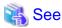

For instructions about using the AWS Management Console, see the official AWS documentation.

# Appendix B Changes in Each Version

For details on the changes made to the specifications of PRIMECLUSTER 4.6A20, refer to "Appendix N Changes in Each Version" in "PRIMECLUSTER Installation and Administration Guide."

# Appendix C Release Information

This appendix lists the main changes in this manual.

| No. | Edition           | Location                                                                                                    | Description                                                                                                    |
|-----|-------------------|----------------------------------------------------------------------------------------------------|----------------------------------------------------------------------------------------------------|
| 1   | Second<br>edition | Chapter 1 Cluster System in FUJITSU Cloud<br>Service for OSS Environment<br>2.1 Creating the Virtual System<br>2.1.4.3 Creating the Virtual Server<br>2.1.5.2 Creating the Virtual Server<br>5.3.3 Restoring the Virtual Server from the<br>Snapshot                                                                                                    | Changed the reference manuals.                                                                                        |
| 2   | Second edition    | 2.1 Creating the Virtual System                                                                                                    | Added the note when creating the virtual system.                                                                      |
| 3   | Second edition    | 2.1.2.3 Creating the Security Group for the Public LAN (Used also for the Administrative LAN)                                                                                                    | Added the description when protocol information is icmp, to the security group.                                       |
| 4   | Second edition    | 2.1.4.5 Setting up DNS Client                                                                                                    | Changed the note and the procedure when setting up the DNS client.                                                    |
| 5   | Second edition    | 2.3 Installing PRIMECLUSTER                                                                                                    | Added "See" for the installation/uninstallation procedure.                                                            |
| 6   | Second edition    | 2.6.1 Initial GLS Setup                                                                                                    | Changed the setup procedure of GLS.                                                                                   |
| 7   | Second<br>edition | 2.6.2 Creating FUJITSU Cloud Service for OSS Environment Information File                                                                                                    | Changed the description of the procedure for creating the FUJITSU Cloud Service for OSS environment information file. |
| 8   | Second edition    | 2.7.1.2 Setting up the Shutdown Facility                                                                                                    | Changed the description of the procedure for setting up the shutdown facility.                                        |
| 9   | Second edition    | 2.8 Building Cluster Application                                                                                                    | Added the note for setting the security group.                                                                        |
| 10  | Second edition    | 5.3 Procedure for Restoring OS with the Snapshot Function                                                                                                    | Added the note when GLS is used.                                                                                      |
| 11  | Second edition    | 5.3.3 Restoring the Virtual Server from the Snapshot                                                                                                    | Added the procedure when GLS is used.                                                                                 |
| 12  | Third edition     | Part 1 FJcloud-O Environment                                                                                                    | Changed the name of "FUJITSU Cloud Service for OSS" to "FUJITSU Hybrid IT Service FJcloud-O."                         |
| 13  | Third edition     | 1.1 Supported Range 3.1.1 Creating the User for the Forced Stop 3.1.2.3 Creating the Security Group for the Public LAN (Used also for the Administrative LAN) 3.1.2.4 Creating the Security Group for the Cluster Interconnect 3.1.2.6 Creating the Security Group for the Virtual Server Access 3.1.2.7 Creating the Firewall Rule 3.6.2 Creating the FJcloud-O Environment Information File 3.7.1.2 Setting up the Shutdown Facility | Added the description for a single-node cluster.                                                                      |
| 14  | Third edition     | 1.1 Supported Range                                                                                                    | Deleted the note of Symfoware Server(Native).                                                                         |

| No. | Edition           | Location                                                                                                    | Description                                                                                                    |
|-----|-------------------|----------------------------------------------------------------------------------------------------|----------------------------------------------------------------------------------------------------|
| 15  | Third edition     | Chapter 2 Design                                                                                                    | Added the design of the PRIMECLUSTER system in an FJcloud-O environment.                                                                              |
| 16  | Third edition     | 3.1.1 Creating the User for the Forced Stop                                                                                                    | Changed the description when creating the user for the forced stop.                                                                                   |
| 17  | Third edition     | 3.1.2.2 Creating the Common Security Group 3.1.2.4 Creating the Security Group for the Cluster Interconnect                                                               | Added the notes to the tables.                                                                                                    |
| 18  | Third edition     | 3.1.2.2 Creating the Common Security Group 3.1.2.7 Creating the Firewall Rule                                                                                             | Added the description when setting the IP address of the DNS server.                                                                                  |
| 19  | Third edition     | 3.1.3 Creating the Server Group                                                                                                    | Changed the description when setting the server group.                                                                                                |
| 20  | Third edition     | 3.1.4.1 Creating the Virtual Server 3.1.5.1 Creating the Virtual Server                                                                                                   | Changed the description when creating the virtual server.                                                                                             |
| 21  | Third<br>edition  | 3.1.4.2 Creating the Port for the Public LAN (Used also for the Administrative LAN) 3.1.5.2 Creating the Port for the Public LAN (Used also for the Administrative LAN)   | Changed the description when creating the port for the public LAN (used also for the administrative LAN).                                             |
| 22  | Third edition     | 3.1.4.5 Setting up the DNS Client 3.6.1 Initial GLS Setup                                                                                                    | Added the description for RHEL8.                                                                                                    |
| 23  | Third edition     | 3.3 Installing PRIMECLUSTER                                                                                                    | Deleted the description of kdump blacklist.                                                                                                    |
| 24  | Third edition     | 3.6.2 Creating the FJcloud-O Environment Information File                                                                                                    | Changed the description of the items in the k5_endpoint.cfg file.                                                                                     |
| 25  | Third edition     | 3.7.1.2 Setting up the Shutdown Facility                                                                                                    | Changed the description of the example when setting the shutdown agent.                                                                               |
| 26  | Third edition     | 6.3.2 Procedure for Restoring Nodes While the Operation does not Work                                                                                                    | Changed the procedure for restoring the node while the operation does not work.                                                                       |
| 27  | Third edition     | 6.3.3 Restoring the Virtual Server from the Snapshot                                                                                                    | Changed the procedure when restoring the virtual server from the snapshot.                                                                            |
| 28  | Third<br>edition  | Part 2 NIFCLOUD Environment Part 3 FJcloud-Baremetal Environment Part 4 AWS Environment Part 5 Azure Environment                                                          | Added the descriptions of the following cloud environments NIFCLOUD environment - FJcloud-Baremetal environment - AWS environment - Azure environment |
| 29  | Fourth edition    | 1.1 Supported Range                                                                                                    | Changed the note about using with the automatic failover function of FJcloud-O.                                                                       |
| 30  | Fourth edition    | 3.1.1 Creating the User for the Forced Stop                                                                                                    | Added the description when creating the user for the forced stop.                                                                                     |
| 31  | Fourth edition    | 3.6.2 Creating the FJcloud-O Environment Information File                                                                                                    | Changed the description when creating the FJcloud-O environment information file.                                                                     |
| 32  | Fourth edition    | 3.7.1.2 Setting up the Shutdown Facility                                                                                                    | Added the description of the display results of the sdtool -s command.                                                                                |
| 33  | Fourth<br>edition | 3.7.1.2 Setting up the Shutdown Facility 15.8.1.2 Setting up the Shutdown Facility 21.9.1.2.1 Setup Procedure of the Shutdown Facility for the Asynchronous Forcible Stop | Changed the descriptions when starting the shutdown facility.                                                                                         |

| No. | Edition        | Location                                                                                                    | Description                                                                |
|-----|----------------|----------------------------------------------------------------------------------------------------|----------------------------------------------------------------------------|
|     |                | Method<br>27.8.1.2 Setting up the Shutdown Facility                                                                                                    |                                                                            |
| 34  | Fourth edition | Part 2 NIFCLOUD Environment                                                                                                    | Changed the descriptions of a NIFCLOUD environment.                        |
| 35  | Fourth edition | Part 3 FJcloud-Baremetal Environment                                                                                                    | Added the description of an FJcloud-Baremetal environment.                 |
| 36  | Fourth edition | 19.3 Supported Range                                                                                                    | Changed support scope description.                                         |
| 37  | Fourth edition | 21.1.3 Setting Instances                                                                                                    | Changed the description of an example of the static routing configuration. |
| 38  | Fourth edition | 21.2 Installing the AWS Command Line Interface                                                                                                    | Changed the description when installing the AWS Command Line Interface.    |
| 39  | Fourth edition | 21.6 Setting up kdump                                                                                                    | Changed the description when setting up the kdump parameter.               |
| 40  | Fourth edition | 27.1.2 Setting the Network Takeover 27.9.1.1 Creating the Definition File 27.9.1.2 Building the Cluster Application 27.9.1.3 Checking the Network Takeover Settings 29.1.3 Changing the Role of the Service Principal | Changed the description of network takeover in Azure environments.         |
| 41  | Fourth edition | Appendix A Using the smart workload recovery feature                                                                                                    | Added instructions for using the smart workload recovery feature.          |

# **Glossary**

# API (application program interface)

Refer to Application Program Interface.

# API endpoint

The destination of a communication when a client accesses the API.

# **Application Program Interface**

A shared boundary between a service provider and the application that uses that service.

## Availability Zone (AZ)

A unit for sharing physical facilities, such as data center facilities and service provision facilities.

# CF (Cluster Foundation)

Refer to Cluster Foundation.

# CIM

Cluster Integrity Monitor

# CIP

Cluster Interconnect Protocol

# CLI

command-line interface

## **Cluster Foundation**

The set of PRIMECLUSTER modules that provides basic clustering communication services.

#### cluster interconnect

The set of private network connections used exclusively for PRIMECLUSTER communications.

# Global Disk Services

This optional product provides volume management that improves the availability and manageability of information stored on the disk unit.

# **Global File Services**

This optional product provides direct, simultaneous accessing of the file system on the shared storage unit from two or more nodes within a cluster.

# Global Link Services

This PRIMECLUSTER optional module provides network high availability solutions by multiplying a network route.

## guest OS (Guest OS)

An OS running on a virtual machine.

# LEFTCLUSTER (CF)

A node state that indicates that the node cannot communicate with other nodes in the cluster. That is, the node has left the cluster. The purpose for the intermediate LEFTCLUSTER state is to avoid the network partition problem.

### node

A host which is a member of a cluster. A computer node is a computer.

# public LAN

The local area network (LAN) by which normal users access a machine.

# Reliant Monitor Services (RMS)

The package that maintains high availability of user-specified resources by providing monitoring and switchover capabilities.

# RMS (Reliant Monitor Services)

Refer to Reliant Monitor Services.

### SA

Shutdown Agent. SA forcibly stops the target node by receiving instructions from the Shutdown Facility.

## SF

Shutdown Facility

# Shutdown Facility

A facility that forcibly stops a node in which a failure has occurred. When PRIMECLUSTER decides that system has reached a state in which the quorum is not maintained, it uses the Shutdown Facility (SF) to return the cluster system to the quorum state.

# Virtual Machine

A logical computer separated from a physical computer by virtualization technology.

# **VPC**

Virtual Private Cloud. A virtual network dedicated to your AWS account.

# Web-Based Admin View

This is a common base enabling use of the Graphic User Interface of PRIMECLUSTER. This interface is in Java.

# <u>Index</u>

| [A]                                                         | Determining the Failover Timing of Cluster Application       |
|-------------------------------------------------------------|--------------------------------------------------------------|
| Acquiring the Access Key60                                  | 6,58,88,128,176                                              |
| API (application program interface)253                      | Determining the Web-Based Admin View Operation Mode          |
| API endpoint253                                             | 5,58,88,127,176                                              |
| Application Program Interface253                            |                                                              |
| Availability Zone (AZ)253                                   | [E]                                                          |
| • , ,                                                       | Ensuring Connectivity Using a VPN Connection 50,167          |
| [B]                                                         | Ensuring Connectivity Using VPN Connection                   |
| Building a Cluster                                          | Ensuring Connectivity with the API Endpoint44                |
| Building Cluster Application140,147                         | Ensuring Connectivity with API Endpoint116                   |
| Building Cluster Application for Network Takeover142        | Ensuring Connectivity with a Server for a Client49           |
| Building the Cluster Application67,186,188                  | Ensuring Connectivity with a Virtual Machine for a Client167 |
| Building the Cluster Application for Network Takeover 187   | Ensuring Connectivity with Elastic IP Address                |
| 101                                                         | Ensuring Connectivity with Instance for Client               |
| [C]                                                         | Ensuring Connectivity with NAT Gateway117                    |
| CF                                                          | Ensuring Connectivity with NAT Instance                      |
| Changing Credentials of the NIFCLOUD API70                  | Ensuring connectivity with PrivateLink                       |
| Changing Profile of AWS Command Line Interface              | Ensuring Connectivity with the Global IP Address48           |
| Changing the Azure CLI Resources                            | Ensuring Connectivity with the NAT Server47                  |
| Changing the Configuration of the Azure Environment 192     | Ensuring Connectivity with the Router46                      |
| Changing the Configuration of the NIFCLOUD Environment 70   | Ensuring Connectivity with Web-Based Admin View              |
| Changing the Configurations29,70,107,192                    | 49,84,121,166                                                |
| Changing the Configurations151                              |                                                              |
| Changing the Role of the Service Principal193               | [F]                                                          |
| Changing the Server Name of NIFCLOUD70                      | Firewall Design53                                            |
| Checking and Setting the Kernel Parameters62,135,182        | Forcible Stop Method                                         |
| Checking the Network Takeover Settings146,189               | 101                                                          |
| Cluster Foundation                                          | [G]                                                          |
| cluster interconnect                                        | Global Disk Services                                         |
| Cluster System in an FJcloud-Baremetal Environment82        | Global File Services                                         |
| Cluster System in an FJcloud-O Environment2                 | Global Link Services                                         |
| Cluster System in a NIFCLOUD Environment40                  | [1]                                                          |
| Cluster System in a Single Availability Zone                | Initial Cluster Setup                                        |
| Cluster System in a Single Availability Zone (Single-AZ)111 |                                                              |
| Cluster System in a Single Zone41                           | Initial Setup of CF and CIP                                  |
| Cluster System in Multiple Availability Zones162            |                                                              |
| Cluster System in Multiple Availability Zones (Multi-AZ)110 |                                                              |
| Cluster System in Multiple Zones                            | Installation                                                 |
| Cluster Systems in an AWS Environment110                    |                                                              |
| Cluster Systems in an Azure Environment162                  | Installing and Setting up Application                        |
| Configuration Change of AWS Environment                     | Installing PRIMECLUSTER                                      |
| Configuration Information of AWS Command Line Interface and | Installing the AWS Command Line Interface                    |
| Changing Credentials                                        | Installing the Azure Command-Line Interface                  |
| Creating Definition File142                                 | [L]                                                          |
| Creating Security Groups for Web-Based Admin View 125       | LEFTCLUSTER (CF)253                                          |
| Creating the Definition File                                | LEFTCLOSTER (CF)233                                          |
| Creating the User for the Forced Stop                       | [M]                                                          |
| Creating the Virtual Network                                | Maintenance30,72,108,153,195                                 |
| Creating the Virtual System                                 |                                                              |
| 57,130,177                                                  | [N]                                                          |
| [D]                                                         | Network Design51,85,123                                      |
| Design5,44,84,113                                           | Network Design                                               |
| Design                                                      | Network Security Group Design                                |
| Determining the Cluster System Operation Mode 5,127         | Network Takeover                                             |
| Determining the Cluster System Operation Mode 57,88,176     | Network Takeover by Replacing the Elastic IP Address 114     |
|                                                             | Network Takeover by Rewriting DNS Records115                 |
|                                                             |                                                              |

| Network Takeover by the Virtual Router114                                   | Setting Connectivity with Management View134                      |
|-----------------------------------------------------------------------------|-------------------------------------------------------------------|
| node                                                                        | Setting the Connectivity with Management View179                  |
| Notes on Applying Corrections to the PRIMECLUSTER System                    | Setting Data Storage Area                                         |
|                                                                             | Setting Instances                                                 |
|                                                                             | Setting Network Takeover131                                       |
| [O]                                                                         | Setting Takeover Network Resources Used for the Network           |
| Operations28,69,106,150,191                                                 | Takeover by the Virtual Router148                                 |
| Overview of the Procedure for Applying/Deleting Corrections                 | Setting the Connectivity with Management View Client61            |
|                                                                             | Setting the Connectivity with the API Endpoint61                  |
|                                                                             | Setting the Data Storage Area                                     |
| [P]                                                                         | Setting the Network Takeover                                      |
| Policy Design                                                               | Setting the Servers                                               |
| Presetting                                                                  | Setting the Virtual Machine                                       |
| Presettings for Building a Cluster63,137,182                                | Setting the VNet                                                  |
| Procedure for Applying/Deleting Corrections by Rolling Update               |                                                                   |
|                                                                             | Setting up Fault Resource Identification and Operator             |
| Procedure for Applying or Deleting Corrections by Rolling                   | Intervention Request                                              |
| Update                                                                      | Setting up kdump                                                  |
| Procedure for Applying/Deleting Corrections by Stopping the                 | Setting up the Fault Resource Identification and Operator         |
| Entire System153                                                            | Intervention Request                                              |
| Procedure for Applying or Deleting Corrections by Stopping the              | Setting up the Shutdown Facility64,137,183                        |
| Entire System                                                               | Setting up the Takeover Network Resources                         |
| Procedure for Restoring Nodes While the Operation does not                  | Setting VPC                                                       |
| Work                                                                        | Setup Procedure of the Shutdown Facility for the Asynchronous     |
| Procedure for Restoring One Node While the Operation is                     | Forcible Stop Method138                                           |
| Working                                                                     | SF                                                                |
|                                                                             | Shutdown Facility254                                              |
| Procedure for Restoring OS with the Snapshot Function 159,201 public LAN254 | Software Maintenance                                              |
| public LAN                                                                  | Subnet Design51,123,168                                           |
| [R]                                                                         | Subnet Design of the Cluster System in a Single Availability Zone |
| Reliant Monitor Services (RMS)254                                           |                                                                   |
| RMS                                                                         | Subnet Design of the Cluster System in a Single Availability Zone |
| Rules Applied to a VPN Gateway when Using VPN57                             | (Single-AZ)124                                                    |
| Rules Applied to Instance Access in Introduction and                        | Subnet Design of the Cluster System in Multiple Availability      |
| Maintenance                                                                 | Zones                                                             |
|                                                                             | Subnet Design of the Cluster System in Multiple Availability      |
| Rules Applied to Server Access in Introduction and Maintenance              | Zones (Multi-AZ)                                                  |
| 55 D. L. A. L. L. d. A.L. L. C. HAN.                                        | Supported Range                                                   |
| Rules Applied to the Administrative LAN53,125                               | Supported Range                                                   |
| Rules Applied to the Cluster Interconnect                                   | **                                                                |
| Rules Applied to the Network for Data Synchronization56,127                 | System Design                                                     |
| Rules Applied to the Public LAN56,127                                       | [U]                                                               |
| Rules Applied to Web-Based Admin View54                                     | Updating the Certificate Used by the Service Principal 192        |
| rol                                                                         | opulating the Certificate Osed by the Service Hillorpai           |
| [S]                                                                         | [V]                                                               |
| Security Groups Design                                                      | VPC                                                               |
| Security Rules Applied to the Administrative LAN171                         | 2                                                                 |
| Security Rules Applied to the Cluster Interconnect                          | [W]                                                               |
| Security Rules Applied to the Network for Data Synchronization              | Web-Based Admin View254                                           |
|                                                                             |                                                                   |
| Security Rules Applied to the Public LAN                                    |                                                                   |
| Security Rules Applied to the Virtual Machine Access During                 |                                                                   |
| Installation and Maintenance                                                |                                                                   |
| Security Rules Applied to Web-Based Admin View 172                          |                                                                   |
| Selecting the Architectural Pattern44,84,113                                |                                                                   |
| Selecting the Architectural Pattern166                                      |                                                                   |
| Selecting the PRIMECLUSTER Product5,44,84,113,166                           |                                                                   |
| Setting Cmdline Resources for Network Takeover147                           |                                                                   |
| Setting Connectivity with API Endpoint                                      |                                                                   |
| Stand Connectivity with the Endpointment 194                                |                                                                   |